## **ComColor FW Series** 5230/5230R/5231/5231R/5000/5000R/2230

## **ComColorblack FW Series** 1230/1230R

This guide describes total operation features and specifications.

# **User's Guide**

#### **Functions vary depending on the model.**

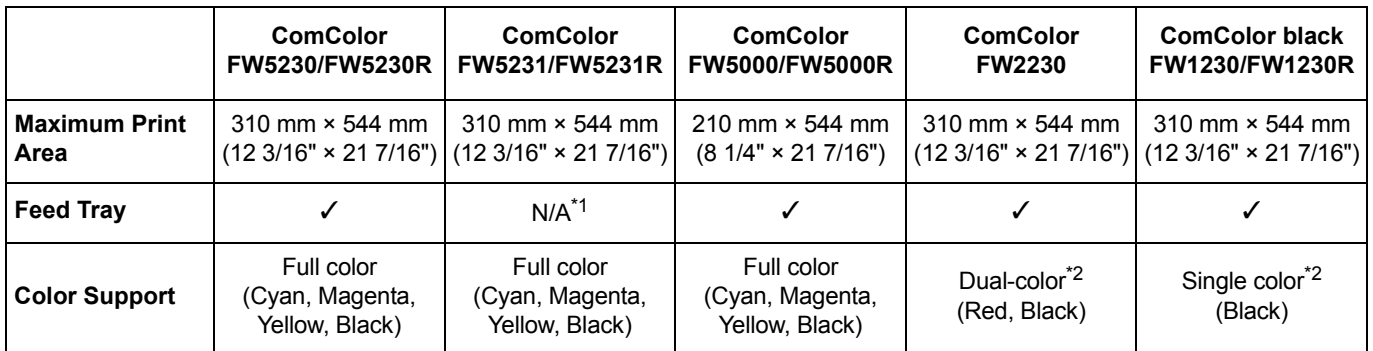

✓: available

N/A: not available

- \*1 [Mixed Size Original], [Add cover], [Slip sheet], [Paper Tray Relay] in Copy mode, Print mode, and Storage mode are not available.
- The [Mixed size original] function in Scan mode is available only for reading.
- \*2 The ComColor FW2230 uses black and red ink, and the ComColor black FW1230/FW1230R only uses black ink. Some functions and screen displays are different from those of the full-color printer. For more information, see ["For ComColor FW2230](#page-4-0)  [and ComColor black FW1230/FW1230R Users" \(p. 3\).](#page-4-0)

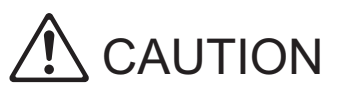

After reading this guide, keep it in handy for future reference. The "Safety Precautions" are provided in the supplemental Safety Information. Be sure to read through them prior to use.

## <span id="page-2-0"></span>About This Guide

#### Preface

Thank you for using a ComColor FW Series product.

This ComColor FW Series product is a network-compatible inkjet printer that performs high-speed, color printing. This machine is equipped with a variety of functions designed to meet various customer needs, such as the ability to print the data and monitor printer operations from a computer.

In addition, using the machine with the optional scanner provides additional functions such as the ability to copy originals, and save and use the scanned data.

#### **The five guides described below are supplied with this machine.**

#### ● **Quick Guide**

This guide describes basic machine operations and how to replace consumables. Keep this guide handy, such as near the machine, for easy reference. Start by reading this guide.

#### ● **User's Guide (this guide)**

This guide describes handling precautions and specifications, as well as the operations and settings of each function.

Read this guide for a more detailed understanding of the machine.

#### ● **Administrator's Guide**

This guide describes the machine settings and optional equipment (IC card reader, scanner, etc.) to be configured by the administrator.

#### ● **Troubleshooting Guide**

This guide describes the actions to take when a paper jam or other problem occurs.

#### ● **Safety Information**

This guide describes safety precautions and specifications.

#### **About This Guide**

(1) This guide may not be reproduced in whole or in part without the permission of RISO KAGAKU CORPORATION.

(2) The contents of this manual may be changed without prior notice due to product improvements.

(3) RISO KAGAKU CORPORATION shall not be liable for any consequence of using this guide or the machine.

#### **Trademark Credits**

Microsoft, Windows, and Windows Server are either registered trademarks or trademarks of Microsoft Corporation in the United States and/or other countries.

Mac, Mac OS, and Safari are trademarks of Apple Inc.

Adobe, the Adobe logo, PostScript, and PostScript 3 are either registered trademarks or trademarks of Adobe Systems Incorporated in the United States and/or other countries.

ColorSet is a trademark of Monotype Imaging Inc. registered in the U.S. Patent & Trademark Office and may be registered in certain jurisdictions.

FeliCa is a registered trademark of Sony Corporation.

Mifare is a registered trademark of Royal Philips Electronics.

 $\bigcap$ ,  $\bigcap$   $\bigcap$ , ComColor, and FORCEJET are trademarks or registered trademarks of RISO KAGAKU

CORPORATION in the United States and other countries.

Other corporate names and/or trademarks are either registered trademarks or trademarks of each company, respectively.

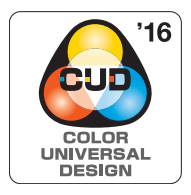

#### **Acquisition of Color Universal Design Certification**

The ComColor FW series (machine and optional equipment\*) are certified for being manufactured in consideration of Color Universal Design, which improves visibility for more people regardless of individual differences in color perception, by the Color Universal Design Organization (CUDO).

Certified optional equipment: Scanner/Face down finisher

## <span id="page-3-0"></span>**Symbols, Notations, and Screenshots Used in This Guide**

#### ■ **Symbols Used in This Guide**

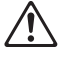

Indicates cautions that should be noted for safe use of this machine.

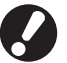

Indicates important items that should be noted or are prohibited.

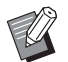

Indicates useful or additional information.

#### ■ **Names of Keys and Buttons**

The names of hard keys on the operation panel and buttons on the touch panel screen or computer window are indicated with square brackets [ ].

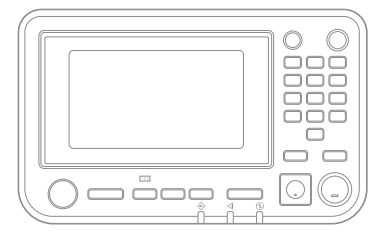

Example: Press the [Stop] key. Example: Touch [Color Mode].

#### ● Operation Panel ● Nouch Panel Screen ● Computer Window

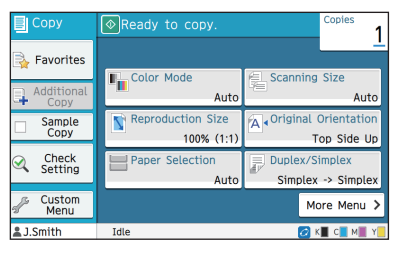

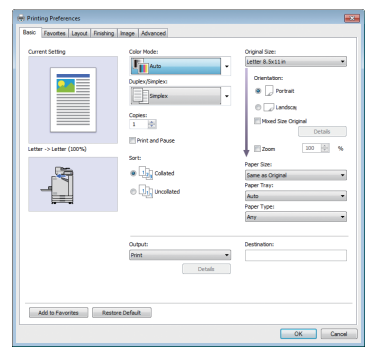

Example: Select the [Mixed Size Original] check box.

#### ■ **Names of Optional Equipment**

In this guide, the names of the optional equipment are described using a generic term as shown below. The specific name for each item of equipment is used when its unique features are explained.

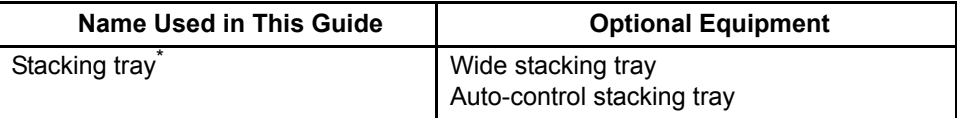

\* Optional stacking tray connected to the right side of the machine.

#### ■ **Illustrations and Operating Procedures in This Guide**

- **•** The operating procedures, screenshots, and illustrations in this guide are for the ComColor FW5230/FW5230R with the optional scanner connected. This guide also assumes that each function is set to the factory setting, and that [Login Setting] is set to [ON].
- **•** The screenshots and illustrations in this guide may vary depending on the machine model and usage environment, including the connected optional equipment.

## <span id="page-4-1"></span><span id="page-4-0"></span>**For ComColor FW2230 and ComColor black FW1230/ FW1230R Users**

The ComColor FW2230 uses black and red ink, and the ComColor black FW1230/FW1230R only uses black ink.

This guide includes information for a full-color printer. The screens and illustrations in this guide are for the ComColor FW5230/FW5230R with the optional scanner connected.

Note that some functions and screen displays are different from those of the full-color printer.

## **Screen Displays**

The screen displays for some functions may vary or may not be displayed, due to the different number of colors available for printing.

#### ■ **Touch Panel**

Remaining ink indicator on the [System Info] screen

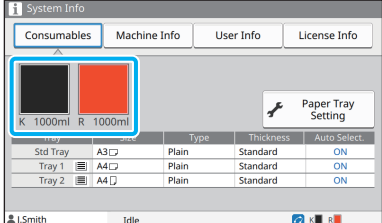

#### ■ **Printer Driver**

[Color Mode] in the [Basic] tab

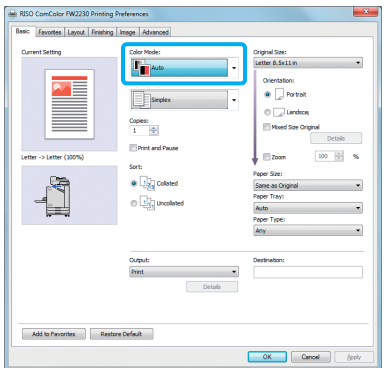

#### ■ **RISO Console**

[Consumables] screen

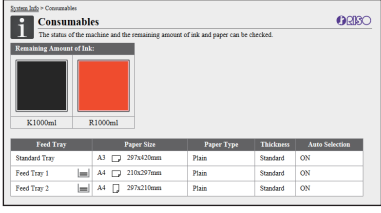

[Color Mode], [Page Border], [Image Quality], or [Gamma Correction] for the copy function

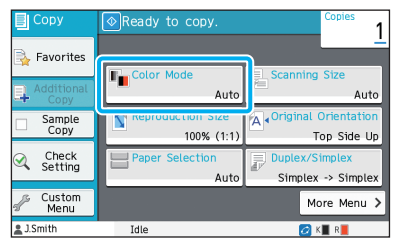

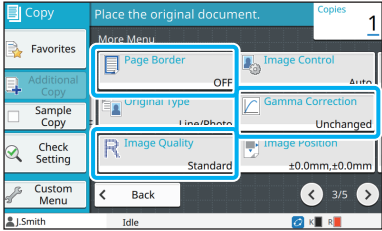

[Original Type], [Image Quality], [Gamma Correction], or [Screening] in the [Image] tab

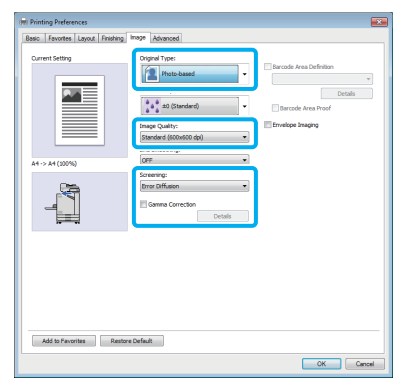

## **Color Profile**

V

The ComColor FW2230 expresses full-color originals in two colors, black and red. Non-reddish colors are automatically converted to black. A sample result of printing a full-color original with [Dual Color] or [Auto] is shown below. Warm colors such as orange and yellow are printed with red ink, and cool colors such as blue and green with black ink.

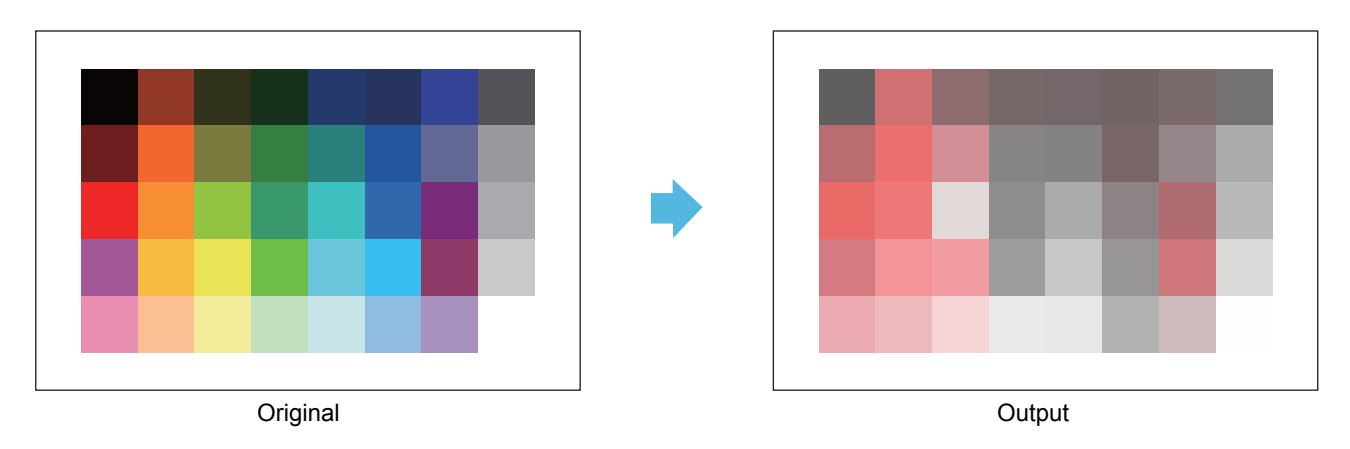

• To ensure that the printed colors are consistent with those of the original, it is recommended that you create the original in black and red before printing.

## <span id="page-6-0"></span>**Functions Made Possible by Installing Optional Equipment**

A variety of optional equipment is available to expand the functionality of this machine. The list below shows the optional equipment that is required to expand each function.

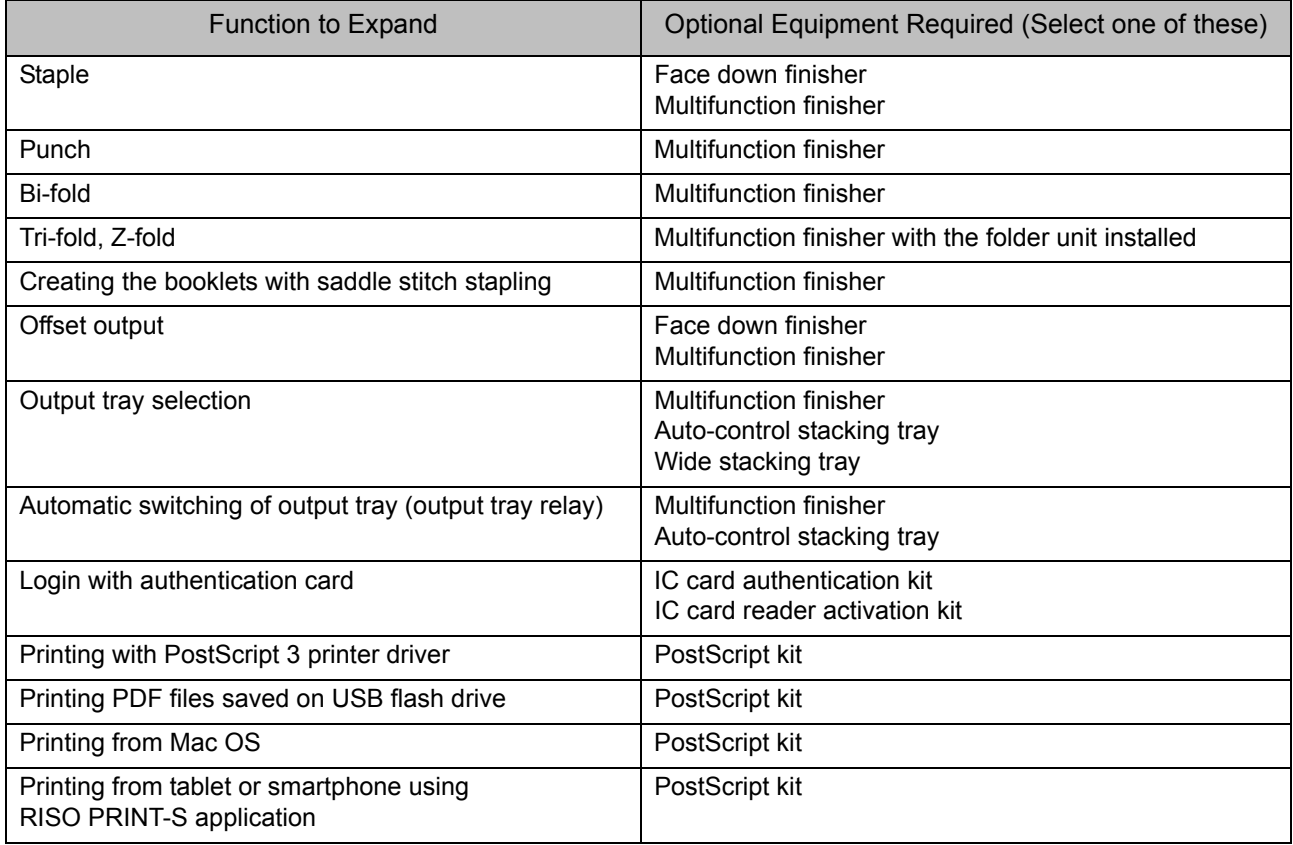

PS Kit FG10 is not supported in some regions.

## <span id="page-7-0"></span>What You Can Do With This Machine

#### **Conserve paper when printing**

#### **Duplex/Simplex [\(p. 1-10](#page-45-0), [p. 3-9](#page-84-0)), Combine [\(p. 1-13](#page-48-0), [p. 3-15\)](#page-90-0)**

You can print on both sides of the paper or print multiple pages on a single sheet. You can also use duplex printing in conjunction with the combine function.

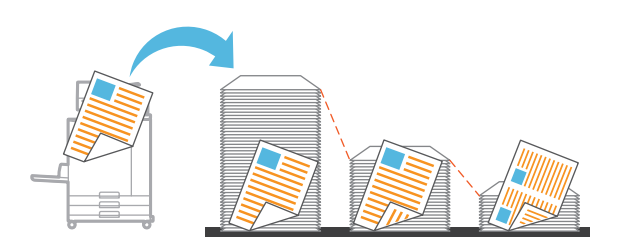

#### **Quickly sort large amounts of documents**

#### **Sort ([p. 1-10,](#page-45-1) [p. 3-10](#page-85-0)) Separation, Slip Sheet ([p. 1-22,](#page-57-0) [p. 3-20\)](#page-95-0)**

You can use the sort or slip sheet function to quickly separate a large amount of meeting documents or handouts. You can increase efficiency even more with offset output, which is available when using the optional multifunction finisher or face down finisher.

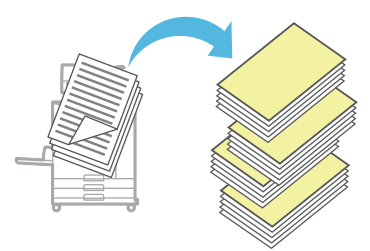

#### **Register and retrieve settings**

#### **Favorites ([p. 1-25,](#page-60-0) [p. 2-10,](#page-73-0) [p. 3-14](#page-89-0), [p. 4-7,](#page-114-0) [p. 5-6](#page-123-0))**

You can add settings as favorites, and quickly retrieve them when desired. This eliminates the need to configure the same settings each time.

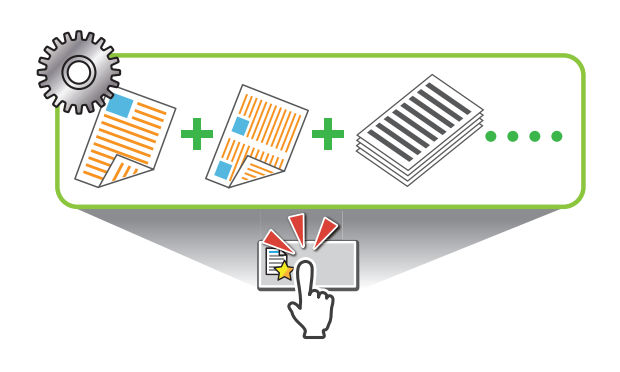

#### **Check the results before printing large amounts**

### **Sample Copy [\(p. 1-26](#page-61-0)), Print and Pause ([p. 3-10](#page-85-1))** You can print one sample and check the results and settings.

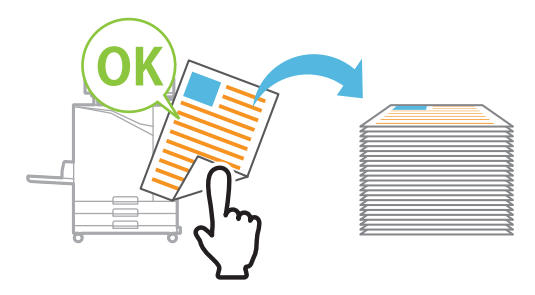

#### **Print clearly on envelopes**

#### **Envelope Imaging ([p. 3-25](#page-100-0))**

You can print on envelopes of various thicknesses with less blurring and smudging.

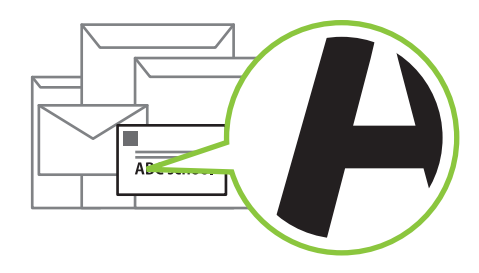

#### **Prioritize communication speed when printing**

#### **Data Compression [\(p. 3-22\)](#page-97-0)**

You can reduce the size of your print file and prioritize network communication speed over image quality when you print.

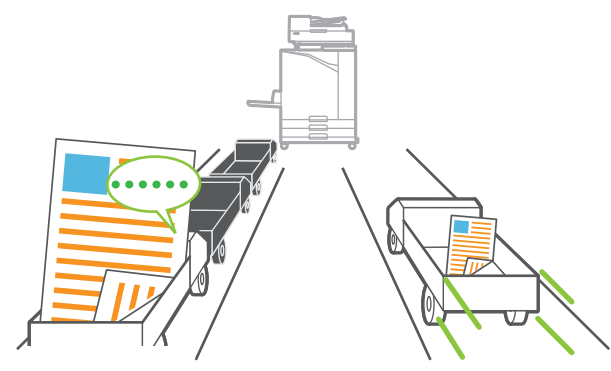

#### **Save your frequently printed documents on the printer**

#### **Storage ([p. 4-1\)](#page-108-0)**

By saving documents in a folder, you can quickly print them when needed. You can also share folders.

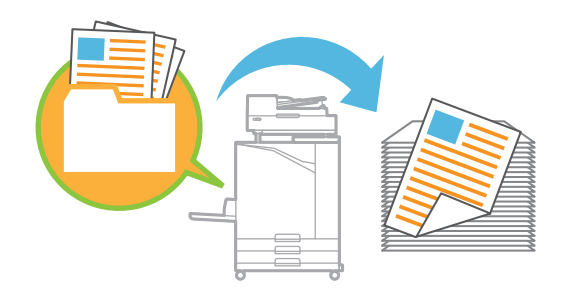

#### **Protect documents with a PIN code**

#### **PIN Code [\(p. 2-9](#page-72-0), [p. 3-25\)](#page-100-1)**

When you assign a PIN code to a job, only the person who knows the PIN code can print it. You can also assign a PIN code to documents read by the scanner.

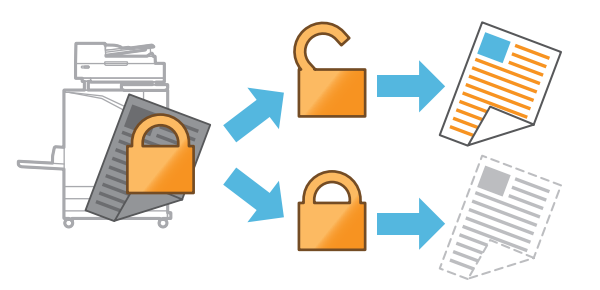

#### **Check the printer status from a computer**

#### **RISO Console [\(p. 6-1\)](#page-126-0)**

Check the machine's status and settings from your computer, and perform job operations without having to actually go to the machine.

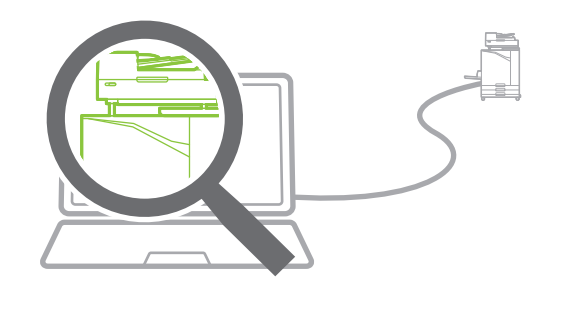

#### **Save power consumption during standby**

#### **Power Saving Setting [\(p. 27\)](#page-28-0)**

You can save power by reducing the power consumption during standby. You can set the amount of time until the machine enters power save mode, enters the sleep state, or turns the backlight OFF, and you can select the amount of power that the machine consumes while in the sleep state.

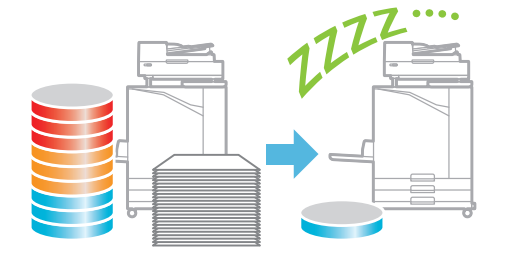

#### **Print on non-standard size paper with ease**

#### **Paper Selection ([p. 1-7,](#page-42-0) [p. 3-31](#page-106-0)), Scanning Size ([p. 1-9\)](#page-44-0), Paper Size [\(p. 3-11](#page-86-0))**

When using a non-standard paper size that is not registered in the printer, you can still print in the same way as with standard size paper.

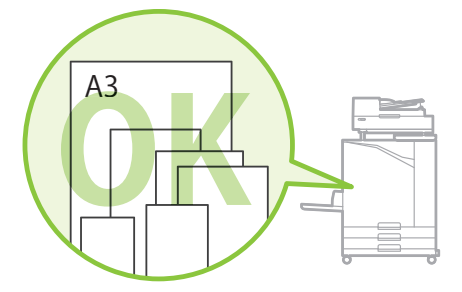

#### **Process originals of various sizes together at the same time**

#### **Mixed Size Original ([p. 1-11](#page-46-0), [p. 2-8,](#page-71-0) [p. 3-11](#page-86-1))**

The machine automatically recognizes the size of originals when copying and scanning, even when you load originals of various sizes.

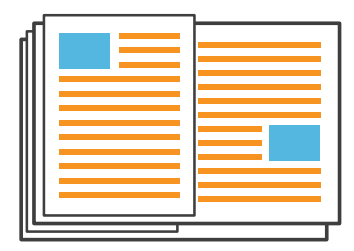

# Contents

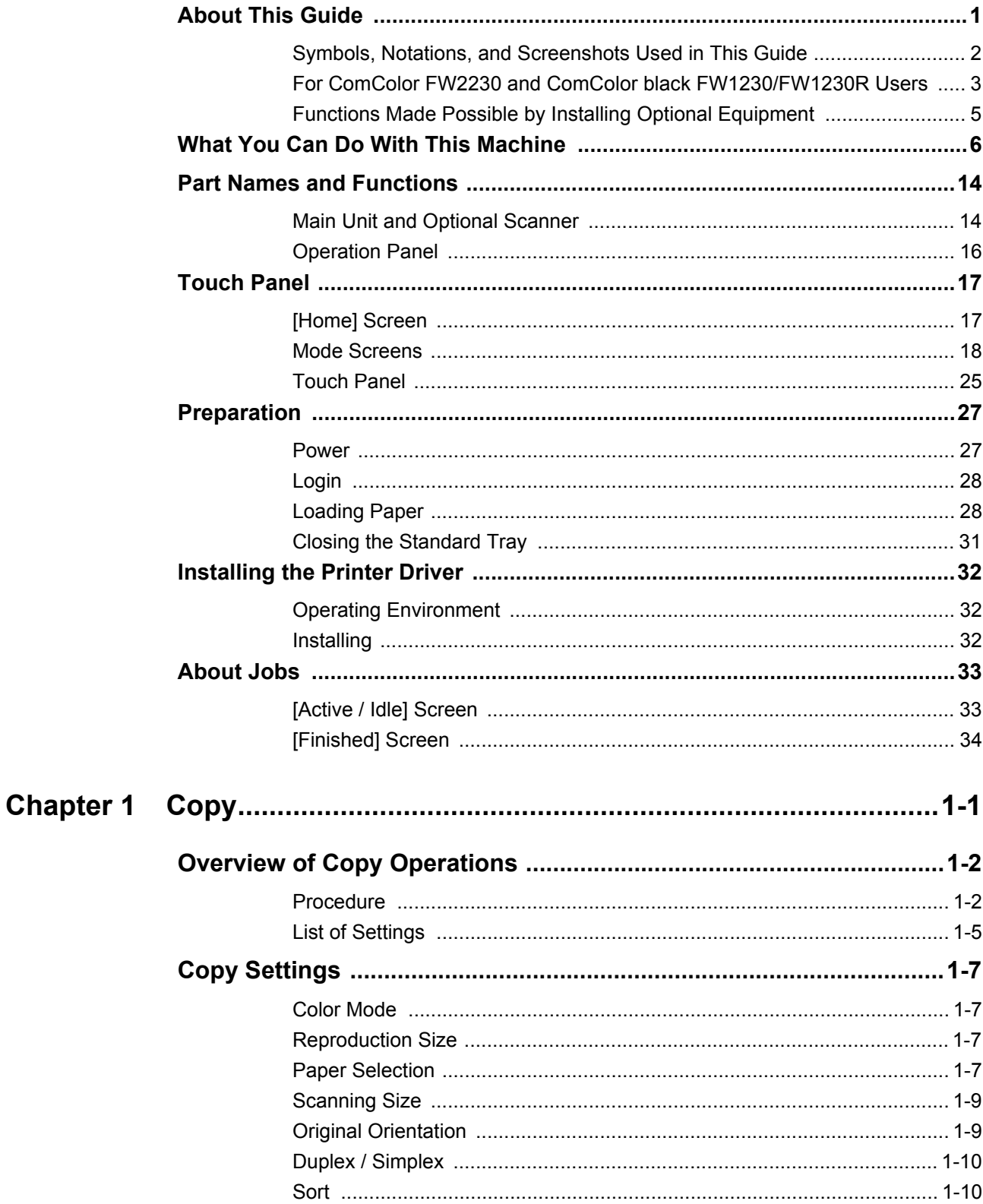

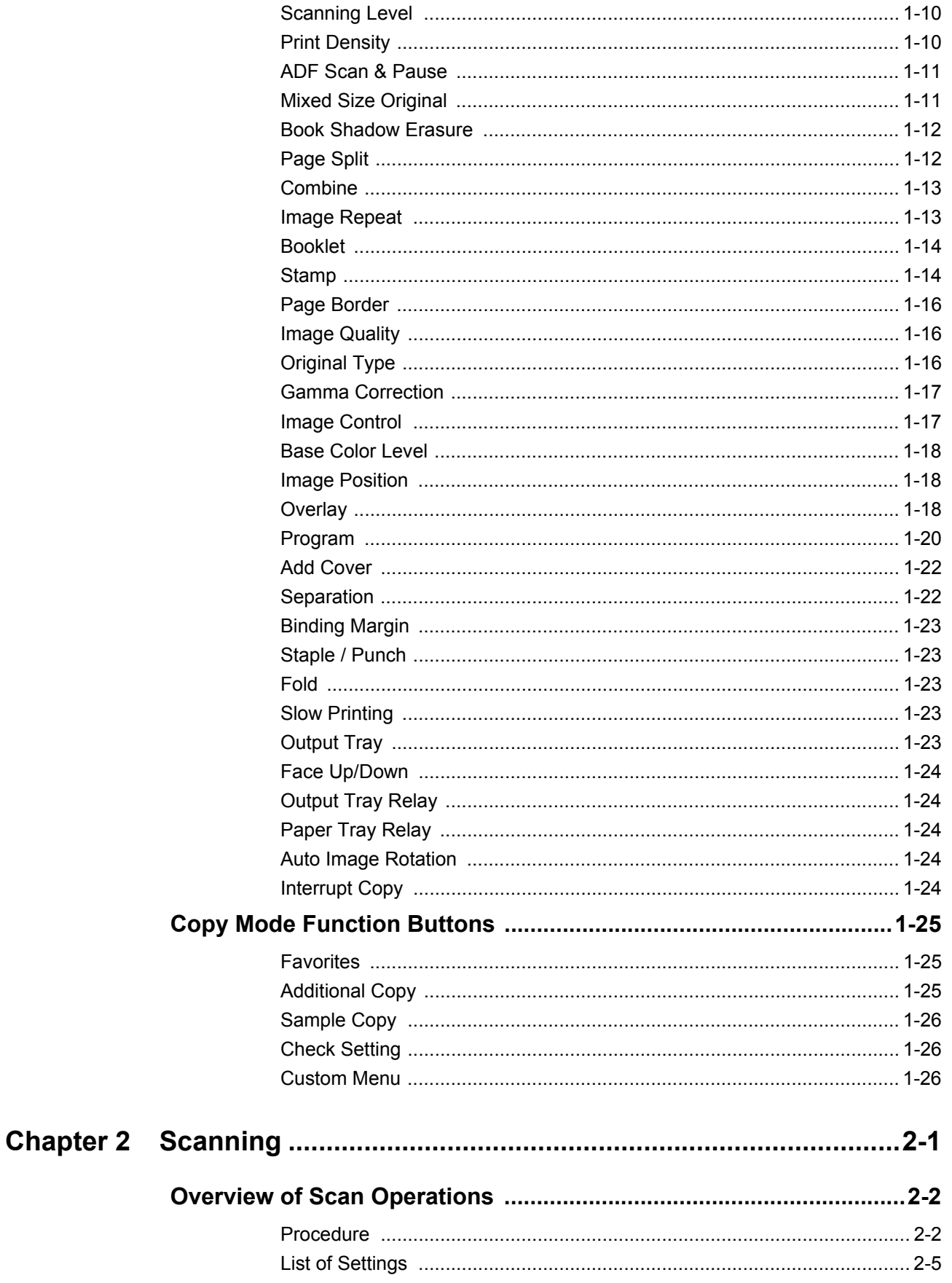

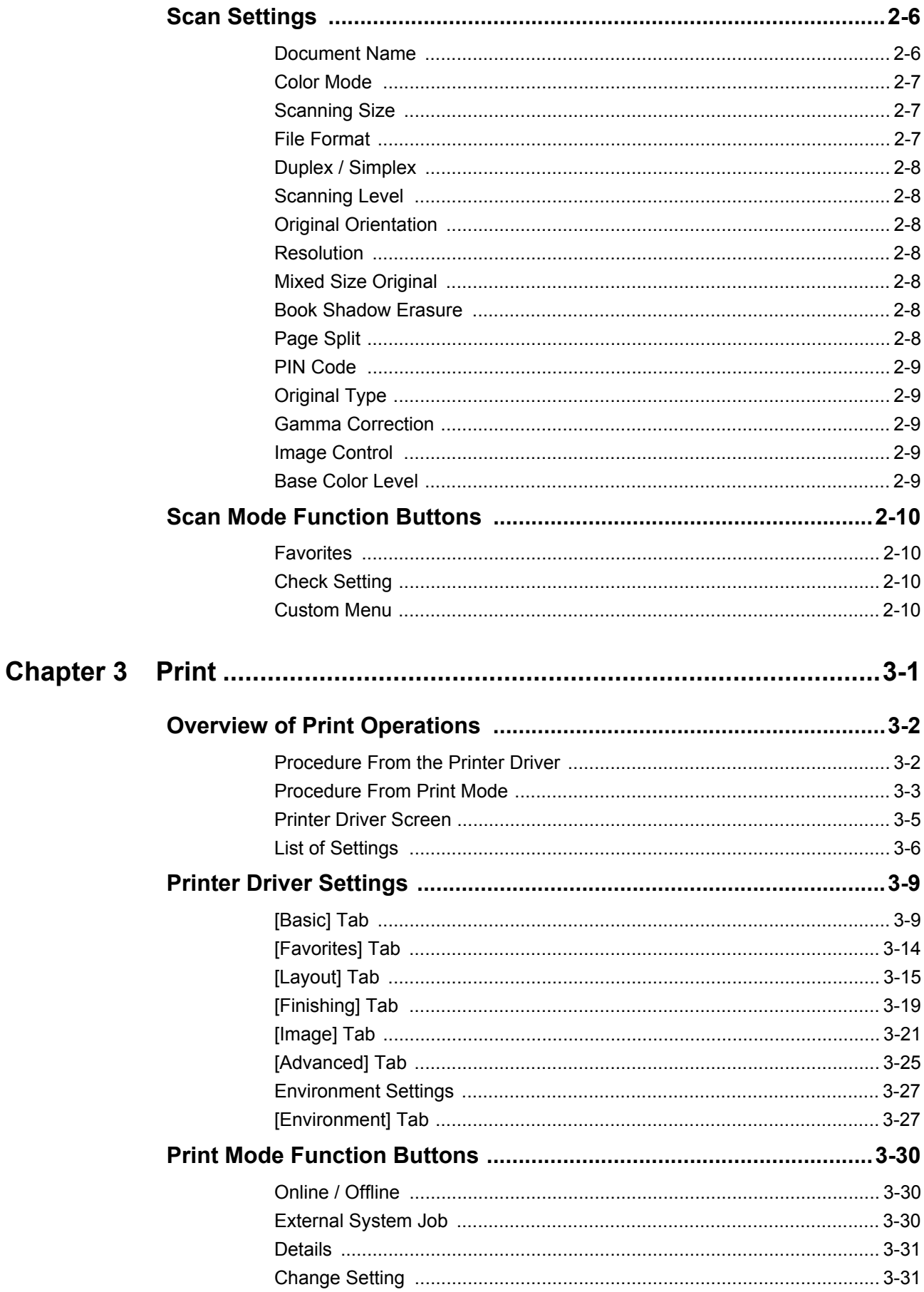

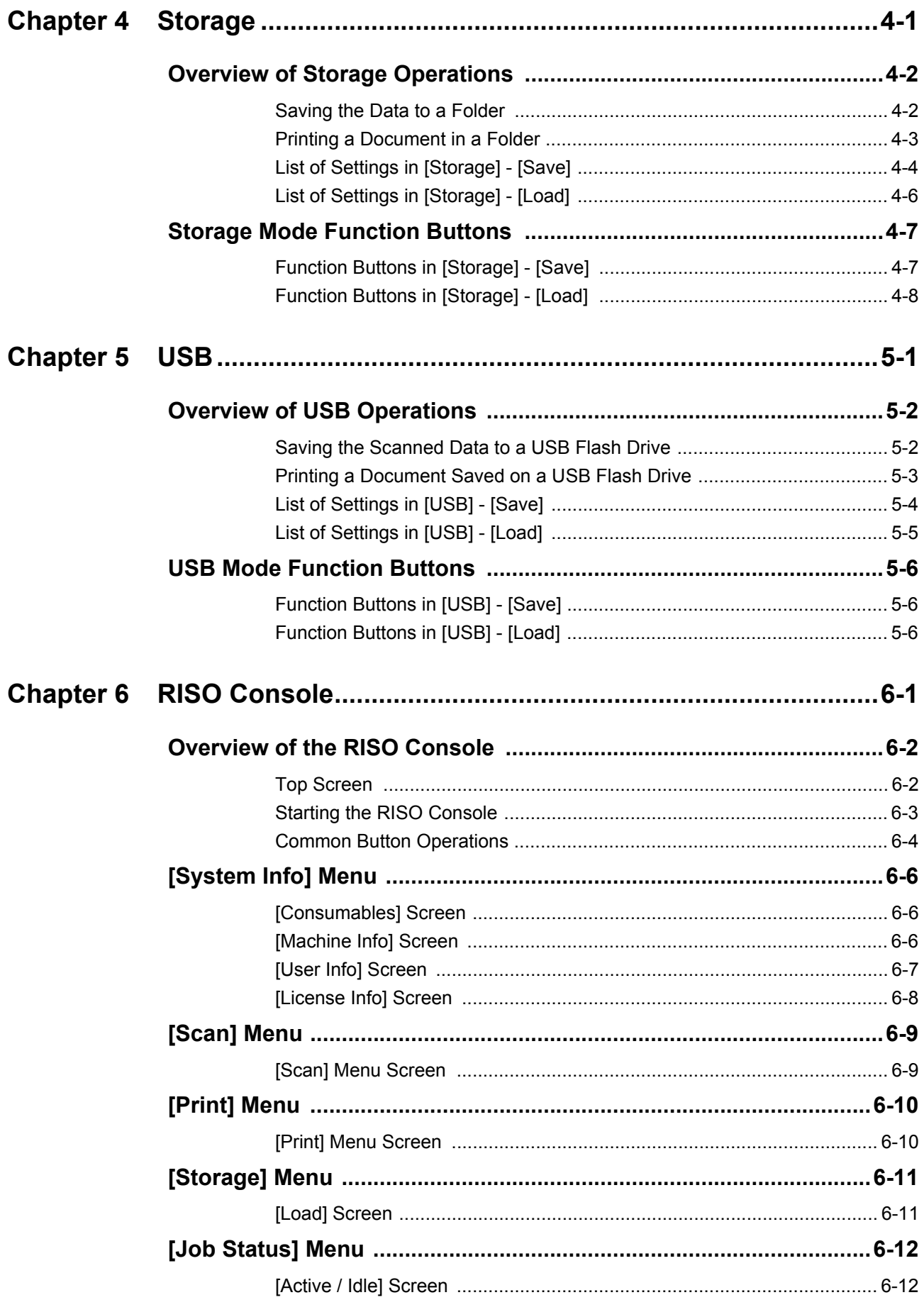

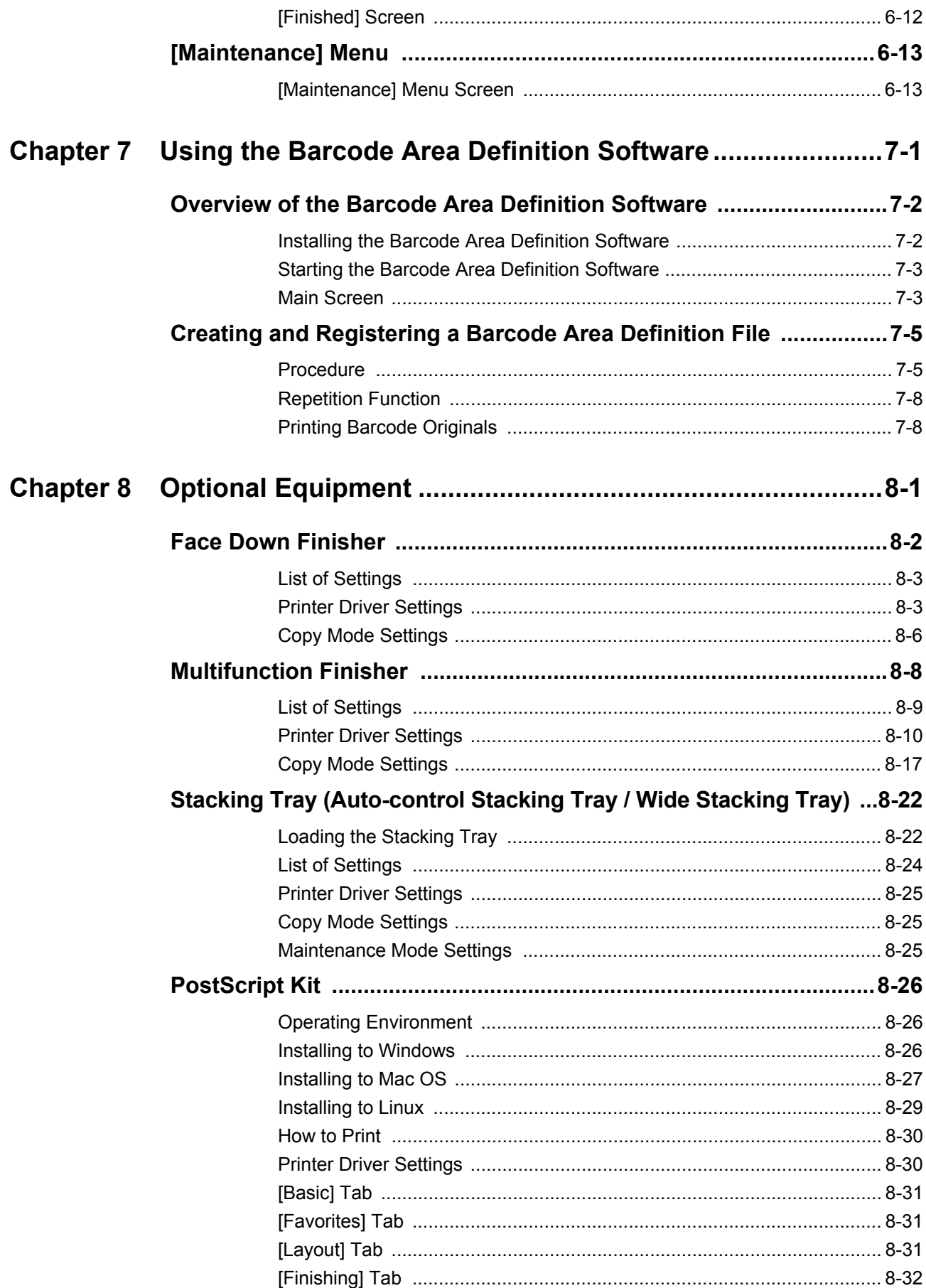

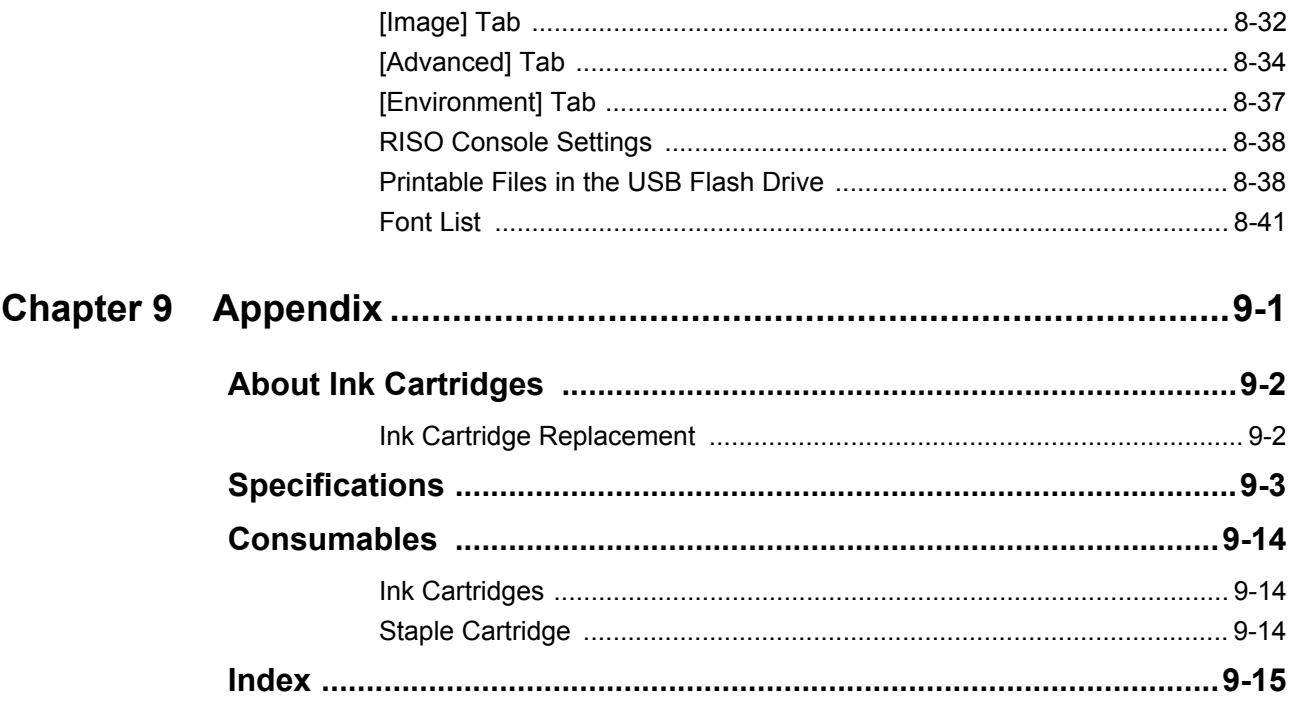

## <span id="page-15-0"></span>Part Names and Functions

## <span id="page-15-1"></span>**Main Unit and Optional Scanner**

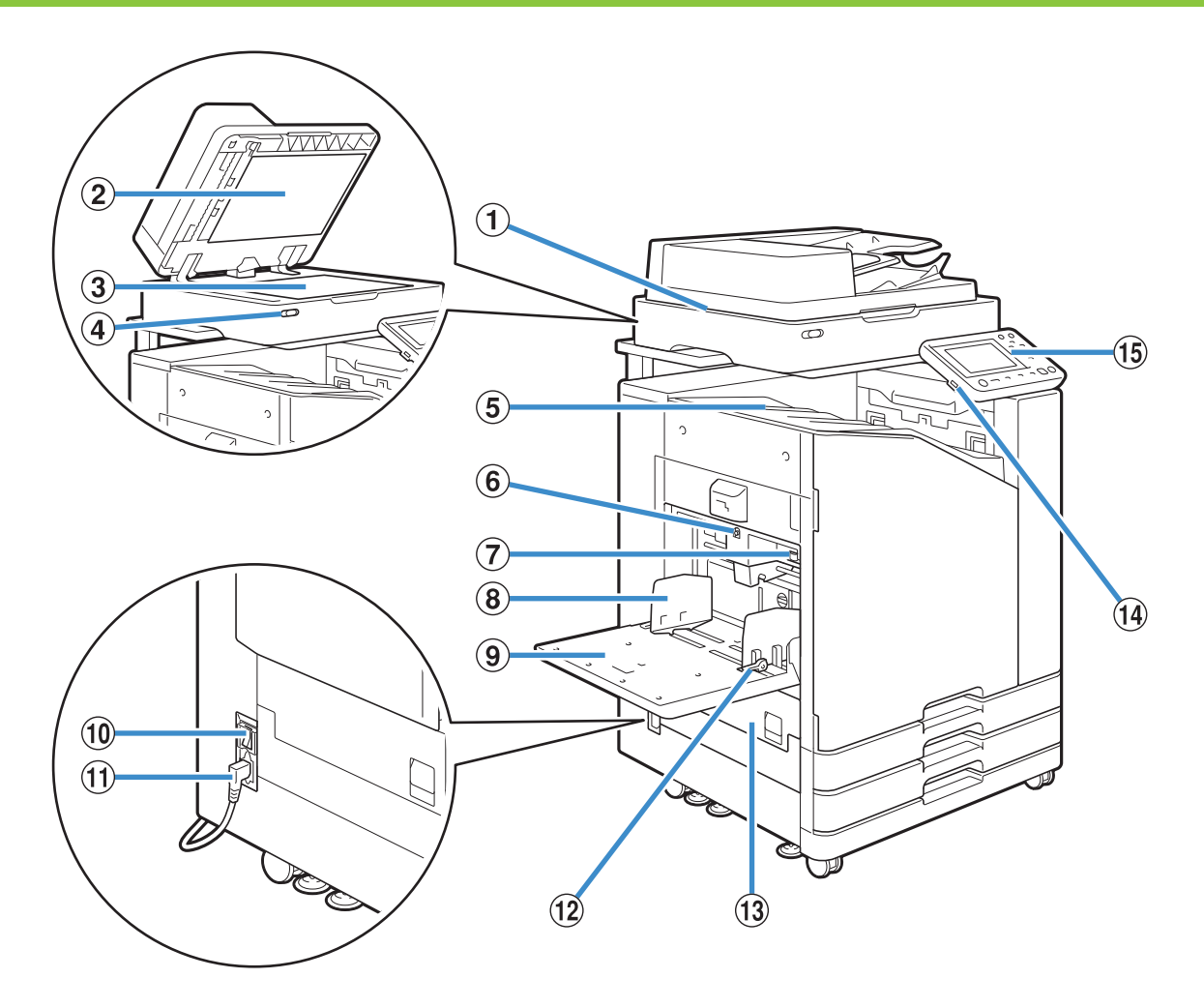

#### (1) Scanner (Optional)

Use the scanner to copy or scan documents that are read from the platen glass or the ADF.

#### 2 Original Cover

Pull down to cover the original when reading it on the platen glass.

#### 3) Platen Glass

Set the original face down and aligned with the position of the arrow in the top left.

#### d Scanner Lamp (Blue / Red)

This lamp indicates the status of the scanner.

- Blue lamp ON: Ready
- Blue lamp flashing: Machine is starting up or scanning
- Red lamp flashing: Error has occurred

(5) Face Down Tray

Printouts are output face down.

**6** Standard Tray Descent Button

Use this button to move the standard tray up or down when replacing or adding paper to it.

(7) Paper Feed Pressure Adjustment Lever

Use this lever to adjust the paper feed pressure to suit the paper type in the standard tray.

(8) Standard Tray Paper Guide

This guide prevents paper in the standard tray from becoming misaligned.

**9** Standard Tray

Load special paper (thick paper, envelopes, etc.) here. You can also load plain paper.

#### **10 Main Power Switch**

Use this switch to turn on the power. Usually the power is left ON.

(f) Machine Socket

Connect the main unit power cable to this socket.

(12) Paper Feed Guide Lever

Use this lever to slide or fix the standard tray paper guide. Levers are located on both sides of the standard tray paper guide, in two places.

#### (13) Left Cover

Open this cover when there is a paper jam.

#### (14) USB Port

Connect a USB flash drive to this port to save the scanned data or to print the data saved on a USB flash drive.

> • Use USB flash drives compatible with Mass Storage Class and USB 2.0 or 3.0 specifications.

#### (15) Operation Panel

Use to perform operations or settings.

You can adjust the angle so that it is easier to see.

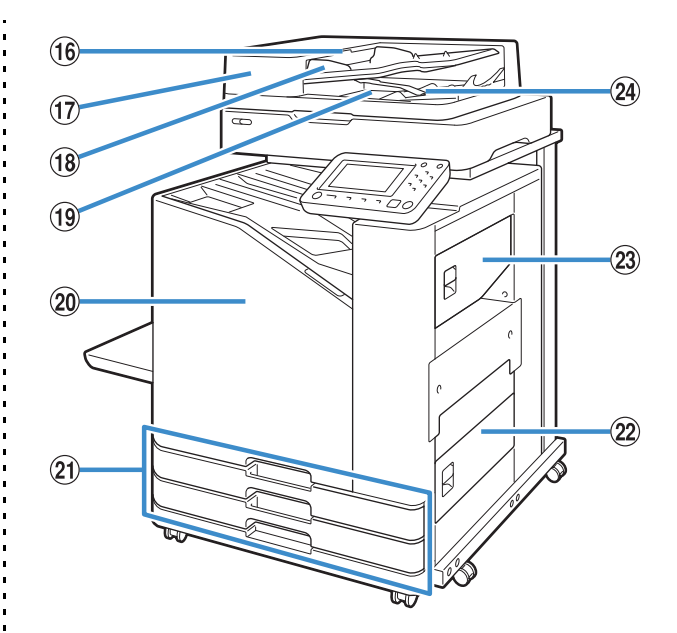

**16 ADF Original Unit Lever** 

Pull this lever up to open the ADF original unit cover when documents are jammed.

(iii) Auto Document Feeder (ADF)

Up to about 200 documents can be automatically fed.

(18) ADF Original Guide

Slide to fit the width of the document.

**(19) ADF Original Output Tray** 

Documents that are read from the ADF are output here.

20 Front Cover

Normally the front cover is locked and cannot be opened. This lock is automatically released when a paper jam or other problems occur.

To open the front cover in other cases, go to

[Maintenance] from the [Home] screen and touch [Front Cover Release].

21) Feed Tray 1, Feed Tray 2 (Feed Trays) Load the paper to be used for printing here.

• Use the standard tray for thick paper and other special paper types.

22 Lower Right Cover

Open this cover when there is a paper jam.

23 Upper Right Cover

Open this cover when there is a paper jam.

24) Paper Alignment Lever

Use this lever to align the documents that are output. If the lever interferes with output, pull it up and lock it.

## <span id="page-17-0"></span>**Operation Panel**

Various operations and settings can be performed using the operation panel.

The color and condition (light up or flashing) of the lamps indicate the machine status or errors such as paper jams.

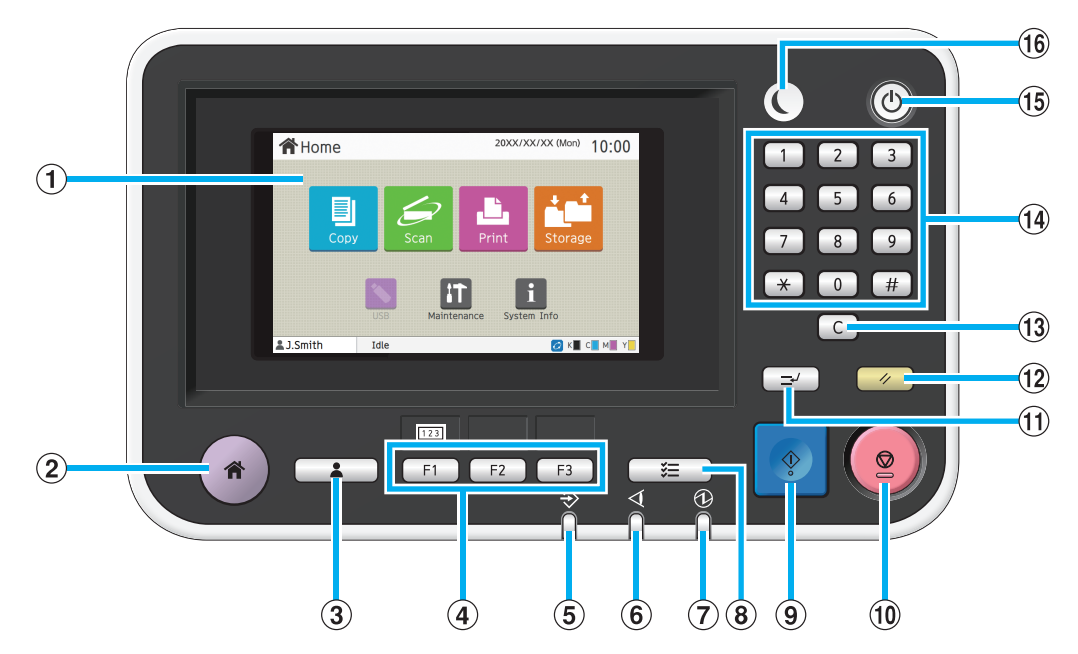

#### (1) Touch Panel

Use to perform operations or settings. This panel also displays information such as error messages and confirmation messages. ([p. 17 "Touch Panel"](#page-18-0))

#### 2 Home Key

Press this key to bring up the [Home] screen.

#### (3) Login / Logout Key

Press this key to log in or log out.

#### (4) Function Keys

You can preset frequently used functions and settings. Use these keys as shortcut keys.

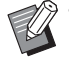

#### • For specific instructions on how to register functions and settings, contact your administrator.

#### (5) Data Lamp

This lamp lights up when there is a job waiting and flashes when this machine is receiving data.

#### 6 Error Lamp

This lamp flashes when an error occurs.

#### (7) Main Power Lamp

This lamp lights up when the main power is on.

#### $\circledR$  Job Status Key

Press this key to check jobs that are in progress or finished.

#### **9** Start Key

Press this key to start an operation.

#### $(10)$  Stop Key

Press this key to stop the job that is in progress.

#### (1) Interrupt Key

Press this key to pause the job that is in progress in order to execute a different job.

#### 12 Reset Key

Press this key to return the settings to their default values.

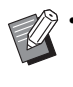

• Only the settings for the selected mode are reset. The settings for other modes remain unchanged by this operation.

#### 13 Clear Kev

Press this key to clear letters or numbers that have been entered.

#### (14) Numeric Keys

Use these keys to enter numbers.

#### (15) Power Key

When you press this key while the main power is on, the operation power turns on and this key lights up. Holding it turns off the operation power, and the machine goes into stand-by mode.

#### (16) Wake Up Key

This key lights up when this machine is in power saving mode. Pressing this key when it is lit makes the machine ready for operation.

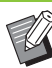

• Pressing this key when it is not lit makes the machine go into sleep mode.

# <span id="page-18-0"></span>Touch Panel

## <span id="page-18-1"></span>**[Home] Screen**

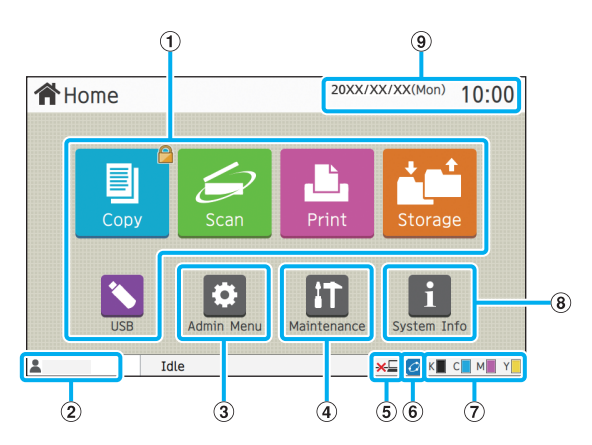

The [Home] screen appears when you press the [Home] key in the operation panel.

To access the settings and operations, touch the button for the mode that you want to use.

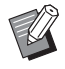

• The screen displayed varies depending on your model, the optional equipment connected, and settings.

#### (1) Mode Buttons

Touch these buttons to bring up the corresponding mode screen.

A lock icon in the upper right corner of a button indicates that you must log in to access that mode.

#### (2) User Name

The name of the user currently logged in is displayed.

#### (3) [Admin Menu] Button

Touch this button to access the administrator settings.

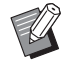

• This button does not appear when the user is not logged in as an administrator.

#### d [Maintenance] Button

Touch this button to access maintenance features.

#### $(5)$  Offline

This icon is displayed when [Online/Offline] is set to [OFF].

### $6$  FORCEJET<sup>™</sup> Link Icon

This icon indicates whether all parts required for printing are working correctly.

For more information, see the separately provided "Troubleshooting Guide".

#### (7) Remaining Amount of Ink

These icons indicate the amount of remaining ink for each color. The indicator starts flashing when the time to replace an ink cartridge comes close. Prepare a new ink cartridge for the color that flashes.

• The amount of remaining ink cannot be displayed when using non-RISO ink.

#### $\circledR$  [System Info] Button

Touch this button to display consumables, machine, and user information.

**9** Date

The current date and time is displayed.

## <span id="page-19-0"></span>**Mode Screens**

Pressing a mode button on the [Home] screen will bring up the corresponding mode screen.

## **[Copy] Screen**

If you are using an optional scanner, you can operate or check copy jobs on this screen.

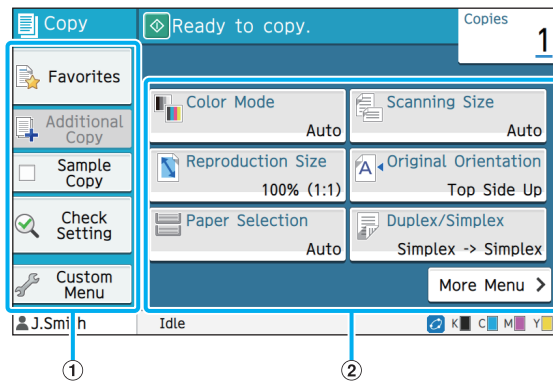

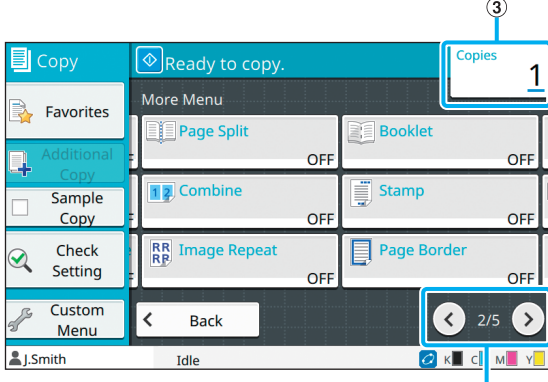

 $\overline{a}$ 

#### a Function Buttons

Select a function that can be used in Copy mode.

#### (2) Setting Buttons

Use these buttons to set up copy functions.

Touch [More Menu] to display other setting buttons. 3 Copies

Enter or check the number of copies here.

#### $\mathcal{A} \odot \mathcal{A} \odot \mathcal{A}$  Buttons

Use these buttons to switch the setting button pages. The current page and total number of setting button pages are displayed.

## **[Scan] Screen**

If you are using an optional scanner, you can operate or check scan jobs on this screen. There are three ways to transmit scan data.

### ■ **Mail**

You can send the scanned data by e-mail.

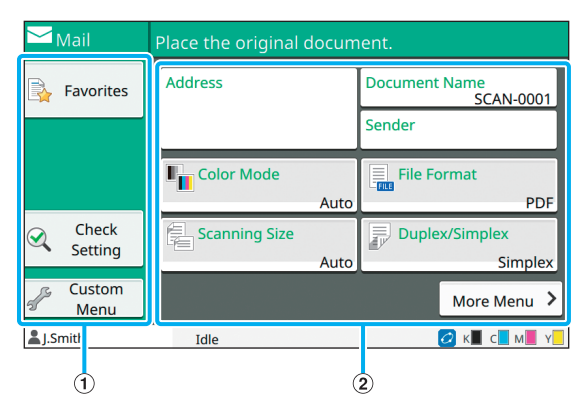

#### a Function Buttons

Select a function that can be used in Scan mode.

#### (2) Setting Buttons

Use these buttons to enter [Address], [Document Name], and [Sender] as well as to set up scanner functions. Touch [More Menu] to display other setting buttons.

## ■ **PC**

You can send the scanned data to a computer on the network.

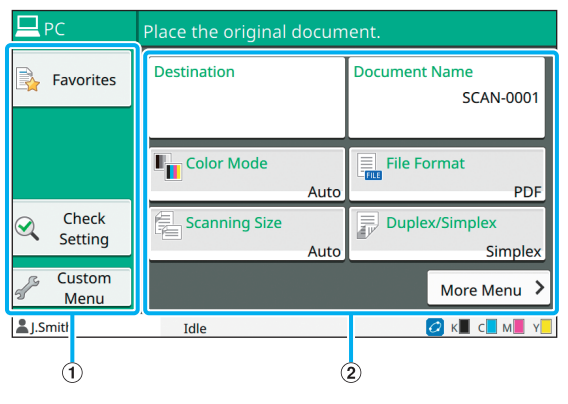

a Function Buttons

Select a function that can be used in Scan mode.

(2) Setting Buttons

Use these buttons to enter [Destination] and [Document Name] as well as to set up scanner functions.

Touch [More Menu] to display other setting buttons.

### ■ **Console**

You can save the scanned data to the internal hard disk of this machine. The saved data can be downloaded from the RISO console.

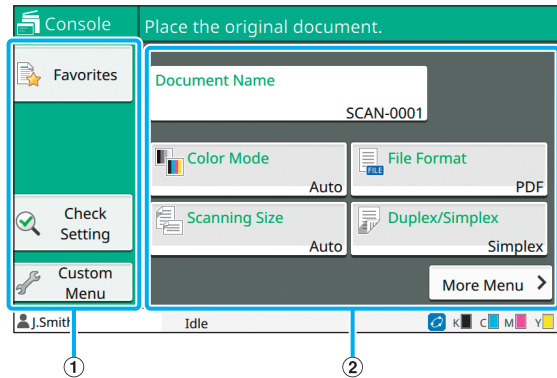

a Function Buttons

Select a function that can be used in Scan mode.

(2) Setting Buttons

Use these buttons to enter [Document Name] as well as to set up scanner functions.

Touch [More Menu] to display other setting buttons.

## **[Print] Screen**

On this screen, you can operate and check print jobs that are sent from a computer.

#### ■ Waiting Job List Screen

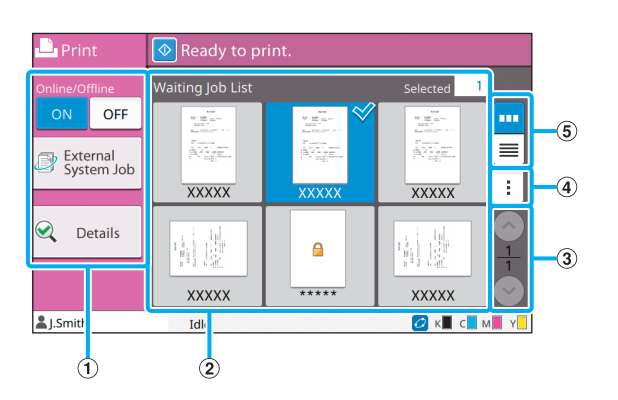

#### a Function Buttons

Select a function that can be used in Print mode. 2 View

Waiting jobs are listed in this view.

#### $\Omega(\widehat{\phantom{a}})/\Omega$  Buttons

Use these buttons to switch the view pages.

The current page and total number of pages are displayed.

(4) Sub Menu

You can edit or delete the settings for the selected job.

(5) View Selection Buttons

You can select whether to view the waiting jobs as thumbnails or as a list.

**III**: View as thumbnails

 $\equiv$ : View as list

#### ■ Change Setting Screen

This screen appears when you select [Change Setting] in the sub menu on the [Waiting Job List] screen.

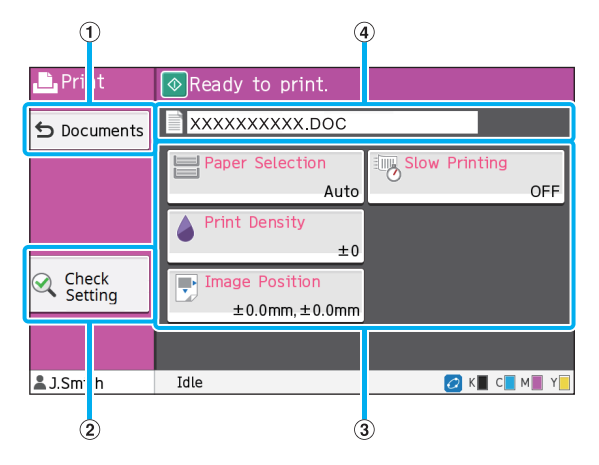

a [Documents] Button

Touch this button to display the [Waiting Job List] screen.

2 [Check Setting] Button

Touch this button to display the current settings.

(3) Setting Buttons

Use these buttons to set up print functions.

(4) Document Name

The name of the selected document is displayed here.

## **[Storage] Screen**

You can operate and check stored jobs on this screen.

The Storage mode has two functions: [Save], which allows you to save data to a folder, and [Load], which enables printing of documents saved in a folder.

## ■ **Folder List Screen in [Storage]** -**[Save]**

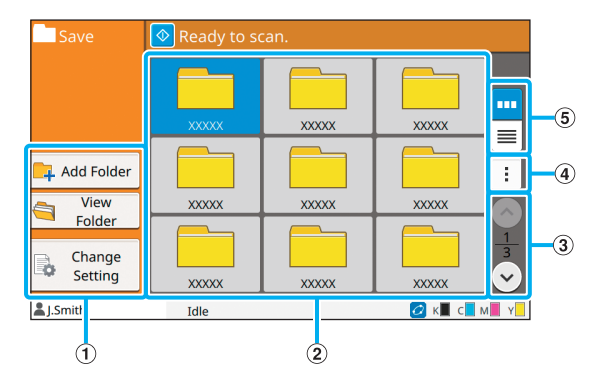

#### a Function Buttons

Select a function that can be used in Storage mode.

 $\Omega$  View

Folders are displayed in a list in this view.

#### $\Omega$   $\bigcirc$  /  $\bigcirc$  Buttons

Use these buttons to switch the view pages.

The current page and total number of pages are displayed.

#### (4) Sub Menu

You can change the color and name of a folder.

#### (5) View Selection Buttons

You can select whether to view folders as icons or as a

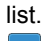

- **Im**: View as icons
- : View as list

## ■ Document List Screen in [Storage] -**[Save]**

This screen appears when you touch [View Folder] on the folder list screen.

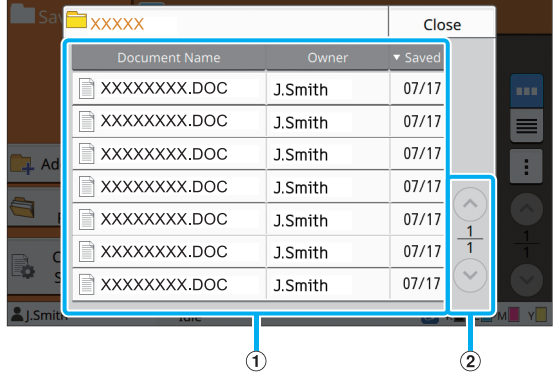

#### 1) View

The documents saved in a folder are displayed in a list. [Document Name], [Owner], and [Saved] are displayed.

#### $(2)$   $($   $\Diamond$  /  $\Diamond$  Buttons

Use these buttons to switch the view pages.

The current page and total number of pages are displayed.

### ■ **Change Setting Screen in [Storage]** -**[Save]**

This screen appears when you touch [Change Setting] on the folder list screen.

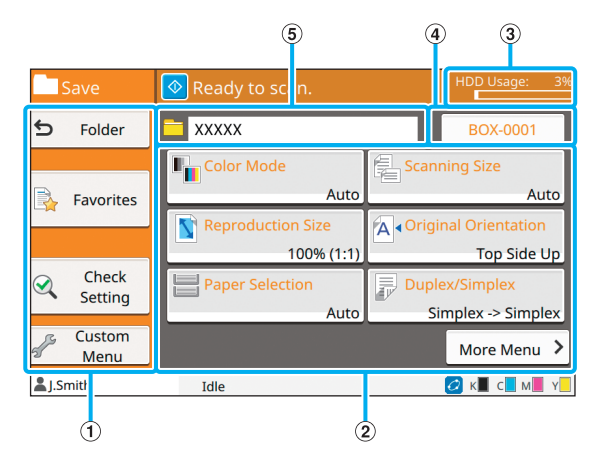

#### (1) Function Buttons

Select a function that can be used in Storage mode.

2 Setting Buttons

Use these buttons to set up storage (save) functions.

3) [HDD Usage] Indicator

The internal hard disk space currently used is indicated as a percentage.

#### d Document Name Button

Press this button to open the [Document Name Setting] screen. Use this button to name a document.

(5) Destination Folder

The name of the destination folder selected on the folder list screen is displayed here.

If the available space on the internal hard disk is low, delete unnecessary documents in the folder to increase available space.

### ■ **Folder List Screen in [Storage] - [Load]**

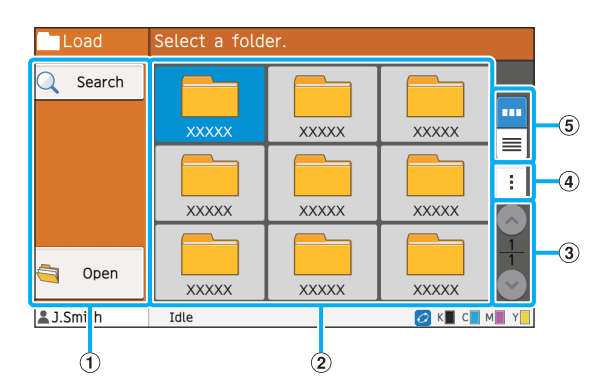

#### a Function Buttons

Select a function that can be used in Storage mode.  $\Omega$  View

Folders are displayed in a list in this view.

#### $\circled{3}$   $\circled{}/\circlearrowright$  Buttons

Use these buttons to switch the view pages.

The current page and total number of pages are displayed.

(4) Sub Menu

You can change the color and name of a folder.

**6** View Selection Buttons

You can select whether to view folders as icons or as a list.

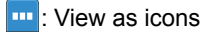

: View as list

## ■ Document List Screen in [Storage] -**[Load]**

This screen appears when you touch [Open] on the folder list screen.

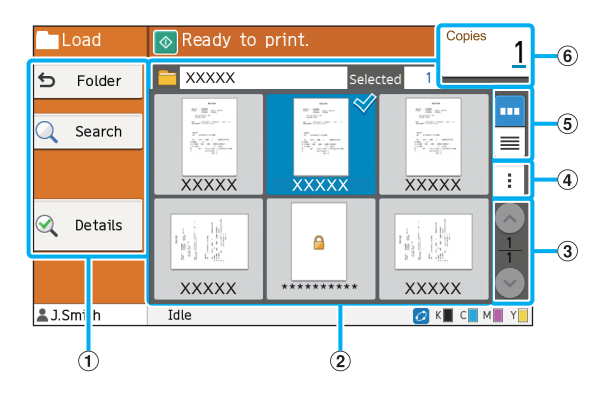

#### 1) Function Buttons

Select a function that can be used in Storage mode.

 $(2)$  View

The documents saved in a folder are displayed in a list.  $\Omega$   $\Omega$  /  $\Omega$  Buttons

Use these buttons to switch the view pages.

The current page and total number of pages are displayed.

(4) Sub Menu

You can change the name of the selected document, edit the settings for the document, or delete the document.

You can also copy the selected document to a USB flash drive or another folder.

(5) View Selection Buttons

You can select whether to view the documents as

thumbnails or as a list.

- **Im** View as thumbnails
- $\equiv$ : View as list
- (6) Copies

Enter or check the number of copies to print.

## **[USB] Screen**

You can operate and check USB jobs on this screen.

The USB mode has two functions: [Save], which allows you to save the scanned data to a USB flash drive, and [Load], which enables printing of documents (prn files) saved to a USB flash drive from the printer driver.

## ■ **Setting Screen in [USB] - [Save]**

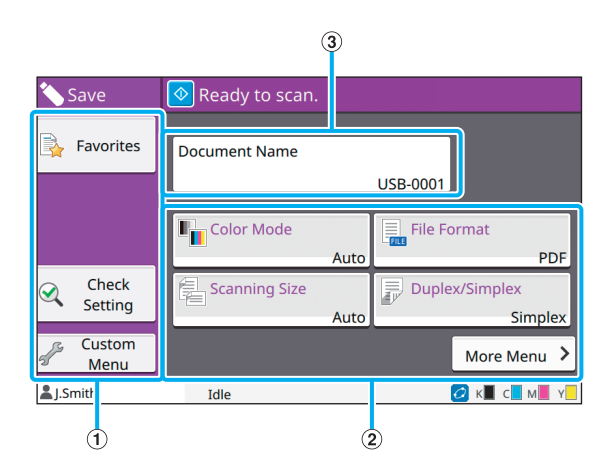

a Function Buttons

Select a function that can be used in USB mode.

2 Setting Buttons

Use these buttons to set up USB Save functions.

Touch [More Menu] to display other setting buttons.

(3) [Document Name] Button

Press this button to open the [Document Name Setting] screen. Use this button to name a document.

## ■ Document List Screen in [USB] -**[Load]**

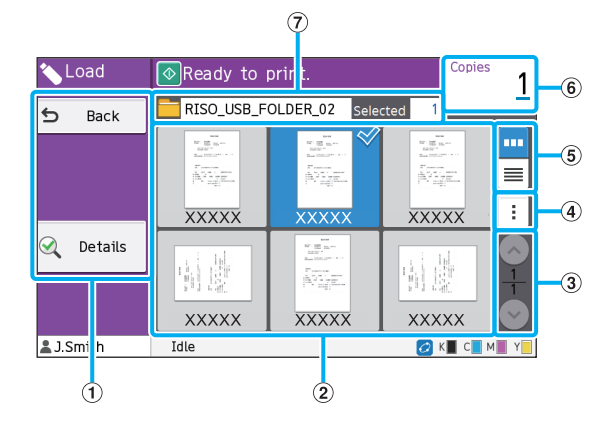

#### 1) Function Buttons

Select a function that can be used in USB mode.

#### $(2)$  View

The folders and documents saved on a USB flash drive are displayed in a list.

#### $\Omega$   $\Omega$  /  $\Omega$  Buttons

Use these buttons to switch the view pages.

The current page and total number of pages are displayed.

(4) Sub Menu

You can change the print settings for the selected document or copy the document to a folder on the internal hard disk.

(5) View Selection Buttons

You can select whether to view the folders and documents as thumbnails or as a list.

 $\mathbf{m}$  View as thumbnails

: View as list

6 Copies

Enter or check the number of copies to print.

 $(7)$  Folder Name

The name of the selected folder or the folder where the document is saved is displayed here.

### ■ **Change Setting Screen in [USB]** -**[Load]**

This screen appears when you touch [Change Setting] in the sub menu on the document list screen.

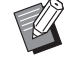

• When you select a PDF file, this screen appears when you touch [Print Setting].

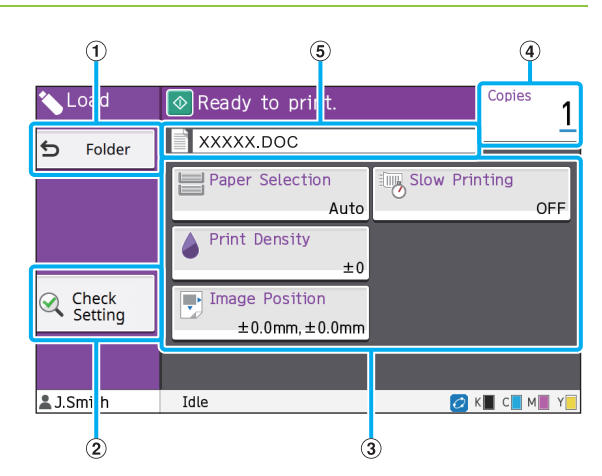

#### a [Folder] Button

Touch this button to display the document list screen.

2 [Check Setting] Button

Touch this button to display the [Check Setting] screen.

(3) Setting Buttons

Use these buttons to set up USB Load functions.

When you select a PDF file, touching the [More Menu] button will bring up other setting buttons.

(4) Copies

Enter or check the number of copies to print.

(5) Document Name

The name of the selected document is displayed here.

## **[Admin Menu] Screen**

This screen is only displayed when you are logged in as an administrator. You can access the settings that an administrator can use and modify. For more information, see the separately provided "Administrator's Guide".

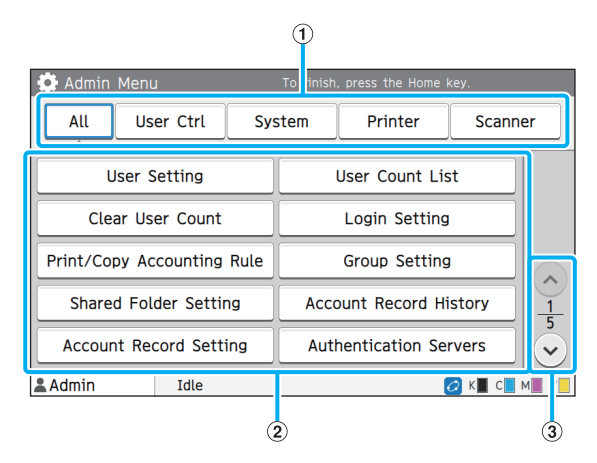

#### (1) Category Selection Buttons

The categories of administrator menu setting buttons are displayed here.

Touch [All] to show all setting buttons in the administrator menu.

(2) Setting Buttons

Use these buttons to set up the administrator menu functions.

 $\circledS$   $\circledS$  /  $\circledS$  Buttons

Use these buttons to switch pages.

## **[Maintenance] Screen**

The [Head Cleaning], [Front Cover Release], and other functions are available on this screen. For more information, see the separately provided "Troubleshooting Guide".

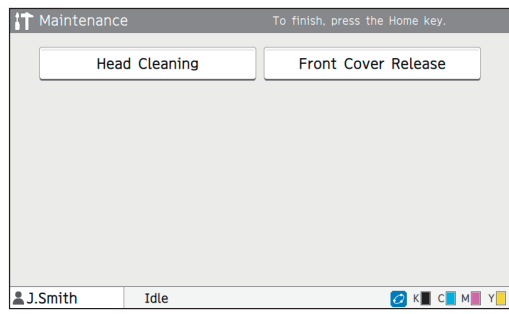

## **[System Info] Screen**

### ■ **Consumables Screen**

This screen displays the status of consumables, such as paper and ink. You can also change the tray settings.

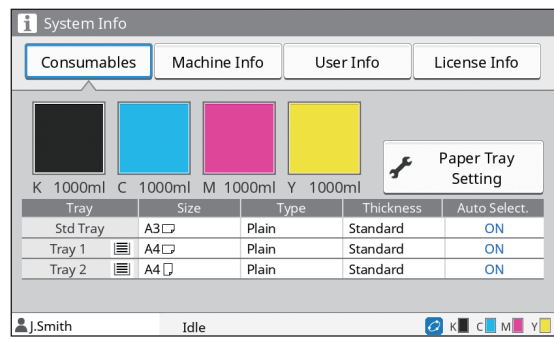

### ■ Machine Info Screen

This screen displays information about this machine.

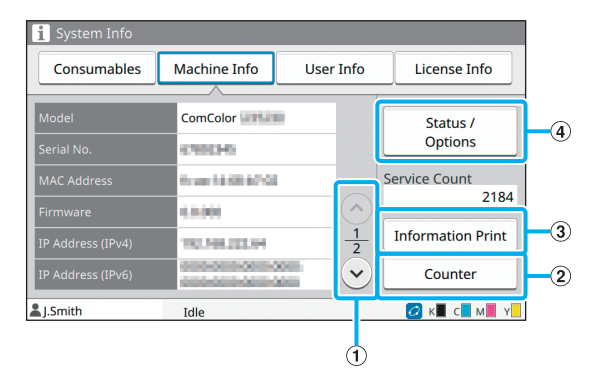

#### $\textcircled{1}$   $\textcircled{1}$  /  $\textcircled{1}$  Buttons

Use these buttons to switch pages.

#### 2 [Counter] Button

Touch this button to view the detailed count for each paper size as well as a meter reading report.

(3) [Information Print] Button

Touch this button to print the system information or a sample image.

d [Status / Options] Button

Touch this button to display information on the connected optional equipment and its status.

### ■ **User Info Screen**

This screen displays the user names and groups of the users logged in.

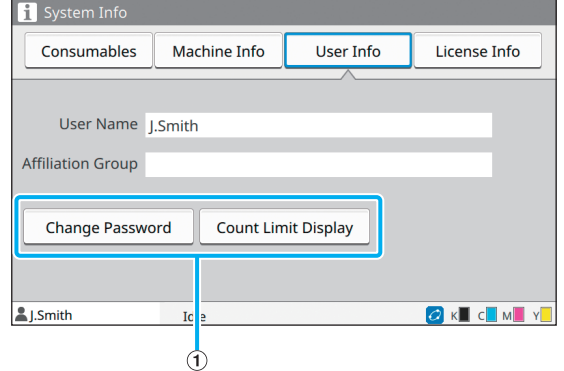

#### (1) Information Buttons

You can display the usage status of the user.

Touch [Change Password] to change the password.

If a copy or print limit is set by an administrator, touch [Count Limit Display] to view the usage status.

If you are using an optional IC card reader, touch [IC Card] to register the card information for users logged in.

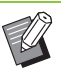

- If you are using an external system link, the following buttons are also displayed.
	- [View Balance]: You can check the balance of each user who is logged in.

For more information on the billing system using the [External System Link] function, contact your dealer or authorized service representative.

## ■ **License Info Screen**

This screen displays the license information of the system used with this product.

## <span id="page-26-0"></span>**Touch Panel**

You can operate the machine by using the touch panel and keys on the operation panel. To use a button on the touch panel, touch it with your finger.

## **Selecting a Button**

To select a button on the touch panel, touch the button with your finger.

The selected button will turn blue.

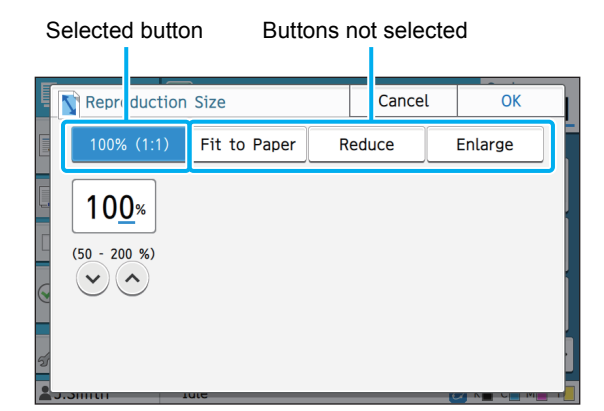

Buttons that are not available under the current conditions are grayed out. You can use these buttons when the required conditions are met. Contact your administrator for details.

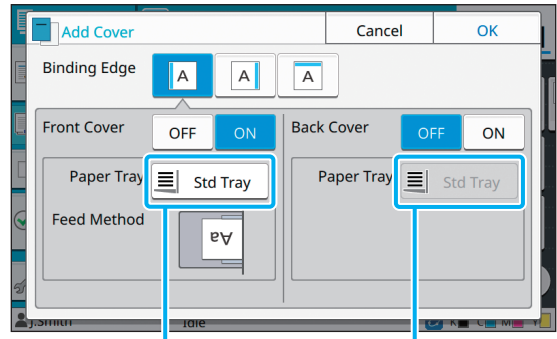

This option is available because [Front Cover] is set to [ON].

ı

This option is not available because [Back Cover] is set to [OFF].

## **Confirming / Canceling a Setting**

When [OK] is displayed on a screen, you must touch [OK] to save the settings. If you do not touch [OK], the settings may be canceled.

To cancel the settings you have edited, touch [Cancel].

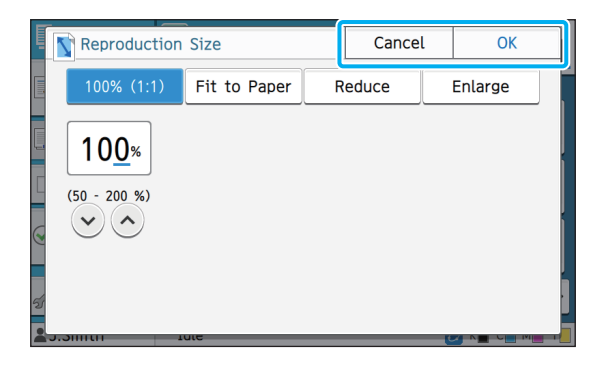

## **Colors of Setting Buttons**

When a setting is changed, the setting button turns color to indicate that the setting has been changed from the default value.

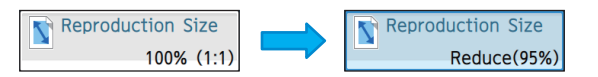

## **Entering Text**

When entering user names or passwords, enter the required information on the text input screen.

### **1 Touch the characters you want to enter one by one.**

To move the cursor, touch  $\lceil \leftarrow \rceil$  or  $\lceil \rightarrow \rceil$ . Touch  $\lceil \leftarrow \rceil$  if you need to erase a character to the left of the cursor.

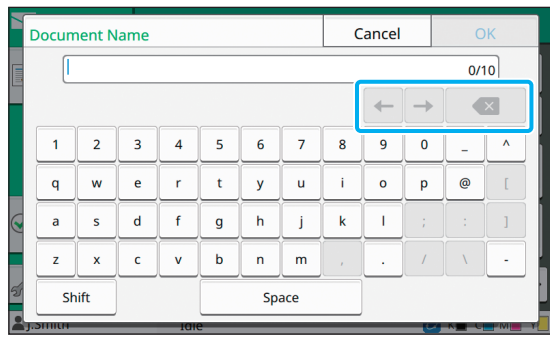

• If the available characters are restricted, as is the case with passwords, the characters that cannot be used are grayed out.

- To enter the upper case letter, touch [Shift] first, and enter the character. To return to the lower case letter input, touch [Shift] again.
- The maximum number of characters that can be entered and the current number of characters entered are displayed to the right of the text input field.

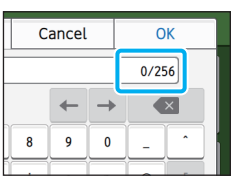

## **2 After entering the text, touch [OK].**

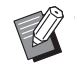

• Depending on the entry area, touching the area may not open up an entry screen. In such cases, enter text using the numeric keys.

• The current selected area is indicated by a flashing short line under numbers or letters. To switch the area, touch the area that you want to enter text in.

## <span id="page-28-1"></span>Preparation

This chapter explains how to turn on the power, log in, load paper, and other preparatory work to make this machine ready for use.

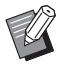

• When using the feed tray, you do not need to set the standard tray.

• With the RISO console, you can check the status of the machine on your computer. [\(p. 6-1](#page-126-0)  ["RISO Console"](#page-126-0))

## <span id="page-28-2"></span>**Power**

The machine has two power switches: the main power switch and the [Power] key. Use the main power switch to turn on the main power to the whole printer.

Press the [Power] key to start this machine.

- To turn off the power to this machine in normal use, press and hold the [Power] key on the operation panel.
- Do not turn off the main power unless there is a risk of lightning strike or the machine is not going to be used for an extended period of time.

## **Turning On the Power**

**1 Make sure that the power plug is inserted into an electrical outlet.**

#### **2 Turn on the main power switch.**

The [Main Power] lamp on the operation panel turns on.

### **3 Press the [Power] key on the operation panel.**

The power turns on and the [Power] key lights up.

## **Turning Off the Power**

**1 Press and hold the [Power] key on the operation panel.**

## **2 Check that the [Power] key is off, then turn off the main power switch.**

The [Main Power] lamp turns off.

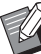

- To turn on the main power again, first make sure that the [Main Power] lamp is off.
- Remove the power plug only after turning off the main power switch.

### <span id="page-28-0"></span>**Power-saving Features**

If you leave the machine unattended for some time, it automatically goes to power saving mode according to the administrator settings. The power saving mode has two states: the backlight off state and sleep state. The respective

transition times and power consumption in sleep are set by the administrator.

When the power saving mode turns on, the touch panel turns off, and the [Wake Up] key turns on. When you press the [Wake Up] key, the power saving mode is canceled, and the machine returns to normal operating mode.

The machine takes longer to recover from sleep state than from backlight off state.

## <span id="page-29-0"></span>**Login**

Lock icons in the upper right corner of mode buttons indicate that you must log in to access those modes.

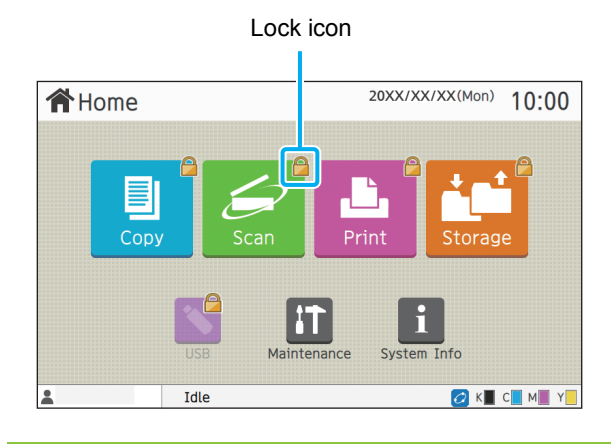

When logging in for the first time, you need the temporary password that is issued by the administrator.

## **Logging In**

• When using an optional IC card reader, you can log in by holding the IC card over the card reader.

## **1 Press the [Login/Logout] key.**

### **2 On the [Login] screen, select your name.**

To find your name, press  $\lceil \langle \cdot \rangle \rceil$  or  $\lceil \langle \cdot \rangle \rceil$  to scroll through names, or press the [Index] button to display user names.

The [Password Input] screen appears after you select your name.

## **3 Input your password and touch [Login].**

Follow the displayed instructions for operation.

• When logging in for the first time, change the temporary password to your own password.

When you are successfully logged in, the [Home] screen appears again. Your user name is displayed at the bottom left of the screen.

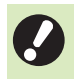

• After finishing operations, be sure to press the [Login/Logout] key to log out.

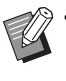

• Contact your administrator if you cannot find your name, or if you have forgotten the password.

• If your user name does not appear at the bottom left of the [Home] screen, touch the mode button and perform the operations described in steps 2 and 3 under "Logging In". When you are successfully logged in, the screen for the selected mode appears.

## **Changing the Login Password**

**1 Touch [System Info] on the [Home] screen after logging in.**

- **2 Touch [User Info] [Change Password].**
- **3 Enter the new password and touch [Next].**
- **4 On the [Change Password (confirm)] screen, enter the new password again and touch [OK].**

## <span id="page-29-1"></span>**Loading Paper**

Load paper in the feed trays and the standard tray.

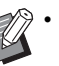

We recommend loading the feed trays with types of paper you will use most often.

- Use the standard tray for the following types of paper.
	- Thick paper and other special paper
	- Preprinted paper
- Postcards
- Envelopes
- For more information, see "Printing Paper" in the "Safety Information".

## **Loading Paper in the Feed Trays**

**1 Pull a tray out, toward the front.**

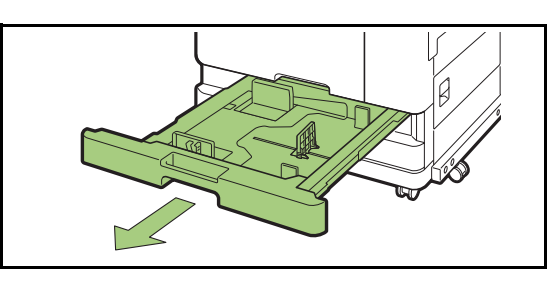

**2 Hold the lever of the paper feed guide, and pull it forward to spread the paper feed guide until it stops.** 

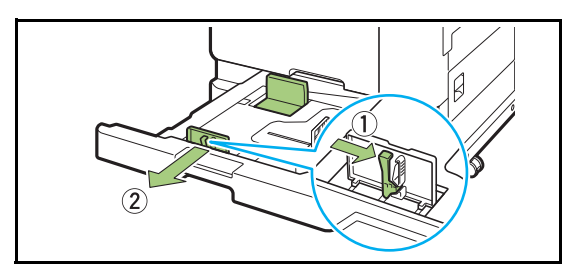

## **3 Move the stopper to make space.**

Move the stopper by holding both sides.

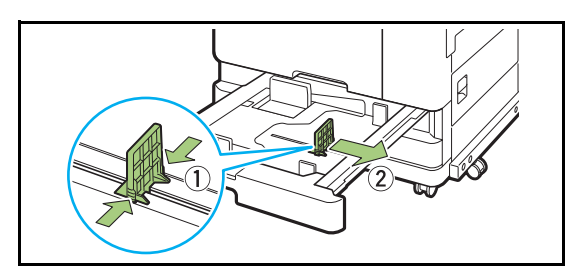

## **4 Load the paper.**

When using paper with different characteristics on the front and back sides, load the printing side face down. Do not load too many sheets.

When loading the paper, be careful not to let its edge contact the paper guides to prevent it from being bent.

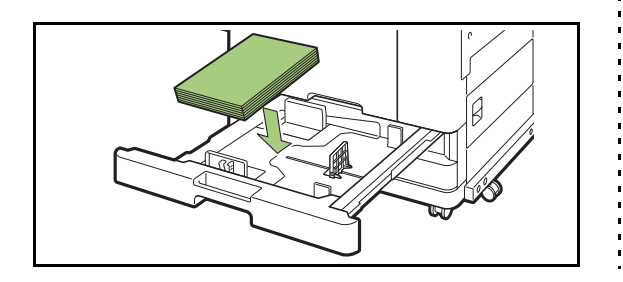

**5 Move the paper feed guide and stopper against the edge of the paper.**

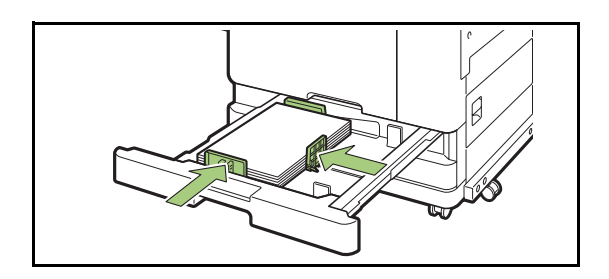

- - The machine detects the size of the paper based on the stopper position. Be sure to move the guide and stopper against the edge of the paper.
	- To set A3 paper or B4 paper, install the A3/B4 paper guide properly for each type. Pinch both sides of the A3/B4 paper guide, slide it out and then slide it into the appropriate hole for the desired paper size.

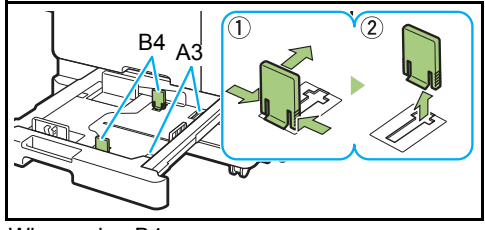

When using B4 paper

## **6 Push the tray back into the machine.**

## **7 On the operation panel, check the tray settings.**

When you have switched to a different type or size of paper, update the feed tray settings. ([p. 1-7 "Paper](#page-42-0)  [Selection"](#page-42-0))

## **Loading Paper in the Standard Tray**

**1 Open the standard tray until it stops.**

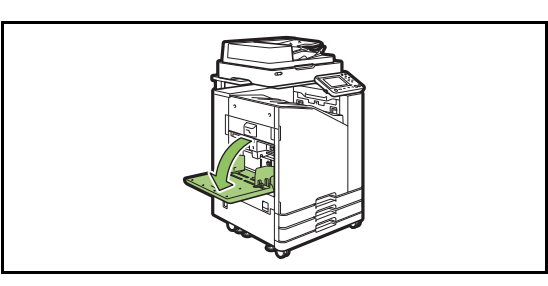

## **2 Spread the guides.**

Raise the paper feed guide levers (both sides) to unlock and slide the guides.

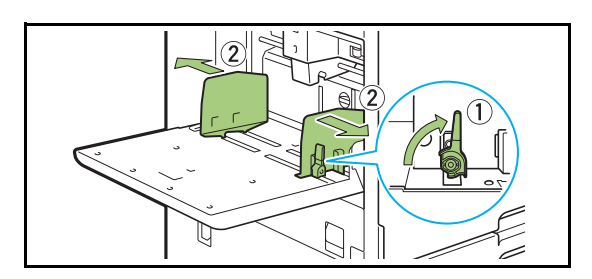

## **3 Load the paper.**

Load paper with the printing side face up.

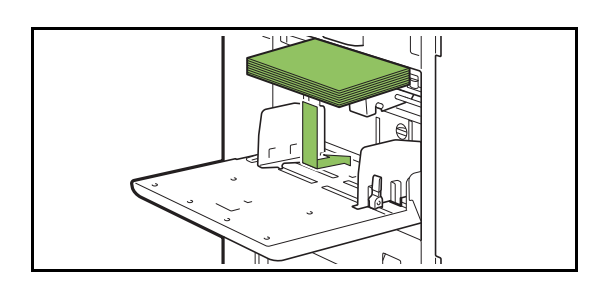

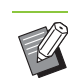

- When printing on envelopes, it is recommended that you connect the optional stacking tray and envelope feeder.
- Be sure to load envelopes with their flaps open and their bottom side entering the machine first.

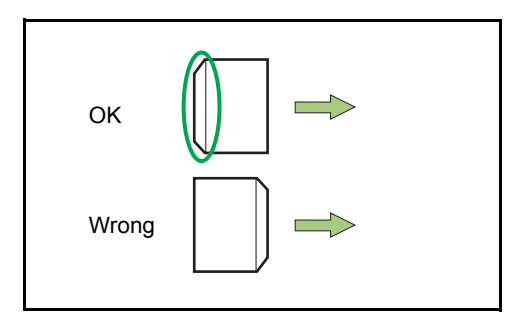

• The [Rotation] feature is useful for printing on envelopes from a computer.

## **4 Adjust the paper guides so that they are suitable for the paper size.**

Move the guides against the edges of the paper, and push the lever to lock.

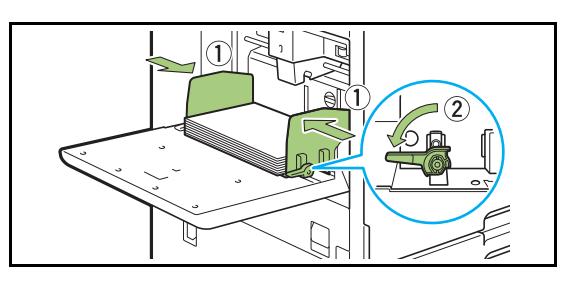

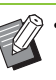

The machine detects the paper size at the guide position. Be sure to move the guides against the edge of the paper.

## **5 Adjust the paper feed pressure adjustment lever.**

For general use, set to " $\divideontimes$  (NORMAL)". For envelopes, drawing paper, postcards, and similar products, set to " $\bigstar$ (CARD)".

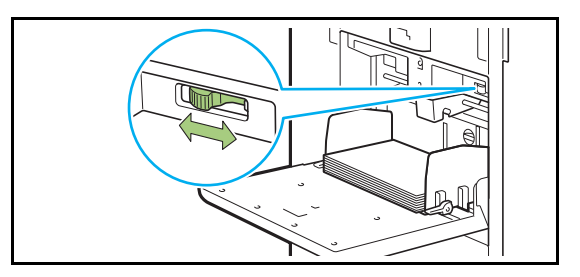

## **6 On the operation panel, check the tray settings.**

When you have switched to a different type or size of paper, update the feed tray settings. ([p. 1-7 "Paper](#page-42-0)  [Selection"](#page-42-0))

## **Adding or Switching Paper in the Standard Tray**

Press the standard tray descent button when loading additional sheets or when switching paper. Note that the standard tray is automatically lowered when all paper is removed.

### **1 Press the standard tray descent button to lower the standard tray.**

Hold the button down until the tray reaches the desired position.

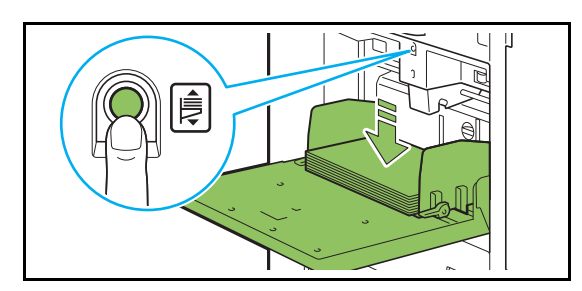

**2 Load additional paper, or switch the loaded paper.**

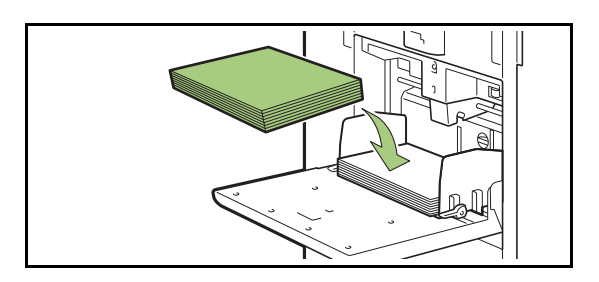

## <span id="page-32-0"></span>**Closing the Standard Tray**

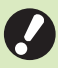

• Make sure that the power is on when you perform this operation.

## **1 Remove the loaded paper.**

The standard tray starts lowering.

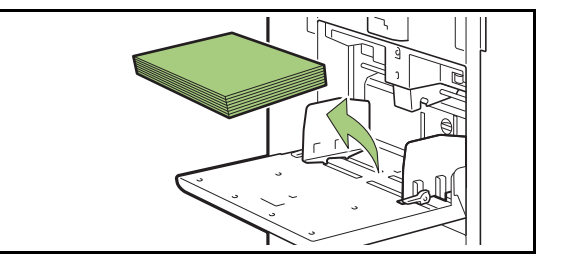

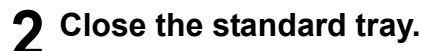

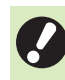

• Make sure the standard tray is all the way down before closing it.

# <span id="page-33-0"></span>Installing the Printer Driver

If you want to send data from a computer to print on this machine, you must first install the printer driver onto the computer.

• Log in as a user with administrator privilege.

- Close all active applications.
- For specific instructions on how to uninstall the printer driver, see the separately provided "Administrator's Guide".

## <span id="page-33-1"></span>**Operating Environment**

The system requirements for activating the printer driver are described in the table below.

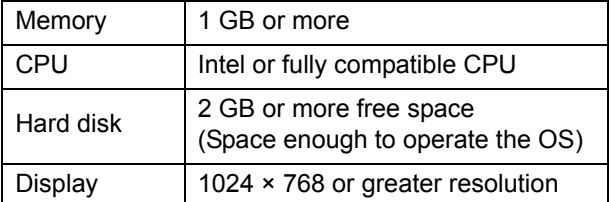

## <span id="page-33-2"></span>**Installing**

### **1 Load the included DVD-ROM in the computer's DVD-ROM drive.**

The installation wizard automatically starts up. If the installation wizard does not start up, double-click the file "Install exe" on the DVD-ROM

- **2 Select the desired language in the pull-down menu and click [OK].**
- **3 Click [Next].**
- **4 Follow the on-screen instructions to configure the settings.**
- **5 When the message for printing a test page is displayed, click [Yes].**
- **6 Confirm that the test page is printed correctly and click [OK].**

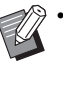

• Pressing [Show "ReadMe" text.] will bring up the ReadMe. The ReadMe includes precautions for using the machine. Be sure to read it.

## **7 Click [Finish].**

When the printer driver is installed over the existing one, the computer restarts.

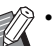

• If you do not want to restart the computer now, remove the check mark from the [Restart now] check box before clicking [Finish].

## **8 Remove the DVD-ROM from the computer.**

• Keep the DVD-ROM in a safe place for future reference.

## <span id="page-34-0"></span>About Jobs

This section describes how to use [Details], [Print], [Delete], and other functions available from the Document List of each screen. Press the [Job Status] key to view jobs.

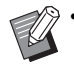

• A job is the unit of tasks performed by this machine in each mode (e.g. Print mode, Copy mode).

- In the following cases, the job name is displayed as "\*\*\*\*\*".
	- Jobs with the [Hide Job Name] check box selected on the printer driver [\(p. 3-25 "PIN](#page-100-1)  [Code"\)](#page-100-1)
	- Jobs that belong to users other than the user currently logged in when [Job Name Display] is set to [OFF] on the administrator menu

## <span id="page-34-1"></span>**[Active / Idle] Screen**

Touching [Active/Idle] displays a list of jobs in progress and jobs waiting to be printed. Jobs are printed in order from the top of the list.

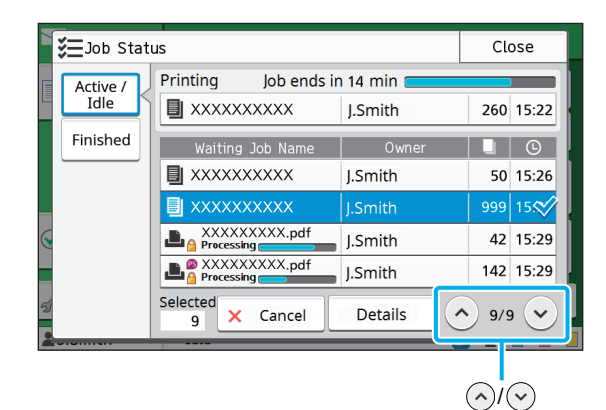

• Output order (order of job priority) under [Active/ Idle]

When interrupt copy is performed on the machine, the interrupt copy job has priority over jobs sent from the printer driver.

## **Job List**

The job list displays the job name, status, owner name, number of copies, and receiving time for jobs that are being printed, in processing, and waiting to be printed.

An icon indicating the job type is displayed on the left side of the job name.

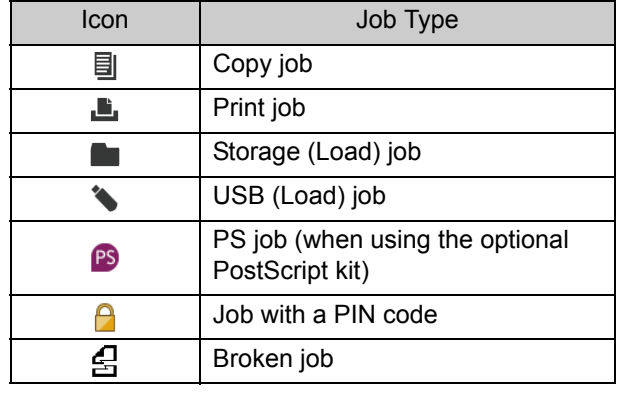

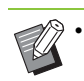

• Touch  $\bigcirc$  /  $\bigcirc$  to switch the pages in the list.

## **Checking the Current Status of a Job**

The current status of the job being printed and processed is displayed with a progress bar. The expected finish time is also displayed for the jobs currently printed.

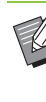

If the Mixed Size Original function is used or when the number of pages of the print job is unknown, the expected finish time will not be displayed.

## **Canceling a Job**

To cancel a job, select the job that you want to cancel and either touch [Cancel] or press the [Stop] key. To cancel a job with a PIN code, you need to enter the PIN code.

## **Checking the Details of a Job**

Touch [Details] to view the details of a job in progress or waiting to be printed.

## <span id="page-35-0"></span>**[Finished] Screen**

Touch [Finished] to display a list of completed jobs.

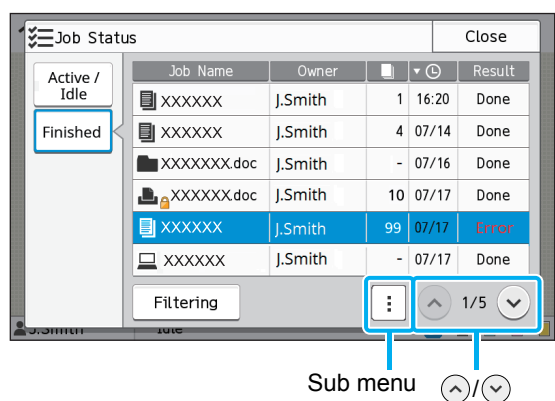

You can check the job name, owner, number of printed copies, print date/time, and processing result.

An icon indicating the job type is displayed on the left side of the job name.

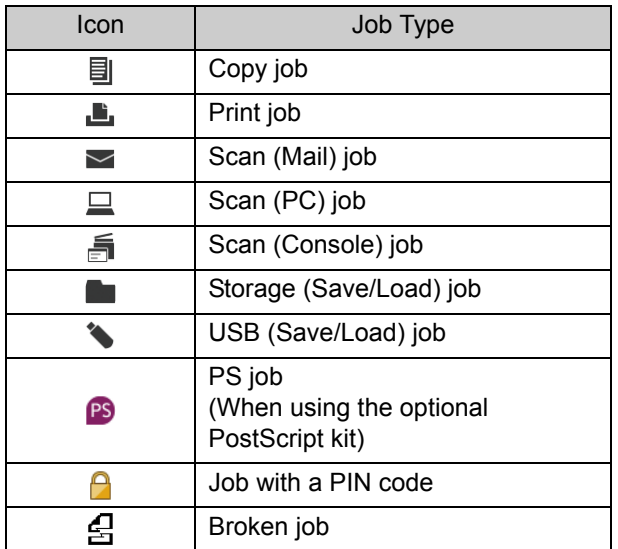

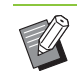

• Touch the sub menu to check the details of a job, print the job again, or delete the job.

- Touch [Filtering] to set the types of completed jobs to be listed.
- Touch  $\left(\sqrt{n}\right)$  to switch the pages in the list.
- Touch categories such as [Job Name] or [Owner] to switch the sorting order between ascending and descending for display.
- This list also displays a history of processed jobs. The save period and number of jobs displayed in the list are specified by the administrator. Contact your administrator for details.
Paper documents are scanned and copied using a scanner.

Different copying options are available to suit your purpose and applications, for example, duplex copying and copying multiple paper documents to one sheet.

<span id="page-36-0"></span>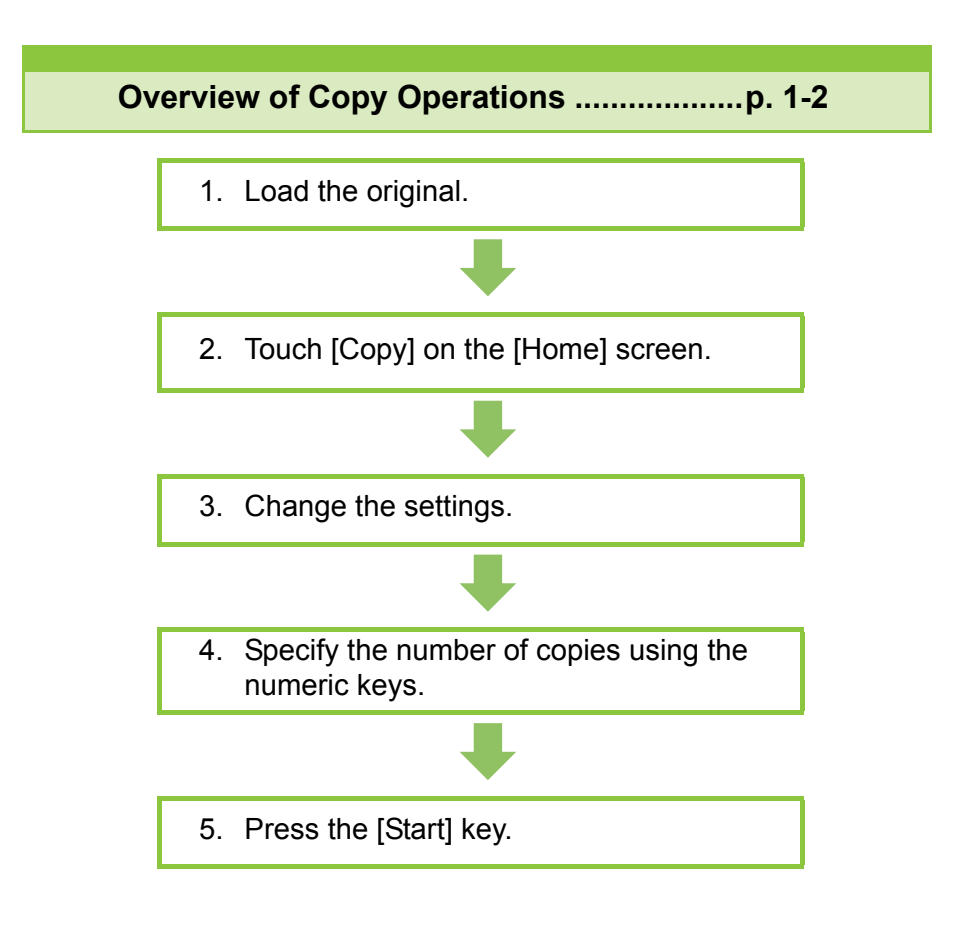

**Copy Settings..............................................[p. 1-7](#page-42-0)**

This section explains each copy setting in detail.

### **Copy Mode Function Buttons..................[p. 1-25](#page-60-0)**

This section explains the functions available in Copy mode.

1

## <span id="page-37-0"></span>1 **Copy** Overview of Copy Operations Copy

This section explains the basic copy operations.

## **Procedure**

### **•1 Load the original.**

For more information on the types of originals that can be loaded, see "Originals" in the "Safety Information".

### ■ In the ADF

### **1 Load the original in the ADF.**

Align the originals and place them face up.

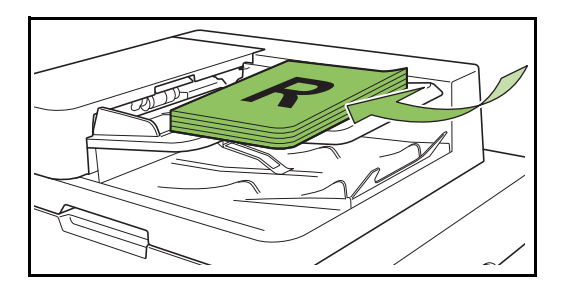

**2 Slide the original guides to match the width of the originals.**

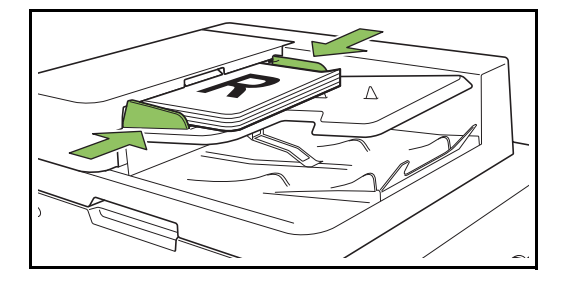

### ■ On the Platen Glass

**1 Open the original cover.**

### **2 Loading Originals.**

Load the original face down on the glass. Align the corner of the original with the upper-left corner of the glass.

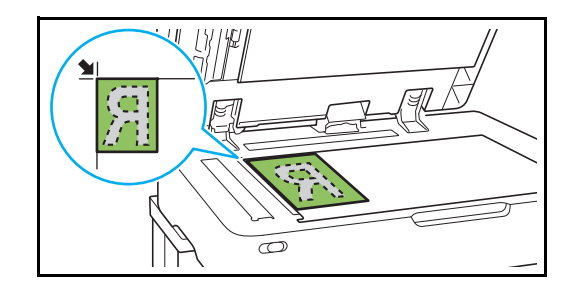

**3 Close the original cover.**

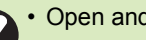

• Open and close the original cover gently.

### ●**2 Touch [Copy] on the [Home] screen.**

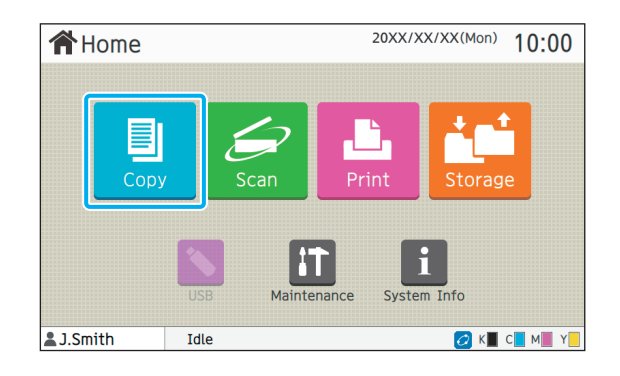

## ●**3 Change the settings.**

Specify the copy finishing settings. For more information on the functions that can be configured, see ["List of Settings" \(p. 1-5\).](#page-40-0)

## ● 4 Specify the number of copies **using the numeric keys.**

Enter the desired number of copies, up to a maximum of 9,999.

## ● 5 Press the [Start] key.

The [Copying] screen is displayed, and copying of the original starts. The current status is displayed on the screen.

- When you select [Slow Printing], the printing speed will slow down and the operating sound for the job in progress will be quieter.
- If another job is being printed, a message is displayed and the copying starts after finishing the ongoing job.

• When you need to copy a document while a job is being printed, press the [Interrupt] key to pause the current job, and start another copy job.

### ■ When using the platen glass to scan **an original with several pages**

After scanning one page of an original, a screen with a message asking whether there is another page to be scanned appears.

When there is another page to be scanned, load the next page and touch [Scan]. After all pages of the original are scanned, touch [Scanned].

### **Loading the Next Copy Job**

During copying, once scanning of the original has been completed, you can begin scanning the next original.

### **1 Press [Close] on the [Copying] screen.**

### **2 Load the next original and press the [Start] key.**

A message appears, and the original is copied as the next job.

### <span id="page-38-0"></span>**Canceling Copying**

### **1 Press the [Stop] key.**

The [Suspending] screen is displayed.

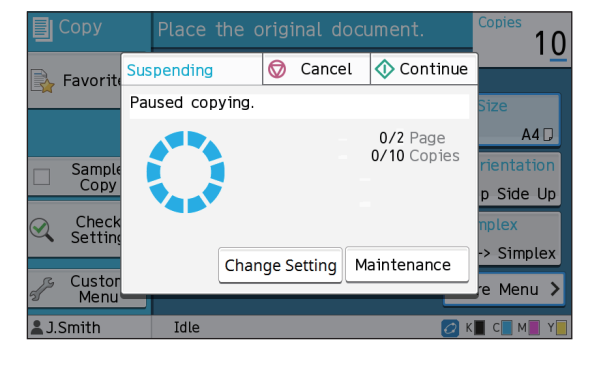

### **2 Touch [Cancel].**

The [Confirm] screen is displayed.

## **3 Touch [OK].**

Copying is canceled.

## **4 Touch [Close].**

### <span id="page-38-1"></span>**Changing the Settings During Copying**

### **1 Press the [Stop] key.**

The [Suspending] screen is displayed.

## **2 Touch [Change Setting].**

The [Change Setting] screen is displayed.

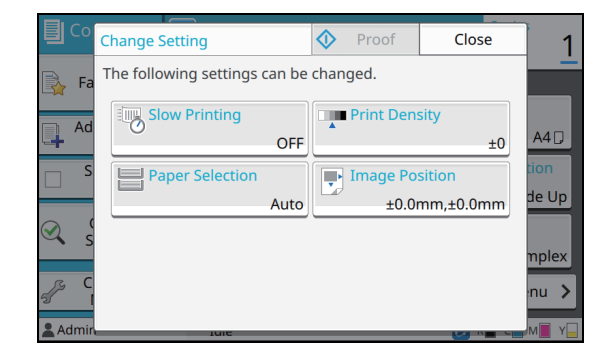

### **3 Change the settings.**

You can change the following settings.

- Slow Printing [\(p. 1-23 "Slow Printing"](#page-58-0))
- Print Density ([p. 1-10 "Print Density"\)](#page-45-0)
- Paper Selection [\(p. 1-7 "Paper Selection"](#page-42-1))
- Image Position [\(p. 1-18 "Image Position"\)](#page-53-0)

If you touch [Proof], only one copy of the page that was being processed when the [Stop] key is pressed is output.

## **4 Touch [Close].**

## **5 Touch [Continue].**

Copying of the job with changed settings starts.

### <span id="page-39-0"></span>**Performing Maintenance During Copying**

### **1 Press the [Stop] key.**

The [Suspending] screen is displayed.

## **2 Touch [Maintenance].**

The [Maintenance] screen is displayed.

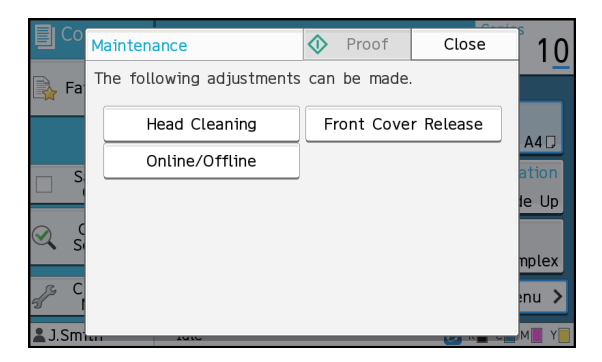

### **3 Make the necessary adjustments.**

The following maintenance options are available.

- Head Cleaning
- Paper Guide Control
- Online/Offline
- Front Cover Release

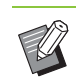

- Touch [Online/Offline] to display the [Online/Offline] screen. You can monopolize the printer by setting [Online/ Offline] to [OFF].
- For more information on [Head Cleaning] and [Front Cover Release], see the separately provided "Troubleshooting Guide".
- If you touch [Proof], only one copy of the page that was being processed when the [Stop] key is pressed is output.
- If you are using the optional auto-control stacking tray, you can adjust the position of the stacking tray from [Paper Guide Control].

For more information, see the separately provided "Troubleshooting Guide".

## **4 Touch [Close].**

## **5 Touch [Continue].**

The copy job is resumed with the adjustment applied.

# <span id="page-40-0"></span>**List of Settings**

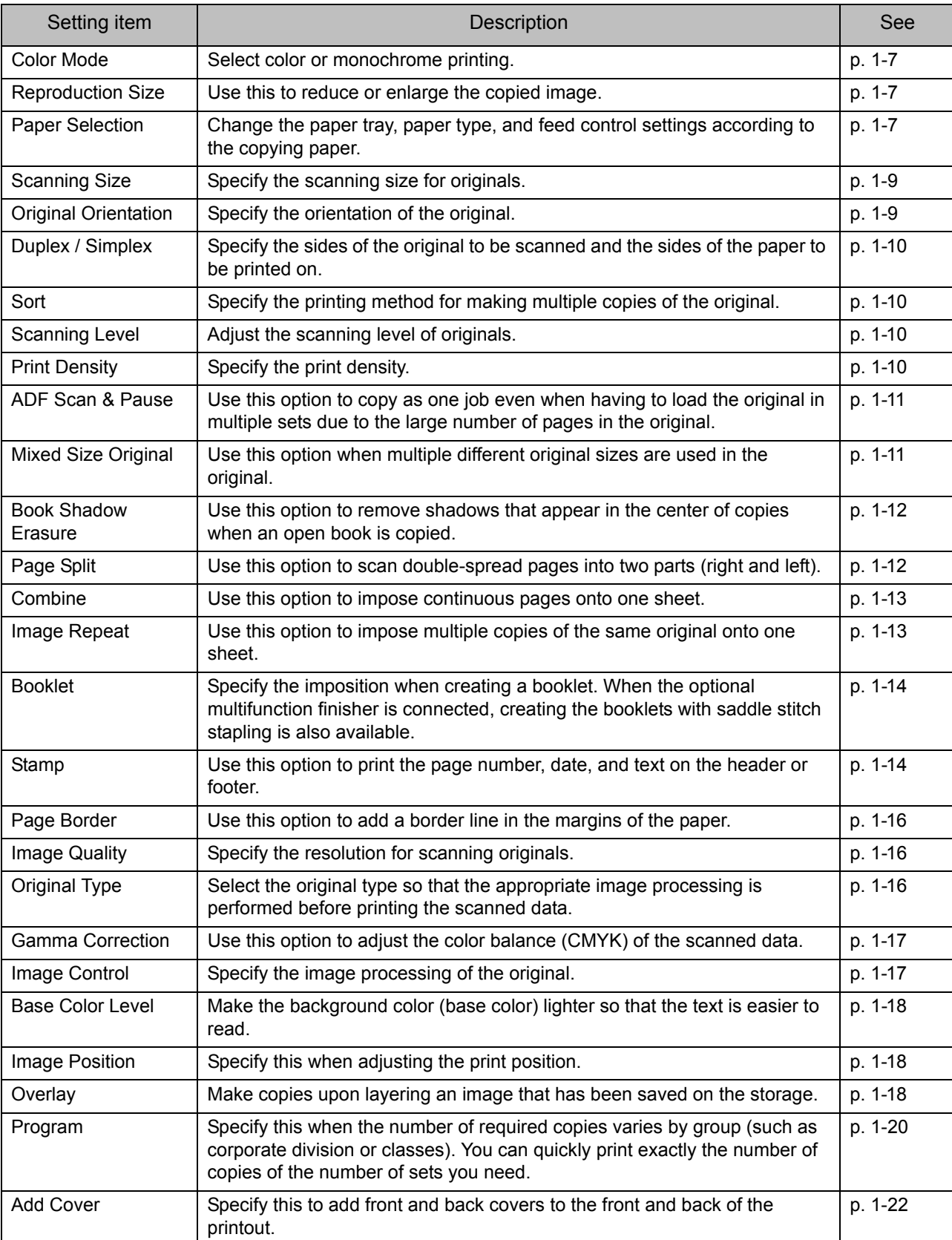

The following is a list of settings available in Copy mode.

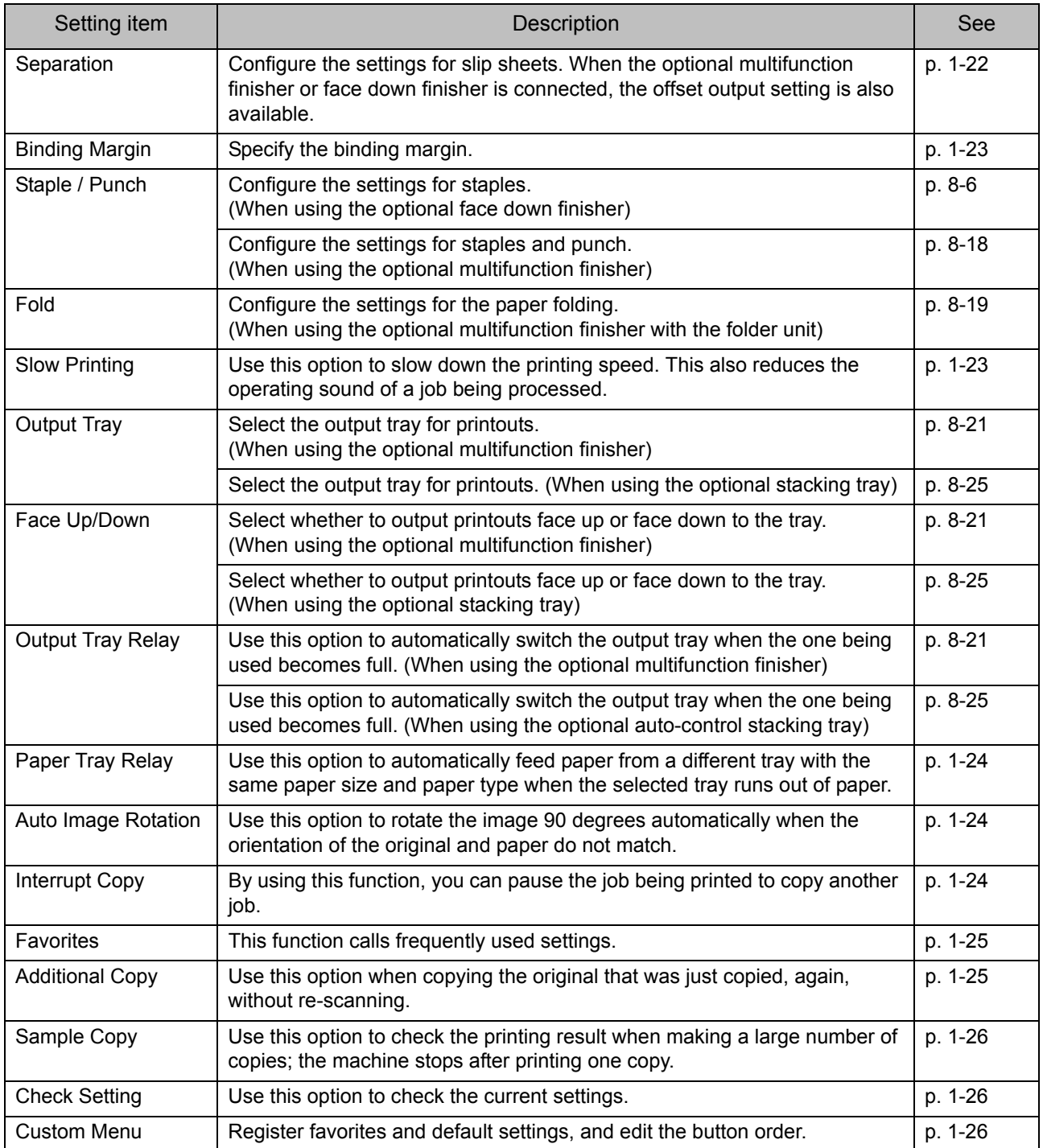

# <span id="page-42-0"></span>Copy Settings

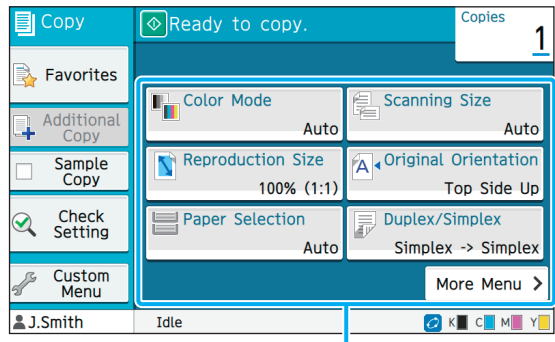

Setting buttons

## <span id="page-42-2"></span>**Color Mode**

Select color or monochrome printing.

#### **[Auto]**

Select this option if you want the machine to automatically detect the color of the original and copy in color (cyan, magenta, yellow, and black) or black and white.

#### **[Full Color]**

Select this option to copy by converting the original data to four-color data (using cyan, magenta, yellow, and black).

#### **[Black]**

Select this option to copy in one color (black) regardless of the color of the original.

#### **[Cyan]**

Select this option to copy in one color (cyan) regardless of the color of the original.

#### **[Magenta]**

Select this option to copy in one color (magenta) regardless of the color of the original.

### **1 Touch [Color Mode].**

The [Color mode] screen is displayed.

## **2 Select the color mode.**

### **3 Touch [OK].**

## <span id="page-42-3"></span>**Reproduction Size**

Copy at the specified reproduction size.

#### **[100% (1:1)]**

Select this option to copy at 100%.

#### **[Fit to Paper]**

The reproduction size is set automatically based on the original size and paper size. ([p. 1-7 "Paper Selection"\)](#page-42-1)

#### **[Reduce]**

Select this option to copy by reducing a standard size original to fit another standard size paper.

#### **[Enlarge]**

Select this option to copy by enlarging a standard size original to fit another standard size paper.

#### **Manual**

Specify the reproduction size to enlarge or reduce the original when copying.

### **1 Touch [Reproduction Size].**

The [Reproduction Size] screen is displayed.

### **2 Specify the reproduction size.**

To use a user-defined reproduction size, touch  $\lceil \sqrt{2} \rceil$ or  $\lceil \bigcirc \rceil$  to specify the size. You can also enter the number using the numeric keys.

## **3 Touch [OK].**

## <span id="page-42-1"></span>**Paper Selection**

#### Select the paper tray.

You can also change the tray settings (paper size, paper type, double-feed check, and auto selection).

#### **[Auto]**

Select this option if you want the paper tray to be automatically selected from the tray selection.

#### **Paper tray selection**

When using a paper size that is different from the original size, or to use a tray with [Auto Selection] not set to [ON], select a paper tray.

#### **[Paper Tray Setting]**

Change the paper tray settings.

**1**

**1 Touch [Paper Selection].**

The [Paper Selection] screen is displayed.

## **2 Select [Auto] or select a paper tray.**

## **3 Touch [OK].**

• If you use the ["Mixed Size Original" \(p. 1-11\)](#page-46-1)  option, [Paper Selection] will be set to [Auto].

### <span id="page-43-0"></span>**Changing the Paper Tray Setting**

Touch [Paper Tray Setting] to change the paper tray settings. When changing the paper loaded in a tray, be sure to change the paper tray settings.

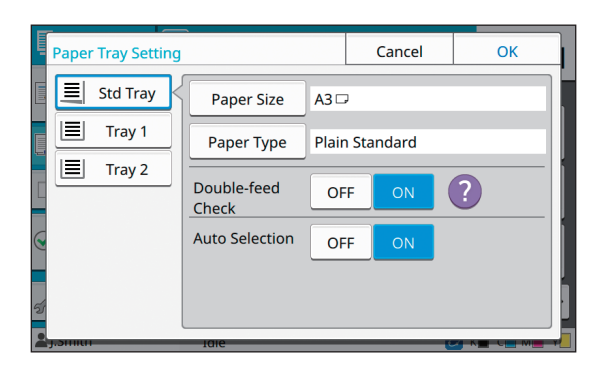

#### **Paper tray selection**

Select the paper tray for which you are going to change the settings.

#### **[Paper Size]**

Select the paper size.

#### **[Paper Type]**

Select the paper type and thickness.

#### **[Double-feed Check]**

Select whether to check for the feeding of multiple sheets of paper. Normally, this setting is set to [ON]. This function uses light permeability to detect multiple sheets of paper, so when using paper printed on the back or paper with a dark base color or envelopes, select [OFF].

#### **[Auto Selection]**

Set this option to [ON] to make a paper tray available for automatic selection.

## **1 Touch [Paper Tray Setting] on the [Paper Selection] screen.**

The [Paper Tray Setting] screen is displayed.

- **2 Select the paper tray for which you are going to change the settings.**
- **3 Touch [Paper Size].** The [Paper Size] screen is displayed.
- **4 Select a paper size and touch [OK].**
- **5 Touch [Paper Type].** The [Paper Type] screen is displayed.
- **6 Select a paper type and touch [OK].**
- **7 Select the double-feed check setting.**
- **8 Select whether to make this paper tray available for automatic paper tray selection.**

## **9 Touch [OK].**

• It is recommended that trays that are loaded with special paper (high-quality paper, color paper, thick paper, paper with letterhead, etc.) should not be set to be available for auto selection.

### ■ **Paper Size**

#### **[Auto]**

Select this option if you want standard size originals to be detected automatically.

#### **[Standard]**

Specify the standard size.

#### **[Custom]**

Select this option to select from non-standard paper sizes registered by the administrator in advance.

#### **[Manual]**

Specify the non-standard paper size that is not registered.

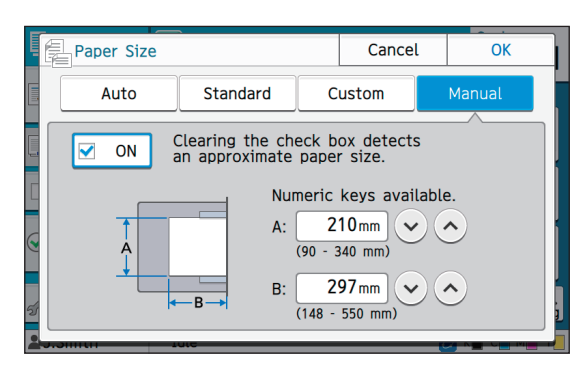

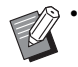

• If the paper size is not specified, the sheet width is set to the width of each paper tray guide. The maximum length of the relevant tray is used for the length.

### ■ **Paper Type**

#### **[Type], [Thickness]**

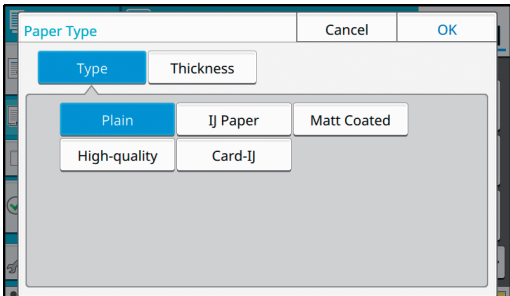

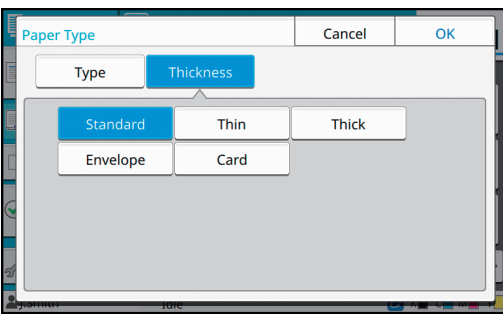

- If the thickness of the paper loaded in the standard tray is set to [Envelope], duplex printing cannot be performed from the standard tray.
	- The machine selects the color profile according to the selected paper type. (When you change the paper type, the printing result changes.) If the printing result is not what you expected, change the paper type.
	- When using special paper, you can add settings to [U1] through [U5] for [Thickness]. For more information, contact your dealer or authorized service representative.

## <span id="page-44-2"></span><span id="page-44-0"></span>**Scanning Size**

Specify the scanning size for originals.

#### **[Auto]**

Select this option if you want the scanning size of the original to be automatically detected.

#### **[Standard]**

Select this option when using a standard size different from that of the original.

#### **[Custom]**

Select this option to select from non-standard paper sizes registered by the administrator in advance.

#### **[Manual]**

Specify the non-standard paper size that is not registered.

### **1 Touch [Scanning Size].**

The [Scanning Size] screen is displayed.

## **2 Specify the scanning size for originals.**

To use a non-standard size that is not registered, touch  $\lceil \sqrt{2} \rceil$  or  $\lceil \sqrt{2} \rceil$  on the [Manual] screen to enter values. You can also enter the number using the numeric keys.

## **3 Touch [OK].**

## <span id="page-44-3"></span><span id="page-44-1"></span>**Original Orientation**

#### **[Top Side Up]**

Select this when loading the original with the top of the original facing toward the back of the platen glass or the ADF.

#### **[Top Side Left]**

Select this when loading the original with the top of the original facing toward the left of the platen glass or the ADF (so that the text of the original is sideways).

### **1 Touch [Original Orientation].**

The [Original Orientation] screen is displayed.

- **2 Select the original orientation.**
- **3 Touch [OK].**

## <span id="page-45-1"></span>**Duplex / Simplex**

Specify the combination of the sides of the original to be scanned and the sides of the paper to be printed on.

#### **[Simplex -> Simplex]**

One side of the original is scanned and printed on a single side of paper.

#### **[Simplex -> Duplex]**

One side of the original is scanned. The scanned data is then printed on both sides of paper.

#### **[Duplex -> Duplex]**

Both sides of the original are scanned and copied to separate sides of paper.

#### **[Duplex -> Simplex]**

Both sides of the original are scanned. The scanned data of the two sides are copied onto a single side of two separate sheets of paper.

#### **[Paging Direction]**

Specify whether pages are opened right/left or top/ bottom.

**[Original Orientation]** [\(p. 1-9 "Original Orientation"](#page-44-1))

How to set the combination of scanning sides and printing sides is explained below using an example of copying data scanned from a single side of the original to both sides of paper.

### **1 Touch [Duplex/Simplex].**

The [Duplex/Simplex] screen is displayed.

- If the [Confirm] screen appears, set the original orientation to [Top Side Up] or [Top Side Left].
- **2 Touch [Simplex -> Duplex].**
- **3 Specify the paging direction.**
- **4 Touch [OK].**

### <span id="page-45-2"></span>**Sort**

Specify the paper output method when making multiple copies.

#### **[Auto]**

Select this option if you want the machine to sort the copies in sets when you load the original in the ADF and sort the copies by page when you load the original on the platen glass.

#### **[Collated]**

Select this option to make copies in sets. **[Uncollated]**

Select this option to copy by page.

### **1 Touch [Sort].**

The [Sort] screen is displayed.

**2 Select the sorting type.**

## **3 Touch [OK].**

## <span id="page-45-4"></span><span id="page-45-3"></span>**Scanning Level**

You can adjust the scanning level of originals.

**[-2], [-1], [±0], [+1], [+2]**

**1 Touch [Scanning Level].**

The [Scanning Level] screen is displayed.

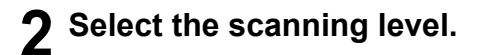

## **3 Touch [OK].**

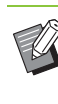

• You can make the background color (base color) lighter so that the text is easier to read when copying text originals with a background color or originals printed on colored paper. ([p. 1-18 "Base Color Level"](#page-53-1))

## <span id="page-45-0"></span>**Print Density**

You can adjust the amount of ink to be used for printing.

**[-3], [-2], [-1], [±0], [+1], [+2], [+3]**

### **1 Touch [Print Density].**

The [Print Density] screen is displayed.

**2 Select the print density.**

## **3 Touch [OK].**

## <span id="page-46-0"></span>**ADF Scan & Pause**

When copying a quantity of originals that cannot be loaded at one time in the ADF, these can be copied as one job. Up to 1,000 one-sided originals or 500 two-sided originals can be copied as one job.

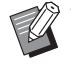

• The maximum number of sheets that can be loaded at one time in the ADF is 200 sheets (with a paperweight of 80 g/m<sup>2</sup> (21-lb bond)).

• Scan all originals using the ADF, and do not use the platen glass.

#### **[OFF], [ON]**

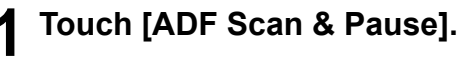

The [ADF Scan & Pause] screen is displayed.

## **2 Touch [ON].**

### **3 Touch [OK].**

### **4 Press the [Start] key.**

The [Copying] screen is displayed, and copying of the original starts. The current status is displayed on the screen.

When there are no sheets of the original in the ADF, the original add confirmation screen is displayed.

### **5 Load the subsequent pages of the original into the ADF, and touch [Scan].**

The scanning of the original starts.

Repeat this step until all pages are scanned.

#### **6 Touch [Scanned].**

The printing of the scanned data starts.

## <span id="page-46-2"></span><span id="page-46-1"></span>**Mixed Size Original**

Use this option when loading originals of two different sizes in the ADF. Load the original with the sides of the same length aligned (A4-LEF\* and A3, B5-LEF and B4, or Letter-LEF and Ledger).

\* Long Edge Feed

Original loading direction when loading in ADF

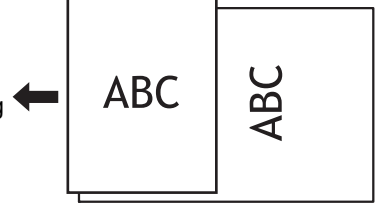

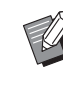

[Mixed Size Original] cannot be used in combination with the [Book Shadow Erasure], [Page Split], [Combine], [Image Repeat], [Booklet], or [Page Border] option. [\(p. 1-12](#page-47-0)  ["Book Shadow Erasure"](#page-47-0), [p. 1-12 "Page Split"](#page-47-1), [p. 1-13 "Combine",](#page-48-0) [p. 1-13 "Image Repeat"](#page-48-1), [p. 1-14 "Booklet",](#page-49-0) [p. 1-16 "Page Border"](#page-51-0))

- You can use any combination of the original size when scanning on the platen glass.
- Use the [Mixed Size Original] option when scanning originals of different sizes on the platen glass and collating the pages.

#### **[OFF], [ON]**

### **1 Set [Paper Selection] to [Auto].**

For more information, see ["Paper Selection" \(p. 1-7\)](#page-42-1).

**2 Touch [Mixed Size Original].**

The [Mixed Size Original] screen is displayed.

- **3 Touch [ON].**
- **4 Touch [OK].**

## <span id="page-47-2"></span><span id="page-47-0"></span>**Book Shadow Erasure**

This function removes the shadows that appear in the center (inner margin) when scanning a book or other bound documents.

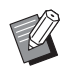

When placing a book on the platen glass, place it top side up and aligned with the arrow at the upper left of the glass surface. This function cannot be used with the book placed vertically or at an angle.

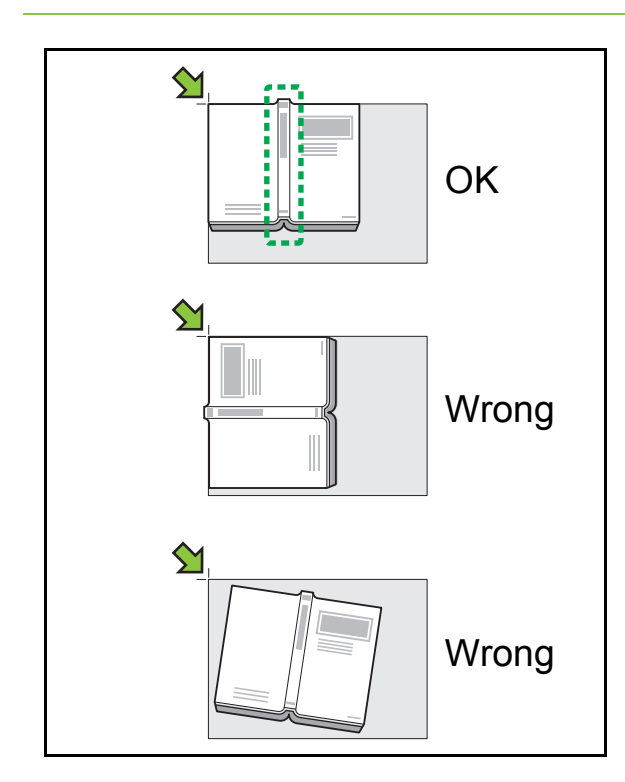

**[OFF], [10mm] (3/8"), [20mm] (13/16"), [30mm] (1 3/16"), [40mm] (1 9/16"), [50mm] (1 15/16") [Page Split] [\(p. 1-12 "Page Split"\)](#page-47-1)**

### **1 Touch [Book Shadow Erasure].**

The [Book Shadow Erasure] screen is displayed.

### **2 Select the erasure width.**

### **3 Set [Page Split].**

For more information, see ["Page Split" \(p. 1-12\)](#page-47-1).

## **4 Touch [OK].**

## <span id="page-47-3"></span><span id="page-47-1"></span>**Page Split**

Use this option to scan double-spread pages into two parts (right and left).

The original sizes that can be page-split are as follows.

A3, A4, A5, B4, B5, Ledger, Letter

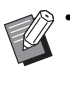

• When placing a book on the platen glass, place it top side up and aligned with the arrow at the upper left of the glass surface. This function cannot be used with the book placed vertically or at an angle.

#### **[Page Order]**

When this option is set to [OFF], the page split function is not available.

Set the page order to [Left to Right] for books that are opened from the left.

Set the page order to [Right to Left] for books that are opened from the right.

#### **[Page Selection while Scanning]**

When this option is set to [OFF], the double-spread pages are split into two pages (right and left).

When this option is set to [ON], you can specify the scan range for double-spread pages.

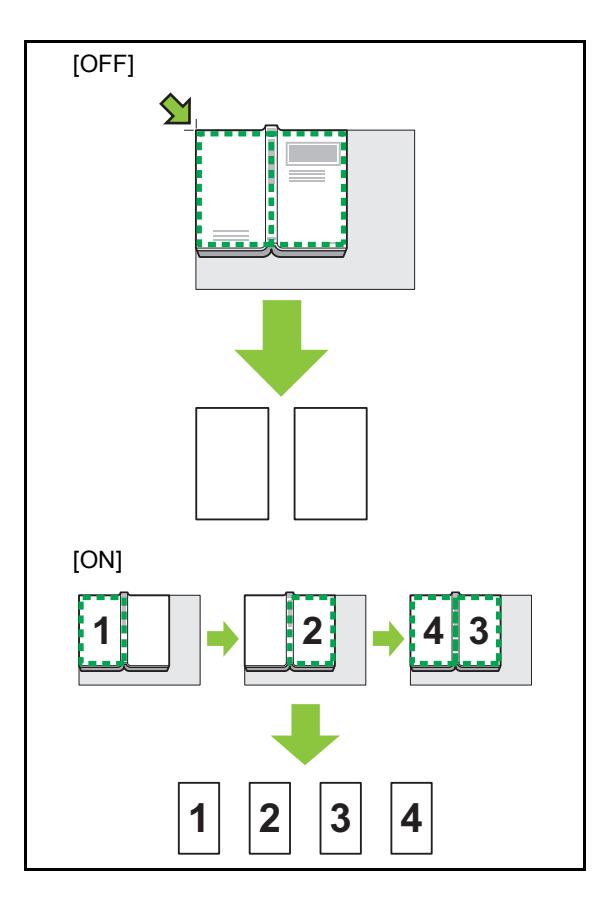

How to set up a page split is explained below using an example of setting [Page Selection while Scanning] to [ON].

### **1 Touch [Page Split].**

The [Page Split] screen is displayed.

## **2 Specify the page order.**

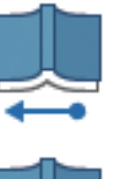

Left to right

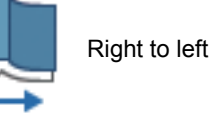

- **3 Set [Page Selection while Scanning] to [ON].**
- **4 Touch [OK].**
- **5 Press the [Start] key.** The scan range setting screen is displayed.
- **6 Select one of the following: [Left Only], [Both Sides], or [Right Only].**

### **7 Touch [Scan].**

The scanning of the original starts. Repeat steps 6 and 7 until all pages are scanned.

### **8 Touch [Scanned].**

The printing of the scanned data starts.

## <span id="page-48-0"></span>**Combine**

This function imposes continuous pages onto one sheet.

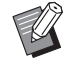

• You cannot use [Combine] and [Mixed Size Original] at the same time. ([p. 1-11 "Mixed Size](#page-46-1)  [Original"\)](#page-46-1)

**[Pages/Sheet]**

**[OFF], [2 pages], [4 pages], [8 pages]**

#### **[Layout]**

Specify the order of page imposition.

#### Example: Portrait document

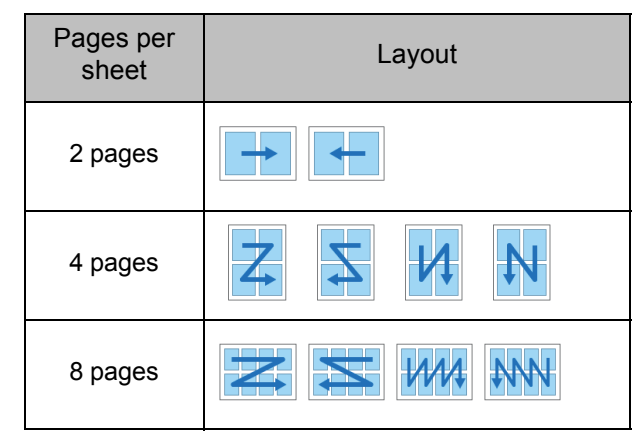

#### **[Original Orientation] [\(p. 1-9 "Original Orientation"](#page-44-1))**

### **1 Touch [Combine].**

The [Combine] screen is displayed.

• If the [Confirm] screen appears, set the original orientation to [Top Side Up] or [Top Side Left].

**2 Specify the number of pages per sheet.**

**3 Select a layout.**

**4 Touch [OK].**

## <span id="page-48-1"></span>**Image Repeat**

This function imposes multiple copies of the same original onto one sheet.

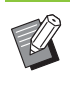

• You cannot use [Image Repeat] and [Mixed Size Original] at the same time. ([p. 1-11 "Mixed Size](#page-46-1)  [Original"\)](#page-46-1)

**[OFF], [2 pages], [4 pages], [8 pages] [Original Orientation] [\(p. 1-9 "Original Orientation"](#page-44-1))**

## **1 Touch [Image Repeat].**

The [Image Repeat] screen is displayed.

• If the [Confirm] screen appears, set the original orientation to [Top Side Up] or [Top Side Left].

**2 Select the number of pages per sheet.**

## **3 Touch [OK].**

## <span id="page-49-0"></span>**Booklet**

This function is used for duplex printing of continuous pages imposed onto one sheet.

• You cannot use [Booklet] with [Mixed Size Original] or [Combine]. ([p. 1-11 "Mixed Size](#page-46-1)  [Original",](#page-46-1) [p. 1-13 "Combine"\)](#page-48-0)

<Types of paper that can be used to create booklets> A3, B4, A4, Ledger, Legal, Letter, Foolscap and custom size

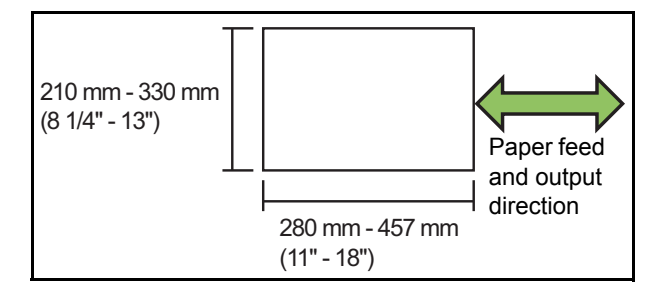

#### **[Layout Order]**

Specify the imposition order.

When this option is set to [OFF], the imposition function is not available.

#### **[Center Margin]**

Set the center margin to the center of folded sections to prevent the folded sections from hiding when the sheets are folded in two.

#### **[Auto Reduction]**

Set this option to [ON] to enable automatic reduction.

### **1 Touch [Booklet].**

The [Booklet] screen is displayed.

### **2 Select the layout order.**

### **3** Touch [ $\odot$ ] or [ $\odot$ ] to specify the **center margin.**

You can also enter the number using the numeric keys.

## **4 Select [Auto Reduction].**

## **5 Touch [OK].**

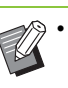

- If the center margin you have specified causes the printed image not to fit on the sheet, set the automatic reduction to [ON].
- If you are using the optional multifunction finisher, the [Binding] and [Separating Books] functions are available. For more information, see ["Binding \(\[Booklet\]\)"](#page-167-0)  [\(p. 8-20\)](#page-167-0) and ["Separating Books \(\[Booklet\]\)"](#page-167-1) 
	- [\(p. 8-20\)](#page-167-1) in "Optional Equipment".

## <span id="page-49-1"></span>**Stamp**

This function prints the page number, date, and text on the header or footer.

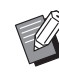

• The page number and date cannot be stamped on slip sheet paper or cover paper. [\(p. 1-22](#page-57-1)  ["Separation"](#page-57-1), [p. 1-22 "Add Cover"\)](#page-57-0)

- When using this function with [Combine] or [Image Repeat], the page number and date are stamped on each page of the copy paper, not per page of the original. When using this function with [Booklet], the page number and date are stamped on each booklet page.
- Specifying the reproduction size does not affect the stamp size.
- The [Stamp] and [Page Border] functions cannot be used at the same time. [\(p. 1-16 "Page](#page-51-0)  [Border"\)](#page-51-0)

#### **[Page], [Date], [Text]**

#### **[OFF]**

Page and date are not printed.

#### **[Print Position]**

Specify the print position.

#### **[Text Size]**

Specify the text size for printing.

#### **[Transparency]**

When this option is set to [OFF], images are removed from the stamp area to create a white space, and the text is stamped in that white space.

When this option is set to [ON], the text is stamped over an image when the stamp area and an image overlap.

#### **[Start Number]**

Specify the first number to stamp.

#### **[Stamp Start Page]**

Specify the first page to be stamped.

Example: When the stamp start page is set to "2" and the stamp start number is set to "3"

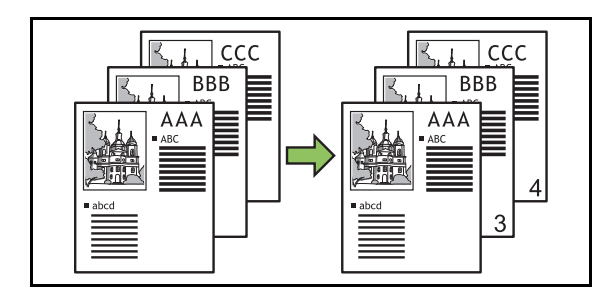

#### **[Apply Page]**

When this option is set to [All Pages], the stamp is applied to all pages.

When this option is set to [First Page Only], the stamp is applied only to the first page.

#### **[Stamp Date]**

When this option is set to [Today], today's date (the date set on the machine) is stamped.

When this option is set to [Specify Date], the specified date is stamped.

#### **[Text to be printed]**

Specify the text to be printed.

### **Stamping the Page Number**

## **1 Touch [Stamp].**

The [Stamp] screen is displayed.

### **2 Touch [Page].**

### **3 Specify the print position.**

• Different type of stamps cannot be stamped together in the same position.

### **4 Specify the text size.**

Touch  $[\heartsuit]$  or  $[\heartsuit]$  to specify the text size on the [Text Size] screen. You can also enter the number using the numeric keys.

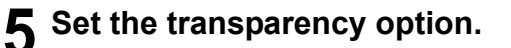

- **6 Specify the start number.**
- **7 Specify the stamp start page.**
- **8 Touch [OK].**

### **Stamping the Date**

#### **1 Touch [Stamp].**

The [Stamp] screen is displayed.

### **2 Touch [Date].**

### **3 Specify the print position.**

• Different type of stamps cannot be stamped together in the same position.

### **4 Specify the text size.**

Touch  $\lceil \sqrt{2} \rceil$  or  $\lceil \sqrt{2} \rceil$  to specify the text size on the [Text Size] screen. You can also enter the number using the numeric keys.

- **5 Set the transparency option.**
- **6 Set the apply page option.**

### **7 Set the date to be stamped.**

To specify a date of your choice, touch [Specify Date] and touch the input screen displayed on the screen to set the date.

You can also enter the number using the numeric keys.

## **8 Touch [OK].**

### **Printing the Text**

### **1 Touch [Stamp].**

The [Stamp] screen is displayed.

## **2 Touch [Text].**

### **3 Specify the position for printing text.**

• Different type of stamps cannot be stamped together in the same position.

### **4 Specify the text size.**

Touch  $\lceil \sqrt{2} \rceil$  or  $\lceil \sqrt{2} \rceil$  to specify the text size on the [Text Size] screen. You can also enter the number using the numeric keys.

**5 Set the transparency option.**

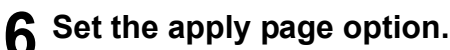

**7 Set the text to be stamped.**

**8 Touch [OK].**

## <span id="page-51-0"></span>**Page Border**

This option adds a border line in the margins of the paper.

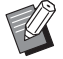

• Even when this option is used with [Combine] or [Image Repeat], the border line is printed on each copy paper, not per page of the original.

- The border lines are printed over the original data. If there is an overlap of an image in the border printing area, part of the image may not be printed.
- When [Color Mode] is set to [Black], [Cyan], or [Magenta], colors that are not selectable are grayed out. [\(p. 1-7 "Color Mode"\)](#page-42-2)
- Printing a border on black-and-white copies can make posters and signs stand out.
- You cannot use [Page Border] with [Stamp] or [Mixed Size Original]. [\(p. 1-14 "Stamp",](#page-49-1) [p. 1-11](#page-46-1)  ["Mixed Size Original"\)](#page-46-1)

**[OFF], [Red], [Blue], [Green], [Yellow], [Black]** Border line width (manual entry)

## **1 Touch [Page Border].**

The [Page Border] screen is displayed.

**2 Select a border line color.**

### **3** Touch [☉] or [☉] to specify the **width of the border line.**

You can also enter the number using the numeric keys.

**4 Touch [OK].**

## <span id="page-51-1"></span>**Image Quality**

Specify the resolution for scanning originals.

#### **[Standard]**

Select this when the original has mostly text.

#### **[Fine]**

Select this when the original has photos. The original is scanned with higher resolution.

### **1 Touch [Image Quality].**

The [Image Quality] screen is displayed.

**2 Select a resolution.**

**3 Touch [OK].**

## <span id="page-51-2"></span>**Original Type**

Select an original type to print the original using appropriate image processing.

#### **[Line/Photo]**

Select this when the original has both text and photos. **[Line]**

Select this when the original has text or illustrations.

#### **[Photo]**

Select this when the original has photos.

#### **[Map/Pencil]**

Select this for originals with a lot of subtle colors or fine lines, such as a map, or for originals with pencil drawings.

#### **[Dot Process]**

When this option is set to [OFF], the dot process function is disabled.

When this option is set to [70 lpi], photos are reproduced with a printing resolution of 70 lpi.

When this option is set to [100 lpi], photos are reproduced with a printing resolution of 100 lpi.

### **1 Touch [Original Type].**

The [Original Type] screen is displayed.

### **2 Select an original type.**

**3 If [Line/Photo], [Photo], or [Map/ Pencil] is selected, set the dot process option.**

## **4 Touch [OK].**

## <span id="page-52-0"></span>**Gamma Correction**

This function adjusts the color balance (CMYK) of the scanned data.

• When [Color Mode] is set to [Black], [Cyan], or [Magenta], the gamma value can only be adjusted for black (K). [\(p. 1-7 "Color Mode"\)](#page-42-2)

#### **[C] - [R]**

#### **[1], [2], [3], [4], [5], [6], [7]**

The lower the value (lowest being [1]), the stronger the cyan (C) is in the image. The higher the value (highest being [7]), the stronger the red (R) is in the image. **[M] - [G]**

#### **[1], [2], [3], [4], [5], [6], [7]**

The lower the value (lowest being [1]), the stronger the magenta (M) is in the image. The higher the value (highest being [7]), the stronger the green (G) is in the image.

#### **[Y] - [B]**

#### **[1], [2], [3], [4], [5], [6], [7]**

The lower the value (lowest being [1]), the stronger the yellow (Y) is in the image. The higher the value (highest being [7]), the stronger the blue (B) is in the image.

#### **[K]**

#### **[1], [2], [3], [4], [5], [6], [7]**

The higher the value (highest being [7]), the stronger the black (K) is in the image.

### **1 Touch [Gamma Correction].**

The [Gamma Correction] screen is displayed.

## **2 Select the balance for each color.**

[Output Image] displays a preview of the image with the adjusted color balance.

## **3 Touch [OK].**

## <span id="page-52-1"></span>**Image Control**

Specify the appropriate image processing settings for the scanned data.

#### **[Auto]**

The values are automatically configured based on the [Color Mode] and [Original Type] settings. ([p. 1-7 "Color](#page-42-2)  [Mode"](#page-42-2), [p. 1-16 "Original Type"\)](#page-51-2)

#### **[Line/Photo Level]**

#### **[1], [2], [3], [4], [5], [6], [7]**

The higher the value (highest being [7]), the higher the text recognition level applied is (even text with unclear outlines is recognized as text).

#### **[Edge Enhancement]**

#### **[1], [2], [3], [4], [5], [6], [7]**

The higher the value (highest being [7]), the greater the edge emphasis is for parts recognized as text.

#### **[Moire Elimination]**

#### **[1], [2], [3], [4], [5], [6], [7]**

The higher the value (highest being [7]), the greater the reduction of moire is for parts recognized as a photo.

### **1 Touch [Image Control].**

The [Image Control] screen is displayed.

### **2 Set the image control settings.**

## **3 Touch [OK].**

## <span id="page-53-1"></span>**Base Color Level**

This function makes the background color (base color) lighter so that the text is easier to read when copying text originals with a background color or originals printed on colored paper.

#### **[1], [2], [3], [4], [5], [6], [7]**

The higher the value, the more the background color level is reduced.

#### **[Auto]**

The density of the background color is set automatically.

### **1 Touch [Base Color Level].**

The [Base Color Level] screen is displayed.

### **2 Configure the base color level settings.**

## **3 Touch [OK].**

## <span id="page-53-0"></span>**Image Position**

This function adjusts the printing position of images.

#### **[Front Side], [Back Side]**

Select which side to adjust the image position for.

#### **[Reset]**

Select this option to return the adjusted value for the selected side (front or back side) to 0 mm.

#### $\lbrack\!\lbrack\odot\!\rbrack$ ,  $\lbrack\!\lbrack\odot\!\rbrack$ ,  $\lbrack\!\lbrack\odot\!\rbrack$

Use these keys to move the position of images.

### **1 Touch [Image Position].**

The [Image Position] screen is displayed.

### **2 Select the side to adjust the image position for (front or back side).**

**3 Touch [ ], [ ], [ ], and/or [ ] to adjust the image position.**

```
4 Touch [OK].
```
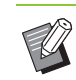

• You can adjust the printing position a maximum of  $\pm$  20 mm (13/16") up, down, left, or right, in increments of 0.5 mm (0.02").

• When performing duplex printing, the front and back sides can be adjusted separately.

## <span id="page-53-2"></span>**Overlay**

Copy the image saved in the box to the original with overlaid.

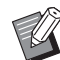

• [Overlay] cannot be used with following functions.

- Reproduction Size [\(p. 1-7](#page-42-3))
- Mixed Size Original [\(p. 1-11\)](#page-46-1)
- Combine ([p. 1-13\)](#page-48-0)
- Image Repeat [\(p. 1-13](#page-48-1))
- Booklet ([p. 1-14\)](#page-49-0)
- Program [\(p. 1-20](#page-55-0))
- Add Cover [\(p. 1-22](#page-57-0))
- Auto Image Rotation [\(p. 1-24](#page-59-2))
- If you are using the optional multifunction finisher or stacking tray, set [Auto] or [Face Down Tray] for the output tray.

#### **[OFF] / [ON]**

#### **[Folder Name]**

Display the folder names which save the images specified at [Image selection].

#### **[Document Name]**

Display the file names specified at [Image selection].

**[Image selection]**

Specify the image to overlap.

#### **[Target Page(s)]**

Specify the target page of the image file to overlap.

#### **[Repetition]**

Specify whether to use the target page of the image file repeatedly.

#### **[Priority Layer]**

Specify whether the original or the overlay image to overlay on top.

#### **Preview Area**

You can check the settings for overlay image target page, image repetition or priority layer.

### **1 Touch [Overlay].**

The [Overlay] screen is displayed.

## **2 Touch [ON].**

### **3 Touch [Image selection].**

The [Image selection] screen is displayed.

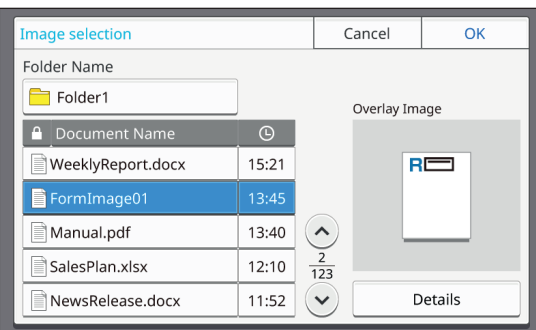

Touch [Folder Name] text box to change the folder. Select the folder on the [Folder Selection] screen and touch [OK].

Select the file to use as overlay image from the document list and touch [OK]. The screen returns to the [Overlay] screen.

> • The preview appears on the [Overlay Image] screen after you select the document from the list. Touch  $[\langle \rangle]$  or  $[\langle \rangle]$ to change the document.

• Touch [Details] to display the [Details] screen and you can check the details of the document.

### **4 Specify the target page.**

Specify the target page if the file which is used as overlay image has more than one page.

[All Pages]: Use the all pages as overlay image. Overlap in order from front to back to the original.

[First page]: Use only the first page as overlay image.

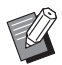

• Any page other than the first page cannot be specified.

### **5 Specify whether to use repeatedly or not.**

[ON]: Use the overlay image to the original repeatedly.

[OFF]: Do not repeat. Use the specified page image of the specified file to overlap to the original in order for one time. The rest of the original pages will not be overlapped.

## **6 Specify the priority layer.**

[Original]: the original is overlapped on top of the overlay image.

[Overlay Image]: the overlay image is overlapped on top of the original.

## **7 Touch [OK].**

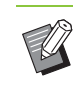

- Use the same size of overlay image (saved in the box) as the original size. Overlay image cannot be enlarged/reduced.
- Save the overlay image with Simplex printing setting to the box.
- If the resolution of the original and the overlay image is different, printed result may be rough-grained. Set the same setting for [Image Quality] of the original and the overlay image and copy.
- When copying is set to monochrome, copy is made in monochrome even if the overlay image is color.
- When the paper size or direction of the original and the overlay image is not the same, overlay function is not available.
- The document saved in the box is converted with settings. Use the same paper type when it is saved in the box for printing. If the paper type is different, printed result may differ.
- If the original and the overlay image overlap on the portions having the same color, it might be difficult to distinguish the image of the assimilated portions.

## <span id="page-55-0"></span>**Program**

This option is convenient when the number of required copies varies by group (such as corporate division or classes).

You can program settings for the number of copies and sets, sorting, slip sheets, and other options for each group. This enables you to quickly print exactly the number of copies of the number of sets you need.

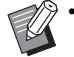

• You can configure up to 60 groups.

• This option cannot be used with the [Sort] or [Separation] function. ([p. 1-10 "Sort"](#page-45-2), [p. 1-22](#page-57-1)  ["Separation"](#page-57-1))

### ■ **Examples of Entering the Number of Copies and Sets**

You can enter up to 9,999 copies and up to 99 sets. For example, to distribute a leaflet to the parents of all first-grade students in school, you can use the [Program] function to print the necessary number of copies for each class with a single copy job.

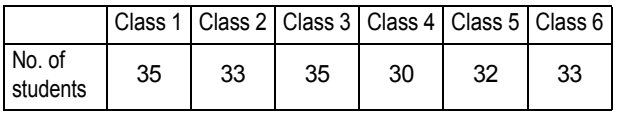

To print the leaflets by group, configure the settings as follows.

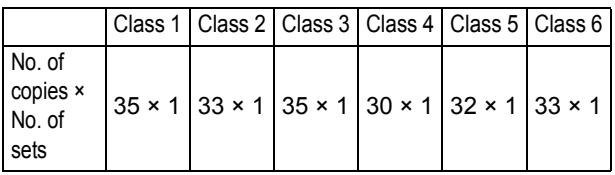

Even if two classes have the same number of students (such as Classes 1 and 3 or Classes 2 and 6), you can configure the settings as follows to output the number of copies per class.

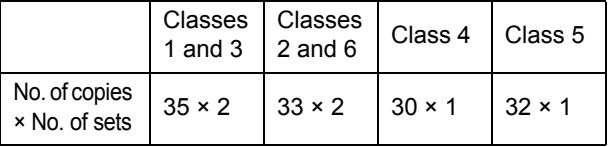

### ■ **About the Separation Settings**

#### **[Sort]**

When [Auto] is set, the copies are sorted in sets when you load the original in the ADF and sorted by page when you load the original on the platen glass.

Set the [Sort] option to [Uncollated] to copy by page. Set to [Collated] to make copies in sets.

#### **[Slip Sheet]**

When this option is set to [OFF], slip sheets are not inserted.

When this option is set to [Between Sets], a slip sheet is inserted between each set.

When this option is set to [Between Groups], a slip sheet is inserted between each group.

#### **[Paper]**

Specify the paper tray in which slip sheets are loaded. **[Number Printing]**

Set this option to [ON] to print numbers.

The group number and set number are printed when this option is set to [Between Sets], and only the group number is printed when this option is set to [Between Groups].

### <span id="page-55-1"></span>**Saving a Program**

You can register up to 12 programs and call them whenever necessary.

### **1 Touch [Program].**

The [Program] screen is displayed.

### **2 Touch [No Entry], and then touch [Edit].**

The program edit screen is displayed.

### **3 Enter the number of copies and sets using the numeric keys.**

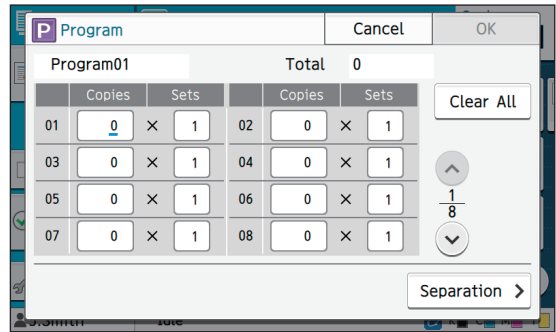

### **4 Touch [Separation].**

The separation screen is displayed.

### **5 Set the sort and slip sheet options.**

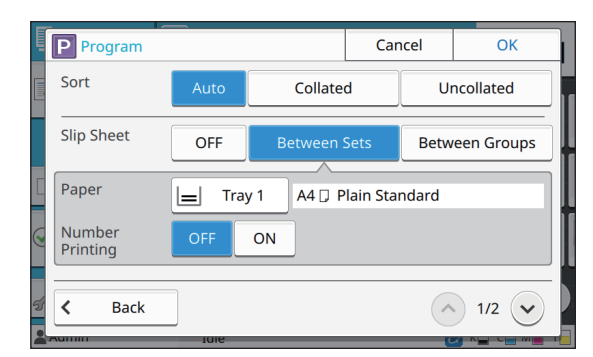

Set the [Paper] and [Number Printing] options as well if necessary.

> • If you are using the optional face down finisher or multifunction finisher, the [Offset Output] function is available. For more information, see the following

pages:

- - ["Offset Output \(\[Program\]\)" \(p. 8-7\)](#page-154-0) when using the optional face down finisher
- - ["Offset Output \(\[Program\]\)" \(p. 8-21\)](#page-168-3) when using the optional multifunction finisher

### **6 Touch [OK].**

The [Confirm] screen is displayed.

### **7 Select [Overwrite] or [Register As].**

To save by giving it a name, enter a program name and touch [OK].

The registration is now complete.

## **8 Touch [OK].**

### **Retrieving a Program**

You can call a saved program.

#### **1 Touch [Program].**

The [Program] screen is displayed.

### **2 Select the program to call.**

The registered number of copies and sets are displayed in a list.

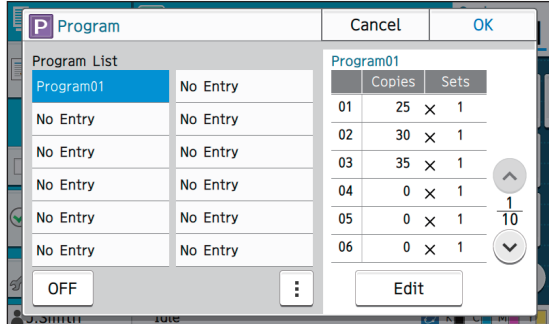

### **3 Touch [OK].**

## **Changing the Program Settings**

You can change a saved program.

### **1 Touch [Program].**

The [Program] screen is displayed.

### **2 Select a program.**

|            | Program      |          |  | Cancel    |             |          | OK   |    |
|------------|--------------|----------|--|-----------|-------------|----------|------|----|
| E          | Program List |          |  | Program01 |             |          |      |    |
|            | Program01    | No Entry |  |           | Copies      |          | Sets |    |
|            | No Entry     | No Entry |  | 01        | 25          | $\times$ |      |    |
|            | No Entry     | No Entry |  | 02        | 30          | $\times$ | 1    |    |
|            |              |          |  | 03        | 35          | $\times$ | 1    |    |
|            | No Entry     | No Entry |  | 04        | $\mathbf 0$ | $\times$ | 1    |    |
|            | No Entry     | No Entry |  | 05        | $\mathbf 0$ | $\times$ | 1    | 10 |
|            | No Entry     | No Entry |  | 06        | 0           | $\times$ | 1    |    |
| $\sqrt{2}$ | <b>OFF</b>   | ٠        |  | Edit      |             |          |      |    |
| поне       |              |          |  |           |             |          |      |    |

Sub menu

The following settings can be configured from the sub menu.

- Rename
- Delete

Follow the on-screen instructions to change the settings.

### **3 Touch [Edit].**

For specific instructions on subsequent operations, see steps 3 through 8 in ["Saving a Program"](#page-55-1)  [\(p. 1-20\)](#page-55-1).

## <span id="page-57-0"></span>**Add Cover**

You can load printed paper or colored paper into a paper tray to add to the front and back of the printed document as a cover.

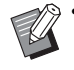

• You cannot use paper of a different size from that of the copy paper.

#### **[Binding Edge]**

Specify the binding edge.

**[Front Cover]**

Set this option to [ON] to add a cover to the front of each printout.

#### **[Back Cover]**

Set this option to [ON] to add a cover to the back of each printout.

#### **[Paper Tray]**

Specify the feed tray that is loaded with cover paper.

### **1 Touch [Add Cover].**

The [Add Cover] screen is displayed.

### **2 Select the binding side.**

### **3 Configure the cover settings.**

Select [OFF] or [ON] for the front and back covers.

### **4 Touch the paper tray.**

The [Select Tray] screen is displayed.

## **5 Select a paper tray and touch [OK].**

### **6 Touch [OK].**

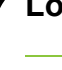

### **7 Load the cover paper.**

The side in which the paper is loaded varies depending on the tray. [Front Cover] Standard tray: Load the paper with the first page facing up. Feed tray: Load the paper with the first page facing down. [Back Cover] Standard tray: Load the paper with the first page facing down.

Feed tray: Load the paper with the first page facing up. See ["Loading Paper" \(p. 28\).](#page-29-0)

• Change the IPaper Selection1 settings according to the loaded paper. [\(p. 1-7](#page-42-1)  ["Paper Selection"\)](#page-42-1)

## <span id="page-57-1"></span>**Separation**

Insert a slip sheet between pages or sets, or to separate jobs.

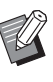

To load special paper to be used as slip sheets. it is recommended that [Auto Selection] should be set to [OFF] for the paper tray for slip sheets. ([p. 1-8 "Changing the Paper Tray Setting"\)](#page-43-0)

#### **[Slip Sheet]**

When this option is set to [OFF], slip sheets are not inserted.

When this option is set to [Between Sorts], a slip sheet is inserted for each unit specified in [Sort].

When this option is set to [After a Job], a slip sheet is inserted after every printed job.

#### **[Paper]**

Specify the paper tray in which slip sheets are loaded. **[Number Printing]**

When this option is set to [OFF], numbers are not printed. When this option is set to [1 2 3 ...], numbers are stamped on slip sheets in numerical order (1, 2, 3...). When this option is set to [A B C ...], letters are stamped on slip sheets in alphabetical order (A, B, C … Z, AA, AB...). (Up to ZZZ)

The text is printed at the bottom (within approx. 5 mm (7/32") of the edge) or top (within approx. 5 mm (7/32") of the edge) of the sheet.

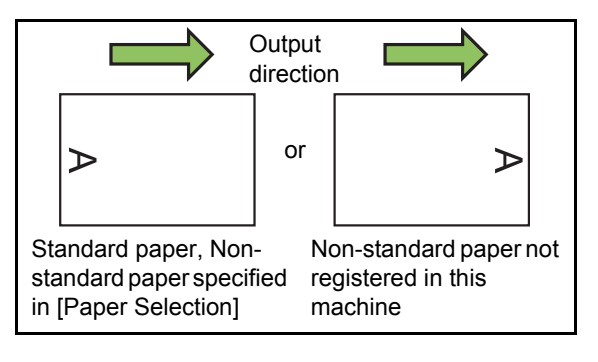

### **1 Touch [Separation].**

The [Separation] screen is displayed.

### **2 Select the position where slip sheets are to be inserted.**

### **3 Touch the paper tray.**

The [Select Tray] screen is displayed.

### **4 Select the paper tray for slip sheets and touch [OK].**

**5 Configure the [Number Printing] setting.**

## **6 Touch [OK].**

• If you are using the optional face down finisher or multifunction finisher, the [Offset Output] function is available.

For more information, see the following pages:

- - ["Offset Output \(\[Separation\]\)" \(p. 8-6\)](#page-153-1) when using the optional face down finisher
- - ["Offset Output \(\[Separation\]\)" \(p. 8-17\)](#page-164-0) when using the optional multifunction finisher

## <span id="page-58-1"></span>**Binding Margin**

Specify the binding margin.

#### **[Binding Edge]**

Specify the binding edge.

#### **Width**

Enter the width using  $[\heartsuit]$ ,  $[\diamondsuit]$ , or the numeric keys.

#### **[Auto Reduction]**

Set this option to [ON] to automatically reduce the image size to fit the image on the paper when part of the printing area is missing due to the binding margin setting.

### **1 Touch [Binding Margin].**

The [Binding Margin] screen is displayed.

### **2 Specify the binding margin.**

- Specify [Binding Edge].
- Enter the width using  $[\heartsuit]$ ,  $[\diamondsuit]$ , or the numeric keys.
- If part of the printing area is missing due to the binding margin setting, set [Auto Reduction] to [ON].

## **3 Touch [OK].**

## <span id="page-58-2"></span>**Staple / Punch**

If you are using the optional face down finisher, you can staple at the specified position. You can also specify the binding margin.

If you are using the optional multifunction finisher, in addition to the above, you can configure the punch setting.

For more information, see the following pages:

- **•** ["Staple" \(p. 8-6\)](#page-153-0) when using the optional face down finisher
- **•** ["Staple / Punch" \(p. 8-18\)](#page-165-0) when using the optional multifunction finisher

## <span id="page-58-4"></span>**Fold**

If you are using the optional multifunction finisher, you can specify the paper folding. For more information, see ["Fold" \(p. 8-19\)](#page-166-0) in "Optional Equipment".

## <span id="page-58-0"></span>**Slow Printing**

This option slows down the printing speed as well as reduces the operating sound of the job being processed.

**[OFF], [ON]**

### **1 Touch [Slow Printing].**

The [Slow Printing] screen is displayed.

**2 Touch [ON].**

**3 Touch [OK].**

## <span id="page-58-3"></span>**Output Tray**

If you are using the optional multifunction finisher or stacking tray, you can select the trays for output. For more information, see the following pages:

- **•** ["Output Tray" \(p. 8-21\)](#page-168-0) when using the optional multifunction finisher
- **•** ["Output Tray" \(p. 8-25\)](#page-172-0) when using the optional stacking tray

## <span id="page-59-4"></span>**Face Up/Down**

If you are using the optional multifunction finisher or stacking tray, you can specify whether to output printouts face up or face down to the tray.

For more information, see the following pages:

- **•** ["Face Up/Down" \(p. 8-21\)](#page-168-1) when using the optional multifunction finisher
- **•** ["Face Up/Down" \(p. 8-25\)](#page-172-2) when using the optional stacking tray

## <span id="page-59-0"></span>**Output Tray Relay**

If you are using the optional multifunction finisher or auto-control stacking tray, the output tray can switch automatically when the tray that is being used becomes full.

For more information, see the following pages:

- **•** ["Output Tray Relay" \(p. 8-21\)](#page-168-2) when using the optional multifunction finisher
- **•** ["Output Tray Relay" \(p. 8-25\)](#page-172-1) when using the optional auto-control stacking tray

## <span id="page-59-1"></span>**Paper Tray Relay**

Use this option to automatically feed paper from a different tray with the same paper size and paper type when the selected tray runs out of paper.

**[OFF], [ON]**

### **1 Touch [Paper Tray Relay].**

The [Paper Tray Relay] screen is displayed.

- **2 Touch [ON].**
- **3 Touch [OK].**

## <span id="page-59-2"></span>**Auto Image Rotation**

This rotates the image 90 degrees automatically when the orientations of the original and paper do not match, even if the paper size loaded in the tray matches the size of the loaded original. Normally, this setting is set to [ON].

## <span id="page-59-3"></span>**Interrupt Copy**

This function allows you to pause the job being printed to copy another document.

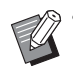

The following functions are not available for interrupt copy. [Program], [Slip Sheet], [Add Cover], [ADF Scan & Pause]

- The following functions are not available for interrupt copy while a job is output to the multifunction finisher. [Staple / Punch], [Fold], [Binding], [Separating Books], [Output Tray], [Face Up/Down], [Output Tray Relay]
- The Interrupt Copy function is not available while a job using staple function or offset output function is being processed with the face down finisher. The Interrupt Copy function is available if the multifunction finisher or the stacking tray is connected.

### **1 Press the [Interrupt] key.**

The interruption screen is displayed.

### **2 Load the original and press the [Start] key.**

• You can continue with the interruption copying while the [Ready to copy. (Interrupting)] message is displayed.

### **3 After the copying is completed, press the [Interrupt] key to cancel interrupt copy.**

Printing of the paused job resumes.

• Interrupt copy is also canceled when the machine has not been operated for 60 seconds.

# <span id="page-60-0"></span>Copy Mode Function Buttons

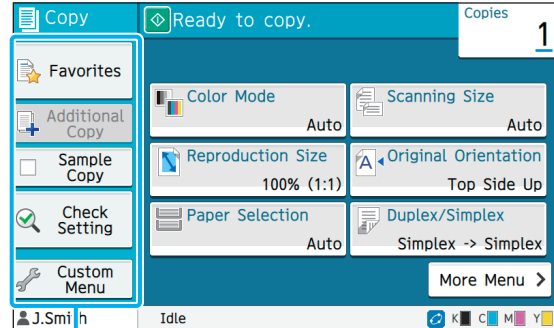

Function buttons

## <span id="page-60-1"></span>**Favorites**

Settings can be called whenever necessary. The recommended settings are pre-registered as favorites.

Registering frequently used settings can be useful. For more information, see ["Adding as a Favorite"](#page-61-3)  [\(p. 1-26\)](#page-61-3).

### **1 Touch [Favorites].**

The [Favorites] screen is displayed.

#### **2 Select a favorites item.**

Set values are shown in a list on the screen.

The following settings can be configured from the sub menu.

- Rename
- Delete

## **3 Touch [OK].**

You cannot rename or delete favorites that are registered as factory settings.

## <span id="page-60-2"></span>**Additional Copy**

This function prints out a copy of the original that was copied last. The original does not need to be scanned again.

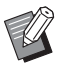

• Additional Copy cannot be made in the following cases.

- When the administrator has not permitted the use of the additional copy function
- When auto reset has been executed after copying the original
- When the user is logged out

### **1 Touch [Additional Copy] after the copy job is finished.**

The [Additional Copy] screen is displayed.

### **2 Use the numeric keys to specify the number of copies.**

### **3 Touch [OK].**

Printing of additional copies starts.

## <span id="page-61-0"></span>**Sample Copy**

The printing stops after one copy has been printed. This function allows you to check the output before making a large number of printouts.

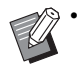

If you set [Sort] to [Collated], you can use this function to make one copy as a sample. [\(p. 1-10](#page-45-2)  ["Sort"](#page-45-2))

### **1 Touch [Sample Copy].**

The [Sample Copy] screen is displayed.

## **2 Touch [ON].**

## **3 Touch [OK].**

### **4 Press the [Start] key.**

The [Making sample copies] screen is displayed, and copying of the original starts. The current status is displayed on the screen.

- The copying can be paused with the [Stop] key. [\(p. 1-3 "Canceling Copying"](#page-38-0))
- Touch [Slow Printing] to slow down the printing speed. This also reduces the operating sound of the job being processed.

The [Confirm] screen appears after a sample copy is printed.

You can change the following settings.

- [Change Setting] ([p. 1-3 "Changing the Settings](#page-38-1)  [During Copying"](#page-38-1))
- [Maintenance] [\(p. 1-4 "Performing Maintenance](#page-39-0)  [During Copying"](#page-39-0))

## <span id="page-61-1"></span>**Check Setting**

This function allows you to check the current settings.

### **1 Touch [Check Setting].**

The [Check Setting] screen is displayed. Check the current settings.

The following settings can be configured from the sub menu.

- Add to Favorites
- Save as Default
- Print This List

## **2 Touch [Close].**

## <span id="page-61-2"></span>**Custom Menu**

You can register favorites and default settings, and edit the button order.

### <span id="page-61-3"></span>**Adding as a Favorite**

Register the settings and the number of copies for a setting button as a favorite. You can register up to 30 favorites.

### **1 Touch [Custom Menu].**

The [Custom Menu] screen is displayed.

## **2 Touch [Favorites Create/Edit].**

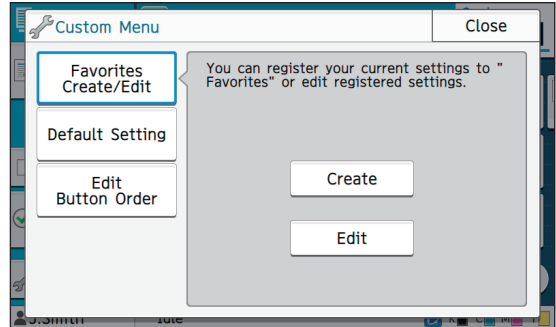

### **3 Touch [Create].**

The [Add to Favorites] screen is displayed. Check the current settings.

## **4 Touch [OK].**

### **5 Enter the registration name and touch [OK].**

The settings are registered as a favorite.

## **6 Touch [Close].**

#### • The following settings are not registered as a favorite.

- [Paper Selection]

## **Editing Favorites**

You can change the display order of favorites.

### **1 Touch [Custom Menu].**

The [Custom Menu] screen is displayed.

## **2 Touch [Favorites Create/Edit].**

### **3 Touch [Edit].**

The [Edit Favorites] screen is displayed.

### **4 Select one of the favorites.**

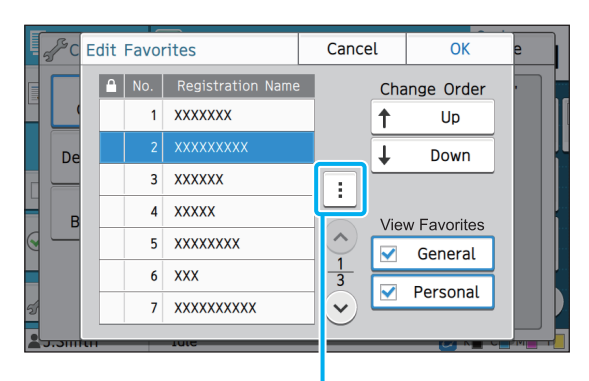

Sub menu

You cannot edit favorites with a lock icon.

The following settings can be configured from the sub menu.

- Check Setting
- Rename
- Delete

### **5 Touch [Up] or [Down] to set up the order.**

### **6 Configure the [View Favorites] setting.**

- When you select [Common], the common favorites and the favorites registered as factory settings are displayed.
- When you select [Personal], the personal favorites are displayed.
- When you select both [Common] and [Personal], the common favorites, the favorites registered as factory settings, and the personal favorites are displayed.

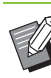

[View Favorites] may not be displayed depending on the configuration by the administrator. In this case, the common favorites and the favorites registered as factory settings are displayed.

## **7 Touch [OK].**

## **Saving as a Default**

You can register the values and the number of copies set using the setting buttons as default settings.

## **1 Touch [Custom Menu].**

The **[Custom Menu]** screen is displayed.

**2 Touch [Default Setting].**

### **3 Touch [Entry].**

The [Save as Default] screen is displayed. Check the current settings.

## **4 Touch [OK].**

The settings are registered as default settings.

**5 Touch [Close].**

The following settings are not registered as default settings.

- [Paper Selection]

## **Clearing Defaults**

This function returns the registered default values to those set by the administrator. (If the administrator has not registered the default values, the factory values are restored.)

### **1 Touch [Custom Menu].**

The [Custom Menu] screen is displayed.

## **2 Touch [Default Setting].**

### **3 Touch [Clear].**

The [Initialize] screen is displayed.

### **4 Touch [OK].**

The default values are cleared.

## **5 Touch [Close].**

### **Editing Button Order**

This function changes the arrangement of setting buttons.

### **1 Touch [Custom Menu].**

The [Custom Menu] screen is displayed.

## **2 Touch [Edit Button Order].**

The [Edit Button Order] screen is displayed.

### **3 Select one of the setting buttons.**

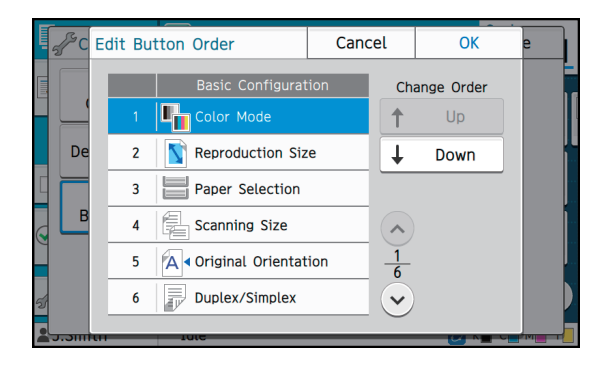

**4 Touch [Up] or [Down] to set up the order.**

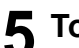

### **5 Touch [OK].**

The arrangement of the setting buttons is completed.

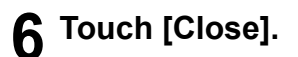

# <span id="page-64-0"></span>**Scanning**

You can scan a paper original to digitize it.

Select the destination to save the scanned data to according to how you want to use the scanned image.

The scanned data can be saved to a computer on the network, sent via e-mail as an attachment, or saved to the internal hard disk of this machine for downloading from the RISO Console.

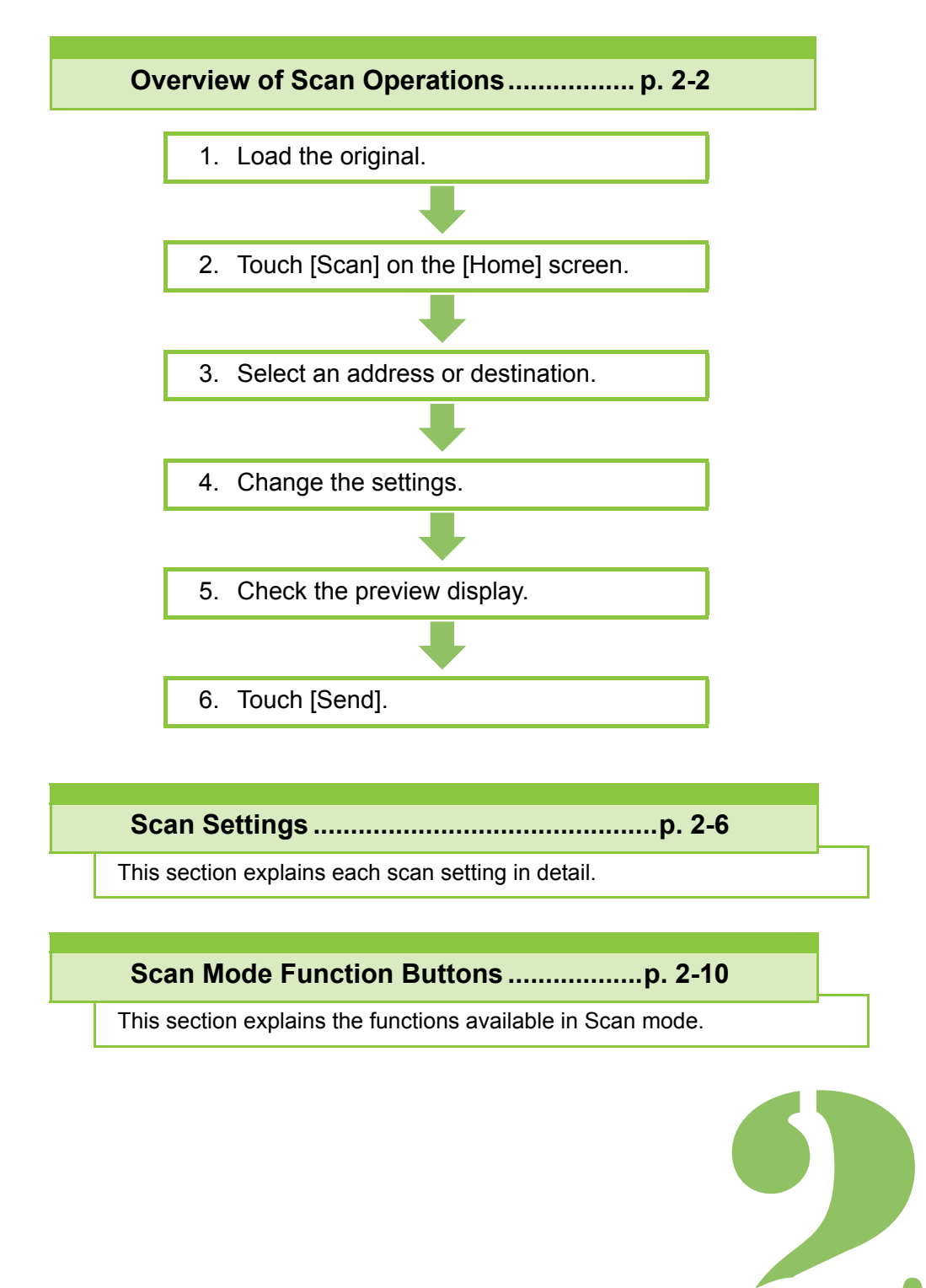

<span id="page-65-0"></span>2 Scanning**Scanning** Overview of Scan Operations

This section explains the basic scan operations.

## **Procedure**

### ●**1 Load the original.**

For more information on the types of originals that can be used, see "Originals" in the "Safety Information".

> • The machine cannot scan the area within 1 mm (0.04") of the edge of the paper. (Any part of the image within this area will be lost.)

### ■ In the ADF

### **1 Load the original in the ADF.**

Align the originals and place them face up.

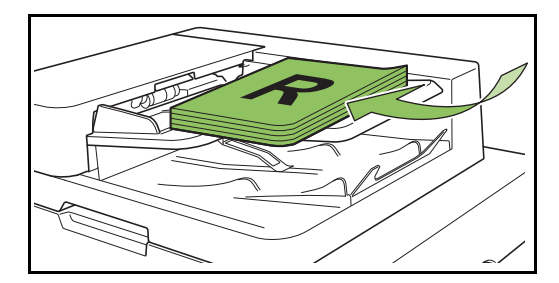

**2 Slide the original guides to match the width of the originals.**

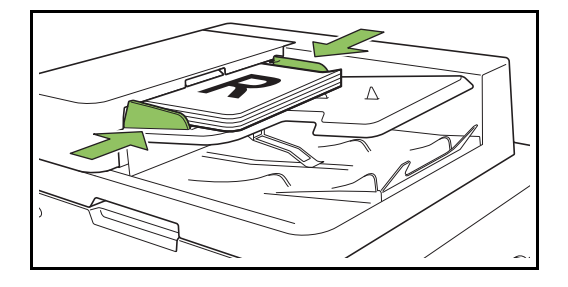

### ■ On the Platen Glass

**1 Open the original cover.**

### **2 Loading Originals**

Load the original face down on the glass. Align the corner of the original with the upper-left corner of the glass.

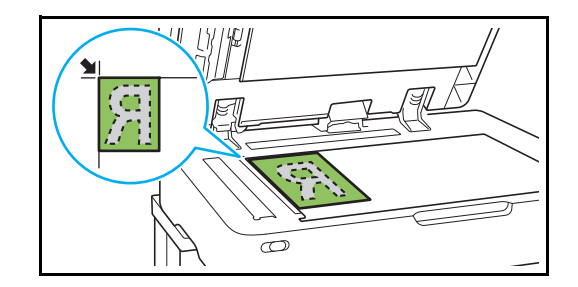

**3 Close the original cover.**

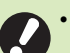

• Open and close the original cover gently.

## ●**2 Touch [Scan] on the [Home] screen.**

Select [Mail], [PC], or [Console].

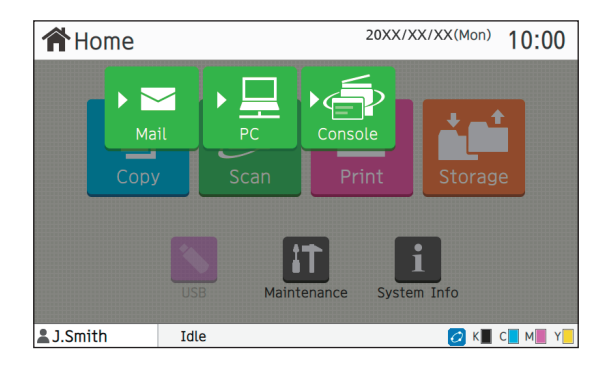

### ● 3 Select an Address/ **Destination.**

If you select [Mail] or [PC], specify the address/ destination for the scanned data.

• If you select [Console], you do not need to specify the destination. The scanned data is saved to the internal hard disk of this machine.

### ■ When you have selected [Mail]

You can attach the scanned data to e-mail messages and send them.

### **1 Touch [Address].**

The [Address] screen is displayed.

**2 Select an address from [Mail Address Book].**

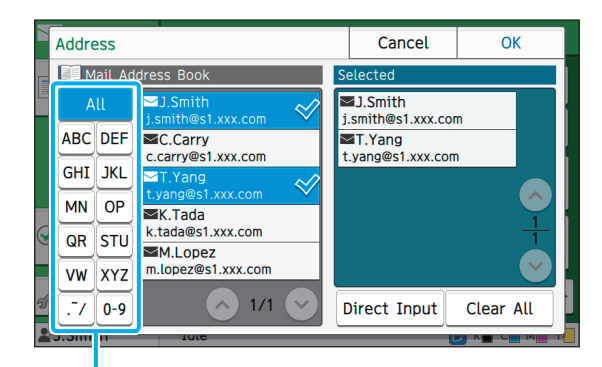

The selected address appears in [Selected].

• You can touch the index to narrow down the list of addresses registered in the address book.

### **3 Touch [OK].**

• To send to an address that is not displayed in [Mail Address Book], touch [Direct Input] to register a new address.

- To remove an address from [Selected], you can either clear all addresses by touching [Clear All] or select the address to remove and touch [Clear].
- Touch [Sender] to display the [Sender] screen and enter the sender's name.

### ■ When you have selected **[PC]**

The scanned data is saved on a computer on the network.

### **1 Touch [Destination].**

The [Destination] screen is displayed.

### **2 Select a destination from [PC Address Book].**

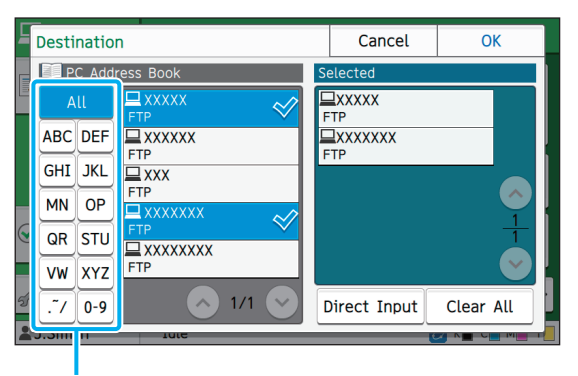

Index

The selected destination appears in [Selected].

• You can touch the index to narrow down the list of destinations registered in the address book.

### **3 Touch [OK].**

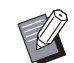

Index **Figure 1.1 To save data to a computer not listed in [PC** Index **Figure 2.1 To Save data to a computer not listed in [PC** Address Book], contact your administrator.

> • Touch [Direct Input] to register a new destination. For more information on the destination server, contact your administrator.

**2**

### **•4 Change the settings.**

Specify the detailed settings for scanning. For more information on the functions that can be configured, see ["List of Settings" \(p. 2-5\)](#page-68-0).

### **• 5 Check the preview display.**

### **1 Touch [Check Setting].**

The [Check Setting] screen is displayed.

### **2 Touch [Preview].**

The scanning of the original starts, and the preview is displayed.

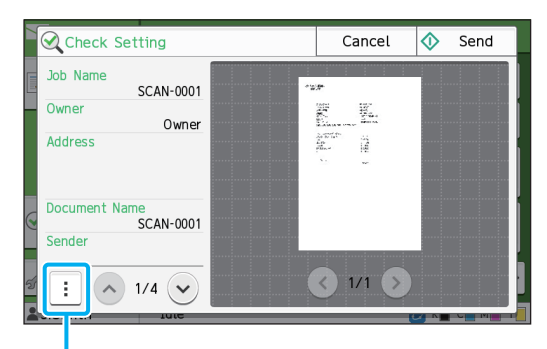

Sub menu

To switch pages, touch  $[$   $\odot$  ] or  $[$   $\odot$  ].

The following settings can be configured from the sub menu.

• Change Address

## **•6 Touch [Send].**

The [Scanning] screen is displayed, and scanning of the original starts. The current status is displayed on the screen.

• After the [Confirm] screen is displayed, touch [Close].

The original is scanned and saved.

### ■ **To cancel scanning**

### **1 Press the [Stop] key.**

Scanning is stopped and the Scan screen is displayed.

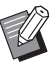

- When you select [Console] to scan data, the scanned data is saved to the internal hard disk of this machine. The saved data can be downloaded to a user's computer using the RISO Console. See ["\[Scan\] Menu Screen"](#page-134-0)  [\(p. 6-9\)](#page-134-0) in "RISO Console".
- The storage period for the scanned data is configured by the administrator.

• RISO KAGAKU CORPORATION is not responsible for the loss of any data on the machine's internal hard disk that may occur during the use of this machine. For data protection, it is recommended to back up data in advance.

# <span id="page-68-0"></span>**List of Settings**

The following is a list of settings available in Scan mode.

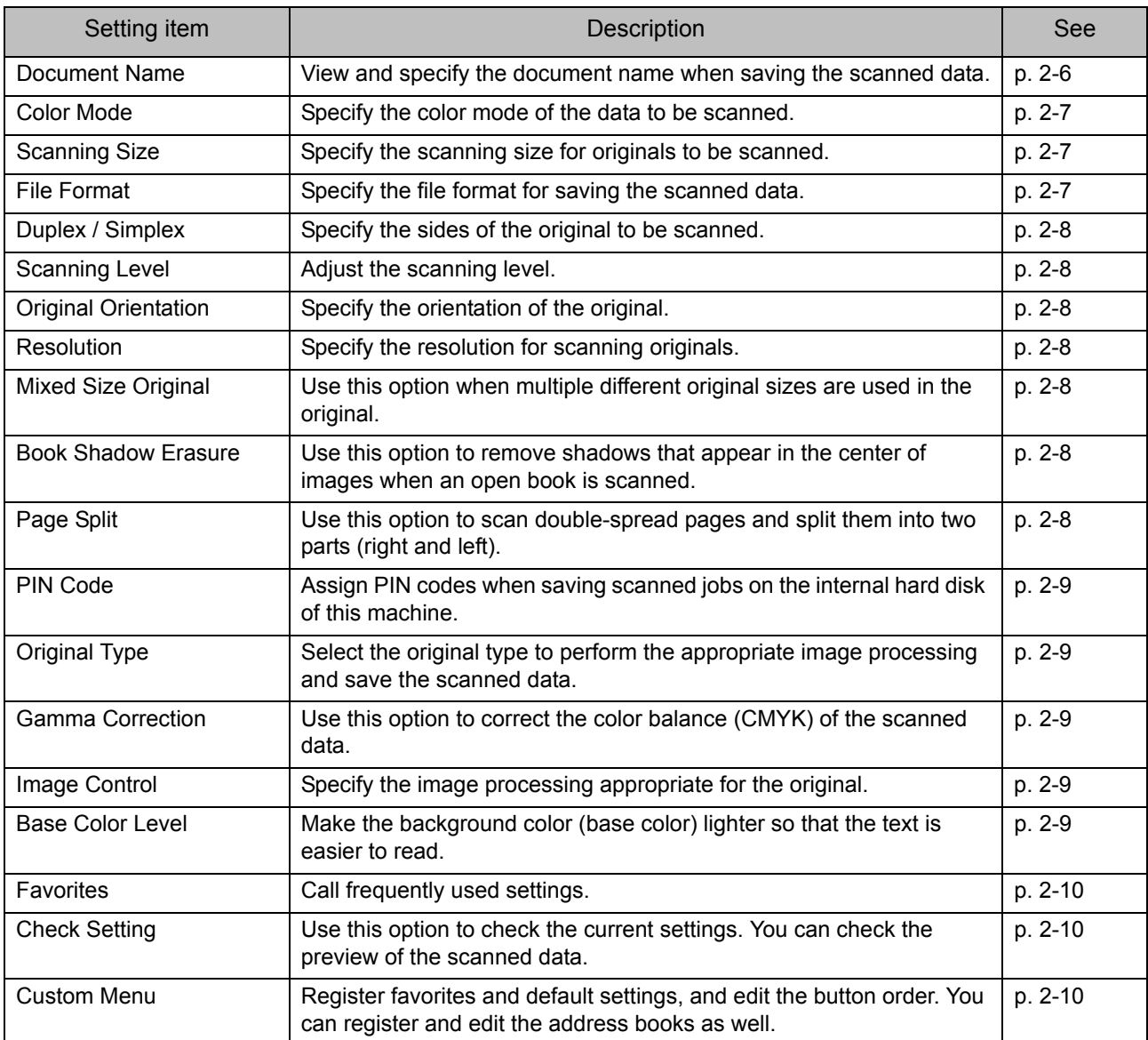

2-5

# <span id="page-69-0"></span>Scan Settings

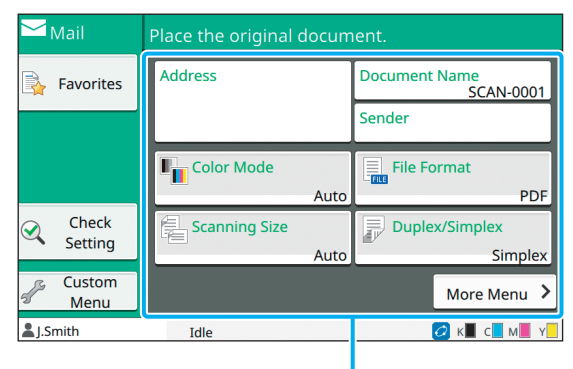

Setting buttons

## <span id="page-69-1"></span>**Document Name**

You can view the document name to be used when saving the scanned data.

Touch [Document Name] to set the document name.

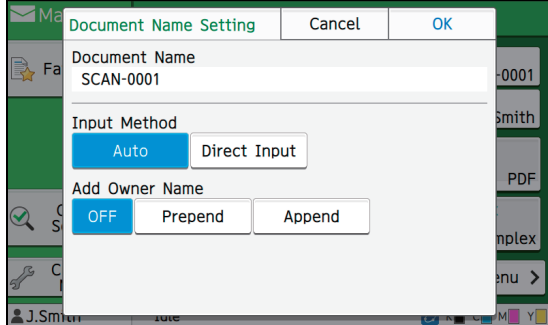

#### **[Document Name]**

Among the information specified in [Input Method] and [Add Owner Name], the [Document Name] and [Owner] information is displayed.

#### **[Input Method]**

Select [Auto] to set the document name automatically. Select [Direct Input] to enter a document name of your choice.

If you select [Auto], a document is named with a serial number (0001 to 9999) given following "SCAN-" as the default setting.

#### **[Add Owner Name]**

Specify whether to add the owner's name to the document names set up in [Input Method].

Select [OFF] to not add the owner's name.

Select [Prepend] to add the owner's name before document names and name them using the following format:

Owner's name - Document name - Page number\_Serial number.extension

Example: J.Smith-SCAN-0001-0001\_0001.tif

Select [Append] to add the owner's name after document names and name them using the following format:

Document name - Owner's name - Page number\_Serial number.extension

Example: SCAN-0001-J.Smith-0001\_0001.tif

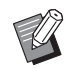

The serial number is added only when duplication of a file name occurs.

### **1 Touch [Document Name].**

The [Document Name Setting] screen is displayed.

### **2 Select an option for [Input Method].**

**3 Select whether to add the owner's name.**

## **4 Touch [OK].**

• For more information on text input, see ["Entering Text" \(p. 26\).](#page-27-0)

• For [Direct Input], you can use upper and lower case letters.

## <span id="page-70-0"></span>**Color Mode**

Select the color mode of the data to be scanned.

#### **[Auto]**

The machine automatically determines if the original is in color or black and white. If it is determined that the original is in color, it is converted to RGB data and saved. If it is determined that the original is in black and white, it is converted to black data and saved.

#### **[Full Color]**

Originals are converted to RGB data and saved.

#### **[Grayscale]**

Color originals or color photos are converted to grayscale data and saved.

#### **[Black]**

Originals are saved as black and white (binary) data.

### **1 Touch [Color Mode].**

The [Color mode] screen is displayed.

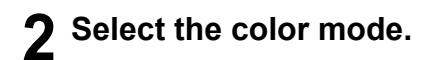

## **3 Touch [OK].**

## <span id="page-70-1"></span>**Scanning Size**

Specify the size of the original to be scanned. For more information, see ["Scanning Size" \(p. 1-9\)](#page-44-2)  in "Copy".

## <span id="page-70-2"></span>**File Format**

Specify the file format for saving the scanned data.

#### **[PDF], [TIFF], [JPEG], [PDF/A]**

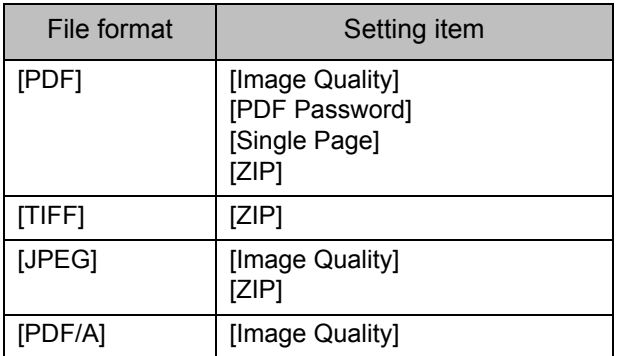

#### **[Image Quality]**

**[1: Low], [2], [3], [4], [5: High]**

#### **[PDF Password]**

Enter the user password and owner password from [Details].

#### **[Single Page]**

Select [ON] to save the scanned data in single pages.

### **[ZIP]**

This option appears when sending the scanned data via e-mail or sending the scanned data to a computer on the network. Select [ON] to compress the scanned data into a zip file.

• When saving the scanned data to the internal hard disk of this machine, the scanned data is compressed into a zip file.

### **1 Touch [File Format].**

The [File Format] screen is displayed.

- **2 Select the file format to use for saving the scanned data.**
- **3 Change the settings as needed.**

## **4 Touch [OK].**

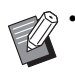

• If the scanned data is only one file, the scanned data will not be compressed.

- If [File Format] is set to [PDF], the [ZIP] option will become available when [Single Page] is set to [ON].
- [User Password] that can be entered when [PDF] is selected as the file format is necessary to open the documents later. [Owner Password] is necessary to set the access rights to documents, specifically, the permission to print and edit.

The [PIN code] [\(p. 2-9\)](#page-72-0) for this machine is different from the passwords mentioned above; the PIN code serves the purpose of protecting the scan jobs to be saved in the internal hard disk and the print jobs sent from a computer.

## <span id="page-71-0"></span>**Duplex / Simplex**

Specify the sides of the original to be scanned.

**[Single-sided], [Double-sided] [Paging Direction]** Specify whether pages are opened right/left or top/bottom. **[Original Orientation]** [\(p. 2-8 "Original Orientation"](#page-71-2))

### **1 Touch [Duplex/Simplex].**

The [Duplex/Simplex] screen is displayed.

**2 Touch [Original Orientation].**

Select [Top Side Up] or [Top Side Left].

### **3 Specify the sides of the original to scan.**

If you have selected [Double-sided], specify the paging direction.

## **4 Touch [OK].**

## <span id="page-71-1"></span>**Scanning Level**

Adjust the scanning level. For more information, see ["Scanning Level"](#page-45-4)  [\(p. 1-10\)](#page-45-4) in "Copy".

## <span id="page-71-2"></span>**Original Orientation**

Specify the orientation of the original. For more information, see ["Original Orientation"](#page-44-3)  [\(p. 1-9\)](#page-44-3) in "Copy".

## <span id="page-71-3"></span>**Resolution**

Specify the resolution for scanning originals.

**[200dpi], [300dpi], [400dpi], [600dpi]**

### **1 Touch [Resolution].**

The [Resolution] screen is displayed.

**2 Specify the resolution.**

**3 Touch [OK].**

## <span id="page-71-4"></span>**Mixed Size Original**

Use this option when multiple different original sizes are used in the original. The sizes that can co-exist are "A4-LEF and A3", "B5-LEF and B4", and "Letter-LEF and Ledger".

For more information, see step 2 and subsequent steps under ["Mixed Size Original" \(p. 1-11\)](#page-46-2) in "Copy".

## <span id="page-71-5"></span>**Book Shadow Erasure**

Remove shadows that appear in the center of images when an open book is scanned. For more information, see ["Book Shadow Erasure"](#page-47-2)  [\(p. 1-12\)](#page-47-2) in "Copy".

## <span id="page-71-6"></span>**Page Split**

Use this option to scan double-spread pages and split them into two parts (right and left). For more information, see ["Page Split" \(p. 1-12\)](#page-47-3) in "Copy".
## **PIN Code**

Assign PIN codes when saving scanned jobs on the internal hard disk of this machine. The PIN code set here is required when using the RISO Console to download to a computer.

**[OFF], [ON] Enter value (8 digits or less)**

### **1 Touch [PIN code].**

The [PIN code] screen is displayed.

- **2 Touch [ON].**
- **3 Use the numeric keys to enter the PIN code.**

## **4 Touch [OK].**

## **Original Type**

Select the original type to perform the appropriate image processing for saving the scanned data.

#### **[Line/Photo]**

Select this when the original has both text and photos. **[Line]**

Select this when the original has text or illustrations. **[Photo]**

Select this when the original has photos.

### **1 Touch [Original Type].**

The [Original Type] screen is displayed.

### **2 Select the original type.**

**3 Touch [OK].**

## **Gamma Correction**

Correct the color balance of the scanned data. For more information, see ["Gamma Correction"](#page-52-0)  [\(p. 1-17\)](#page-52-0) in "Copy".

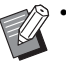

• When [Color Mode] has been set to [Grayscale] or [Black], the gamma value can only be adjusted for K. The gamma value cannot be corrected for C-R, M-G, or Y-B. ([p. 2-7 "Color](#page-70-0)  [Mode"](#page-70-0))

## **Image Control**

Specify the image processing appropriate for the original.

For more information, see ["Image Control" \(p. 1-17\)](#page-52-1) in "Copy".

## **Base Color Level**

This function makes the background color (base color) lighter so that the text is easier to read when scanning text originals with a background color or originals printed on colored paper. For more information, see ["Base Color Level"](#page-53-0)  [\(p. 1-18\)](#page-53-0) in "Copy".

# Scan Mode Function Buttons

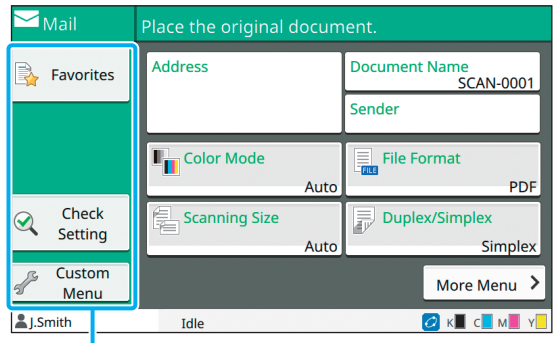

Function buttons

## **Favorites**

Settings can be called whenever necessary. The recommended settings are pre-registered as favorites. Registering frequently used settings can be useful.

For more information, see ["Favorites" \(p. 1-25\)](#page-60-0) in "Copy".

## **Check Setting**

Use this option to check the current settings.

### **1 Touch [Check Setting].**

Check the current settings.

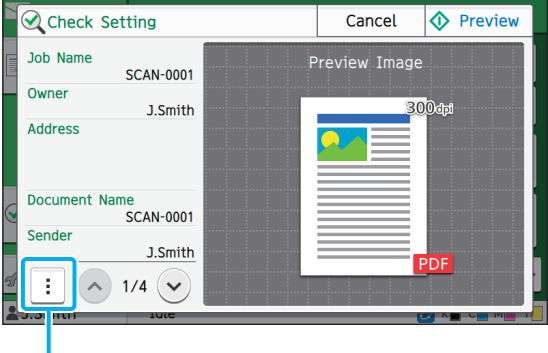

Sub menu

The following settings can be configured from the sub menu.

- Add to Favorites
- Save as default
- Print This List

Touch [Preview] to check the scanned image before sending the data.

## **2 Touch [Cancel].**

To scan the original using the settings that you viewed, touch [Send] or [Save].

## **Custom Menu**

You can register favorites and default settings, and edit the button order. You can register and edit the address books as well.

### **Adding as a Favorite / Editing Favorites**

Use this function to register the settings configured with setting buttons as a favorite. You can register up to 30 favorites.

For more information, see ["Adding as a Favorite"](#page-61-0)  [\(p. 1-26\)](#page-61-0) and ["Editing Favorites" \(p. 1-27\)](#page-62-0) in "Copy".

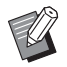

• The following settings are not registered as a favorite.

- [Document Name], [PDF Password] in [File Format], [PIN code]

## **Adding to the Address Book**

You can register addresses and destinations in address books.

### ■ When you have selected [Mail]

#### **1 Touch [Custom Menu].**

The **[Custom Menul screen** is displayed.

## **2 Touch [Address Book Add/Edit].**

The [Address Book Add/Edit] screen is displayed.

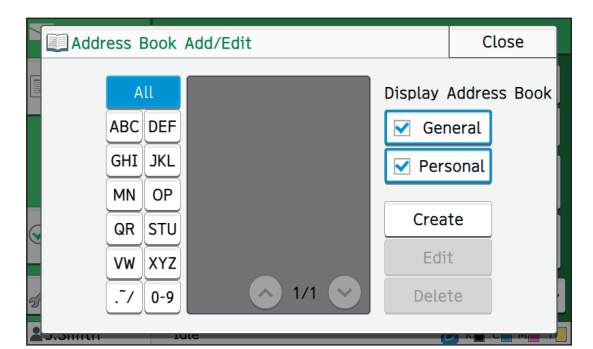

## **3 Touch [Create].**

The [Create] screen is displayed.

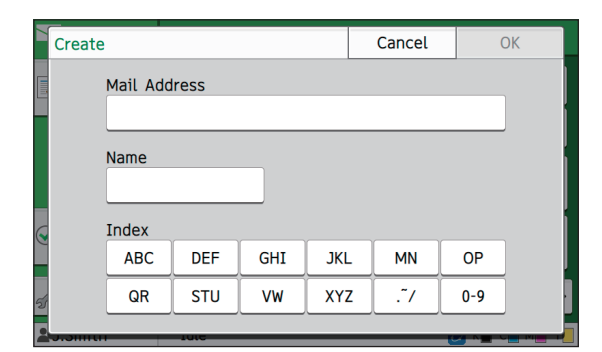

- **4 Enter an e-mail address.**
- **5 Enter the name of the recipient.**

### **6 Specify the index.**

### **7 Touch [OK].**

The e-mail address is registered in the address book.

### **8 Set the [Display Address Book] option.**

Specify whether to show a common recipient or an individual recipient on the address book.

## **9 Touch [Close].**

### ■ When you have selected [PC]

Register a computer as a scanned data destination. For more information, see "Scan Data Directory" in the separately provided "Administrator's Guide".

### **Editing the Address Book**

You can edit the personal addresses and destinations registered in the address books.

### ■ When you have selected **[Mail]**

### **1 Touch [Custom Menu].**

The [Custom Menu] screen is displayed.

**2 Touch [Address Book Add/Edit].**

The [Address Book Add/Edit] screen is displayed.

### **3 Select an e-mail address and touch [Edit].**

The [Edit] screen is displayed.

**4 Change the settings.**

### **5 Touch [OK].**

The e-mail address settings are changed.

## **6 Touch [Close].**

### ■ When you have selected [PC]

Change the settings registered as a scanned data destination.

For more information, see "Scan Data Directory" in the separately provided "Administrator's Guide".

**2**

### **Deleting an Address / Save Destination**

You can delete personal addresses and destinations from address books.

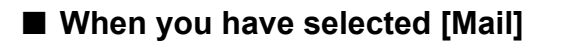

### **1 Touch [Custom Menu].**

The [Custom Menu] screen is displayed.

**2 Touch [Address Book Add/Edit].**

The [Address Book Add/Edit] screen is displayed.

### **3 Select an e-mail address and touch [Delete].**

The [Confirm] screen is displayed.

### **4 Touch [OK].**

The e-mail address is deleted from the address book.

## **5 Touch [Close].**

### ■ When you have selected [PC]

Delete the destination that you registered as a scanned data destination.

For more information, see "Scan Data Directory" in the separately provided "Administrator's Guide".

## **Saving / Clearing Defaults**

You can register the values entered using the setting buttons as default settings.

For more information, see ["Saving as a Default"](#page-62-1)  [\(p. 1-27\)](#page-62-1) and ["Clearing Defaults" \(p. 1-28\)](#page-63-0) in "Copy".

- The following settings are not registered as default settings.
- [Document Name], [PDF Password] in [File Format], [PIN code]

## **Editing Button Order**

This function changes the arrangement of setting buttons.

For more information, see ["Editing Button Order"](#page-63-1)  [\(p. 1-28\)](#page-63-1) in "Copy".

<span id="page-76-0"></span>Connect this machine and a computer to the network to use this machine as a printer. By using the printer driver, you can send the print data to this machine from a computer.

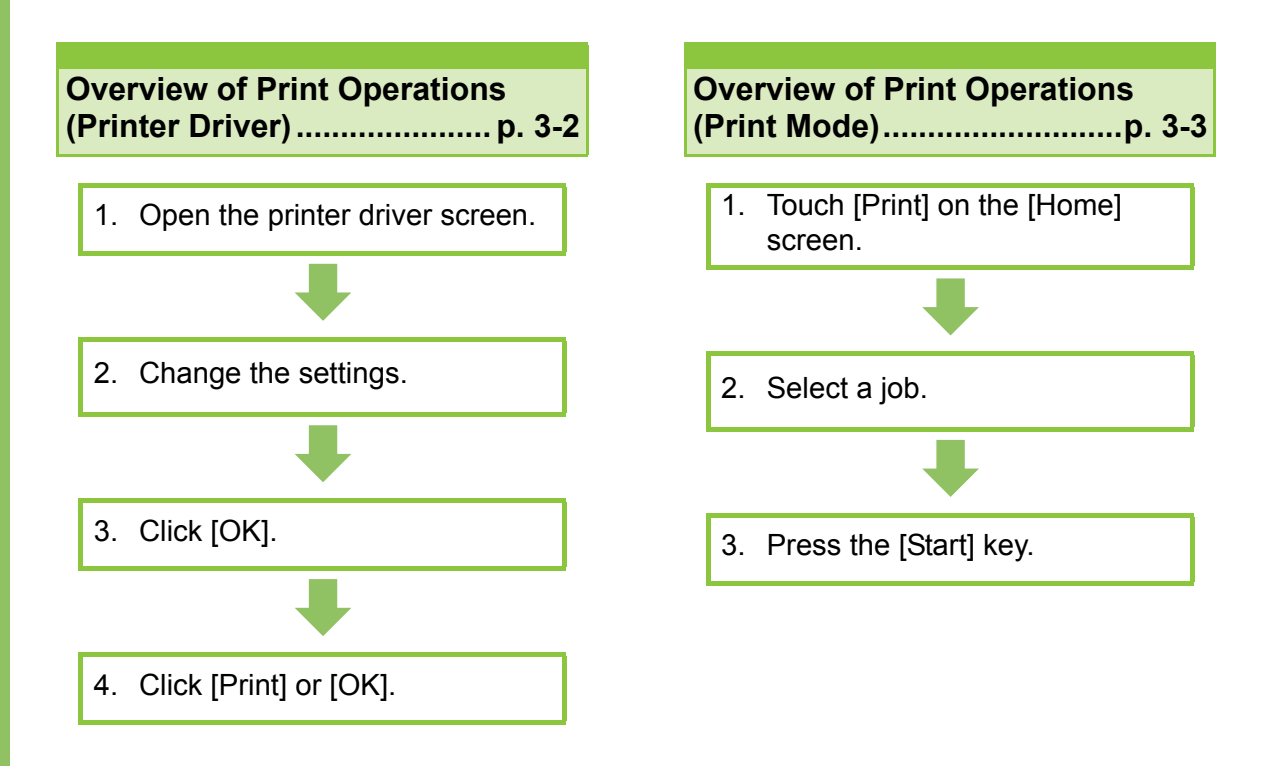

**Printer Driver Settings............................... [p. 3-9](#page-84-0)**

This section explains each printer driver setting in detail.

**Print Mode Function Buttons.................. [p. 3-30](#page-105-0)**

This section explains the functions available in Print mode.

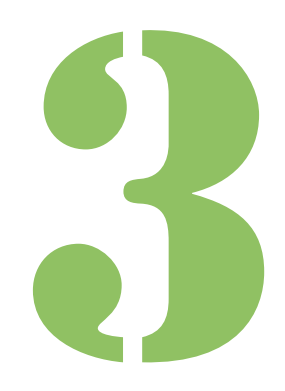

ComColor FW Series User's Guide

**Print**

# Overview of Print Operations

This chapter describes the basic operations to use this machine as a printer.

## <span id="page-77-0"></span>**Procedure From the Printer Driver**

Print

3

- **1** Open the printer driver **screen.**
	- **1 Select the print option in the application on the computer.**

The print dialog box is displayed.

### **2 Check the printer name and click [Properties] or [Details].**

The button names are different depending on the application.

### ●**2 Change the settings as needed.**

For more information on the settings that can be configured, see ["List of Settings" \(p. 3-6\)](#page-81-0).

• To restore all settings on the printer driver screen to their default values, click [Restore Default].

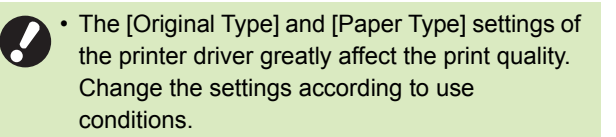

## ● 3 Click [OK].

The print dialog box is displayed.

• If the [Collate] check box in the print dialog box is selected, remove the check mark. To print by collating copies, set [Sort] in the [Basic] tab to [Collated].

## ● 4 Click [Print] or [OK].

The print data is sent to this machine.

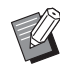

• When using the external system link, all jobs received from the computers are displayed in [External System Job] on the [Print] screen of this machine. Jobs can be printed or deleted from here.

The [External System Job] function is displayed when [External System Link] is set to [ON] by the administrator.

For more information, see ["External System](#page-105-1)  [Job" \(p. 3-30\).](#page-105-1)

## <span id="page-78-0"></span>**Procedure From Print Mode**

• Depending on the settings configured by the administrator, printing may be performed simply by logging in.

### ●**1 Touch [Print] on the [Home] screen.**

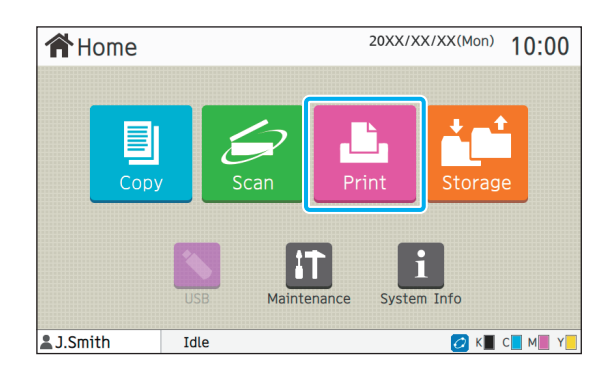

## ● 2 Select a job.

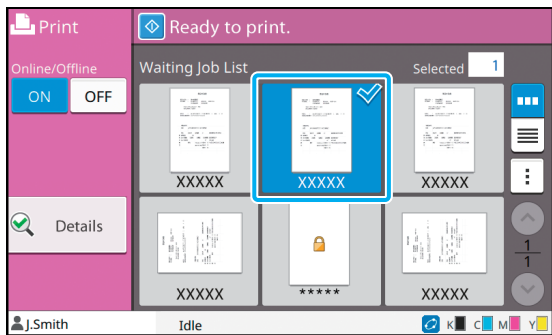

#### **Icon displayed on thumbnails**

 $\bigcap$ : Job with a PIN code

: Broken job (Broken data or data with problems) **None**: All other jobs sent from computers

The following settings can be configured from the sub menu.

- Select All / Deselect all
- Delete
- Change Setting

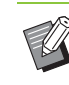

• When a job name exceeds the character limit, the first half of the job name is omitted and displayed as "...".

- In the following cases, the job name is displayed as "\*\*\*\*\*".
	- Jobs with the [Hide Job Name] check box selected on the printer driver ([p. 3-25 "PIN](#page-100-0)  [Code"\)](#page-100-0)
	- Jobs that belong to users other than the user currently logged in when [Job Name Display] is set to [OFF] on the administrator menu

### ●**3 Press the [Start] key.**

The selected job is printed.

### ■ When printing a job with a PIN code

The PIN code entry screen is displayed. Enter the PIN code using the numeric keys, and touch [Continue].

## <span id="page-78-1"></span>**Changing Settings During Printing**

### **1 Press the [Stop] key.**

The [Suspending] screen is displayed.

## **2 Touch [Change Setting].**

The [Change Setting] screen is displayed.

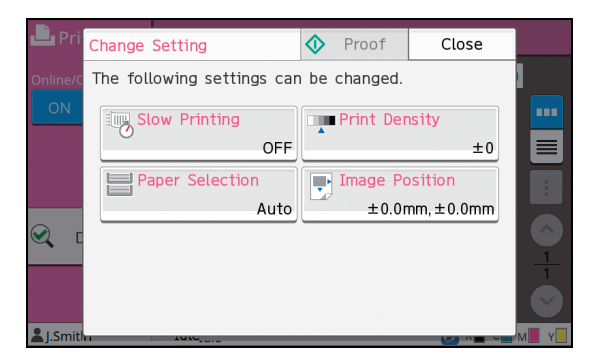

### **3 Change Settings.**

You can change the following settings.

- Slow Printing [\(p. 1-23 "Slow Printing"](#page-58-0))
- Print Density ([p. 1-10 "Print Density"\)](#page-45-0)
- Paper Selection [\(p. 1-7 "Paper Selection"\)](#page-42-0)
- Image Position [\(p. 1-18 "Image Position"\)](#page-53-1)

**3**

3-3

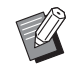

• If you touch [Proof], only one copy of the page that was being processed when the [Stop] key is pressed is printed.

## **4 Touch [Close].**

### **5 Touch [Continue].**

Printing of the job with modified settings starts.

### **Performing Maintenance During Printing**

### **1 Press the [Stop] key.**

The [Suspending] screen is displayed.

#### **2 Touch [Maintenance].**

The [Maintenance] screen is displayed.

## **3 Change Settings.**

You can change the following settings.

- Head Cleaning
- Paper Guide Control
- Online/Offline
- Front Cover Release

• Touch [Online/Offline] to display the [Online/Offline] screen. You can monopolize the printer by setting [Online/ Offline] to [OFF].

- For more information on [Head Cleaning] and [Front Cover Release], see the separately provided "Troubleshooting Guide".
- If you touch [Proof], only one copy of the page that was being processed when the [Stop] key is pressed is printed.
- If you are using the optional auto-control stacking tray, you can adjust the position of the stacking tray from [Paper Guide Control]. For more information, see the separately provided "Troubleshooting Guide".

## **4 Touch [Close].**

## **5 Touch [Continue].**

Printing of the job with modified settings starts.

## **Printer Driver Screen**

Settings can be configured from the printer driver screen.

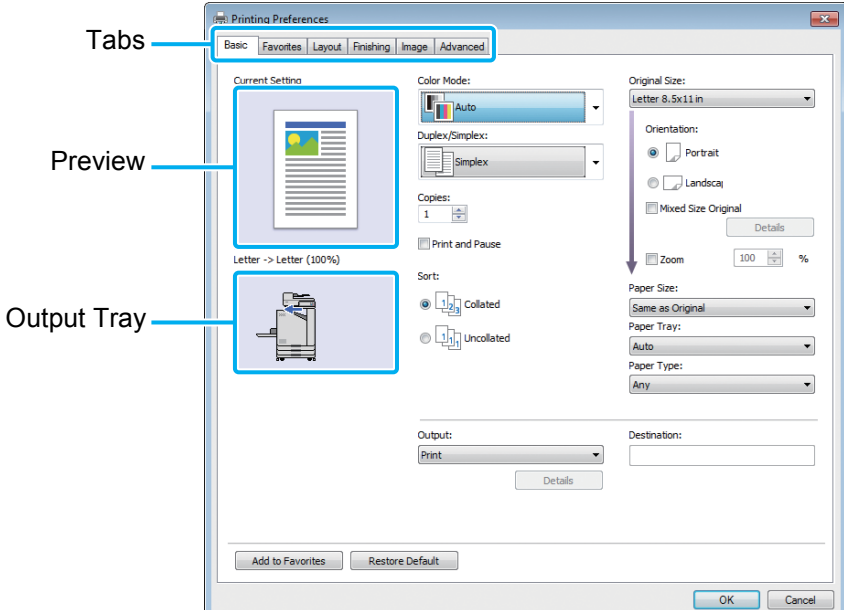

- Tab: Click a tab to switch the screen.
- Preview: Displays a preview image of the document to be printed. The original size, paper size, and enlarge/reduce percentage are displayed under the image.
- Output tray: The output tray is shown with an arrow.

• Clicking [Restore default] restores all settings on the printer driver screen to their default values.  $\mathbb Z$ 

• When optional equipment is connected, first configure the settings in [Printer Configuration] under the [Environment] tab to use certain functions. The unavailable functions are grayed out. ([p. 3-27 "\[Environment\]](#page-102-0)  [Tab"](#page-102-0))

# <span id="page-81-0"></span>**List of Settings**

## **List of Printer Driver Settings**

The following is a list of the settings that can be configured via the printer driver.

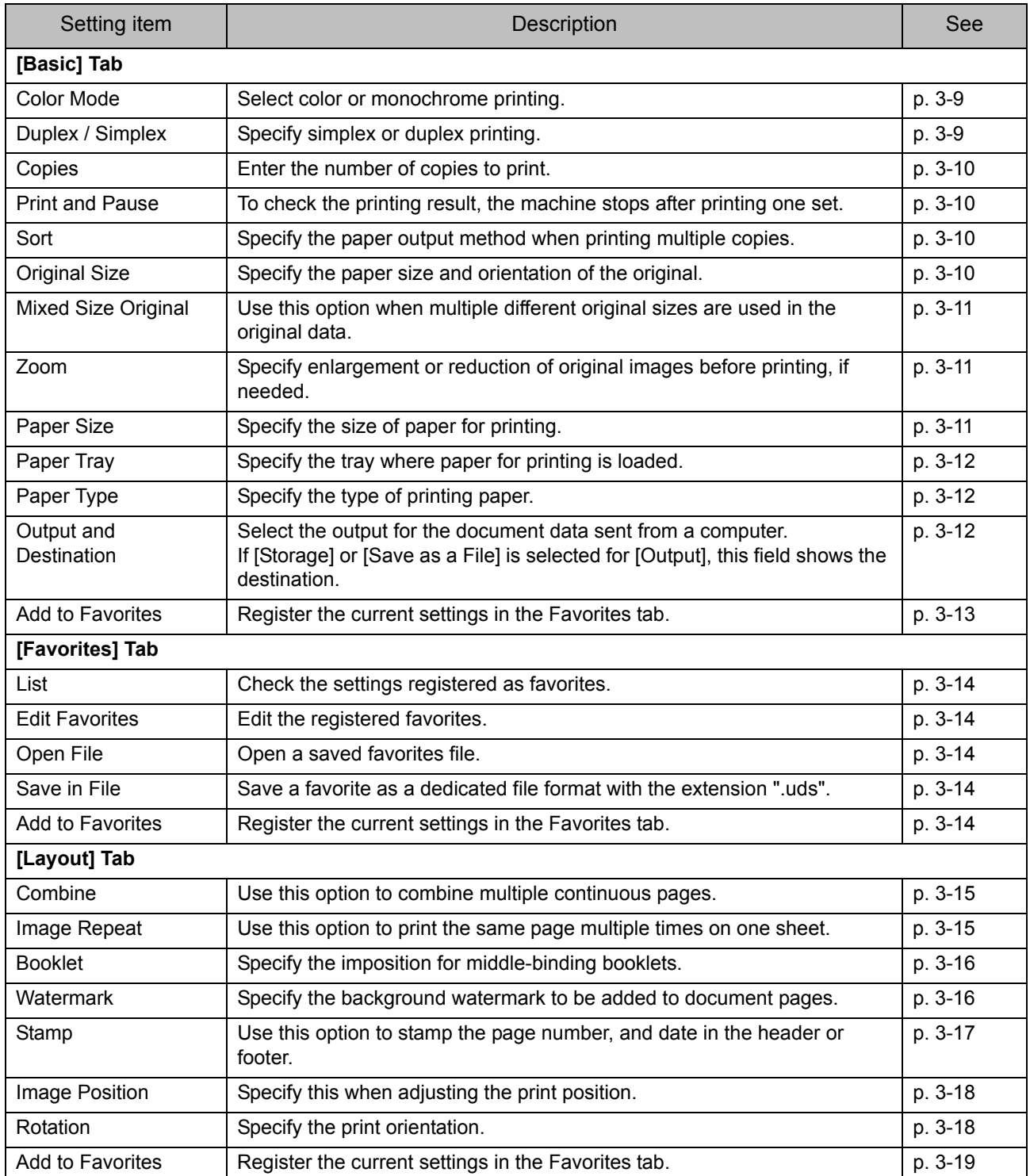

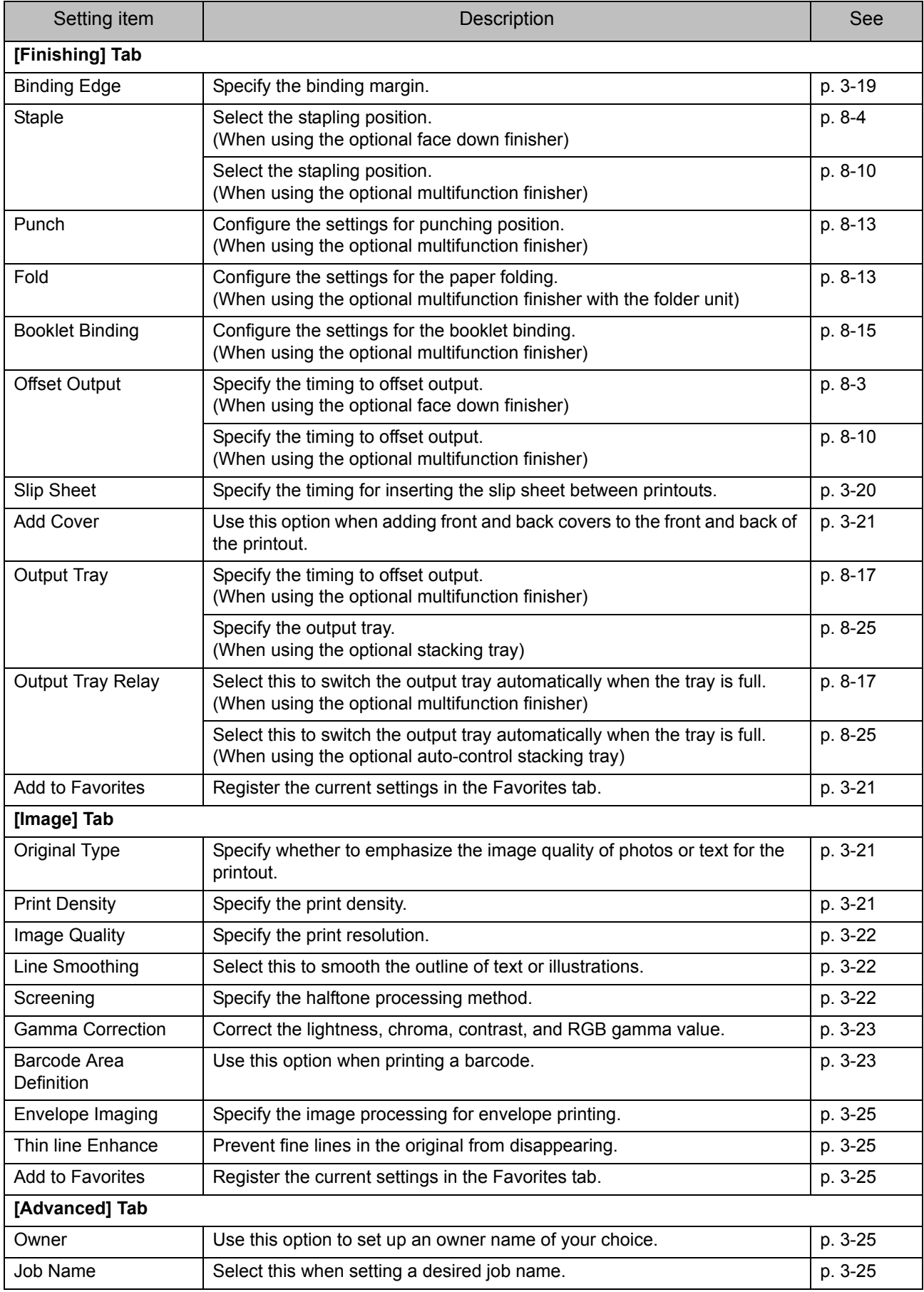

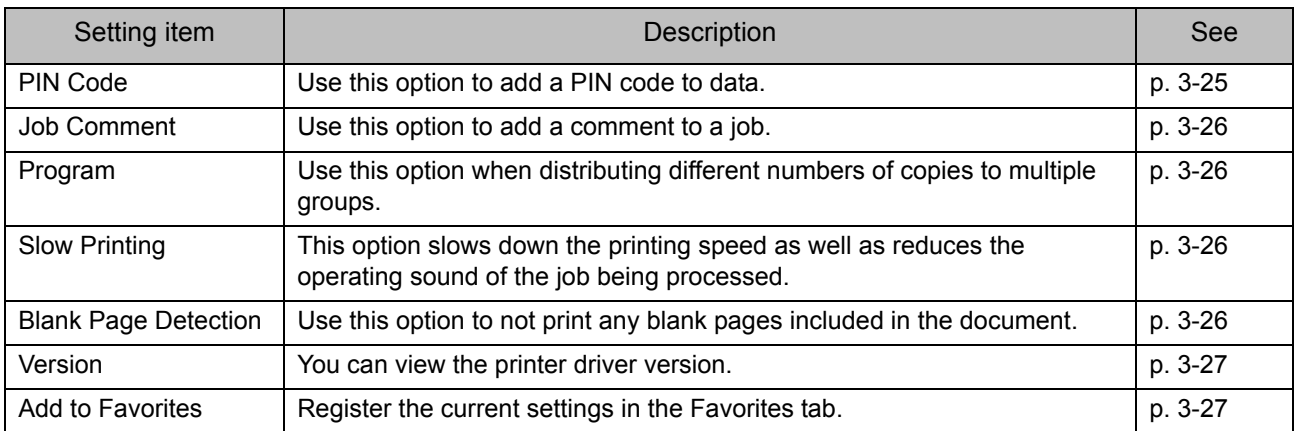

## **List of Print Mode Function Buttons**

The function buttons available in Print mode are listed below.

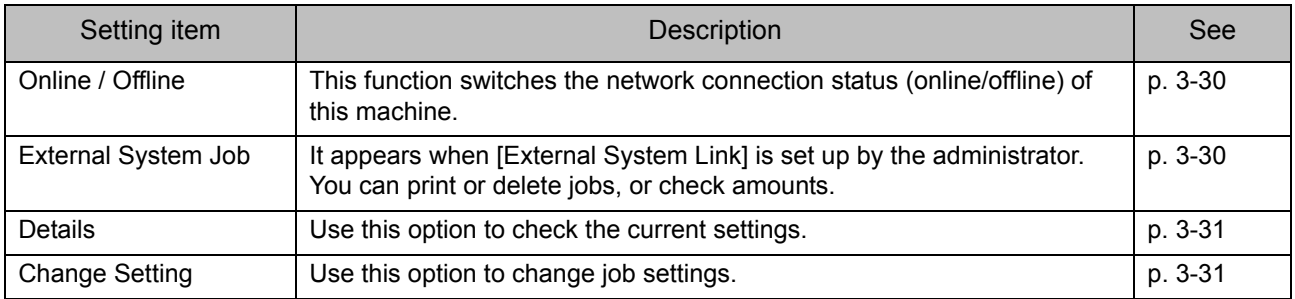

# <span id="page-84-0"></span>Printer Driver Settings

This section describes how to configure the basic settings of the printer driver, such as for color mode, duplex/simplex printing, and paper type.

## <span id="page-84-1"></span>**[Basic] Tab**

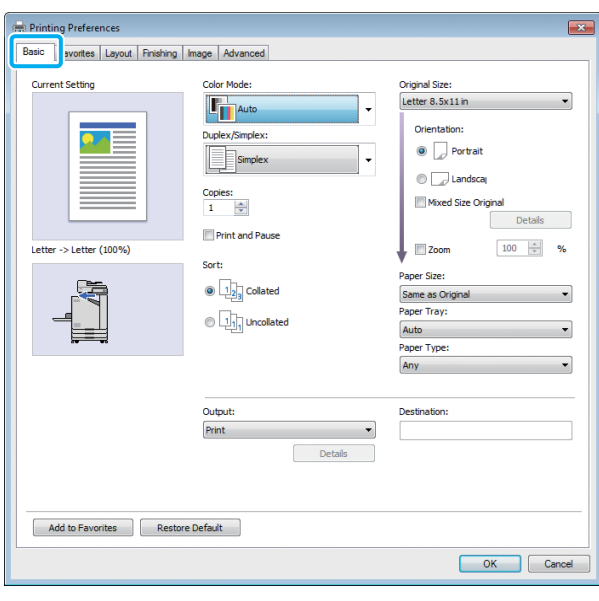

### <span id="page-84-2"></span>**Color Mode**

Select a color mode.

#### **[Auto]**

The machine automatically reads the color of the document and prints in full color (cyan, magenta, yellow, and black) or black accordingly.

#### **[Full Color]**

Select this option to print in four colors (cyan, magenta, yellow, and black).

#### **[Black]**

Select this option to print in one color (black) regardless of the colors used in the document.

#### **[Cyan]**

Select this option to print in one color (cyan) regardless of the colors used in the document.

#### **[Magenta]**

Select this option to print in one color (magenta) regardless of the colors used in the document.

## <span id="page-84-3"></span>**Duplex / Simplex**

Specify simplex or duplex printing.

#### **[Simplex]**

Data is printed on one side of the paper.

#### **[Duplex (Long Edge)]**

Data is printed on both sides of the paper with the long edge as the binding position.

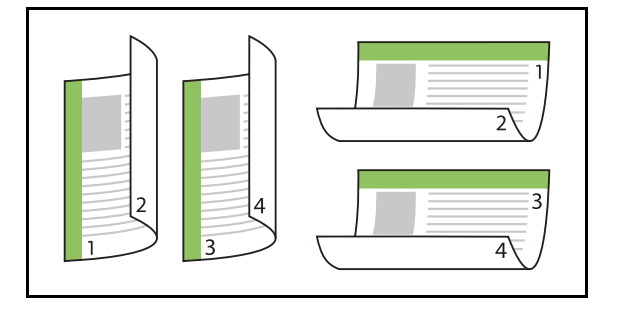

#### **[Duplex (Short Edge)]**

Data is printed on both sides of the paper with the short edge as the binding position.

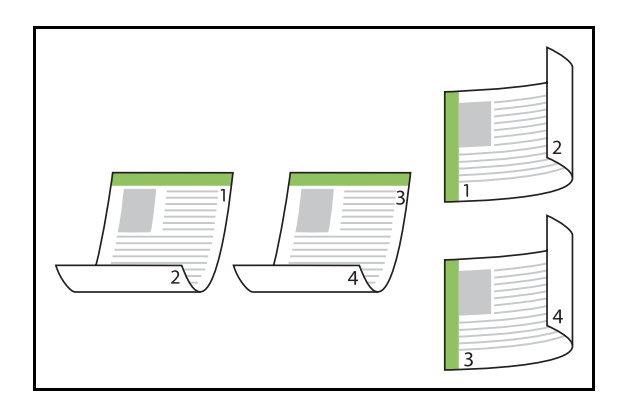

To print on both sides of the paper with mixedsize documents, specify the binding orientation in the [Mixed Size Original] dialog box on the [Mixed Size Original] screen.

### <span id="page-85-0"></span>**Copies**

Enter the number of copies (1 to 9999) to print.

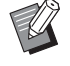

• When program has been configured, you cannot enter the number of copies.

### <span id="page-85-1"></span>**Print and Pause**

When printing a document with a large number of pages or sheets, a page or a set is printed (this page or set is not included in the number of pages specified) for you to check before starting the actual printing. After you check the printout, press the [Start] key on the printer to continue printing. Select the check box to enable this option.

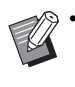

• According to the print unit ([Uncollated] or [Collated]) selected under [Sort], a printout for your check is output.

• After checking the printout, you can change the settings on the operation panel of the printer. [\(p. 3-3 "Changing Settings During Printing"\)](#page-78-1)

## <span id="page-85-2"></span>**Sort**

Specify the paper output method when printing multiple copies.

#### **[Collated], [Uncollated]**

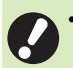

• If [Collated] is selected, remove the check mark from [Collate] in the Print dialog box of the application. Documents may not be properly printed if this check box is selected.

## <span id="page-85-3"></span>**Original Size**

Specify the paper size and orientation of the document data.

**[Orientation] [Portrait], [Landscape]**

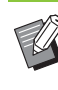

- When printing on envelopes, it is recommended that you connect the optional stacking tray and envelope feeder.
- The list shows the sizes registered in [Custom Paper Entry] in the [Environment] tab. ([p. 3-28 "Custom Paper Entry"](#page-103-0))

### ■ Specifying a Custom Size

When the document is a non-standard size, select [Custom].

## **1 Select [Custom] for [Original Size].**

The [Custom] dialog box is displayed.

**2 Enter the document size.**

## **3 Click [OK].**

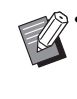

• The size entered here is only valid when configuring the document size. Registering frequently-used document sizes can be useful. [\(p. 3-28 "Custom Paper Entry"\)](#page-103-0)

## <span id="page-86-0"></span>**Mixed Size Original**

Use this option when multiple different original sizes are used in the original data.

Select this check box to enable automatic selection of the paper tray that suits the document size.

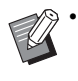

• You cannot use the [Mixed Size Original] option with the [Combine], [Image Repeat], or [Booklet] function. ([p. 3-15 "Combine",](#page-90-1) [p. 3-15 "Image](#page-90-2)  [Repeat",](#page-90-2) [p. 3-16 "Booklet"](#page-91-0))

- When using this function with duplex printing, duplex printing is only applied when the size of the front and back of the document is the same. (If the size is not the same, the back of the page is left blank.)
- When printing the mixed-size document data without selecting the [Mixed Size Original] check box, all pages are printed in the size of the first page.

### ■ Using This Function with Duplex **Printing**

When using this function with duplex printing, you can set the binding position for each paper size.

Select the [Mixed Size Original] check box and click [Details] to display the [Mixed Size Original] dialog box. Select the binding position for each size.

#### **[Larger Page]**

**[Long Edge], [Short Edge] [Smaller Page]**

#### **[Long Edge], [Short Edge] [Rotate Larger Page 180 Degrees]**

Select the [Rotate Larger Page 180 Degrees] check box to rotate the larger pages 180 degrees.

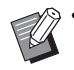

• [Larger Page] means A3, B4 (Ledger, Legal), and Tabloid; [Smaller Page] means other sizes.

• Some applications do not allow you to rotate the larger pages to the desired orientation. In this case, select the check box to rotate the print orientation 180 degrees.

### <span id="page-86-1"></span>**Zoom**

Specify the enlarge/reduce ratio of the original.

Select the [Zoom] check box and enter the enlarge/ reduce ratio in the range of 50% to 200%. If you do not select [Zoom], the enlarge/reduce ratio is automatically selected based on the [Original Size] and [Paper Size] settings.

### <span id="page-86-2"></span>**Paper Size**

Specify the size of paper for printing.

- 
- When printing on envelopes, it is recommended that you connect the optional stacking tray and envelope feeder.
- The list shows the sizes registered in [Custom Paper Entry] in the [Environment] tab. ([p. 3-28](#page-103-0)  ["Custom Paper Entry"\)](#page-103-0)

## ■ Specifying a Custom Paper Size

When the paper is a non-standard size, select [Custom].

**1 Select [Custom] for [Paper Size].** The [Custom] dialog box is displayed.

**2 Enter the size of the paper.**

## **3 Click [OK].**

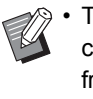

The size entered here is only valid when configuring the document size. Registering frequently-used paper sizes can be useful. ([p. 3-28 "Custom Paper Entry"](#page-103-0))

### <span id="page-87-0"></span>**Paper Tray**

Specify the input tray to use for printing.

#### **[Auto]**

The paper tray is selected automatically according to the [Paper Type] and [Paper Size] settings.

#### **[Feed Tray 1], [Feed Tray 2]**

The paper loaded in the specified tray is used for printing. **[Standard Tray]**

The paper loaded in the standard tray is used for printing.

- If [Auto] is selected, but the actual paper loaded in the tray does not match the [Paper Size] and [Paper Type] settings (or the same paper is loaded but the tray selection setting is not set to [Auto Selection]), an error occurs and the job is not printed. Select [Any] in [Paper Type]. [\(p. 3-12 "Paper Type"](#page-87-1))
	- You can use the RISO Console to confirm the paper size and paper type loaded in the printer paper tray. See ["\[Consumables\] Screen"](#page-131-0)  [\(p. 6-6\)](#page-131-0) in "RISO Console".

## <span id="page-87-1"></span>**Paper Type**

Select the type of printing paper.

You can print the document data with adjustments, such as coloration and amount of ink, and image processing that suit the selected paper type.

#### **[Any]**

Select this option to enable automatic selection of paper type according to printer settings.

#### **[Plain]**

#### **[IJ Paper], [Matt Coated]**

Select one of these when using IJ paper or similar paper.

#### **[High-quality] [Card-IJ]**

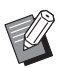

• The machine selects the color profile that is most suitable for your paper type. To print with the appropriate color balance, match the printer paper settings with the loaded paper.

• If [Any] is selected, communication may not be established with the printer. If the printer's paper settings are changed after sending a print job. the paper type and image processing may not be compatible.

#### **Color profile**

Colors on a monitor or other display are expressed in terms of the three primary colors of light (RGB: red, green, and blue), however colors printed with ink are expressed in terms of the three primary colors (CMY: cyan, magenta, and yellow).

Because CMY, which is used to express the colors printed on paper, has fewer colors than RGB, which is used to express colors displayed on a computer monitor, the printer cannot print the colors exactly as seen on the monitor. For this reason, it is necessary to use a special method to convert RGB colors to CMY colors so as to reproduce nearly the same colors or natural colors.

This method is called "color management", and the conversion table is called a "color profile".

With color management, the printer automatically selects several types of color profiles to obtain the optimal color according to the combination of the original image and paper being used.

• This printer uses color profiles created and edited based on the ColorSet technology licensed from Monotype Imaging K.K.

## <span id="page-87-2"></span>**Output and Destination**

Specify whether to print the data sent from a computer or save it to a folder on the printer. You can also save the data to a USB flash drive as a PRN file, or create a file to use in the Barcode Area Definition Software.

#### **[Print]**

Document is printed.

#### **[Print & Storage]**

Saves the original data in a folder on the machine and prints it.

#### **[Storage]**

You can save the document data to a folder on the printer as a PRN file.

#### **[Save to USB Drive]**

You can save the document data to a USB flash drive as a PRN file. Even if you do not have a network environment, you can print by connecting a USB flash drive to the machine.

#### **[Save as a File]**

A PRN file is created to be used in the Barcode Area Definition Software.

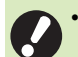

• Do not remove the USB flash drive until saving is finished. During data saving, a printer icon appears in the taskbar shown on the computer. When saving is completed, the printer icon disappears. Make sure that the icon has disappeared before removing the USB flash drive.

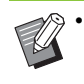

• The data saved in a folder on this machine can be printed from the [Storage] - [Load] screen [\(p. 4-3](#page-110-0)), or from ["\[Storage\] Menu" \(p. 6-11\)](#page-136-0) on "RISO Console".

- The data saved on a USB flash drive can be printed from the [USB] - [Load] screen by connecting the USB flash drive to the machine. You can also save the data to this machine by copying it to a folder on the machine. ([p. 5-7](#page-124-0)  ["Copy to Folder"\)](#page-124-0)
- A PRN file is a dedicated file format in which data is output via the printer driver. This type of file can only be opened on a RISO printer or application.
- The computer user name is added, as the owner, to the data saved to a folder on the machine.

### ■ **Destination Folder Settings**

The folders registered in [Folder Entry] on the [Environment] tab are displayed in [Destination]. ([p. 3-27](#page-102-0)  ["\[Environment\] Tab"](#page-102-0))

### **1 In [Output], select [Print & Storage], [Storage] or [Save to USB Drive].**

## **2 Click [Details].**

The [Output] dialog box is displayed.

### **3 In the [Destination] pull-down menu, select the directory of the original data.**

- The available folders are displayed in the [Destination] list.
- **4 Click [OK].**

#### The selected folder name is displayed in the [Destination] field.

### <span id="page-88-0"></span>**Add to Favorites**

The current settings on the printer driver screen can be saved to retrieve later as needed. Up to 30 groups of settings can be saved.

### **1 Configure the necessary settings on the printer driver screen.**

### **2 Click [Add to Favorites].**

The [Add to Favorites] dialog box is displayed.

### **3 Enter a name.**

• Enter a name up to 20 characters long.

### **4 Click [Entry].**

The settings are saved and displayed in the [Favorites] tab.

## <span id="page-89-0"></span>**[Favorites] Tab**

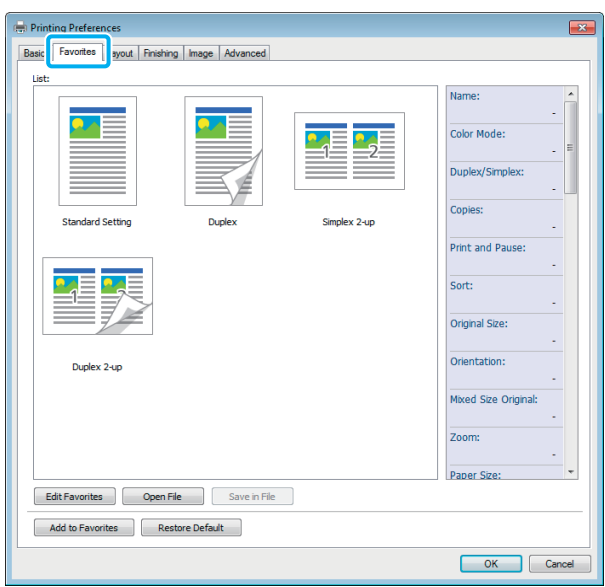

### <span id="page-89-1"></span>**List**

The printer driver settings registered as favorites are displayed in a list. The recommended settings are pre-registered as favorites.

Click a favorite to display the details of the selected favorite settings in a list. The print settings are changed according to the selected favorite settings.

### <span id="page-89-2"></span>**Edit Favorites**

Edit the registered favorites.

#### **[Current Setting]**

The selected favorite settings are displayed.

#### **[List]**

The registered favorites are displayed.

#### **[Up], [Down]**

You can change the display order for the favorites in [List] using these keys.

#### **[Rename]**

You can change the registered name of a favorite. Enter a new name with 1 to 20 characters.

#### **[Delete]**

You can delete a favorite.

### <span id="page-89-3"></span>**Open File**

You can call and use printer driver settings saved in a computer.

## **1 Click [Open File].**

The [Open] dialog box is displayed.

### **2 Select a file on the computer.**

### **3 Click [Open].**

The loaded settings are displayed in [List].

### <span id="page-89-4"></span>**Save in File**

You can save the settings that are registered as a favorite to a computer.

It is useful to save settings to a computer when, for example, you want to share the settings among multiple users or reinstall the printer driver.

### **1 Select the settings in [List] that you want to save to a computer.**

### **2 Click [Save in File].**

The [Save As] dialog box is displayed.

### **3 Specify the destination folder and file name.**

### **4 Click [Save].**

The selected settings are saved.

### <span id="page-89-5"></span>**Add to Favorites**

The current settings on the printer driver screen can be saved to retrieve later as needed. Up to 30 groups of settings can be saved. For more information, see ["Add to Favorites"](#page-88-0)  [\(p. 3-13\).](#page-88-0)

## <span id="page-90-0"></span>**[Layout] Tab**

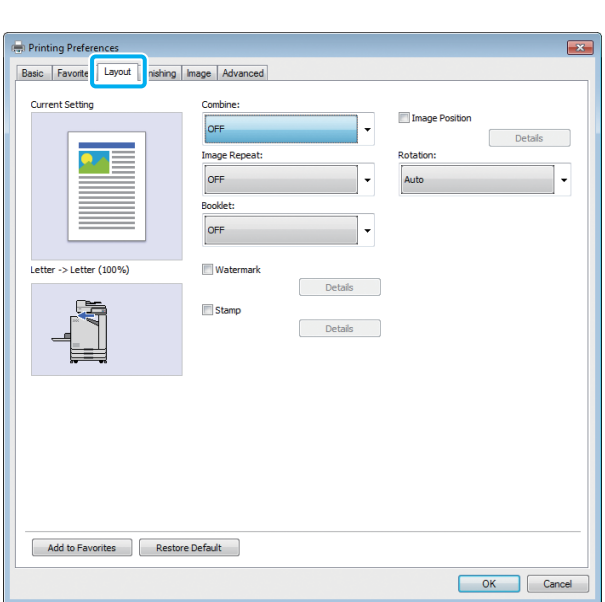

## <span id="page-90-1"></span>**Combine**

This function imposes continuous pages onto one sheet for printing.

• You cannot use the [Combine] function with [Mixed Size Original], [Image Repeat], or [Booklet] function. [\(p. 3-11 "Mixed Size Original"](#page-86-0), [p. 3-15 "Image Repeat",](#page-90-2) [p. 3-16 "Booklet"\)](#page-91-0)

**[OFF], [2 Pages: Left to Right], [2 Pages: Right to Left], [2 Pages: Top to Bottom], [2 Pages: Bottom to Top], [4 Pages: Left Top to Bottom], [4 Pages: Left Top to Right], [4 Pages: Right Top to Bottom], [4 Pages: Right Top to Left], [8 Pages: Left Top to Bottom], [8 Pages: Left Top to Right], [8 Pages: Right Top to Bottom], [8 Pages: Right Top to Left]**

Select the number of pages per sheet and the order that they are laid out.

Example: If [4 Pages: Left Top to Bottom] is selected

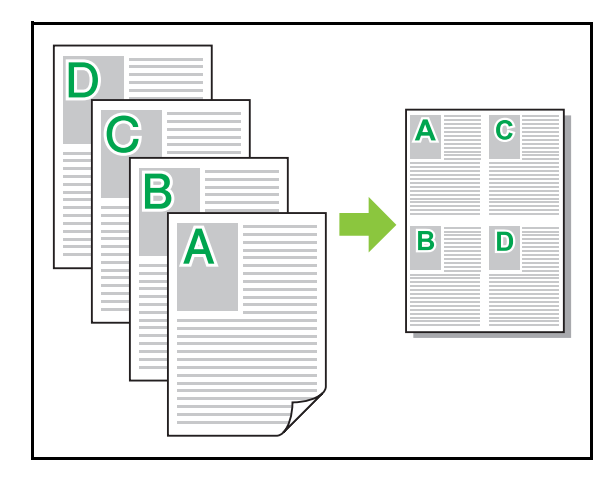

### <span id="page-90-2"></span>**Image Repeat**

The same page is printed multiple times on one sheet.

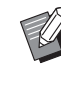

• You cannot use the [Image Repeat] function with [Mixed Size Original], [Combine], or [Booklet] function. [\(p. 3-11 "Mixed Size](#page-86-0)  [Original",](#page-86-0) [p. 3-15 "Combine",](#page-90-1) [p. 3-16 "Booklet"](#page-91-0))

#### **[OFF], [2 pages], [4 pages], [8 pages]**

Select the number of pages per sheet.

Example: If [4 Pages] is selected

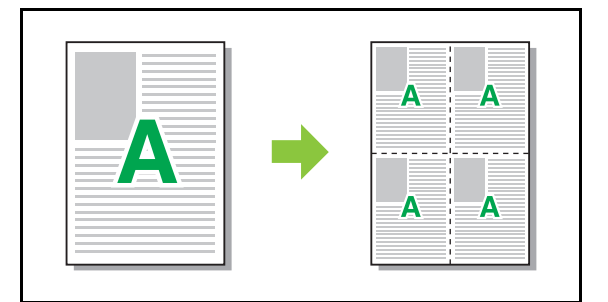

### <span id="page-91-0"></span>**Booklet**

Continuous multiple pages are imposed and printed to create a middle-binding booklet after duplex printing.

• You cannot use the [Booklet] function with [Mixed Size Original], [Combine], or [Image Repeat]. ([p. 3-11 "Mixed Size Original",](#page-86-0) [p. 3-15](#page-90-1)  ["Combine",](#page-90-1) [p. 3-15 "Image Repeat"](#page-90-2))

• If you are using the optional multifunction finisher, the [Booklet Binding] (folding or middlebinding booklet) option in the [Finishing] tab is available.

For more information, see ["Booklet Binding"](#page-162-0)  [\(p. 8-15\)](#page-162-0) in "Optional Equipment".

#### **[OFF], [Left to Right], [Right to Left], [Top/Bottom]**

Specify the layout order. The [Left to Right] and [Right to Left] options appear when [Portrait] is selected for [Original Size]. The [Top/Bottom] option appears when [Landscape] is selected for [Original Size].

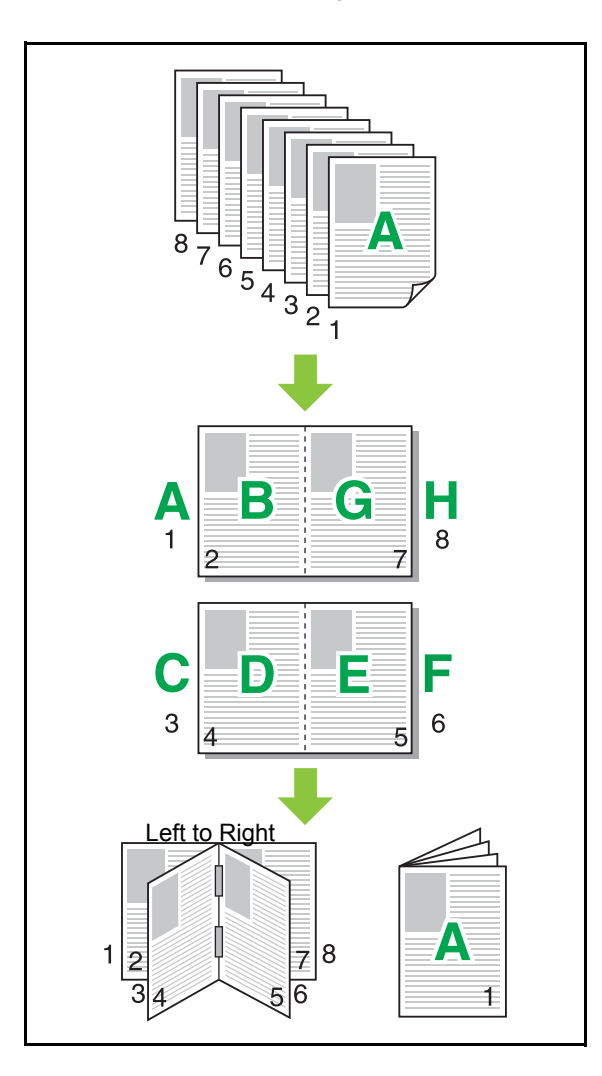

### <span id="page-91-1"></span>**Watermark**

Add a watermark of the desired size and in the desired position on printouts.

Select the [Watermark] check box and click [Details] to display the [Watermark] dialog box. Select a character string from the character string list and configure the necessary settings.

The selected settings are immediately applied to the preview image.

### ■ **Text**

#### **[Select Text]**

### **[Confidential], [Important], [Circulation], [Reference], [Urgent], [Copying Prohibited]**

#### **[Add]**

You can also add a character string of up to 63 characters long.

Click [Add] under the character string list, and enter the character string in the [Add] dialog box.

#### **[Delete]**

Select the character string to delete from the list, and click [Delete].

You cannot delete the default character strings (Confidential, Important, Circulation, etc.).

#### **[Input Text]**

#### **[Apply]**

You can also print a character string of up to 63 characters long, but you cannot register it; enter a character string each time. Click [Apply] to apply the entered character string to the preview image.

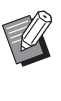

• You need to have administrative authority for your computer to add or delete a watermark character string.

### ■ **Preview**

The image according to the settings is displayed. You can also use the mouse pointer to adjust the position in the preview image.

### ■ **Apply Page**

**[All Pages], [First Page]**

### ■ **Text decoration**

#### **[Font]**

Select a font and style.

#### **[Size]**

Specify the character string size.

#### **[Color]**

Specify the color of the character string. Click [Others] to select a color from the color palette of the operating system.

#### **[Transparency]**

Specify the transparency of the character string. A higher transparency means that the print data will be more visible in the background of the watermark character string.

#### **[Frame]**

**[No], [Circle], [Rectangle], [Double Rectangle]** Select a frame for the watermark.

### ■ **Print Position**

#### **[Text Angle]**

**[Horizontal (0 deg)], [Vertical (90 deg)], [Vertical (270 deg)], [Oblique (45 deg)], [Oblique (315 deg)], [Custom] (0-360 deg)**

Select the angle of the text. You can also enter the numerical angle of the text.

#### **[Print Position]**

**[Center], [Top Left], [Top Center], [Top Right], [Center Right], [Bottom Right], [Bottom Center], [Bottom Left], [Center Left], [Custom]**

Select the print position of the watermark. You can also enter the values for the positions in the vertical and horizontal directions.

### <span id="page-92-0"></span>**Stamp**

Use this option to stamp the page number and date in the header or footer.

Select the [Stamp] check box and click [Details] to display the [Stamp] dialog box. Use the tab screens to configure the settings.

**[Page], [Date]**

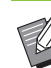

• Different type of stamps cannot be stamped together in the same position.

• When using this function with [Combine] or [Image Repeat], the page number and date are stamped on each page of the copy paper, not per page of the original document. When using this function with [Booklet], the page number and date are stamped on each booklet page.

### ■ **Page**

To stamp the page number, select [ON] on the [Page] tab screen.

### **[Top Left], [Top Center], [Top Right], [Bottom Left], [Bottom Center], [Bottom Right]**

Specify the print position.

#### **[Transparency]**

Select the [Transparency] check box to have the page number stamped on top when the stamp area and images overlap.

Remove the check mark to create a white space by removing images in the stamp area, and then stamp the page number in that white space.

#### **[Start Number]**

Enter the stamp start number.

#### **[Stamp Start Page]**

Enter the stamp start page. To not stamp on the cover, set [Stamp Start Page] to "2" (For duplex printing, set this to "3" depending on the case).

#### **[Font]**

Select a font and style.

#### **[Size]**

Specify the page number text size.

### ■ **Date**

To stamp the date, select [ON] on the [Date] tab screen.

**[Top Left], [Top Center], [Top Right], [Bottom Left], [Bottom Center], [Bottom Right]**

Specify the print position.

#### **[Transparency]**

Select the [Transparency] check box to have the date stamped on top when the stamp area and images overlap.

Remove the check mark to create a white space by removing images in the stamp area, and then stamp the date in that white space.

#### **[Apply Page]**

When this option is set to [All Pages], the date is stamped on all pages.

When this option is set to [First Page], the date is stamped only on the first page.

#### **[Stamp Date]**

Select [Today] to stamp the date based on the date information of the computer.

Select [Specify Date] to enter a date of your choice in the text box.

#### **[Font]**

Select a font and style.

#### **[Size]**

Specify the date text size.

### <span id="page-93-0"></span>**Image Position**

Adjust the printing position of images.

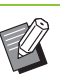

- You can move the image position up to 20 mm (13/16") in all directions (up, down, left, right).
- When performing duplex printing, the front and back sides can be adjusted separately.

Select the [Image Position] check box and click [Details] to display the [Image Position] dialog box.

Enter a value in the data entry field of the direction that you want to adjust.

**[Front Side], [Back Side]** Enter values in [Horizontal] and [Vertical].

#### **[Reset]**

All values are reset to zero.

### <span id="page-93-1"></span>**Rotation**

Specify the print orientation.

#### **[Auto], [0 deg], [90 deg], [180 deg], [270 deg]**

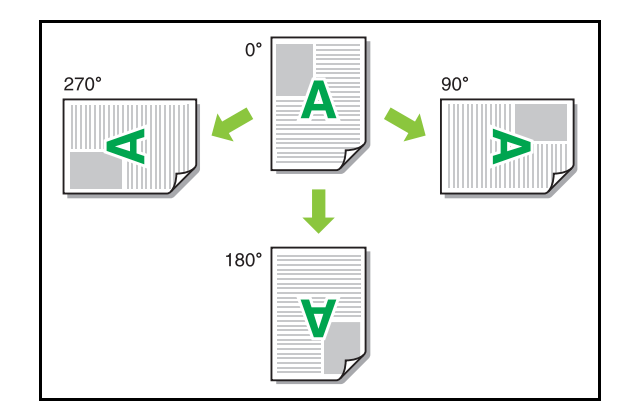

When [Auto] is selected, the print orientation is set automatically according to the orientation of the document data and the orientation of the paper loaded in the paper tray. For normal use, select [Auto].

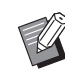

• To align the print orientation with an envelope or other paper with a fixed feeding direction, specify the angle of rotation.

• [Auto] may be the only option available depending on the document size, the size and orientation of the paper loaded in the tray, and other settings.

### <span id="page-94-0"></span>**Add to Favorites**

The current settings on the printer driver screen can be saved to retrieve later as needed. Up to 30 groups of settings can be saved.

For more information, see ["Add to Favorites"](#page-88-0)  [\(p. 3-13\)](#page-88-0).

## <span id="page-94-1"></span>**[Finishing] Tab**

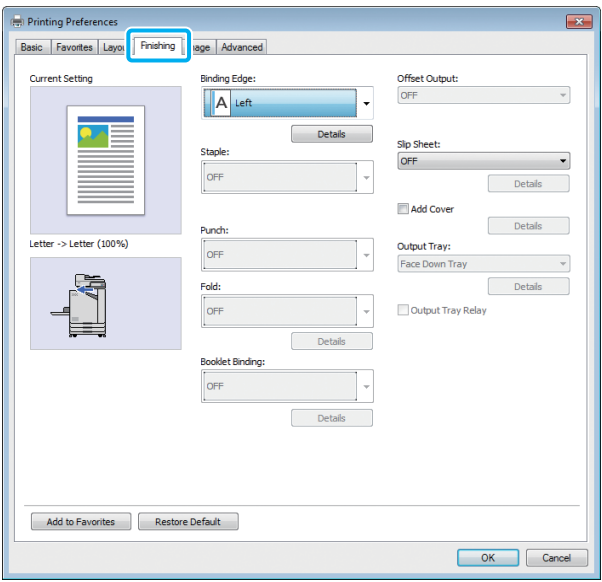

### <span id="page-94-2"></span>**Binding Edge**

Specify the binding margin.

**[Left], [Right], [Top]**

### ■ **Binding Margin Settings**

Select the binding edge and click [Details] to display the [Binding Edge] dialog box.

Specify the margin width.

Select the [Auto Reduction] check box to automatically reduce the printed image to fit the paper in cases where the margin width does not allow for the original-scale printed image to fit into the paper.

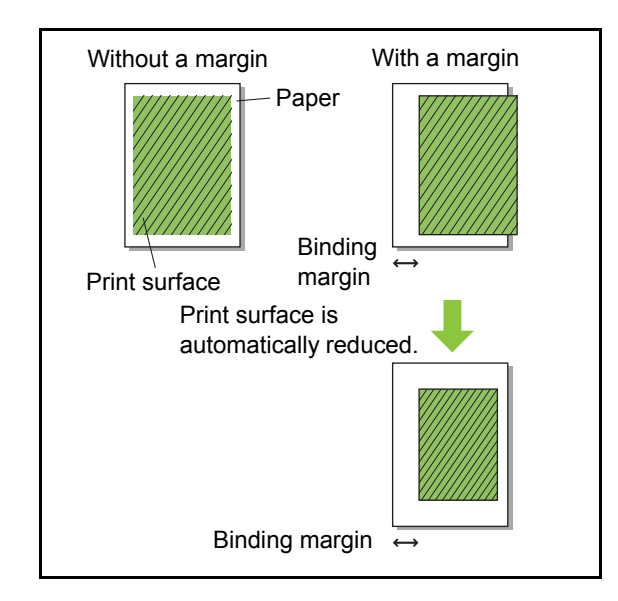

### <span id="page-94-3"></span>**Staple**

If you are using the optional face down finisher or multifunction finisher, you can specify the stapling position.

For more information, see the following pages:

- • ["Staple" \(p. 8-4\)](#page-151-0) when using the optional face down finisher
- • ["Staple" \(p. 8-10\)](#page-157-0) when using the optional multifunction finisher

### <span id="page-95-2"></span>**Punch**

If you are using the optional multifunction finisher, you can specify the punching position. For more information, see ["Punch" \(p. 8-13\)](#page-160-0) in "Optional Equipment".

### <span id="page-95-3"></span>**Fold**

If you are using the optional multifunction finisher, the paper folding function is available. For more information, see ["Fold" \(p. 8-13\)](#page-160-1) in "Optional Equipment".

### <span id="page-95-4"></span>**Booklet Binding**

If you are using the optional multifunction finisher, the booklet binding function is available. For more information, see ["Booklet Binding"](#page-162-0)  [\(p. 8-15\)](#page-162-0) in "Optional Equipment".

## <span id="page-95-0"></span>**Offset Output**

If you are using the optional face down finisher or multifunction finisher, you can offset the output position.

For more information, see the following pages:

- • ["Offset Output" \(p. 8-3\)](#page-150-0) when using the optional face down finisher
- • ["Offset Output" \(p. 8-10\)](#page-157-1) when using the optional multifunction finisher

### <span id="page-95-1"></span>**Slip Sheet**

Use this function to insert a slip sheet between print units when printing multiple copies. You can stamp a number or letter on slip sheets.

#### **[OFF]**

Slip sheets are not inserted.

#### **[Between Sorts]**

A slip sheet is inserted between sets, based on the unit specified in [Sort].

### **[Between Jobs]**

A slip sheet is inserted between print jobs.

Select whether to insert a slip sheet between sorts or between jobs, and click [Details] to display the [Slip Sheet] dialog box.

Select the tray for slip sheets and specify the text to stamp.

### ■ Slip Sheet Tray Selection

**[Standard Tray], [Feed Tray 1], [Feed Tray 2]**

### ■ **Number on Slip Sheet**

The text is printed at the bottom (within approx. 5 mm (7/32") of the edge) or top (within approx. 5 mm (7/32") of the edge) of the sheet.

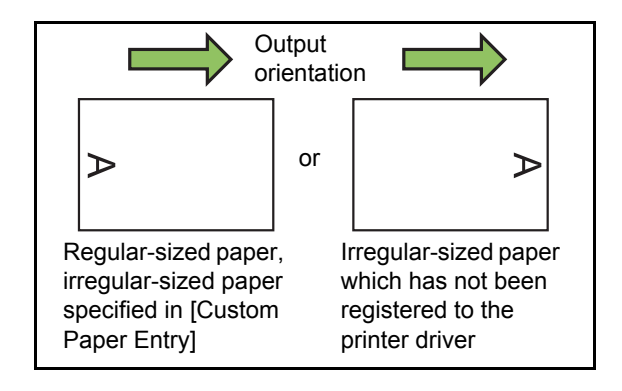

#### **[OFF]**

Nothing is stamped.

**[1 2 3 ...]**

Numbers are stamped on slip sheets in numerical order (1, 2, 3...). (Up to 9999)

#### **[A B C ...]**

Letters are stamped on slip sheets in alphabetical order (A, B, C...Z, AA, AB, AC...). (Up to ZZZ)

### <span id="page-96-0"></span>**Add Cover**

Specify this option to add a front and/or back cover. Paper is added from a specified tray before or after the data to be printed. Specify this option to use colored paper or paper that differs from the pages to be printed.

Select the [Add Cover] check box and click [Details] to display the [Add Cover] dialog box. Select [Add Front Cover] or [Add Back Cover], or both check boxes, and specify the tray for the selected cover.

#### **[Add Front Cover]**

This option inserts a cover sheet before the first page.

#### **[Add Back Cover]**

This option inserts a cover sheet after the last page.

**[Select Front Cover Tray], [Select Back Cover Tray] [Standard Tray], [Feed Tray 1], [Feed Tray 2]**

> Specify the trays loaded with paper to be used for the covers.

• When loading preprinted paper, it is recommended that one set be printed to check that the orientation matches that of the other pages to be printed.

## <span id="page-96-1"></span>**Output Tray**

If you are using the optional multifunction finisher or stacking tray, you can select the tray to output. For more information, see the following pages:

- • ["Output Tray" \(p. 8-17\)](#page-164-0) when using the optional multifunction finisher
- • ["Output Tray" \(p. 8-25\)](#page-172-0) when using the optional stacking trav

### <span id="page-96-2"></span>**Output Tray Relay**

If you are using the optional multifunction finisher or auto-control stacking tray, the output tray can switch automatically when the tray that is being used becomes full.

For more information, see the following pages:

- • ["Output Tray Relay" \(p. 8-17\)](#page-164-1) when using the optional multifunction finisher
- • ["Output Tray Relay" \(p. 8-25\)](#page-172-1) when using the optional auto-control stacking tray

### <span id="page-96-3"></span>**Add to Favorites**

The current settings on the printer driver screen can be saved to retrieve later as needed. Up to 30 groups of settings can be saved. For more information, see ["Add to Favorites"](#page-88-0)  [\(p. 3-13\).](#page-88-0)

## <span id="page-96-4"></span>**[Image] Tab**

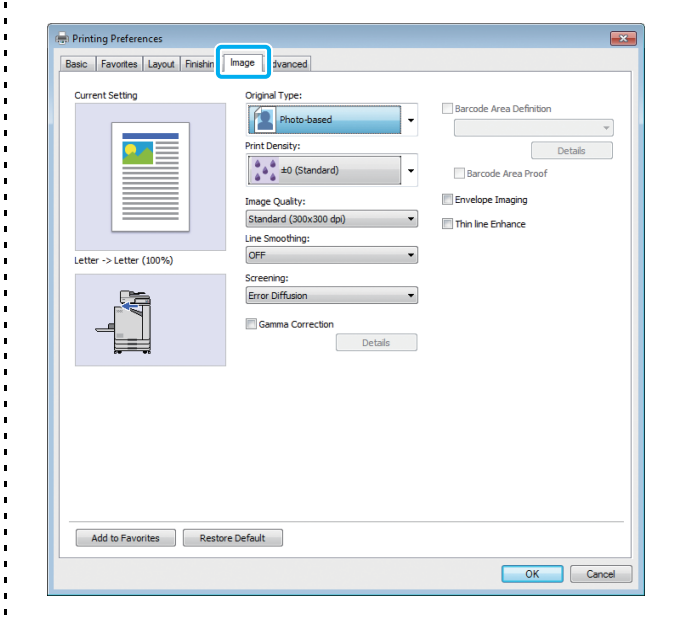

### <span id="page-96-5"></span>**Original Type**

Select whether to give priority to the image quality of photos or text in originals.

#### **[Photo-based]**

This option processes image data with more natural colors.

#### **[Line-based]**

This option processes text and illustrations with sharp rendering.

### <span id="page-96-6"></span>**Print Density**

Specify the print density.

**[-3] (light), [-2], [-1], [0 (Standard)], [+1], [+2], [+3] (dark)**

## <span id="page-97-0"></span>**Image Quality**

Specify the image resolution.

#### **[Standard (300 × 300 dpi)]**

Suitable for documents and other originals with text. **[Draft (300 × 300 dpi)]**

Ink consumption is reduced when printing. When less ink is used, print density is reduced and the neutral colors become uneven.

#### **[Data Compression (300 × 300 dpi)]**

Use this option to prioritize network communication speed over quality. When file size of the print data becomes smaller, neutral colors become uneven.

#### **[Fine (300 × 600 dpi)]**

This option is suitable for photos and similar originals.

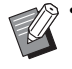

• Printing will take longer if you select [Fine (300 × 600 dpi)].

• On ComColor FW1230/FW1230R, [Fine (300 × 600 dpi)] is not displayed, and the resolution is fixed to  $600 \times 600$  dpi for each setting.

## <span id="page-97-1"></span>**Line Smoothing**

This function supplements the intermediate colors of drawing and background colors in outline sections of text or illustrations (line drawing) to make the outlines smoother.

You can select either of two different image processing types.

#### **[OFF]**

Select this option if you do not want to perform line smoothing. **[Low]**

Select this option to make outlines smoother.

This is appropriate for printing the data that do not need fine processing.

#### **[High]**

Select this option to make outlines smoother and make fine characters and lines clearer.

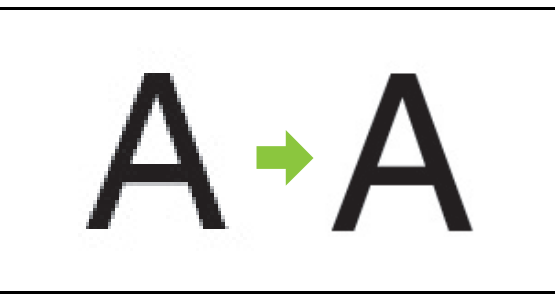

(Image)

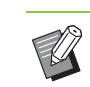

• The line smoothing function's image processing is inversely proportional to processing speed (print speed). The higher the image quality, the lower the print speed.

### <span id="page-97-2"></span>**Screening**

Specify the halftone processing method.

Halftone is a processing method that varies the density and size of ink dots printed on paper to give the appearance of continuous color gradation when only using a limited number of inks.

#### **[Error Diffusion]**

Gradation is expressed through the density of dots. The higher the density, the darker the gradation. The lower the density, the lighter the gradation.

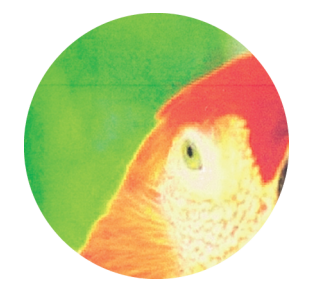

#### **[Dot Process (70 lpi)], [Dot Process (100 lpi)]**

Gradation is expressed by changing the size of the dots. The larger the dots, the darker the gradation. The smaller the dots, the lighter the gradation. A dot process of 100 lines per inch provides more detailed images.

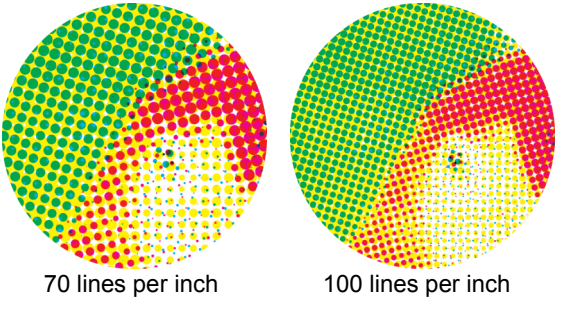

(Enlarged image)

• On ComColor FW1230/FW1230R, the dot process function expresses gradation with the dot size of 140 lines per inch or 200 lines per inch.

### <span id="page-98-0"></span>**Gamma Correction**

Use this function to correct the lightness, chroma, contrast, and RGB gamma value.

Select the [Gamma Correction] check box and click [Details] to display the [Gamma Correction] dialog box. Enter a value between -25 and +25 for each item.

#### **[Lightness]**

The smaller the value, the darker (blackish) the color. The larger the value, the brighter (whitish) the color.

#### **[Chroma]**

The smaller the value, the more washed-out the color. The larger the value, the more vivid the color.

#### **[Contrast]**

Adjust the brightness contrast.

The smaller the value, the lower the contrast. The larger the value, the higher the contrast.

#### **[Red], [Green], [Blue]**

Adjust the gamma value of each color.

The smaller the value, the weaker the color. The larger the value, the stronger the color.

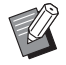

• When printouts are yellowish, lower the values of red and green. To adjust other colors, consult with the administrator for configuration.

### <span id="page-98-1"></span>**Barcode Area Definition**

This function makes the print density of the specified barcode area suitable for reading.

#### **[Barcode Area Definition]**

Select the check box, and select an area definition file to print from the pull-down menu.

#### **[Details]**

Click [Details] to display the [Barcode Area Definition] dialog box. The print density of the specified barcode area can be set to a value between -3 and +3.

#### **[Barcode Area Proof]**

You can check on printouts (printouts with shades on a barcode print area) whether the barcode area definition is out of alignment, and whether letters or illustrations lie over the 1 mm (0.04") around the barcode.

#### ■ **Creating a Barcode Area Definition File**

To use the [Barcode Area Definition] function, use the Barcode Area Definition Software beforehand to create a CSV file that specifies the barcode print area for registering in the printer.

For how to install the Barcode Area Definition Software, how to specify the barcode area, and how to register the definition file in the printer, see ["Using the Barcode Area](#page-140-0)  [Definition Software" \(p. 7-1\).](#page-140-0)

### ■ Checking the Barcode Area Definition

Select the [Barcode Area Proof] check box and click [OK] to output a printout for checking. Check whether the specified area is out of alignment. If the specified area is not printed in the desired position, use the Barcode Area Definition Software again to re-configure the barcode area.

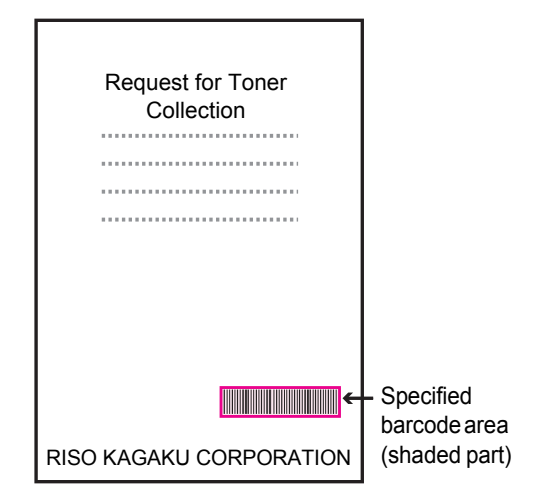

Correct Specification

●Surround the barcode with a margin of 1 mm (0.04") or more.

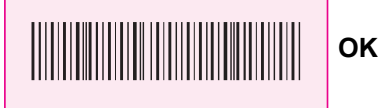

●The specified area cannot be smaller than the barcode.

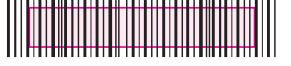

**Wrong**

●The specified area must be aligned with the barcode.

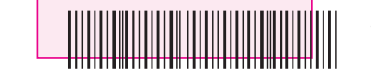

**Wrong**

●Do not include another object with the barcode. Any non-black image inside the specified area is printed out white (disappears).

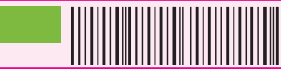

**Wrong**

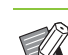

• In the area specified as the barcode area, regardless of the color of the original, the base color is white, and the barcode color is black. When the document is printed using [Barcode Area Proof], the specified barcode area is printed in the color specified in the [Color Mode] setting.

- The type of targeted barcodes is onedimensional. If the barcodes are twodimensional (e.g., QR code), you do not need to perform this setting.
- If you print using different resolutions for the application that created the original and the printer, barcodes may not be able to be read correctly even using this function.

### ■ **Printing Barcode Originals**

Once the barcode area is correctly defined, print the document.

- **1 Open the printer driver from the Print menu on the document application screen.**
- **2 On the [Image] tab screen, select the [Barcode Area Definition] check box.**
- **3 Select the barcode area definition file from the pull-down menu.**

## **4 Click [OK].**

The print density of the barcode area is appropriately configured before printing.

Set the settings of frequently used barcode originals as the default settings. This will enable you to print barcodes without performing necessary settings each time, making barcode printing easy.

- How to Register to the Default
- **1 Right-click the FW series printer from [Devices and Printers] on the [Start] menu.**
- **2 Open the printer driver screen from [Printing Preferences] to display the [Image] tab screen.**
- **3 Configure the settings necessary for barcode printing, and click [Apply].**

The "barcode area definition" file is registered as the default settings. From now on, you can perform barcode printing just by selecting the printer driver.

### <span id="page-100-1"></span>**Envelope Imaging**

Prevent blur and small stains during envelope printing. Select the [Envelope Imaging] check box.

### <span id="page-100-6"></span>**Thin line Enhance**

Prevent fine lines in the original from disappearing. Select the [Thin line Enhance] check box.

### <span id="page-100-2"></span>**Add to Favorites**

The current settings on the printer driver screen can be saved to retrieve later as needed. Up to 30 groups of settings can be saved. For more information, see ["Add to Favorites"](#page-88-0)  [\(p. 3-13\)](#page-88-0).

## <span id="page-100-3"></span>**[Advanced] Tab**

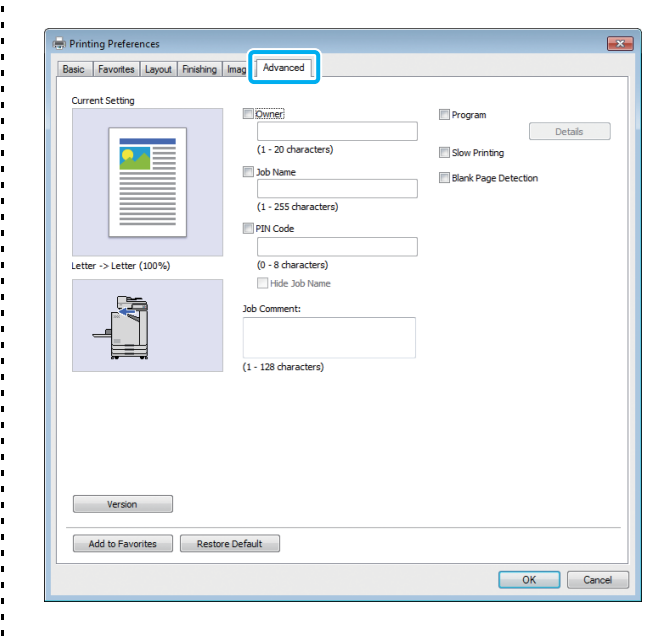

### <span id="page-100-4"></span>**Owner**

You can enter an owner's name of your choice. Select the [Owner] check box to enter the owner's name.

### <span id="page-100-5"></span>**Job Name**

You can enter a job name of your choice. Select the [Job Name] check box to enter the job name.

### <span id="page-100-0"></span>**PIN Code**

You can set a PIN code when printing a document you do not want others to view.

To print a PIN code-protected job, enter the PIN code using the operation panel of the printer. Select the [PIN Code] check box and enter a PIN code. When [Hide Job Name] is selected, the job name is displayed with asterisks (\*) on the operation panel of the printer and on the RISO Console.

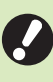

• Manage the PIN code so as not to forget it. Users without administrative authority cannot delete jobs from a list for which the PIN code is unknown. Contact the administrator to delete these jobs.

## <span id="page-101-0"></span>**Job Comment**

You can enter a comment for printer users. You can display job comments using the operation panel of the printer or the RISO Console.

### <span id="page-101-1"></span>**Program**

This function is useful when distributing different numbers of copies to multiple groups. You can configure up to 60 groups.

Select the [Program] check box and click [Details] to display the [Program] dialog box. Specify the number of copies and sets for each group.

### ■ **Entering the Number of Copies and Sets**

You can specify up to 9,999 copies and 99 sets per group. For example, to distribute a document to four divisions in an office, you can use [Program] to print by the number of sheets per division with a single operation.

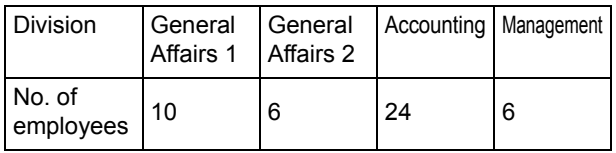

To print the leaflets by group, configure the settings as follows.

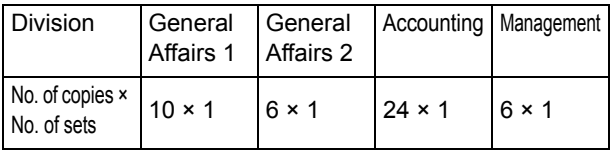

Even if two divisions have the same number of employees (such as General Affairs 2 and Management), you can configure the settings as follows to print by the number of sheets per division.

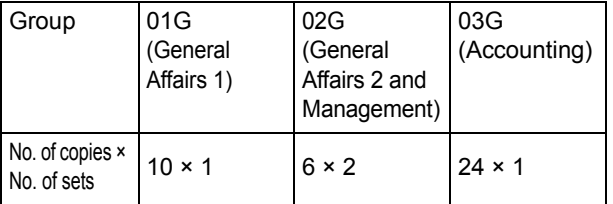

### ■ Sort

Specify whether to print page by page or in sets. **[Uncollated], [Collated]**

### ■ Slip Sheet (Program)

Insert a slip sheet to separate printouts into specified units. **[OFF]**

Slip sheets are not inserted.

**[Between Sets]**

Slip sheets are inserted between sets.

**[Between Groups]**

Slip sheets are inserted between groups.

### ■ Slip Sheet Trav

**[Feed Tray 1], [Feed Tray 2], [Standard Tray]**

### ■ **Number on Slip Sheet**

When this check box is selected, numbers are stamped on the slip sheets.

If [Between Sets] is selected, the group number and set number are stamped.

If [Between Groups] is selected, the group number is stamped.

### ■ **Offset Output (Program)**

This function is available when the optional face down finisher or multifunction finisher is connected.

For more information, see the following pages:

- • ["Offset Output \(Program\)" \(p. 8-6\)](#page-153-0) when using the optional face down finisher
- • ["Offset Output \(Program\)" \(p. 8-17\)](#page-164-2) when using the optional multifunction finisher

### <span id="page-101-2"></span>**Slow Printing**

This option slows down the printing speed. This also reduces the operating sound of the job being processed.

### <span id="page-101-3"></span>**Blank Page Detection**

The print data is printed excluding the blank pages.

• "Blank pages" means pages that are normally output without anything printed on them. Pages are printed even if they have only a header or footer but no main text.

### <span id="page-102-1"></span>**Version**

Check the "version" and "color profile" of the printer driver, as well as the "model name" of the printer.

### <span id="page-102-2"></span>**Add to Favorites**

The current settings on the printer driver screen can be saved to retrieve later as needed. Up to 30 groups of settings can be saved.

For more information, see ["Add to Favorites"](#page-88-0)  [\(p. 3-13\)](#page-88-0).

## **Environment Settings**

This section describes how to configure the environment settings, including the configuration of optional equipment connected to the machine. When using the printer driver for the first time or adding optional equipment to the machine, configure the printer configuration.

## <span id="page-102-0"></span>**[Environment] Tab**

To display the [Environment] tab, go to [Devices and Printers] from the [Start] menu, right-click the FW series printer, and open the [Printer Properties].

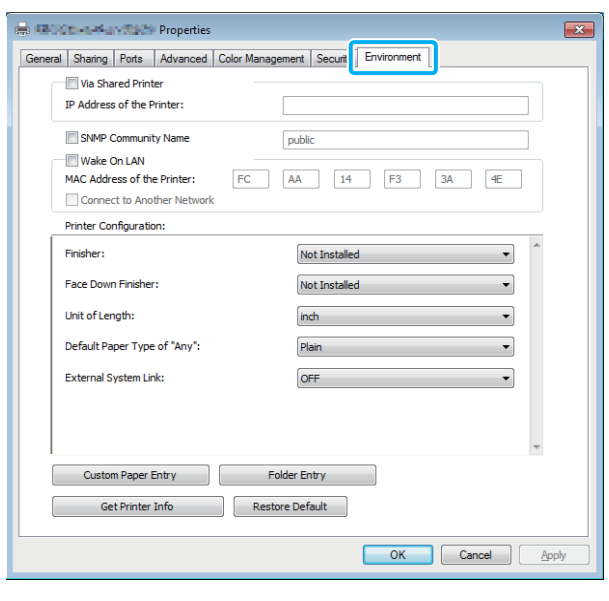

• Clicking [Restore Default] restores all settings on the tab to their default values.

### **Via a Shared Printer**

Select this option to share the printer driver of the server computer to use this machine.

Select the check box and enter the machine's IP address in the [IP address of the Printer] field. You can check the IP address of the printer on the [System Info] - [Machine Info] screen on the operation panel.

### **SNMP Community Name**

Specify the community name for SNMP communication.

Place a check in [SNMP Community Name] and use the text box to enter 1 to 32 characters as the community name for SNMP communication.

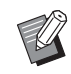

• If a check is not placed in [SNMP Community Name], the community name for SNMP communication will be set to "public".

- Alphanumeric characters (upper case/lower case) and the following symbols can be entered in the text box for [SNMP Community Name]: , .  $/$  : ; @ [ \ ] ^
- It will not be possible to obtain information from the machine if the SNMP community names are different between the machine and the printer driver. If you have made changes to the SNMP community name with the machine, be sure to apply the change to the printer driver too.

### **Configuring the MAC Address**

Select [Get Printer Info] and click [Apply] to obtain the MAC address and display it in [MAC Address of the Printer]. To enter the MAC address manually, select the [Wake On LAN] check box and enter the MAC address in [MAC Address of the Printer] and select [Connect to Another Network].

#### **[Connect to Another Network]**

Normally, leave this check box unselected. Select this option when the printer's and computer's network segments are different.

## **Printer Configuration**

Normally, click [Get Printer Info] to obtain the optional equipment configuration information from the printer automatically. The information obtained from the machine is displayed in [Printer Configuration]. The obtained information can also be changed manually.

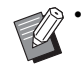

The information displayed on the screen varies depending on the optional equipment connected.

### ■ Configuring the Printer Configuration **Automatically**

Select [Get Printer Info] and click [Apply] to obtain the optional equipment configuration information from the printer and display it in [Printer Configuration].

[Unit of Length], [Default Paper Type of "Any"], and [External System Link] are not configured automatically.

### ■ **Configuring the Printer Configuration Manually**

You can change the optional equipment configuration that you obtain from the printer.

Specify the following settings manually.

#### **[Finisher]**

Select the type of finisher that is connected to this machine.

#### **[Face Down Finisher]**

Select whether there is a face down finisher.

#### **[Unit of Length]**

Select whether to display the length in [mm] or [inch].

#### **[Default Paper Type of "Any"]**

Select the paper type to use when [Paper Type] under the [Basic] tab on the printer driver screen is set to [Any].

#### **[External System Link]**

Set this option to [ON] to enable and [OFF] to disable external system link.

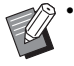

The machine changes the color profile according to the paper type. [\(p. 3-12 "Paper](#page-87-1)  [Type"](#page-87-1))

Even if a paper type is not specified, you must select one of the color profiles. Make your selection based on the administrator's recommendation.

### <span id="page-103-0"></span>**Custom Paper Entry**

Register up to 99 non-standard paper sizes. The sizes registered here are displayed in [Original Size] and [Paper Size].

### ■ Configuring the Paper Size **Automatically**

You can use this option when the paper size is already registered in the printer.

## **1 Click [Custom Paper Entry].**

The [Custom Paper Entry] dialog box is displayed.

### **2 Click [Get Printer Info].**

The information of the paper size registered in the printer is displayed.

### **3 Click [Close].**

The paper size information is saved.

### ■ Configuring the Paper Size Manually

### **1 Click [Custom Paper Entry].**

The [Custom Paper Entry] dialog box is displayed.

### **2 Enter the paper width and length.**

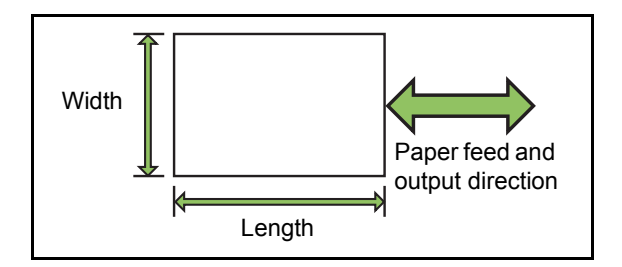

If you are using the optional multifunction finisher, see ["Multifunction Finisher FG10 \(Optional\)"](#page-202-0)  [\(p. 9-11\)](#page-202-0) in "Appendix".

### **3 Enter a name for the paper size.**

Enter a name up to 30 characters long.

**4 Click [Add] to register the paper size.**

## **5 Click [Close].**

The paper size information is saved.

### ■ Saving the Paper Size to a Computer

You can save the registered paper size to a computer. It is useful to save settings to a computer when, for example, you want to share the registered paper size among multiple users or reinstall the printer driver.

### **1 Click [Custom Paper Entry].**

The [Custom Paper Entry] dialog box is displayed.

- **2 Select the paper size to save from the list box.**
- **3 Click [Save in File].**
- **4 Specify the destination folder and file name.**
- **5 Click [Save].** The selected paper size is saved.

### ■ **Reading a Paper Size from a Computer**

You can read and use a paper size saved to a computer.

**1 Click [Custom Paper Entry].**

The [Custom Paper Entry] dialog box is displayed.

- **2 Click [Open File].**
- **3 Select the file with the paper size setting on the computer.**
- 

### **4 Click [Open].**

The read paper sizes are displayed in the list on the [Custom Paper Entry] dialog box.

- Deleting a Paper Size
- **1 Click [Custom Paper Entry].**

The [Custom Paper Entry] dialog box is displayed.

- **2 Select the paper size to delete from the list box.**
- 

#### **3 Click [Delete].**

The selected paper size is deleted.

### **Folder Entry**

You can register in the printer driver the folders to save the print data to. The shared folders and personal folders registered here are displayed as print data destination folders in [Output] under the [Basic] tab on the printer driver screen. [\(p. 3-12](#page-87-2)  ["Output and Destination"](#page-87-2))

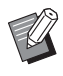

• If folder information cannot be obtained from the printer, the shared folders are displayed as "Shared folder 1" to "Shared folder 30".

### ■ Configuring a Folder Entry

### **1 Click [Folder Entry].**

The [Folder Entry] dialog box is displayed.

### **2 Click [Get Printer Info].**

The information of shared folders registered in the printer is displayed in [Shared Folder in the Printer].

### **3 Select the folder to add to [Registered Folder] and click [Add ->].**

### **4 Configure the personal folder.**

For personal folders, select the [Use Personal Folder] check box.

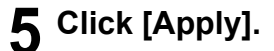

**6 Click [OK].**

# <span id="page-105-0"></span>Print Mode Function Buttons

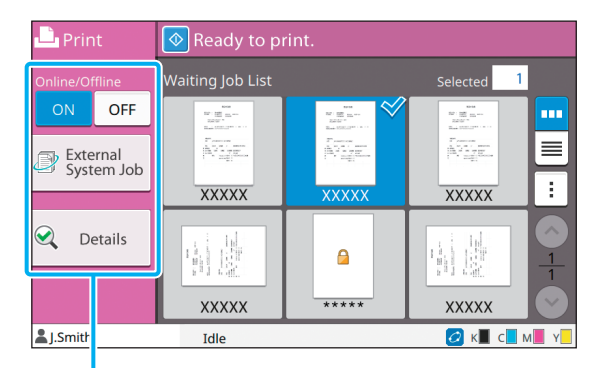

Function buttons

## <span id="page-105-2"></span>**Online / Offline**

You can switch the network connection status (online/offline). When this setting is set to [OFF], the machine does not accept print orders from computers.

The [OFF] option should be used when using this machine exclusively.

#### **[OFF], [ON]**

- When this setting is set to [OFF],  $\left[\frac{1}{2} \right]$  is displayed. [\(p. 17 "\[Home\] Screen"](#page-18-0))
	- If the user does not return this setting to [ON] after printing their job, the setting automatically returns to [ON] in the following cases.
		- When auto reset is executed (The auto reset timing is set by the administrator.)
		- When you log out

## <span id="page-105-1"></span>**External System Job**

When using an external system link, you can print jobs saved on an external system.

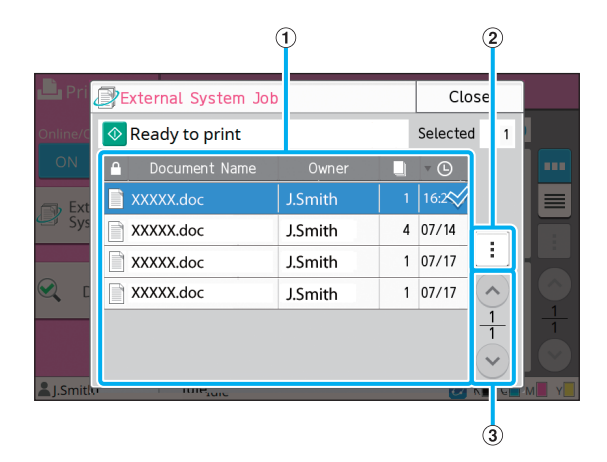

#### (1) View

External system jobs are listed. The job list displays the document name, owner name, number of copies, and receiving date/time.

- $(a)$  Sub menu
- Select All / Deselect all
- Delete
- Details

In Details, you can check Job Name, User Name, Received, Client, Pages, and Price amount.

#### $\Omega(\widehat{\cdot})/\widehat{\cdot}$  buttons

Use these buttons to switch the view pages.

The current page and total number of pages are displayed as a fraction.

## <span id="page-106-0"></span>**Details**

You can check the details of the selected document.

### **1 Touch [Details].**

The [Details] screen is displayed. Check the details of the selected document.

The following settings can be configured from the sub menu.

• Print This List

## **2 Touch [Close].**

## <span id="page-106-1"></span>**Change Setting**

To check job settings, select the job and touch [Change Setting] in the sub menu.

### **Paper Selection**

Select a paper tray.

You can also change the tray settings (paper size, paper type, double-feed check, and auto selection). For more information, see ["Paper Selection"](#page-42-0)  [\(p. 1-7\)](#page-42-0) in "Copy".

### **Print Density**

You can adjust the print density. For more information, see ["Print Density" \(p. 1-10\)](#page-45-0) in "Copy".

### **Image Position**

This function adjusts the printing position of images.

For more information, see ["Image Position"](#page-53-1)  [\(p. 1-18\)](#page-53-1) in "Copy".

### **Slow Printing**

This option slows down the printing speed as well as reduces the operating sound of the job being processed.

For more information, see ["Slow Printing" \(p. 1-23\)](#page-58-0)  in "Copy".

[Chapter 3](#page-76-0) Print
<span id="page-108-0"></span>You can save the scanned data in folders for printing as necessary.

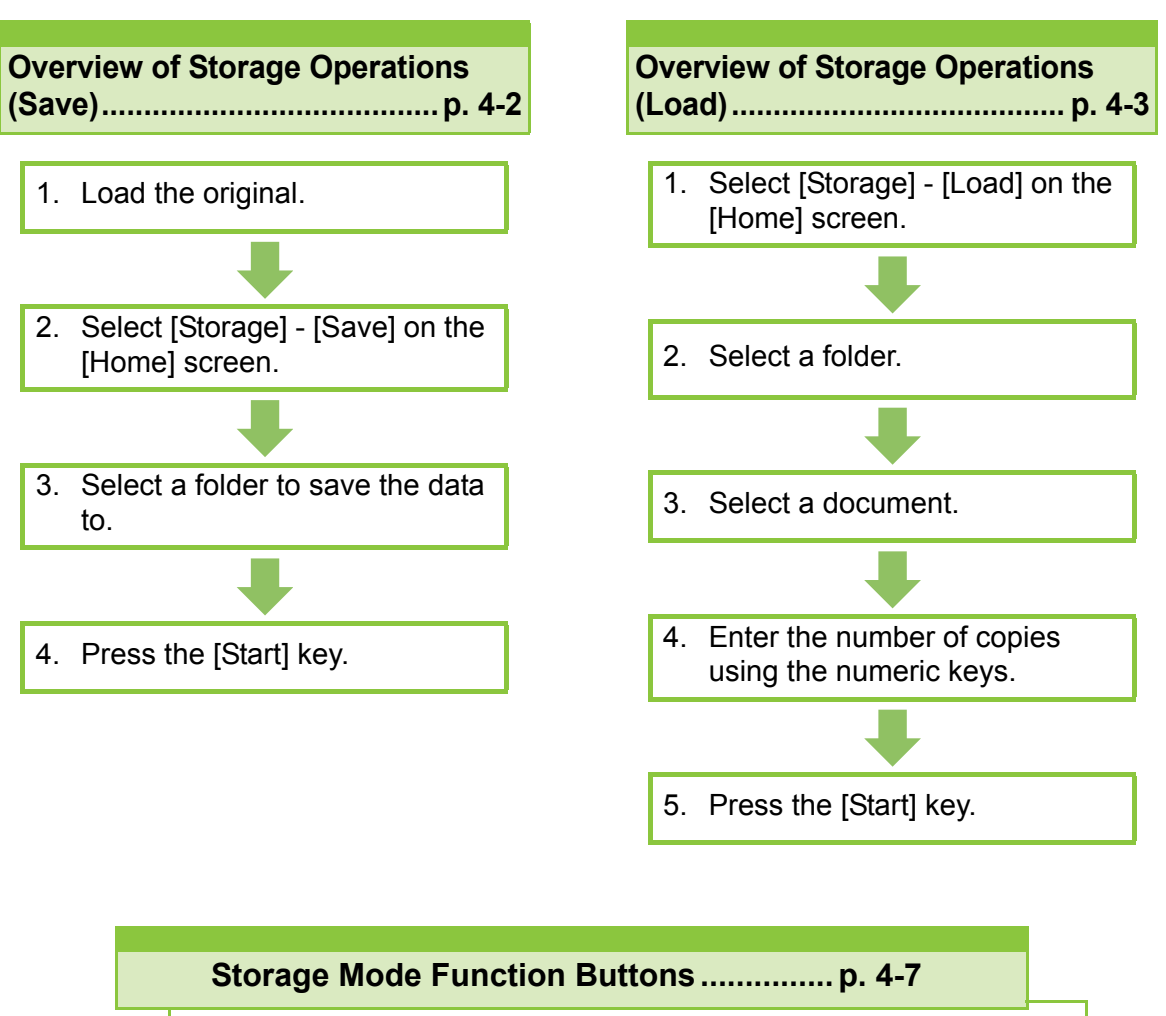

This section explains the functions available in Storage mode.

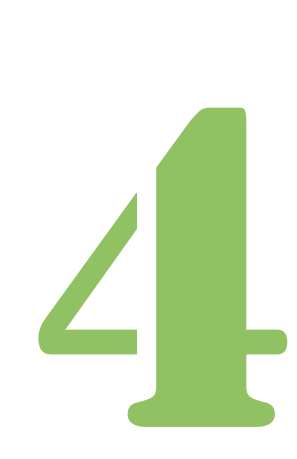

4 **Storage** Storage

# Overview of Storage Operations

This section explains the basic storage operations.

## <span id="page-109-0"></span>**Saving the Data to a Folder**

You can save the scanned data to a folder.

## ●**1 Load the original.**

For more information on the types of originals that can be used, see "Originals" in the "Safety Information".

## ■ **In the ADF**

### **1 Load the original in the ADF.**

Align the originals and place them face up.

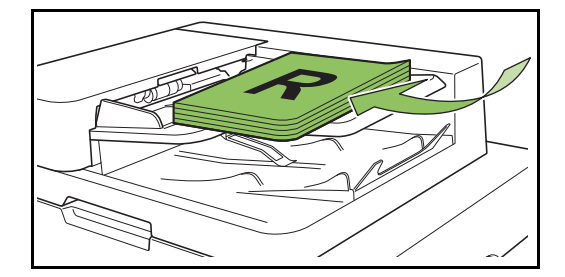

**2 Slide the original guides to match the width of the originals.**

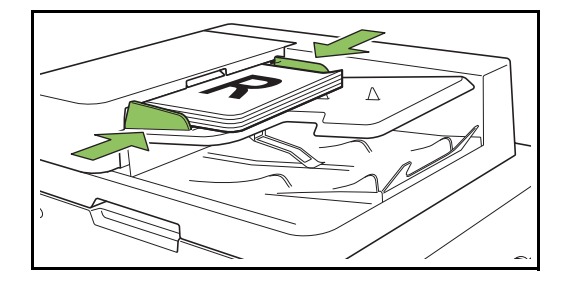

### ■ On the Platen Glass

**1 Open the original cover.**

### **2 Load the original.**

Load the original face down on the glass. Align the corner of the original with the upper-left corner of the glass.

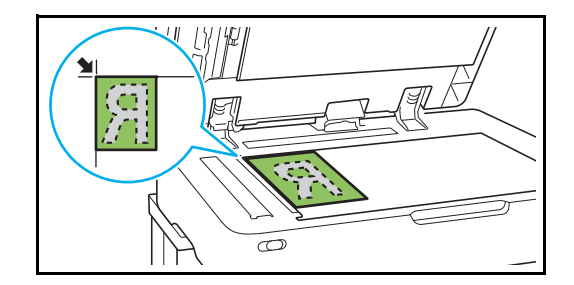

**3 Close the original cover.**

• Open and close the original cover gently.

## ●**2 Select [Storage] - [Save] on the [Home] screen.**

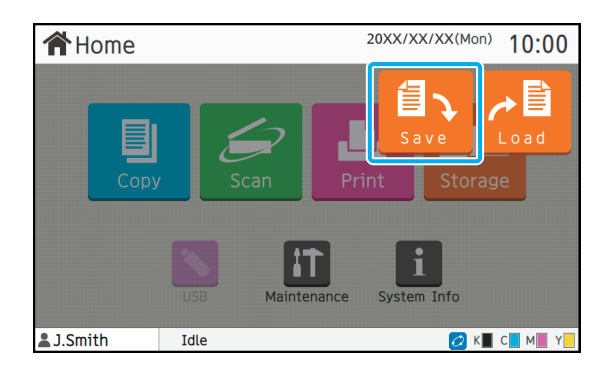

## ● 3 Select a folder to save the **data to.**

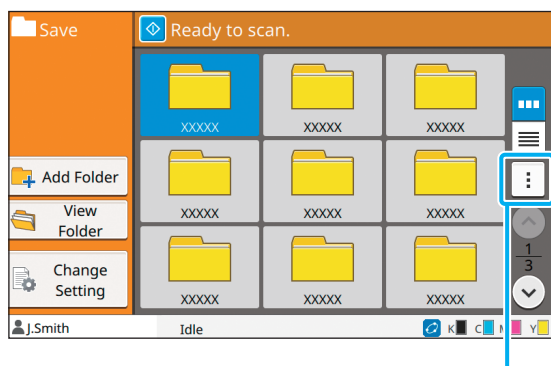

Sub menu

The folder list shows personal folders. It also shows shared folders, access to which is managed by the administrator.

The following settings can be configured from the sub menu.

- Change Color
- Rename

**•4 Press the [Start] key.** 

## <span id="page-110-0"></span>**Printing a Document in a Folder**

You can print a document that is saved in a folder.

## ●**1 Select [Storage] - [Load] on the [Home] screen.**

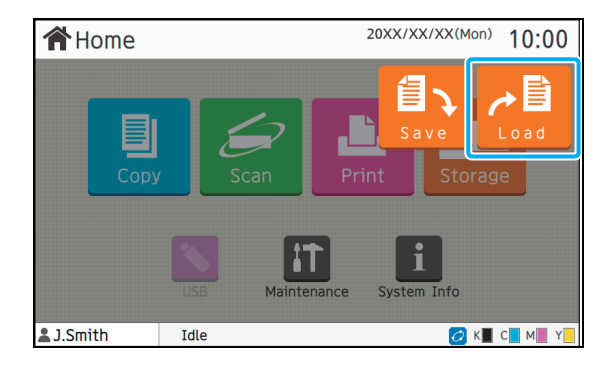

## ● 2 Select the folder that you **want to use and touch [Open].**

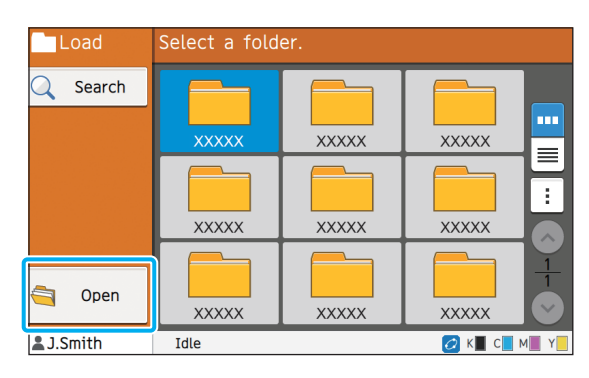

The folder list shows personal folders. It also shows shared folders, access to which is managed by the administrator.

## ● 3 Select the document that you **want to print.**

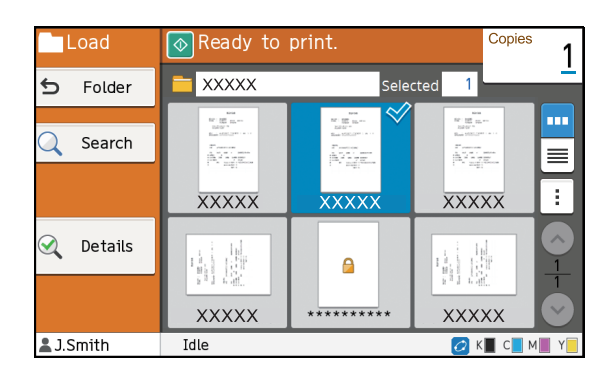

The selected document has a check mark.

## **•4 Enter the number of copies using the numeric keys.**

●**5 Press the [Start] key.**

• Documents saved in a folder are digitized along with their settings. When printing these documents, use the same paper type as that used when saving the data in the folder.

## <span id="page-111-0"></span>**List of Settings in [Storage] - [Save]**

Select a folder on the [Storage] - [Save] screen and touch [Change Setting] to display the settings. The following is a list of settings that are available on this screen.

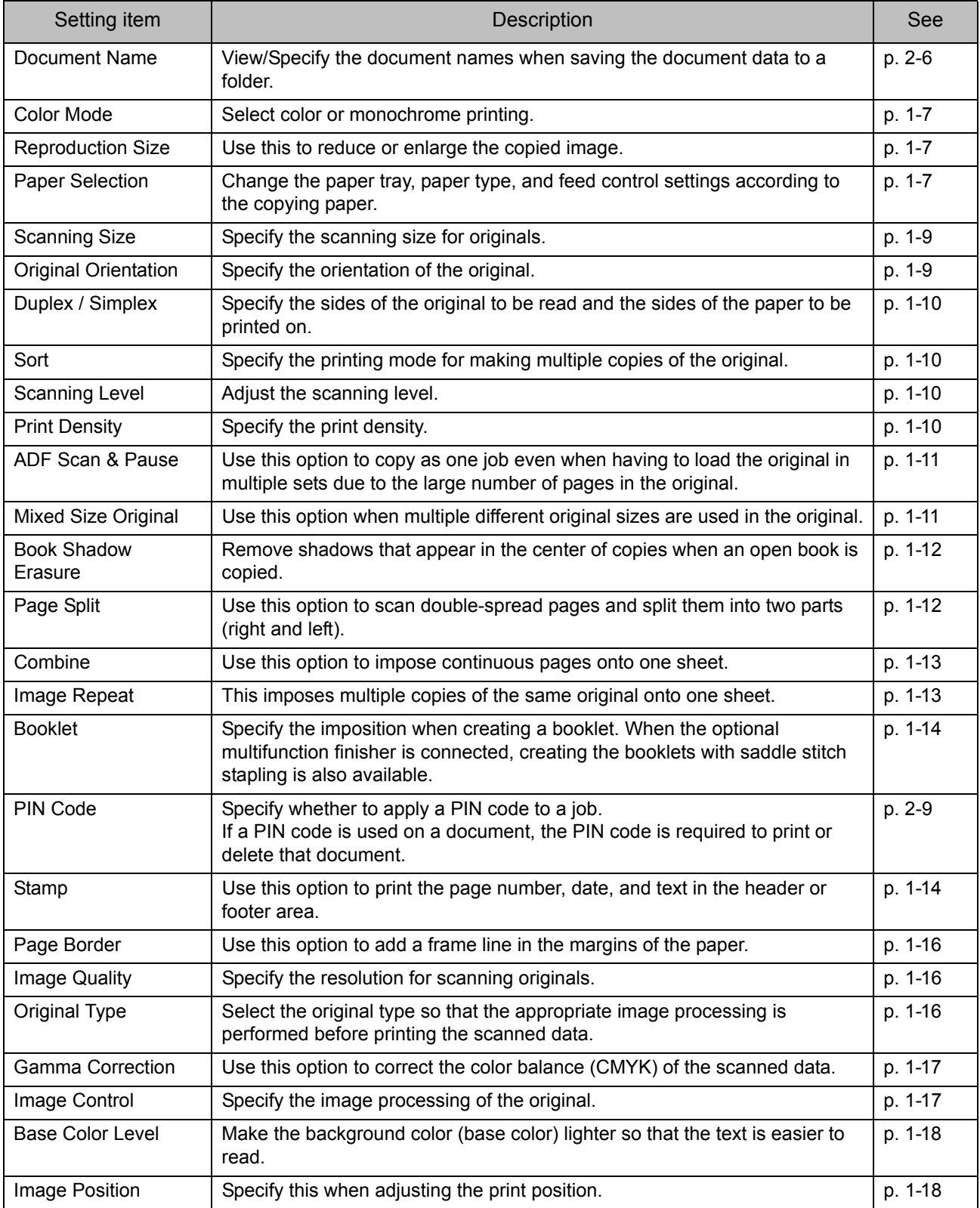

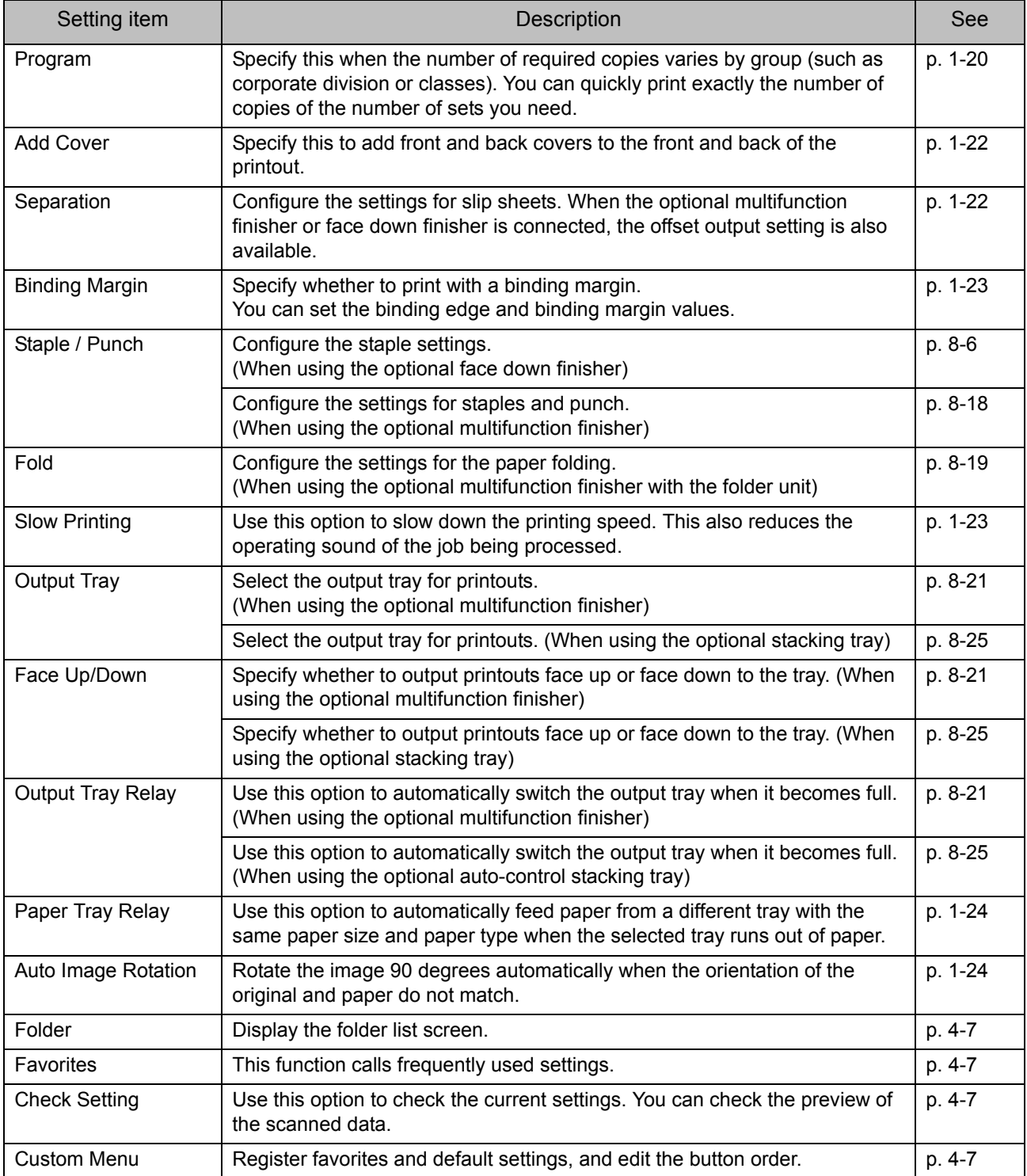

## **List of Settings in [Storage] - [Load]**

Select a folder on the [Storage] - [Load] screen and touch [Open] to display a list of all documents in that folder. Select a document and touch [Change Setting] in the sub menu to display the settings screen. The following is a list of settings that are available on this screen.

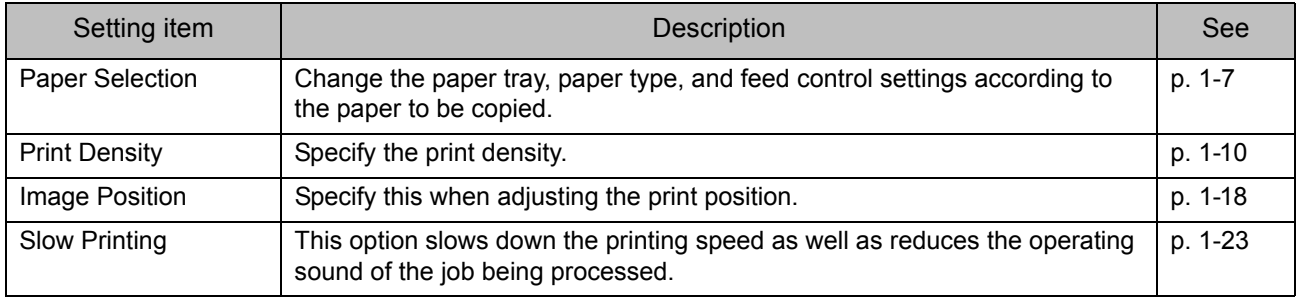

# <span id="page-114-0"></span>Storage Mode Function Buttons

## **Function Buttons in [Storage] - [Save]**

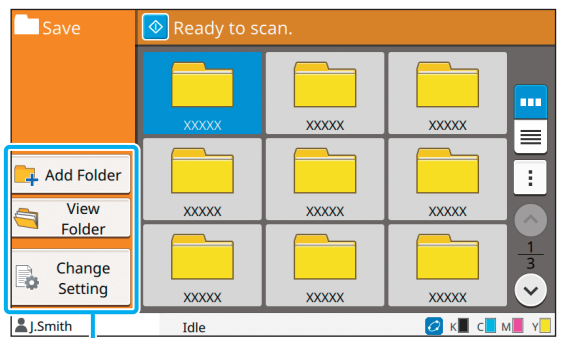

Function buttons

## **Add Folder**

You can add a new folder.

### **1 Touch [Add Folder].**

The [Add Folder] screen is displayed.

## **2 Enter the folder name and touch [OK].**

• For more information on text input, see ["Entering Text" \(p. 26\)](#page-27-0) in "Touch Panel".

- You can use both upper and lower case letters.
- If there is already a folder with the same name, a confirmation screen is displayed with a message indicating that the entered folder name cannot be registered.

## **View Folder**

This function displays a list of documents in the selected folder.

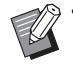

• Touch [Document Name], [Owner] or [Save Date] to switch the sorting order between ascending and descending for display.

## **Change Setting**

You can change the settings for saving a document to a folder.

For more information on the setting buttons, see ["List of Settings in \[Storage\] - \[Save\]" \(p. 4-4\)](#page-111-0).

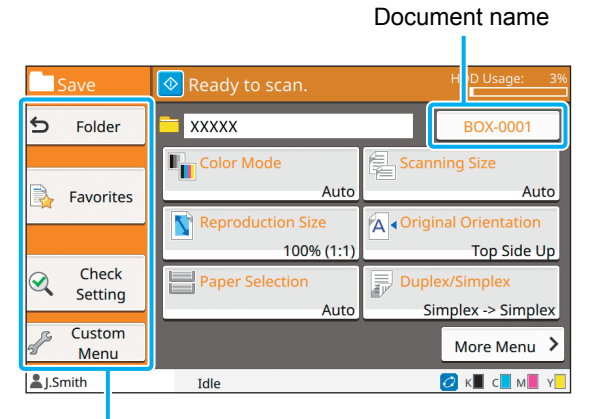

Function buttons

#### <span id="page-114-1"></span>■ **Folder**

Touch this button to display the folder list screen.

### <span id="page-114-2"></span>■ **Favorites**

Touch this button to call registered settings. For more information, see ["Favorites" \(p. 1-25\)](#page-60-0) in "Copy".

### <span id="page-114-3"></span>■ **Check Setting**

You can view the settings for the document to be saved. For more information, see ["Check Setting" \(p. 2-10\)](#page-73-0) in "Scanning".

### <span id="page-114-4"></span>■ Custom Menu

You can register favorites and default settings, and edit the button order.

For more information, see ["Custom Menu" \(p. 1-26\)](#page-61-0) in "Copy".

### ■ **Document Name**

Touch the document name button to specify the document name when saving a document to a folder. For more information, see ["Document Name" \(p. 2-6\)](#page-69-0) in "Scanning".

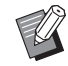

• The owner's name cannot be added to the document name.

## **Function Buttons in [Storage] - [Load]**

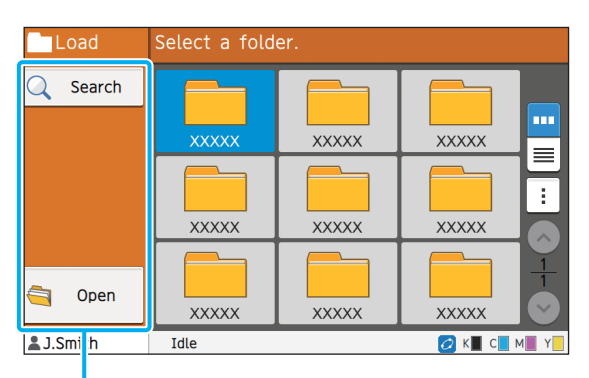

Function buttons

### **Search**

Touch this button to search documents in all folders.

### **1 Touch [Search].**

The [Search] screen is displayed.

### **2 Enter a text string that you want to search for and touch [OK].**

• For more information on text input, see ["Entering Text" \(p. 26\).](#page-27-0)

- In the following cases, the job name is displayed as "\*\*\*\*\*".
	- Jobs with the [Hide Job Name] check box selected on the printer driver (p. 3-25 "PIN [Code"\)](#page-100-0)
	- Jobs that belong to users other than the user currently logged in when [Job Name Display] is set to [OFF] on the administrator menu

## **Open**

Touch this button to display a list of documents in the folder.

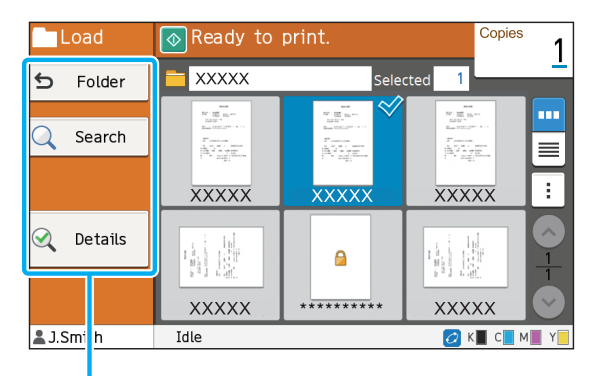

Function buttons

### ■ **Folder**

Touch this button to display the folder list screen.

### ■ **Search**

Touch this button to search documents in the opened folder.

### ■ **Details**

Touch this button to check the details of the selected document. You can print this list from the sub menu.

### ■ Sub menu

The following settings can be configured for selected documents.

- Rename
- Select All / Deselect all
- Delete
- Change Setting
- Copy to USB Drive [\(p. 4-9](#page-116-0))
- Copy to Folder ([p. 4-9\)](#page-116-1)

### <span id="page-116-0"></span>■ Copy to USB Drive

The documents saved in a folder can be copied to a USB flash drive.

### **1 Insert a USB flash drive into the USB slot.**

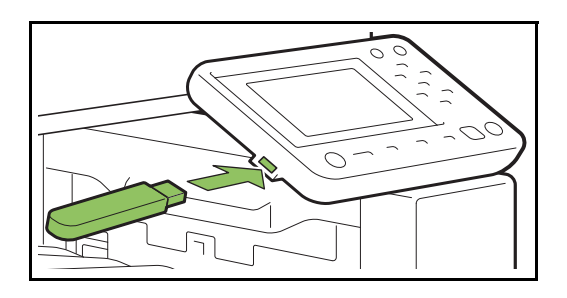

**2 Display the sub menu and touch [Copy to USB Drive].**

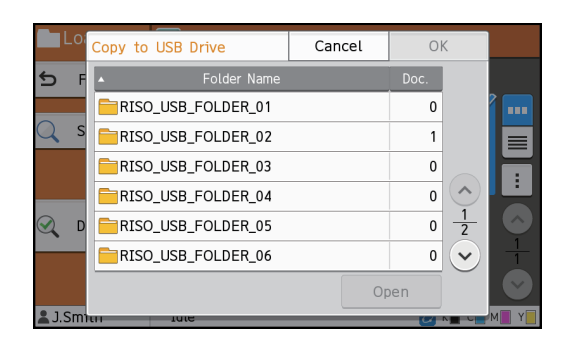

### **3 Select the folder that you want to save the document to and touch [OK].**

- If the USB flash drive does not have a folder when [OK] is touched, a folder is automatically generated to copy the document.
- Select a folder and touch [Open] to display a list of all documents in that folder.

### <span id="page-116-1"></span>■ Copy to Folder

The documents saved in a folder can be copied to another folder.

## **1 Display the sub menu and touch [Copy to Folder].**

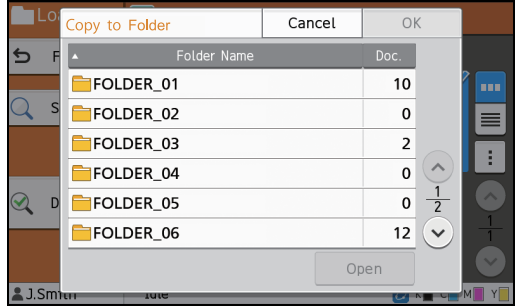

**2 Select the folder that you want to save the document to and touch [OK].**

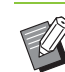

• Only the folders accessible to the logged-in user are displayed on the [Copy to Folder] screen.

• Select a folder and touch [Open] to display a list of all documents in that folder.

[Chapter 4](#page-108-0) Storage

<span id="page-118-0"></span>You can save the scanned data to a USB flash drive connected to this machine. You can also print documents that is saved on a USB flash drive from the printer driver.

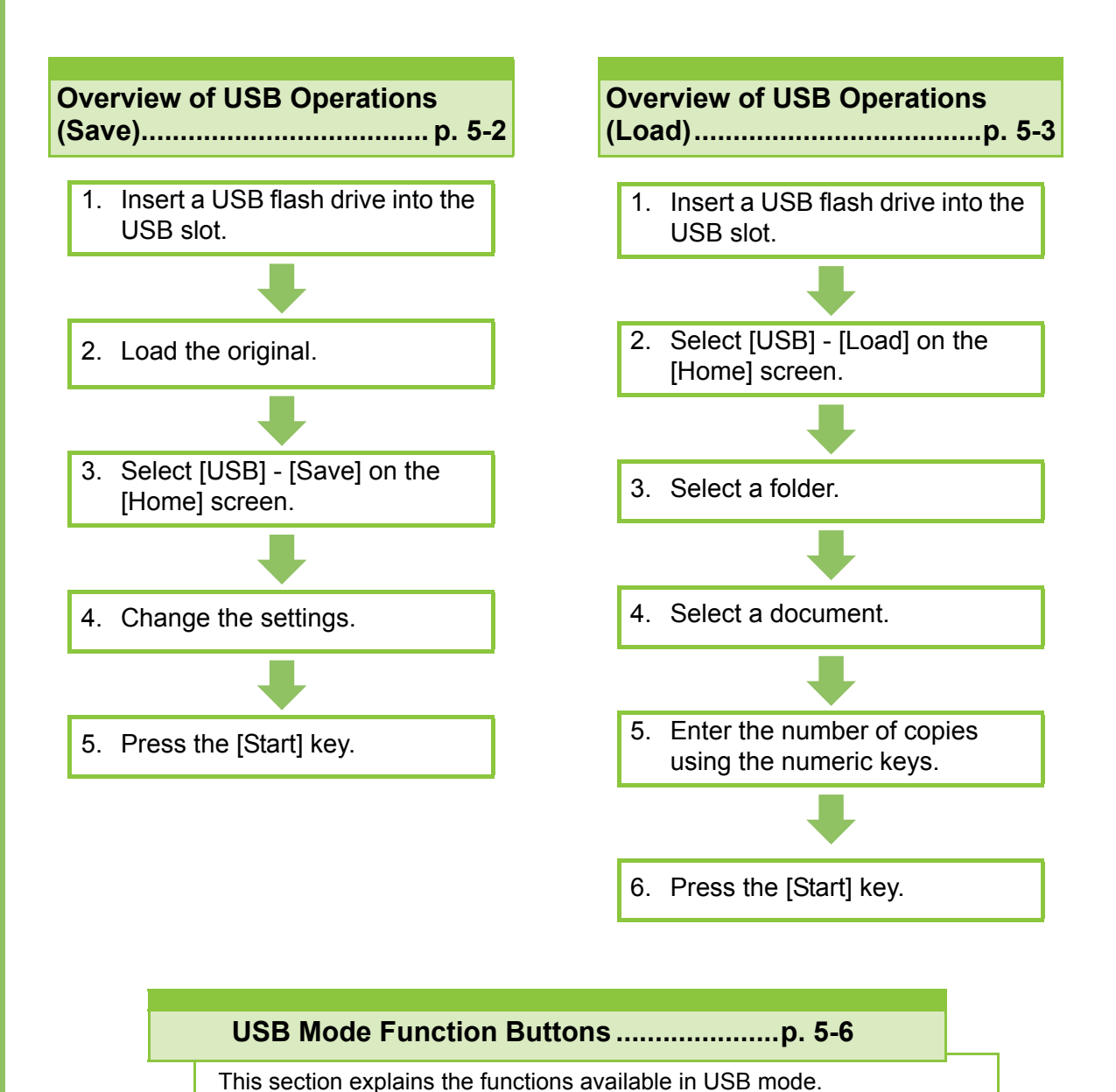

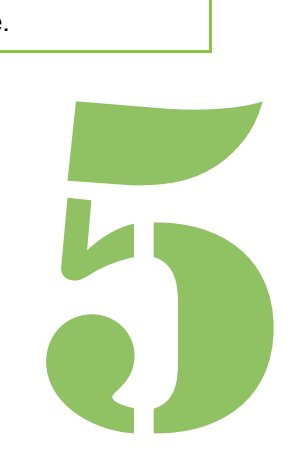

ComColor FW Series User's Guide

**USB**

# Overview of USB Operations

This section explains the basic operations in USB mode.

USB

5

## <span id="page-119-0"></span>**Saving the Scanned Data to a USB Flash Drive**

You can save the scanned data to a USB flash drive.

## ●**1 Insert a USB flash drive into the USB slot.**

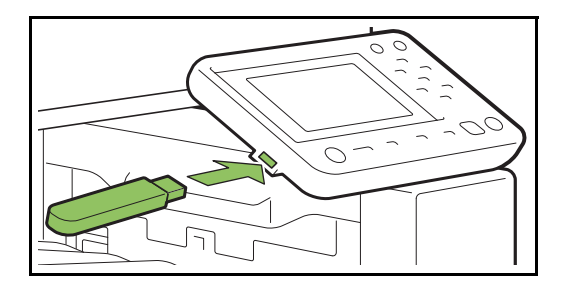

## ●**2 Load the original.**

For more information on the types of originals that can be used, see "Originals" in the "Safety Information".

### ■ In the ADF

### **1 Load the original in the ADF.**

Align the originals and place them face up.

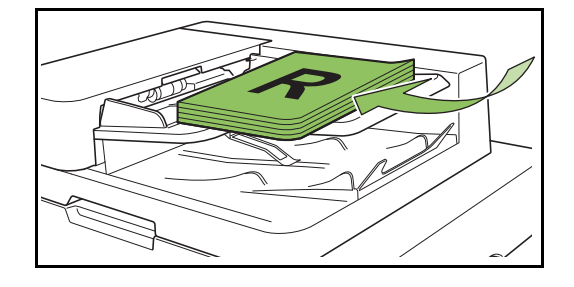

**2 Slide the original guides to match the width of the originals.**

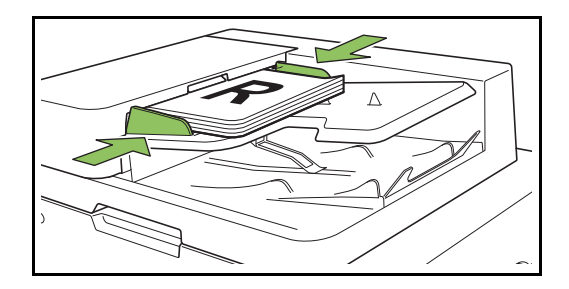

### ■ On the Platen Glass

**1 Open the original cover.**

### **2 Load the original.**

Load the original face down on the glass. Align the corner of the original with the upper-left corner of the glass.

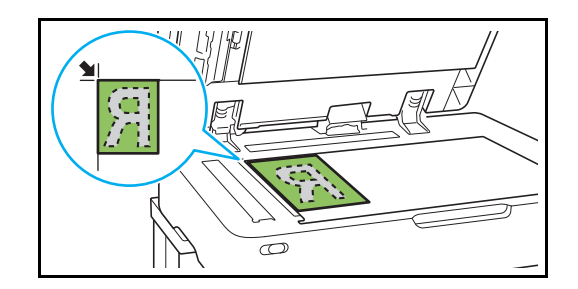

- **3 Close the original cover.**
- Open and close the original cover gently.

## ●**3 Select [USB] - [Save] on the [Home] screen.**

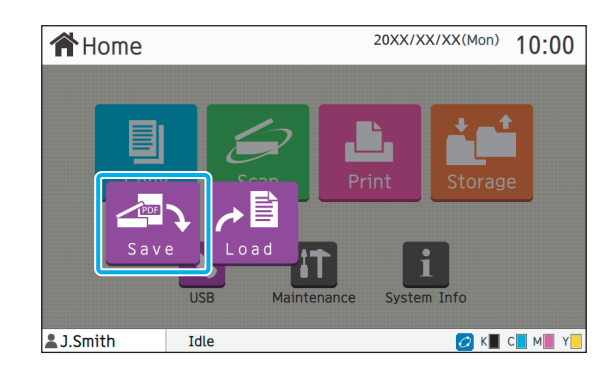

## ● 4 Change the settings.

Specify the detailed settings for scanning. For more information on the functions that can be configured, see ["List of Settings in \[USB\] - \[Save\]" \(p. 5-4\).](#page-121-0)

●**5 Press the [Start] key.**

## <span id="page-120-0"></span>**Printing a Document Saved on a USB Flash Drive**

You can print a document that is saved on a USB flash drive.

For specific instructions on how to save a document to a USB flash drive, see ["Output and](#page-87-0)  [Destination" \(p. 3-12\)](#page-87-0) in "Print".

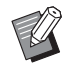

• Only PRN-format files can be printed.

- A PRN file is a dedicated file format in which data is output via the printer driver. This type of file can only be opened on a RISO printer or application.
- If you are using the optional PostScript kit, you can also use PDF files. For more information, see ["Printable Files in the USB Flash Drive" \(p. 8-38\)](#page-185-0)  in "Optional Equipment".

## ● 1 Insert a USB flash drive into **the USB slot.**

## ●**2 Select [USB] - [Load] on the [Home] screen.**

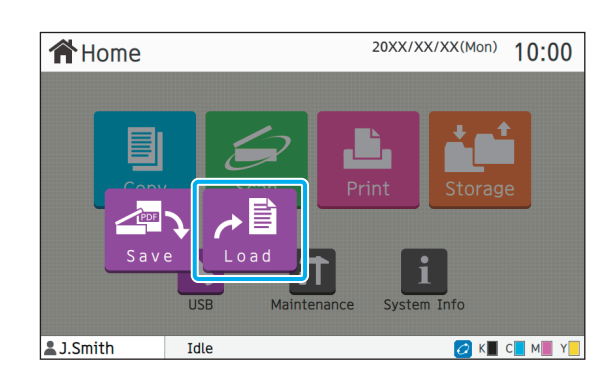

## **•3 Select the folder that you want to use and touch [Open].**

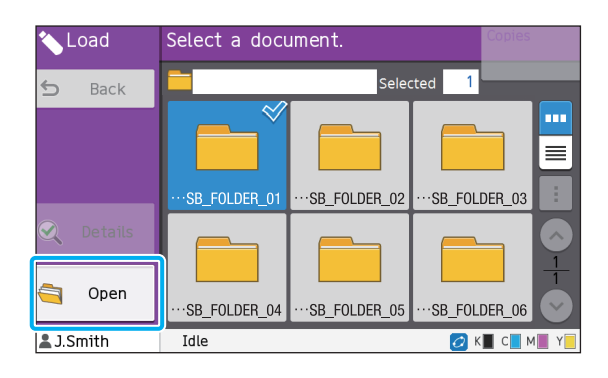

## ● 4 Select the document that you **want to print.**

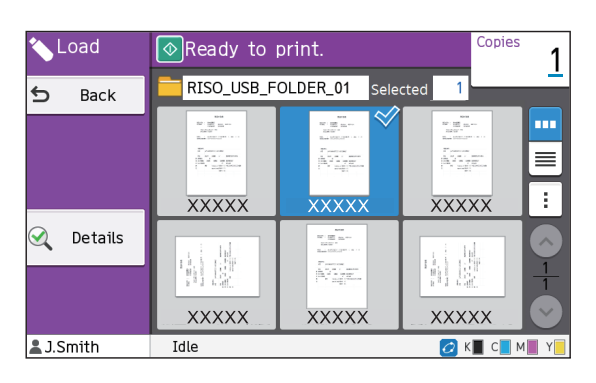

The selected document has a check mark.

●**5 Enter the number of copies using the numeric keys.**

● 6 Press the [Start] key.

# <span id="page-121-0"></span>**List of Settings in [USB] - [Save]**

The following is a list of settings available on the [USB] - [Save] screen.

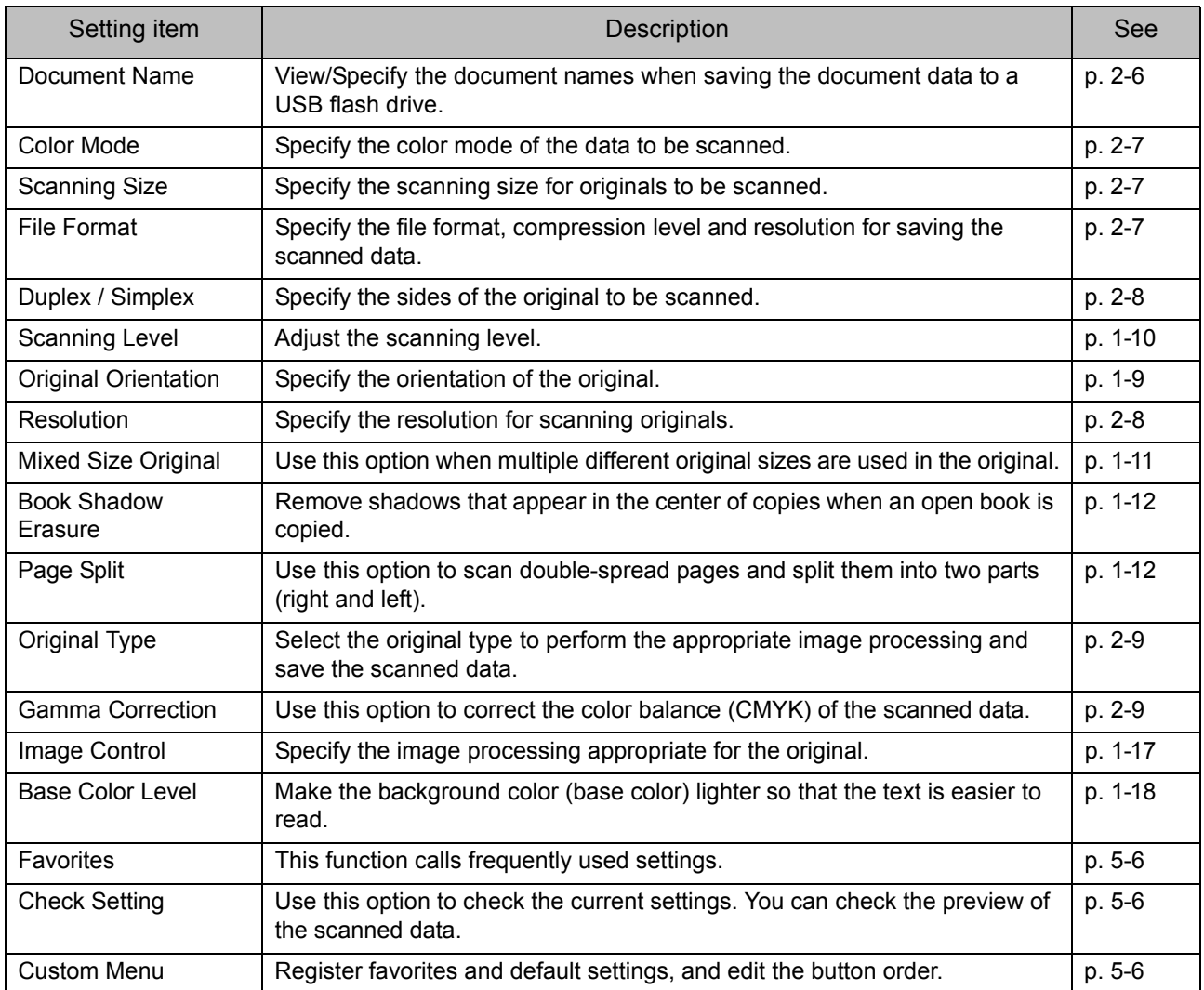

## **List of Settings in [USB] - [Load]**

Select a folder on the [USB] - [Load] screen and touch [Open] to display a list of all documents in that folder. Select a document and touch [Change Setting] in the sub menu to display the settings screen. The following is a list of settings that are available on this screen.

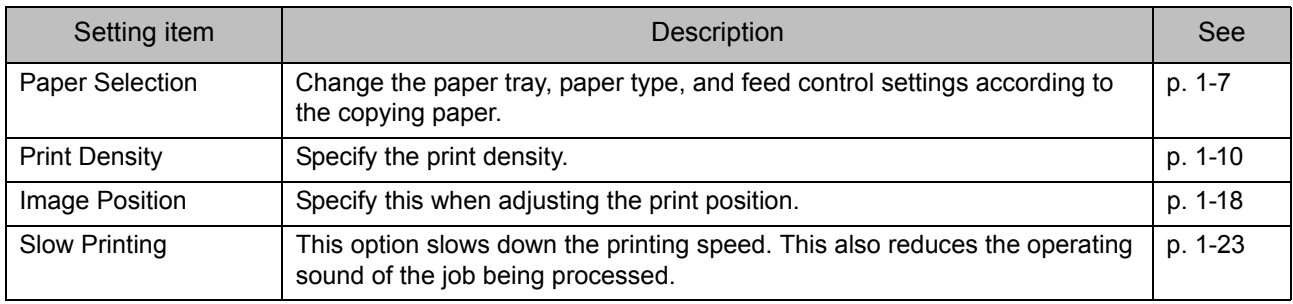

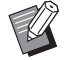

• If the optional PostScript kit is installed, PDF files saved on a USB flash drive can also be used. In this case, you can change the settings for printing PDF files. For more information, see ["Printable Files in the USB Flash Drive"](#page-185-0)  [\(p. 8-38\)](#page-185-0) in "Optional Equipment".

# <span id="page-123-0"></span>USB Mode Function Buttons

## **Function Buttons in [USB] - [Save]**

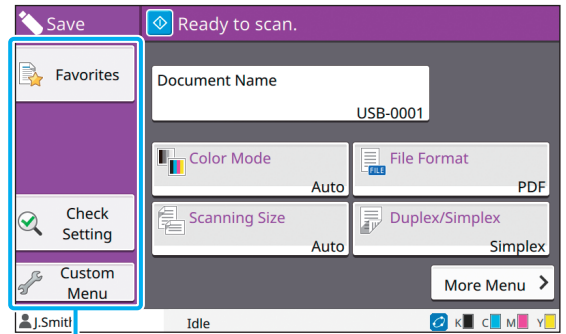

Function buttons

## <span id="page-123-1"></span>**Favorites**

Touch this button to call registered settings. For more information, see ["Favorites" \(p. 1-25\)](#page-60-0) in "Copy".

## <span id="page-123-2"></span>**Check Setting**

You can view the settings for the document to be saved.

For more information, see ["Check Setting" \(p. 2-10\)](#page-73-0) in "Scanning".

## <span id="page-123-3"></span>**Custom Menu**

You can register favorites and default settings, and edit the button order.

For more information, see ["Custom Menu" \(p. 1-26\)](#page-61-0) in "Copy".

## **Document Name**

Display the document names when saving the document data to a USB flash drive. Touch [Document Name] to set the document naming settings. For more information, see ["Document](#page-69-0)  [Name" \(p. 2-6\)](#page-69-0) in "Scanning".

## **Function Buttons in [USB] - [Load]**

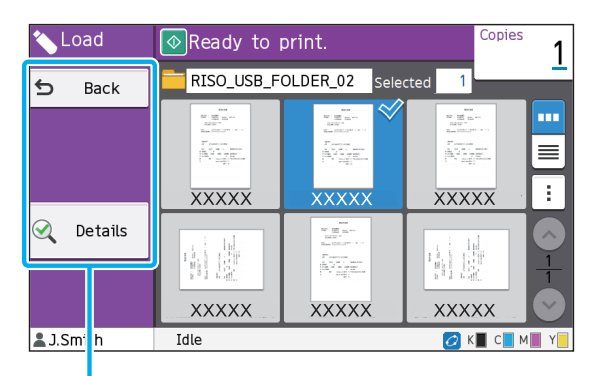

Function buttons

## **Back**

Touch this button to display the upper directory of the document list.

### **Details**

Touch this button to check the details of the selected document.

The following settings can be configured from the sub menu on the details screen.

• Print This List

When you select the document on the document list screen, the following settings can be configured from the sub menu.

- Select All / Deselect all
- Change Setting
- Copy to Folder [\(p. 5-7\)](#page-124-0)

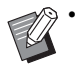

- Touch [Name] or [Doc.] to switch the sorting order between ascending and descending for display.
	- When you select the PDF document on the document list screen, only [Print Setting] can be selected from the sub menu.

### <span id="page-124-0"></span>■ Copy to Folder

Documents saved on a USB flash drive can be copied to a folder on this machine.

### **1 Display the sub menu and touch [Copy to Folder].**

## **2 Select the folder that you want to save the document to and touch [OK].**

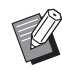

• You cannot copy documents from a folder on the USB flash drive to another folder on the USB flash drive.

- Only the folders accessible to the logged-in user are displayed on the [Copy to Folder] screen.
- Select a folder and touch [Open] to display a list of all documents in that folder.

**5**

[Chapter 5](#page-118-0) USB

# <span id="page-126-0"></span>**RISO Console**

The RISO Console is software that uses a Web browser to remotely control this machine. With a computer connected to the printer via a network, you can check the printer status, change the settings of a job, and perform other operations.

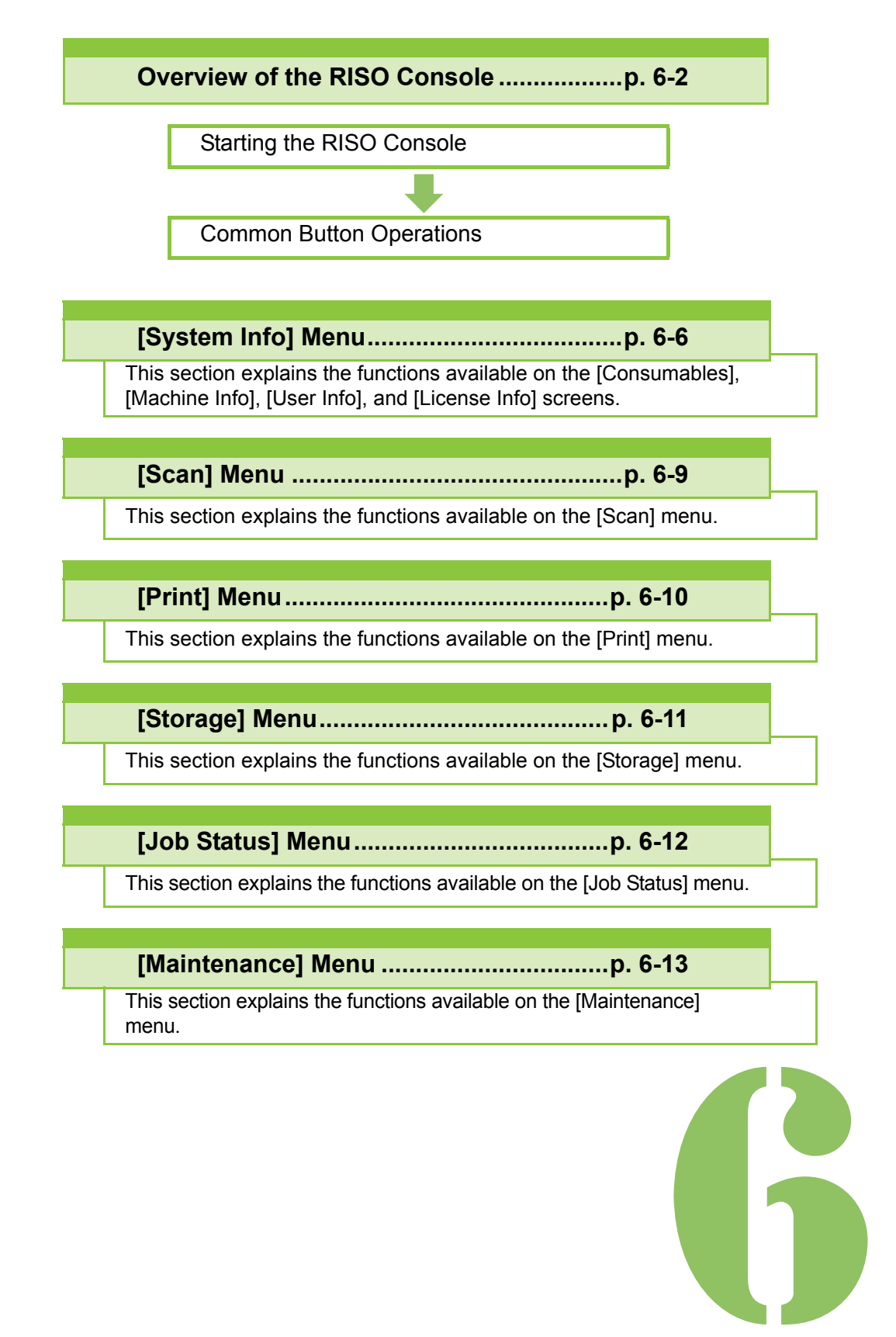

ComColor FW Series User's Guide

**RISO Console**

# <span id="page-127-0"></span>Overview of the RISO Console

This section explains the functions of the RISO Console.

Console

## **Top Screen**

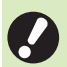

• Make sure the machine is connected to the network.

#### Status pane

6

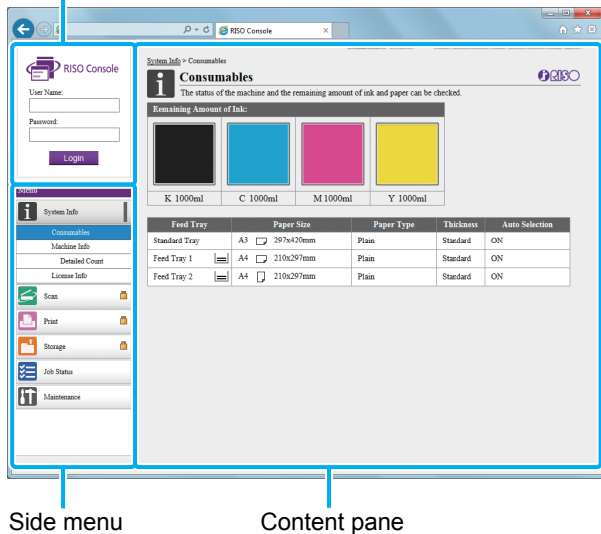

- $\Theta$  When an item on the side menu has the  $\Box$  icon, this indicates that you must log in before you can access that item. When an item is displayed with the  $\bigcirc$  icon after logging in, the access to the mode is restricted.
	- The mark is displayed on the left side of the screen while information on the machine is being collected.

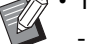

- The supported Web browsers are as follows.
	- Windows<sup>®</sup> Internet Explorer Ver. 9.0
	- Windows<sup>®</sup> Internet Explorer Ver. 10.0
	- Windows<sup>®</sup> Internet Explorer Ver. 11.0
	- Microsoft<sup>®</sup> Edge
	- Safari® (for Mac OS)
	- The RISO Console screen is not displayed when using certain power saving settings. Contact your administrator for details.
	- The side menu that is displayed will differ depending on the settings configured by the administrator.

### **Side Menu**

The information and the functions that are available on the side menu of the RISO Console are as listed below.

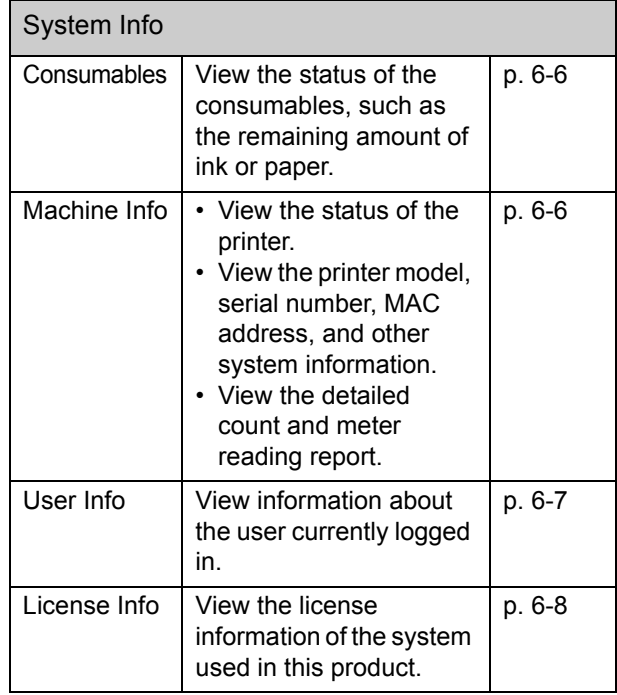

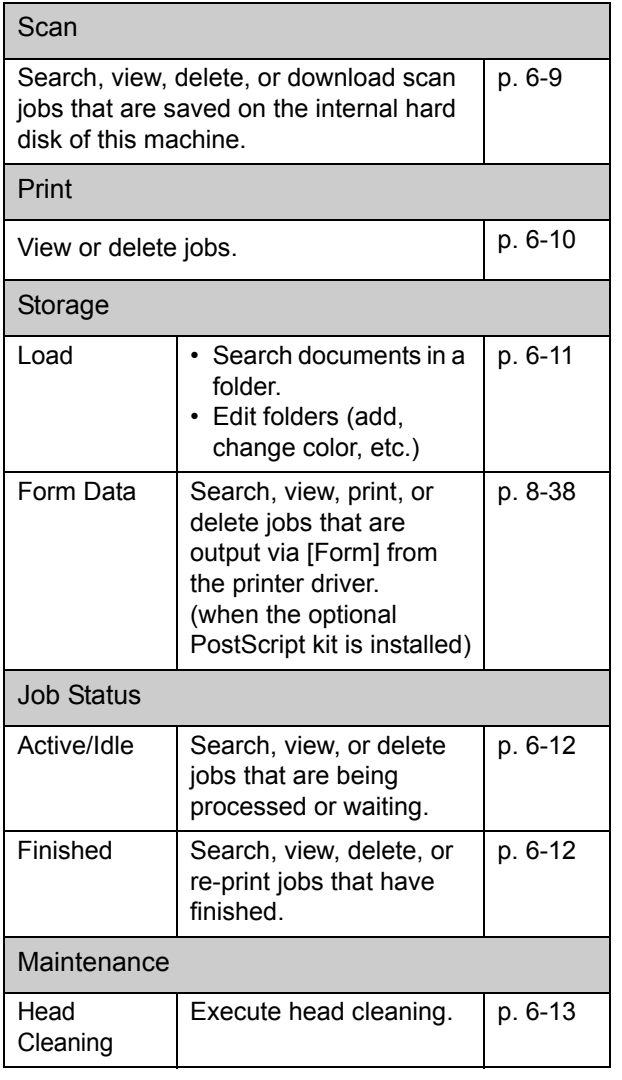

## **Starting the RISO Console**

Connect the computer to the network before starting the RISO Console. Connection to the Internet is not required.

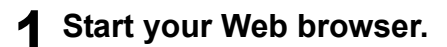

## **2 Enter the IP address of the printer in the address box of your Web browser.**

To view the IP Address of the printer, select [Machine Info] in [System Info] on the operation panel of this machine.

<Example of how to enter the IP address "192.168.1.99">

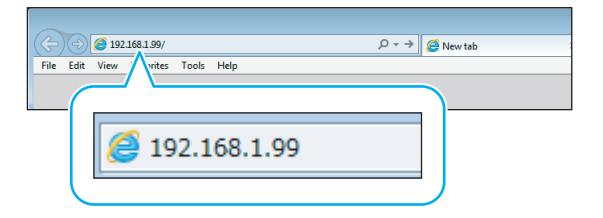

## **3 Press the [Enter] key.**

The [System Info] screen of the RISO Console is displayed.

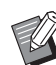

• You can create a shortcut on the desktop to quickly bring up the RISO Console.

## **Logging In**

When an item on the side menu has the  $\Box$  icon, this indicates that you must log in before you can access that item.

### **1 Enter your user name and password in the status pane.**

Your password should consist of 0 to 16 characters (numbers and/or lower case letters). The entered characters are displayed with asterisks (\*).

## **2 Click [Login].**

The [System Info] - [Consumables] screen is displayed.

## ■ **Logging Out**

Click [Logout] in the status pane.

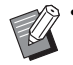

• If you forget your password, contact your administrator.

• You can change the user password on the [System Info] - [User Info] screen. ([p. 6-7 "\[User](#page-132-0)  [Info\] Screen"](#page-132-0))

## **Common Button Operations**

The [Scan] menu screen, [Print] menu screen, [Storage] menu screen, and [Job Status] screen have common buttons that serve the same purposes.

The [Scan] menu screen is used here as an example to explain the respective functions.

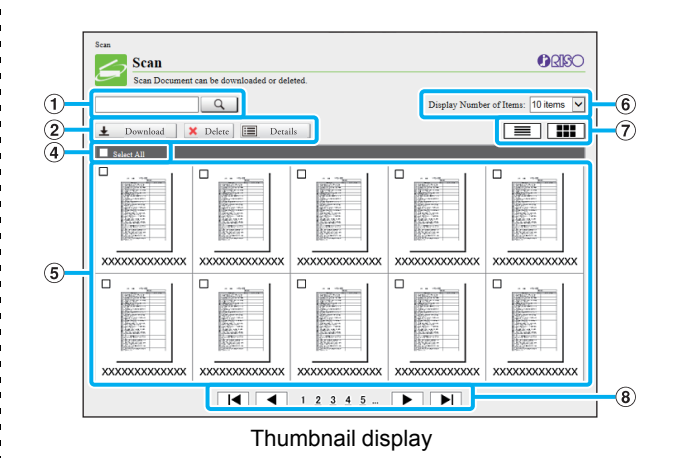

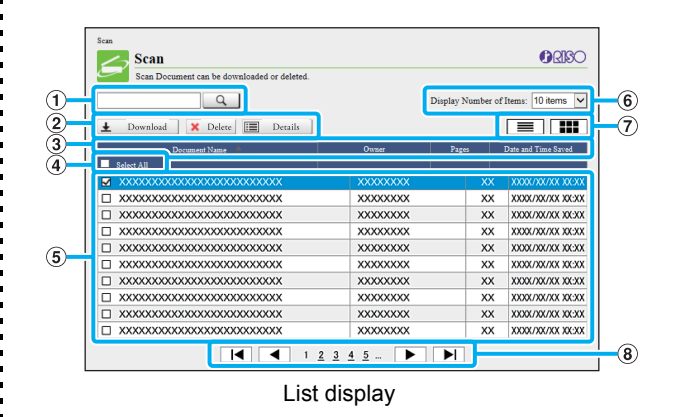

#### a **Search**

Use this function to search jobs. You can use up to 256 characters long.

#### b **Menu**

Select a job and click a menu option. The menu options displayed depend on the screen.

#### c **Title bar (list display only)**

You can sort jobs by clicking an item in the title bar ([Document Name], [Owner], [Pages], or [Date and Time Saved<sub>1</sub>).

#### d **Select All**

Select this option if you want to select all jobs.

#### e **Jobs**

To select a job, click the job name to add a check mark.

#### f **Number of jobs displayed on a page**

Select the number of jobs to be displayed on a page.

g **Display switching ([Scan] screen and [Print] screen only)**

Click  $\equiv$  or  $\equiv$  to switch between list and thumbnail display.

#### h **Page switching**

 $\blacksquare$  or  $\blacksquare$  : Moves to the first or last page.

- $\blacktriangleleft$  or  $\blacktriangleright$  : Moves to the previous or next page.
- 1 2...: Moves to the specified page that you click.
	- If you select a job with a PIN code assigned, the PIN code input screen is displayed. Enter the PIN code and click [OK].
	- You can select more than one job.
	- If the job name, owner, or folder name exceeds the maximum displayable number of characters, they are displayed with the first part of the name omitted and replaced with "...".

**6**

# <span id="page-131-0"></span>[System Info] Menu

## <span id="page-131-1"></span>**[Consumables] Screen**

This screen displays information on the ink and paper.

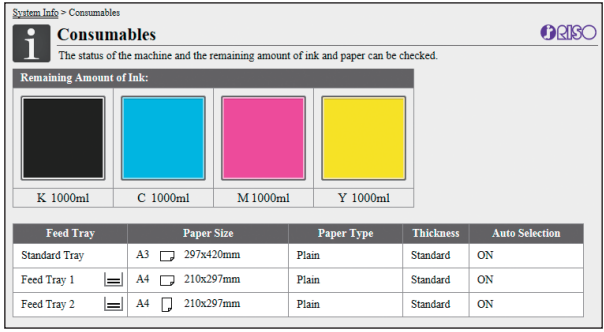

#### **Remaining Amount of Ink**

The remaining amount of ink is displayed in 10 levels for each ink cartridge.

The indicator starts flashing when the time to replace an ink cartridge comes close.

Prepare a new ink cartridge for the color that flashes.

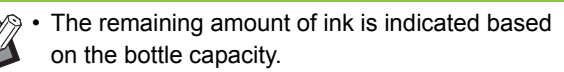

• If you are not using RISO ink, the remaining amount of ink is not displayed.

#### **Paper Status**

The estimated remaining amount of paper, paper size, paper type, thickness, and whether Auto Selection is ON are all displayed for each tray.

The remaining amount of paper is displayed in 3 levels for Feed Trays 1 and 2 ( $\equiv$  51-100%,  $\equiv$  1-50%, and  $\blacktriangleright$  0%). When  $\blacktriangleright$  is displayed, this indicates that there is no paper. Load paper.

There is no paper status indicator for the standard tray.

For the paper settings, see ["Changing the Paper Tray](#page-43-0)  [Setting" \(p. 1-8\)](#page-43-0) in "Copy".

## <span id="page-131-2"></span>**[Machine Info] Screen**

This screen displays the status of this machine, the connection status of optional equipment, serial number, used space on the internal hard disk and other system-related information.

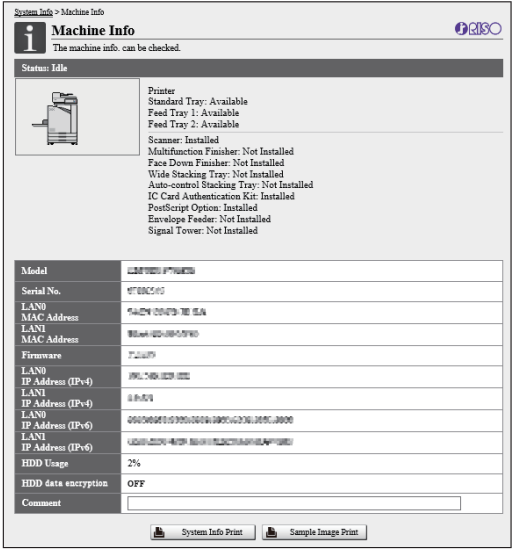

#### **Machine Status**

The status of this machine, availability of trays, and connection status of optional equipment are all displayed. If an error occurs, the error message is displayed.

#### **Machine Info**

Model: Machine model.

Serial No.: Machine serial number.

MAC address (LAN0/LAN1): Machine MAC address.

Firmware: Version of the firmware.

IP address (IPv4/IPv6) (LAN0/LAN1):

Machine IP address.

HDD Usage: Ratio of used internal hard disk space. HDD data encryption: Displays the status (ON or OFF) of the data encryption setting of the internal hard disk.

Comment: Comments entered by the administrator. Only a user with the administrator account can enter comments.

#### **[System Info Print]**

Click this to print the system information.

#### **[Sample Image Print]**

Click this to print a sample page so you can check the result of a printed image.

## **Checking the Detailed Count**

The total count of prints and copies of this machine and the count for each paper size are displayed.

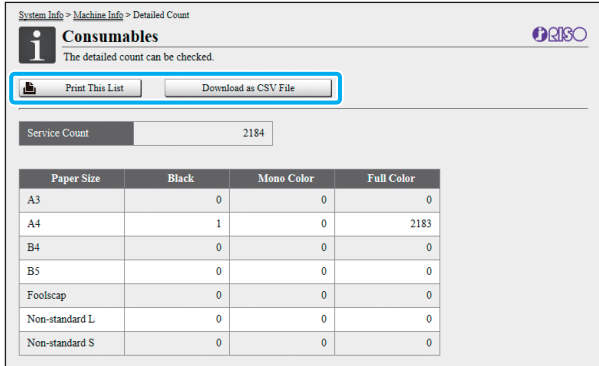

#### **[Print This List]**

Click this to print the latest information.

#### **[Download as CSV File]**

Click this to save the latest information to a computer as a CSV file.

#### **Service Count**

The total number of prints and copies made with this machine is displayed.

#### **Detailed Count**

The count for each paper size is displayed.

• When you click [Print This List] or [Download as CSV File], the latest information is obtained and may be different from the information displayed on the screen.

## **Checking the Charge Count**

The charge count for each paper size division is displayed separately for monochrome and color.

#### **[Print This List]**

Click this to display the latest information.

#### **[Download as CSV File]**

Click this to save the latest information to a computer as a CSV file.

#### **Meter Reading Report Setting**

The charge type is displayed.

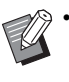

- The [Meter Reading Report] screen is only displayed when using ComColor FW5230R/ FW5231R/FW5000R.
- When you click [Print This List] or [Download as CSV File], the latest information is obtained and may be different from the information displayed on the screen.
- For more information on the charge counting, contact your dealer or authorized service representative.

## <span id="page-132-0"></span>**[User Info] Screen**

The information about the users currently logged in is displayed.

• If login is unnecessary, the IUser Infol screen is not displayed.

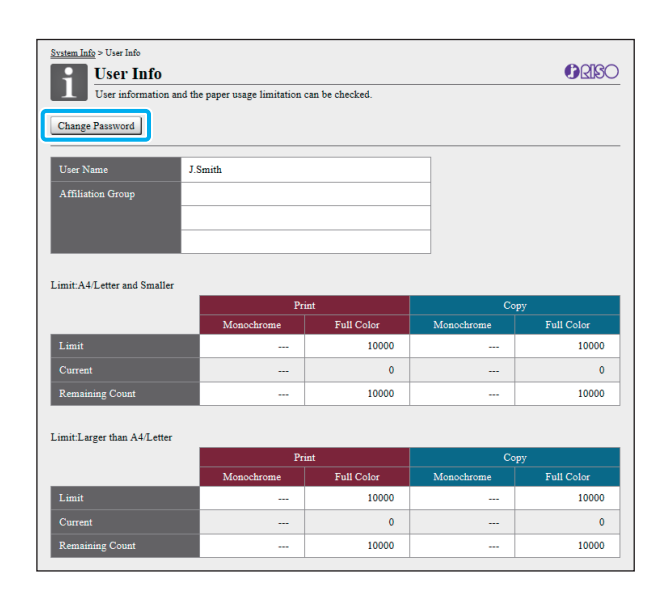

#### **[Change Password]**

You can change the password.

#### **User Info**

This screen displays the user names and groups of the users logged in.

#### **Limits**

The printable and copyable limits established by the administrator and the current number of printouts and copies made by the user logged in are displayed.

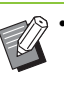

The information displayed is registered by the administrator. If the facts are different from the information displayed, contact your administrator.

## **Changing the Login Password [License Info] Screen**

Users can change their own login passwords.

## **1 Click [Change Password].**

## **2 Enter the new password in [New Password].**

Your password should consist of 0 to 16 characters (numbers and/or lower case letters). The entered characters are displayed with asterisks (\*).

## **3 Enter the new password again for confirmation.**

## **4 Click [OK].**

The screen is displayed to indicate that the settings are sent.

## **5 Click [OK].**

<span id="page-133-0"></span>The [License Info] screen displays information about the license of the system used in the machine.

ORISO

#### Svetam Info > Licansa Info The license Info. can

libjpeg<br>This is Debian's prepackaged version of the `jpeg library' by the Independent JPEG Group. This package was created by Mark Mickan  $\leq$ mmickan@debian.org> from sources which can be found at ftp://ftp.uu.net/graphics/jpeg/jpegsrc.v6b.tar.gz

It is partly based on the libjpeg<br>6a package originally put together by Andy Guy $\texttt{<}$ awpguy@acs.ucalgary.ca> and later maintained by Mark Mickan.

Current Debian maintainer is Bill Allombert <br/>ballombe@debian.org>.  $\label{eq:LEGAL} \textbf{LEGAL}~\text{ISSUES}~[\text{ from README supplied with source - MM }]$ 

In plain English:

an unamazonic matrix software works. (But if you find any bugs,<br>
1. We dealt promine that this software works. (But if you find any bugs,<br>
2. You can use this software for whatever you want. You don't have to pay us.<br>
3.

# <span id="page-134-0"></span>[Scan] Menu

## <span id="page-134-1"></span>**[Scan] Menu Screen**

You can download the scanned data saved on the internal hard disk of this machine to a computer.

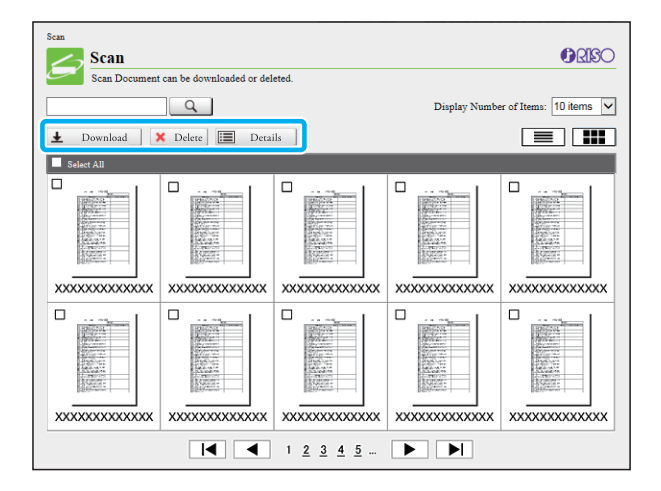

#### **[Download]**

Download the selected job.

#### **[Delete]**

Delete the selected jobs.

#### **[Details]**

You can view the settings, file capacity, and other information on the selected job.

• The storage period for scanned jobs is configured by the administrator with [Scan Document Save Setting]. When that period is reached, the job is deleted automatically.

### **Downloading Scanned Jobs to a Computer**

### **1 Select the check box of the scanned job to download.**

You can select more than one job.

### **2 Click [Download].**

The screen indicating that a zip file is being created is displayed.

• For jobs with a PIN code, the PIN code input screen is displayed. Enter the PIN code and click [OK].

## **3 Click the link to the zip file.**

The [Save As] dialog box is displayed.

## **4 Specify the destination folder and file name, and then click [Save].**

The scanned data is saved to the computer.

# <span id="page-135-0"></span>[Print] Menu

## <span id="page-135-1"></span>**[Print] Menu Screen**

You can check the status of jobs that are sent from the printer driver and saved on the internal hard disk of this machine.

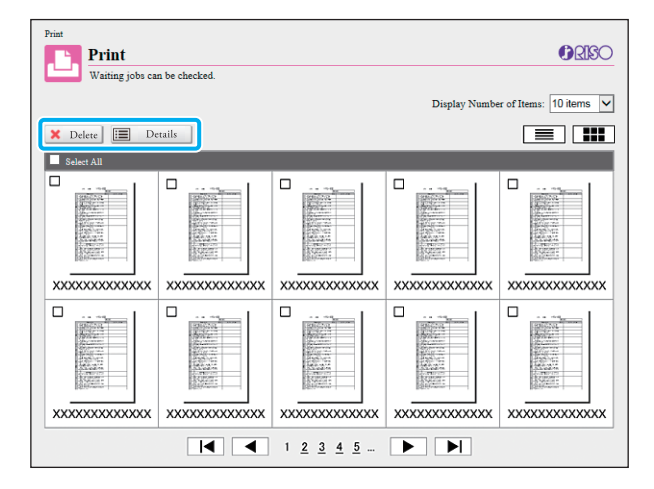

#### **[Delete]**

Delete the selected jobs.

#### **[Details]**

You can view the settings, file capacity, and other information on the selected job.

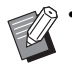

• In the following cases, all job names are displayed in the list.

- When user login is not required
- When the user is logged in with the administrator account
- In the following cases, the job name is displayed as "\*\*\*\*\*".
	- Jobs with the [Hide Job Name] check box selected on the printer driver [\(p. 3-25 "PIN Code"](#page-100-0))
	- Jobs that belong to users other than the user currently logged in when [Job Name Display] is set to [OFF] on the administrator menu

# <span id="page-136-0"></span>[Storage] Menu

## <span id="page-136-1"></span>**[Load] Screen**

The shared folders and personal folders are displayed.

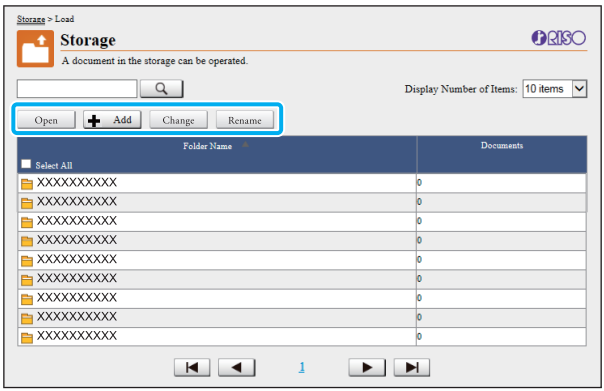

#### **[Open]**

Click this button to display a list of documents in the folder.

#### **[Add]**

Click this button to add a folder.

A folder name can be entered using up to 128 characters long.

#### **[Change Color]**

Click this button to change the color of the selected folder.

#### **[Rename]**

Click this button to change the name of a folder.

A folder name can be entered using up to 128 characters long.

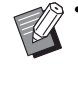

• The functions may not be available, depending on how the administrator has configured the settings.

## **Managing Documents in a Folder**

#### **[Close]**

Close the document list screen and display the [Load] screen.

#### **[Print]**

Print the selected documents.

#### **[Delete]**

Delete the selected documents.

#### **[Copy to Folder]**

Select the folder that you want to copy to, and click this button to copy the documents.

#### **[Details]**

Click this button to view the settings for the selected document. You can also change the settings.

#### **[Download]**

If the optional PostScript kit is installed, you can save the selected PostScript jobs to a computer.

## **1 Select a folder and click [Open].**

The screen displays a list of documents in that folder.

### **2 Operate documents.**

The following functions are available for selected documents.

- Print
- Delete
- Copy to Folder
- Details
- Download

# <span id="page-137-0"></span>[Job Status] Menu

## <span id="page-137-1"></span>**[Active / Idle] Screen [Finished] Screen**

The jobs that are being printed and the jobs that are waiting to be printed are displayed.

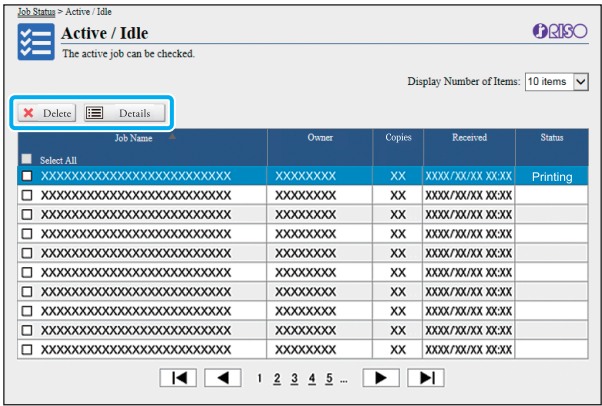

The [Status] item in the title bar of the list shows the status of each job ("Printing", "Suspended", etc.).

#### **[Delete]**

Delete the selected jobs.

#### **[Details]**

Click this button to view the settings for the selected job. The displayed contents differ depending on the job type.

<span id="page-137-2"></span>The [Finished] screen displays finished print jobs, suspended print jobs, and print jobs with errors.

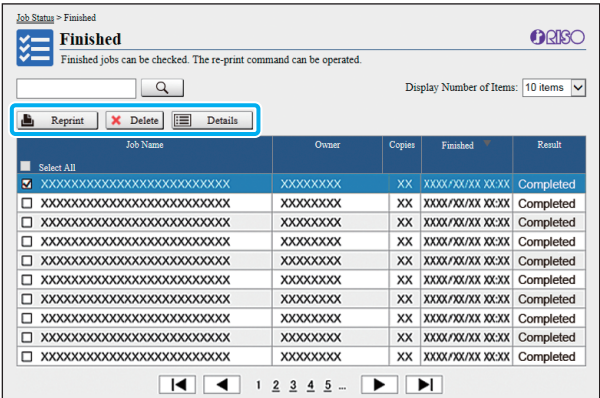

The [Status] item in the title bar of the list shows the result of each job ("Completed", "Error", etc.).

#### **[Reprint]**

Click this button to print the selected job again.

### **[Delete]**

Click this button to delete the selected jobs.

#### **[Details]**

Click this button to view the settings for the selected job. The displayed contents differ depending on the job type.

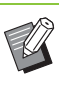

The finished jobs are only displayed when the [Finished Job Setting] on the administrator menu is set to [Save].

- The print function is not available in the following cases.
	- When a job that did not finish properly is selected
	- When a non-print job is selected
	- When printing of a finished job is not permitted
	- When a color job is selected although color printing is not permitted
- The storage period for jobs is configured by the administrator.

# <span id="page-138-0"></span>[Maintenance] Menu

## <span id="page-138-1"></span>**[Maintenance] Menu Screen**

On this screen, you can configure the userconfigurable functions of the printer main unit (system).

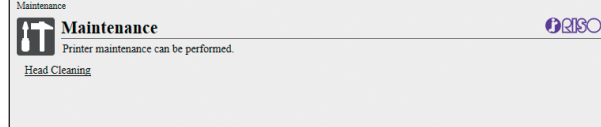

#### **[Head Cleaning]**

Clean the print head to prevent clogging. Clean the print head when you notice a change in image quality, such as blurring in part of a printout, white streaking, or faded colors.

When the printer is being used, cleaning of the print head is performed after the printer has finished printing or copying.

## **1 Press [Head Cleaning].**

## **2 Click [OK].**

The screen is displayed to indicate that the settings are sent.

## **3 Click [OK].**

Chapter 6 [RISO Console](#page-126-0)

# <span id="page-140-0"></span>**Using the Barcode Area Definition Software**

The Barcode Area Definition Software is designed exclusively for use with ComColor FW series products.

The software is used to specify information about the barcode print position, so that highly readable barcodes can be created in documents.

This chapter describes how to install and operate the Barcode Area Definition Software, and how to register a file that defines the barcode position to the printer.

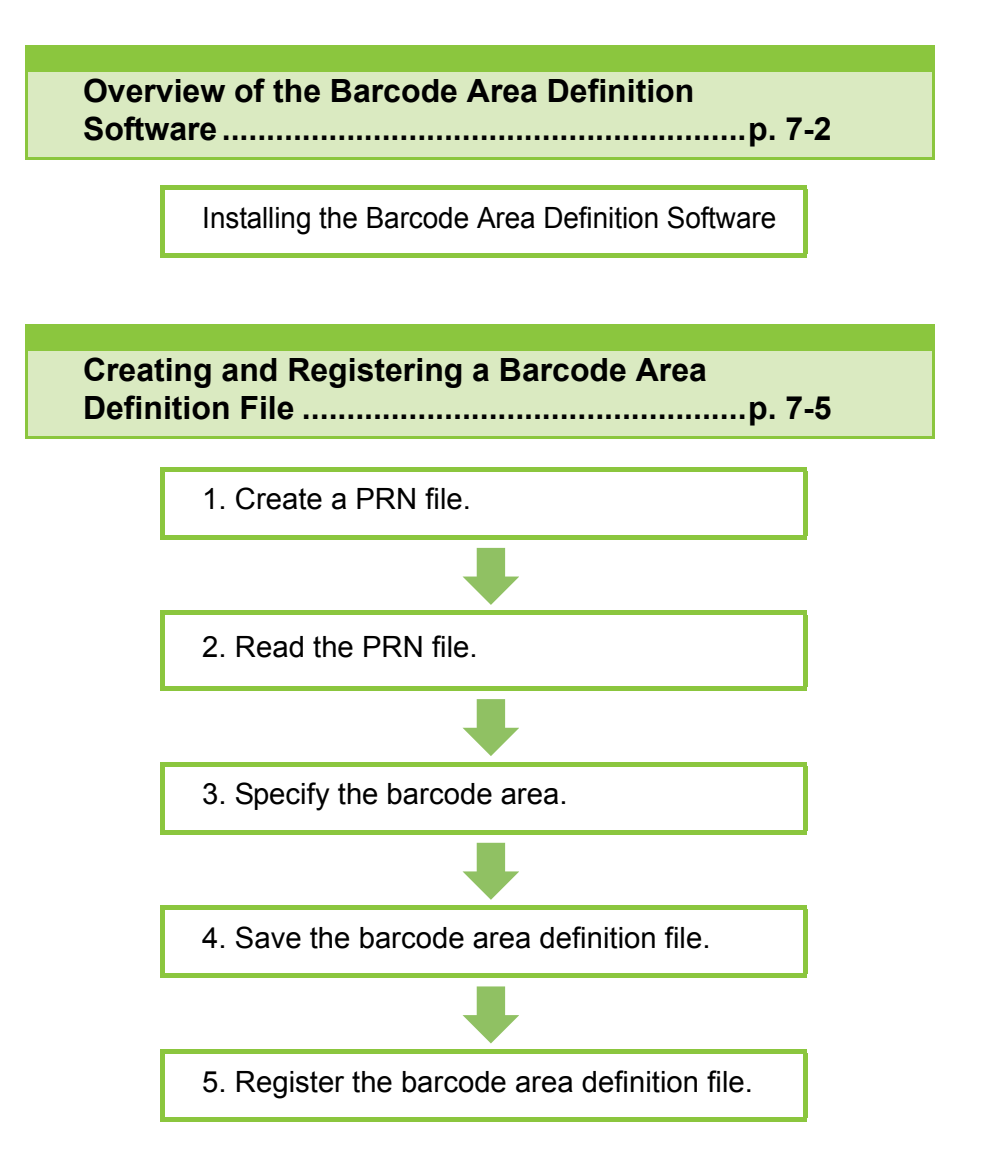

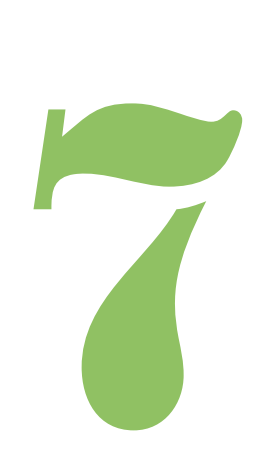

ComColor FW Series User's Guide

# <span id="page-141-0"></span>Overview of the Barcode Area Definition Software

## **Installing the Barcode Area Definition Software**

Barcode

7

You need to install the Barcode Area Definition Software before using it for the first time.

## **Operating Environment**

The system requirements for activating the Barcode Area Definition Software are described in the table below.

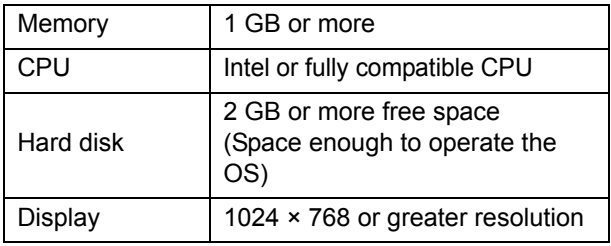

• The operating system that supports the Barcode Area Definition Software is Windows only.

## **Installing**

• Log in as a user with administrator privilege.

- Close all active applications.
- **1 Load the included RISO Printer Driver DVD-ROM in the computer's DVD-ROM drive.**
- **2 Open the [Utility] [BarcodeAreaDefinitionSoftware] folder on the DVD-ROM, and doubleclick the "setup.exe" file.**
- **3 Click [Next].**
- **4 Select [I accept the terms in license agreement] and click [Next].**
- **5 Follow the on-screen instructions to configure the settings.**

• When installation is complete, a "Readme" screen is displayed. The "Readme" screen includes precautions for using the machine. Be sure to read this information.

## **6 Remove the DVD-ROM from the computer.**

• Keep the DVD-ROM in a safe place for future reference.

- **Uninstalling**
- **1 Click [Start] [Control Panel] [Programs and Features] - [BarcodeAreaDefinitionSoftware] - [Uninstall].**
- **2 Follow the on-screen instructions to uninstall the Barcode Area Definition Software.**
- **3 After the Barcode Area Definition Software has been uninstalled, restart the computer.**

## **Starting the Barcode Area Definition Software**

- **1 Click [Start] [All Programs] [RISO] [Barcode Area Definition Software].**
	- For Windows 10, click [Start] [All Apps] [RISO] [Barcode Area Definition Software].
	- For Windows 8.1, open the "Apps" screen and select [RISO] - [Barcode Area Definition Software].

## **Main Screen**

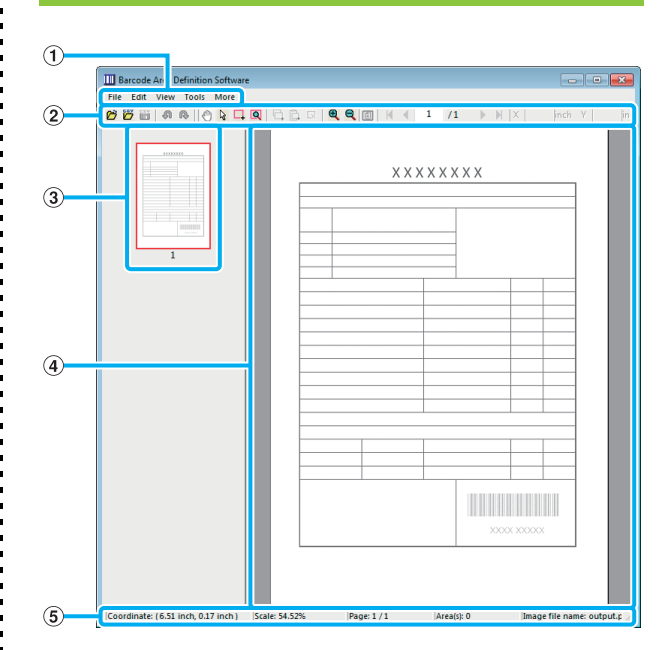

#### a **Menu bar**

The menu bar consists of the [File], [Edit], [View], [Tools] and [More] menus. Each menu includes an edit function and setting items.

#### b **Tool bar**

Various tools are displayed.

#### c **Thumbnail**

A thumbnail of the print image is displayed.

#### d **Image/barcode area display**

The print image is displayed.

#### e **Status bar**

The position (coordinates), magnification, page number and other details are displayed.

## **Operations**

To edit the barcode area, select the print image area and use the functions in the tool bar or menu bar. When the same icon appears in both the tool bar and the menu bar, you can click either one to perform the same operation.

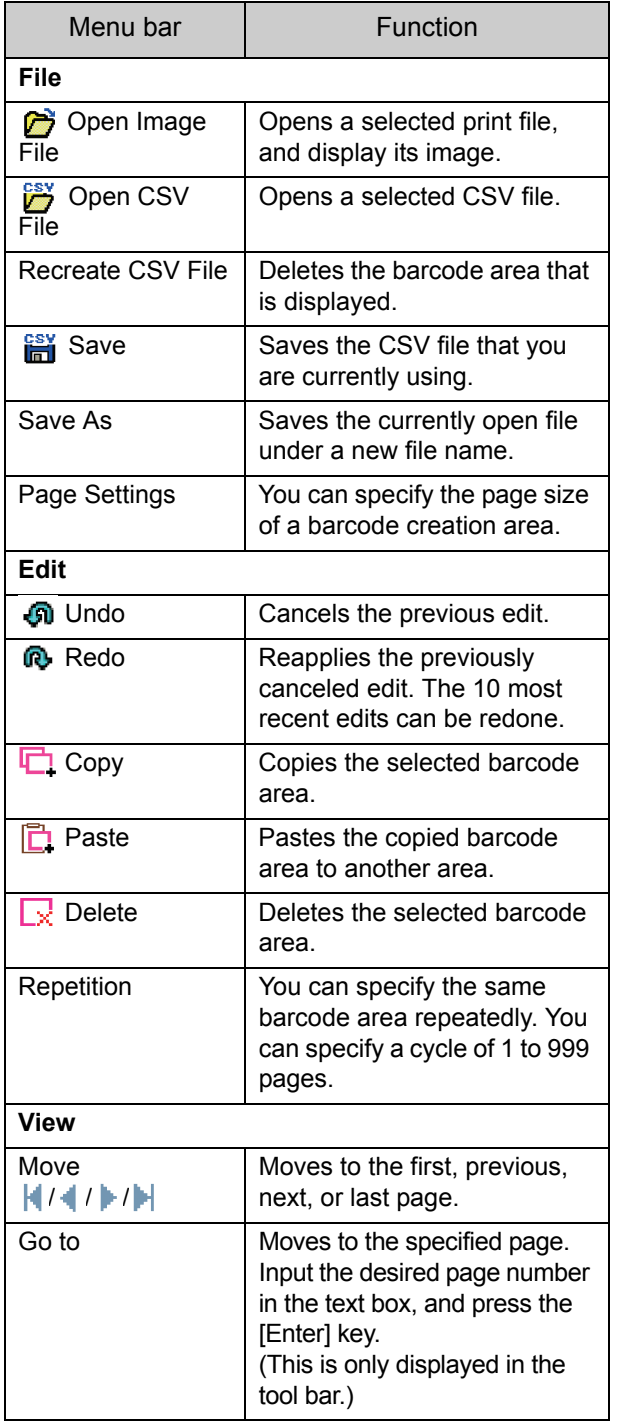

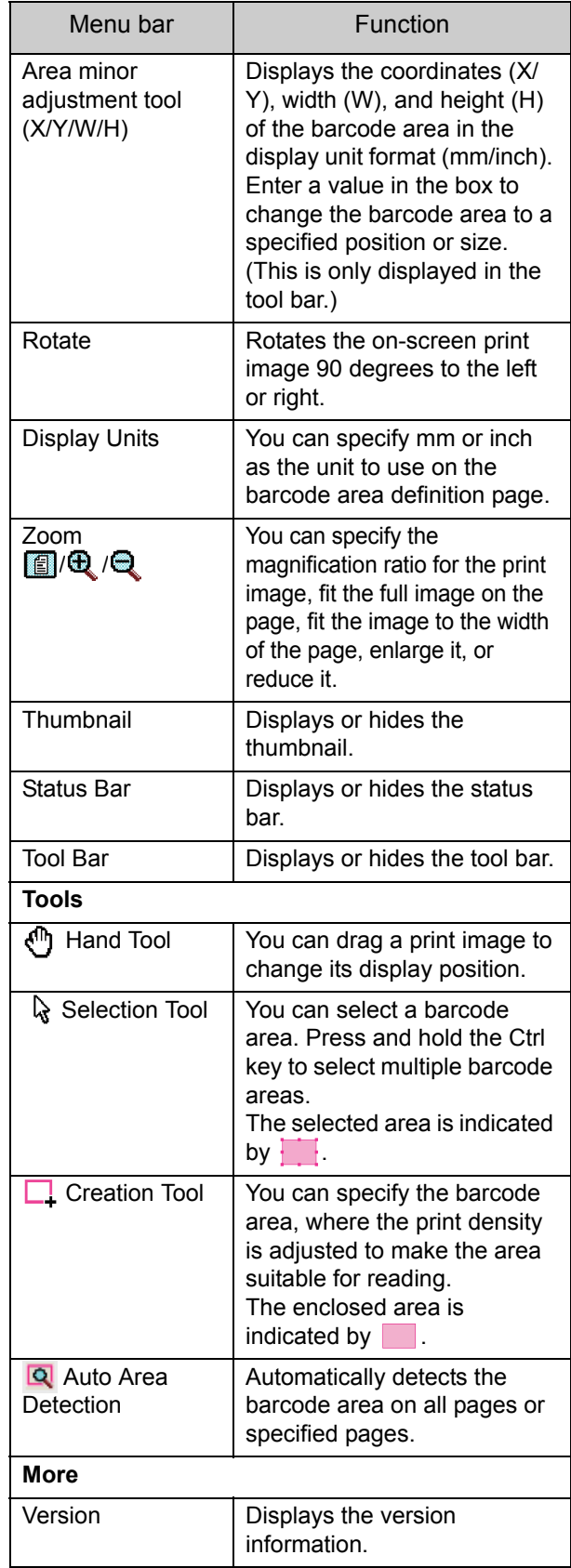
# Creating and Registering a Barcode Area Definition File

Output the original data from the printer driver in PRN file format. Open the PRN file using the Barcode Area Definition Software, specify the barcode area, and create a CSV file. The administrator uses the RISO Console to register the barcode area definition file to the printer.

## **Procedure**

### **•1 Creating a PRN File**

Output the original with printed barcode in PRN file format.

- **1 Click [Properties] (or [Details]) in the printing dialog box of the application on the computer.**
- **2 Click the [Basic] tab.**
- **3 Select [Save as a File] in the [Output] pull-down menu.**

• If the optional PostScript kit is installed, select [Storage].

- **4 Click [Details], and specify a destination.**
- **5 Click [OK].**
- **6 Click [Print].**

A PRN file is created in the specified destination.

### **7 If the optional PostScript kit is installed, use the RISO Console to download documents saved in the folder.**

Start the RISO Console, select the saved documents on the [Load] screen in the [Storage] menu, and then click [Download].

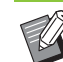

• Configure the same settings for the printer driver as when you actually print, except for the [Output] setting. If the PRN file format and the actual print setting (original size, print direction, paper size, imposition, etc.) are different, the barcode area definition may not be correctly applied. If you change any settings related to the layout, the coordinates of the area also change.

• PRN files are output by the printer driver in a format that was developed exclusively for RISO KAGAKU CORPORATION. PRN files cannot be opened using printers or applications by other manufacturers.

## **• 2 Reading the PRN File**

Open the PRN file (print image) using the Barcode Area Definition Software.

### **1 Click [Start] - [All Programs] - [RISO] - [Barcode Area Definition Software].**

For Windows 8.1, open the "Apps" screen and select [RISO] - [Barcode Area Definition Software].

### **2 Click [File] - [Open Image File], and select the PRN file.**

**3 Specify the number of pages to read.**

Select the [Detect Barcode Areas Automatically.] check box to automatically detect the barcode area on all pages.

### **4 Click [OK].**

The print image of the original appears in the image/barcode area.

- If you use mixed-size data, the original data may be oriented differently from the print image. Select [View] in the menu bar, rotate the print image in the same direction as the original data, and specify the barcode area.
	- The maximum barcode size that can be read by [Detect Barcode Areas Automatically.] is 100 mm (W) × 30 mm (H) (3 15/16" × 1 3/16"), and the minimum size is 20 mm (W) × 5 mm (H) (13/16" × 7/32").

• The barcode area may not be detected automatically in the following cases:

- When the space between barcodes is 5 mm (7/32") or less
- When the barcode image is not clear
- When the barcode is placed at an angle, or when the black bars are not straight
- When the bars are not true black (RGB 0.0.0)
- When the space between the bars is not true white (RGB 255.255.255)

## **•3 Specifying the Barcode Area**

Use  $\Box$  to surround the barcode on the screen.

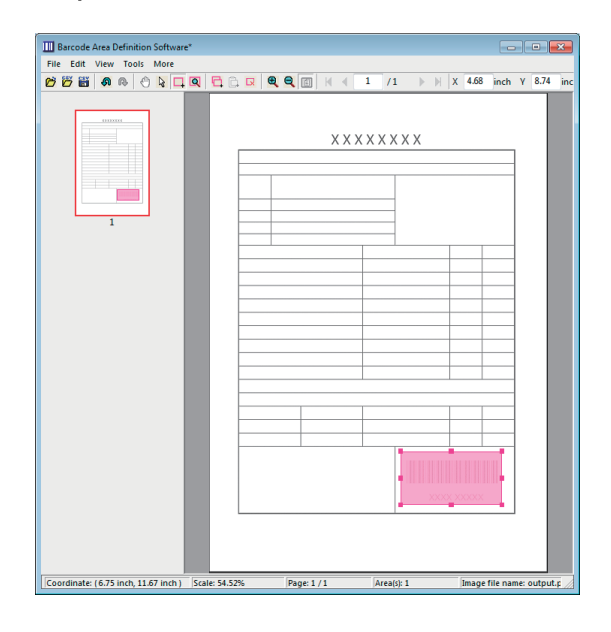

The enclosed area is colored and specified as the barcode area.

To edit the barcode area, use the edit tool and menu bar. ([p. 7-4 "Operations"\)](#page-143-0)

If automatic barcode area detection was used, make sure that the barcode was detected properly. If the detected area is not aligned with the barcode, use  $\&$  (selection tool) to adjust the position.

### ■ **Thumbnail Display**

The top left corner of a thumbnail image is the base point, and the original image and barcode area definition image are displayed overlapping each other. If the original image and barcode area definition image are not the same size, a thumbnail like the one shown below is displayed. To specify a barcode area in the portion that is grayed out, align the original image and barcode area definition image in the same direction.

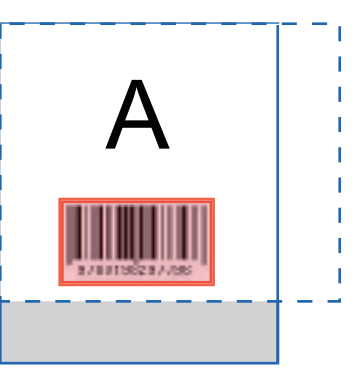

In this example, the original image (solid line) is smaller than the barcode area definition image (dotted line). The portion outside the barcode area definition image is grayed out.

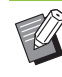

• You can specify up to 50 barcodes per page on as many as 30 pages. If you specify [Repetition], you can apply areas repeatedly.

• Barcode areas can be moved on the same page using  $\&$  (selection tool). To move barcode areas to a different page, copy and paste them to the desired page. You cannot paste the copied barcode area if it is larger than the original.

### ■ **Precautions Regarding Barcode Area Definition**

If the position information of the specified barcode area changes, such as when an image is rotated, the barcode area is not processed properly.

If the image is rotated or the print direction is changed, use the creation tool to specify the barcode area again. (Correct the barcode area starting from the base point.)

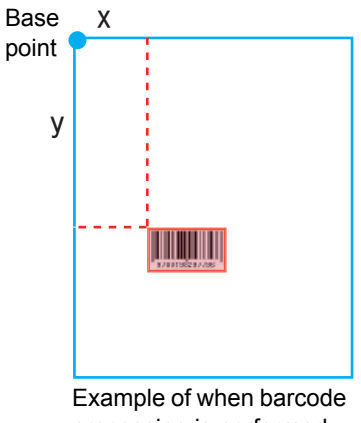

processing is performed **correctly** 

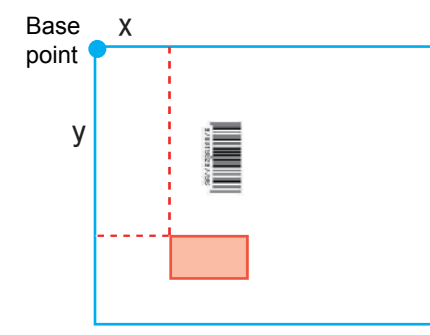

Example of when barcode processing is not performed correctly, because the original is rotated and the position of the barcode relative to the base point is changed

## **•4 Saving the Barcode Area Definition File**

Click  $\frac{189}{101}$  in the menu bar. The barcode area definition file is output (saved) in CSV format. To change the file name when saving, select [Save As] in the [File] menu.

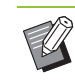

The CSV file specifies the size (W, H) and position coordinates (X, Y) of the barcode on a printout (in 0.1 mm (0.004") units) relative to the base point, which is the top left corner of the original data created on a computer.

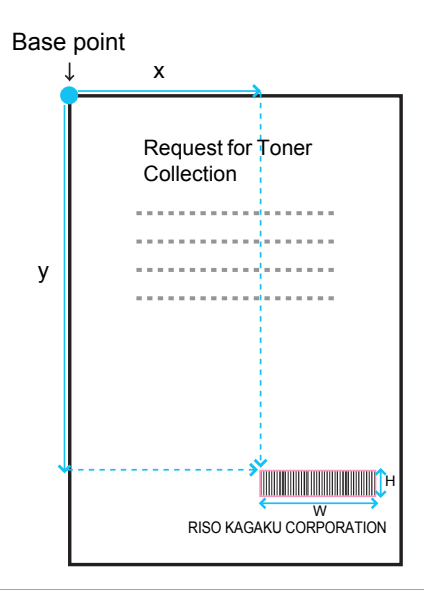

## ●**5 Registering the Barcode Area Definition File**

Register the barcode area definition file to the printer in the administrator menu on the RISO Console. For more information, see the separately provided "Administrator's Guide".

## **Repetition Function**

If you use the [Repetition] function when specifying the barcode areas, the areas are specified repeatedly for subsequent pages based on the value specified for [Cycle] in the [Repetition] dialog box. This eliminates the need to define the area on each and every page.

- When cycle is 0: The barcode areas are applied only on the pages that are configured in the barcode area definition file.
- When cycle is 1: The barcode areas configured for the first page in the barcode area definition file are repeated on each page until the last one.
- When cycle is 2: The barcode areas configured for the first 2 pages in the barcode area definition file are repeated on every 2 pages until the last one.
- When cycle is 3: The barcode areas configured for the first 3 pages in the barcode area definition file are repeated on every 3 pages until the last one.

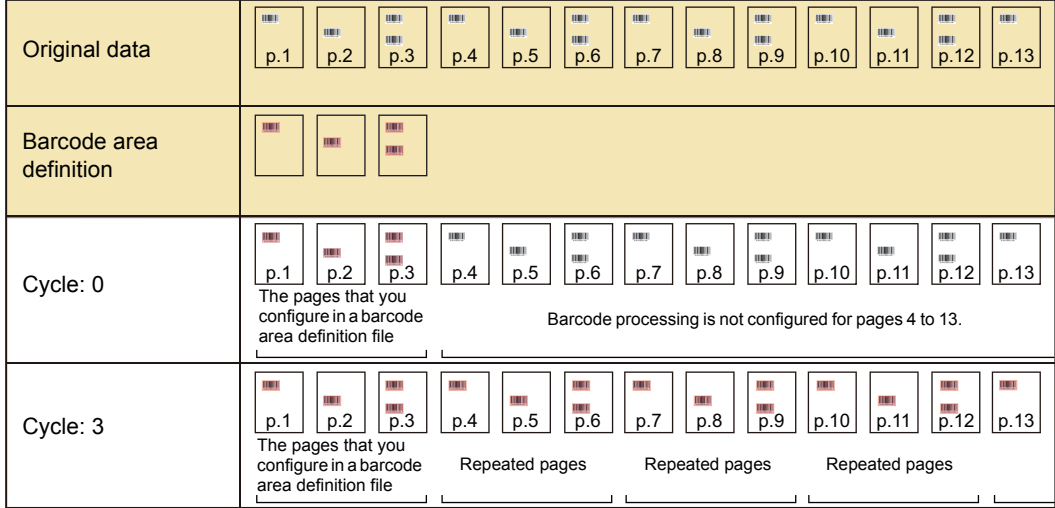

The example below shows when barcode areas are defined for 3 pages.

• You can specify from 1 to 999 pages for [Cycle].

• The pages after the ones set in the repetition process do not appear in the thumbnails.

## **Printing Barcode Originals**

You can select a registered barcode area definition file from the [Barcode Area Definition] pull-down menu in the [Image] tab on the printer driver screen.

Select a suitable barcode area definition file when printing a barcode original. [\(p. 3-23 "Barcode Area](#page-98-0)  [Definition"\)](#page-98-0)

# <span id="page-148-0"></span>**Optional Equipment**

This chapter describes the optional equipment that can be used with this machine.

**Face Down Finisher ............................................[p. 8-2](#page-149-0)**

This section describes the settings and functions that are available when the face down finisher is connected.

**Multifunction Finisher.........................................[p. 8-8](#page-155-0)**

This section describes the settings and functions that are available when the multifunction finisher is connected.

**Stacking Tray (Auto-control Stacking Tray / Wide Stacking Tray)....................................................[p. 8-22](#page-169-0)**

This section describes the settings and functions that are available when the auto-control stacking tray/wide stacking tray is connected.

**PostScript Kit ....................................................[p. 8-26](#page-173-0)**

This section describes the settings and functions that are available when the PostScript kit is installed.

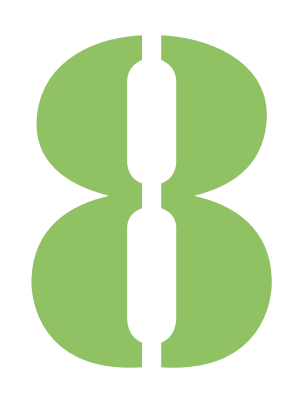

ComColor FW Series User's Guide

<span id="page-149-0"></span>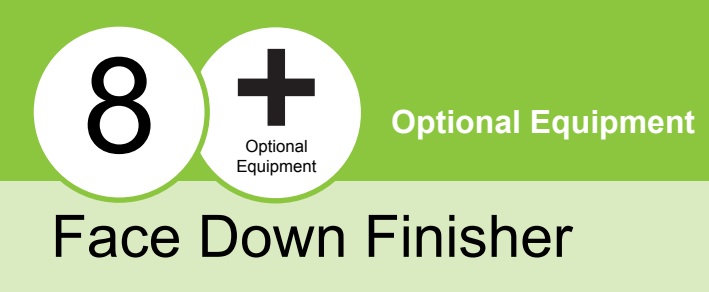

<span id="page-149-1"></span>If the optional face down finisher is connected, you can staple printed sheets, or perform offset output for each set of printed documents.

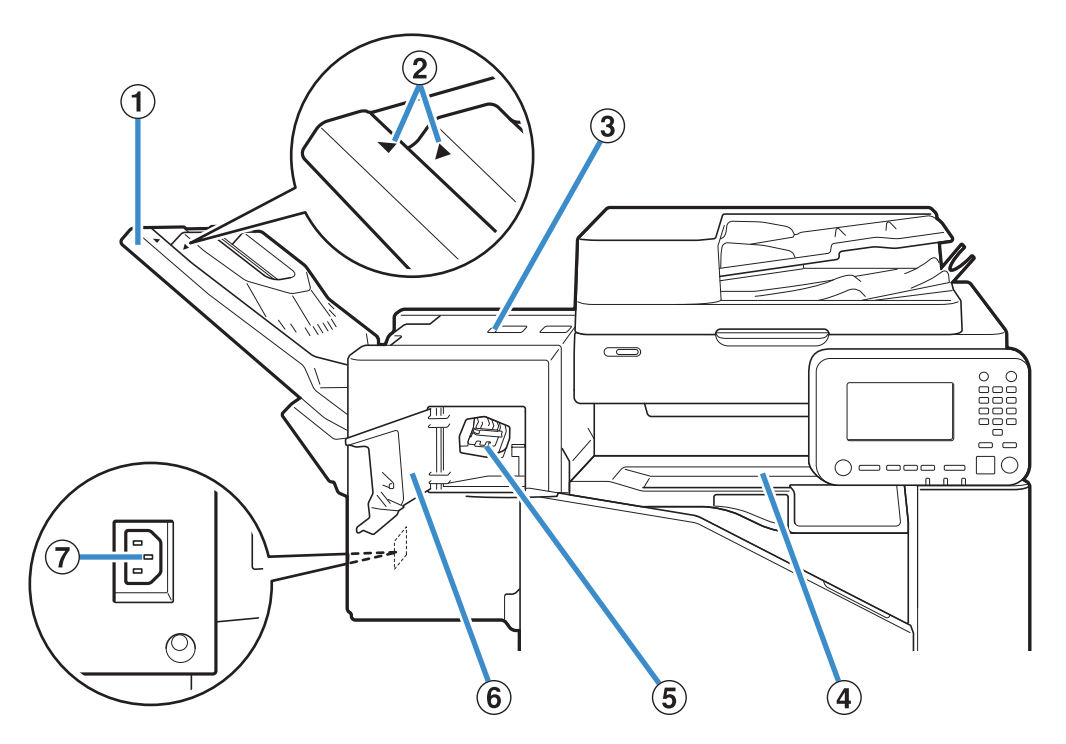

a Stacking Tray

Printouts are output face down.

2) Stacking Tray Setting Position

Slide into position depending on the paper type or output condition.

- (3) Jam Release Cover
- (4) Top Cover

If a paper jam occurs during paper transfer from the printer to the face down finisher, open this cover and remove the jammed sheet.

#### (5) Staple Cartridge

Pull out the staple cartridge to replace staples, or if a staple is jammed.

6 Staple Cover

Open this cover if a staple is jammed, or to replace the staple cartridge.

(7) Face Down Finisher Socket

Connect the face down finisher power cord.

The stacking tray slides. For normal output, align the  $\blacktriangleright$  and  $\blacktriangleleft$  shown in  $\hat{p}$ .

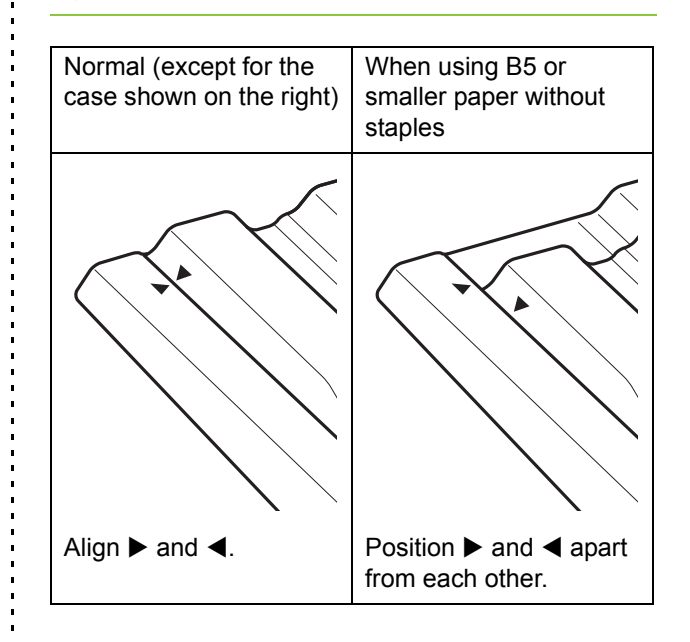

## **List of Settings**

The items described below can be set when the face down finisher is connected.

## **Printer Driver**

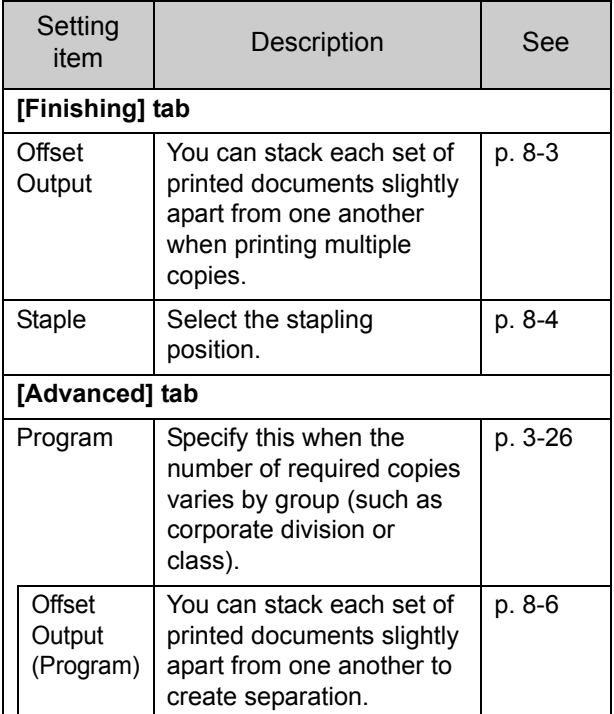

• When [Staple] is grayed out in the [Finishing] tab, make sure that [Printer Configuration] in the [Environment] tab on the properties screen has been configured correctly. ([p. 3-28 "Printer](#page-103-0)  [Configuration"](#page-103-0))

## **Copy Mode**

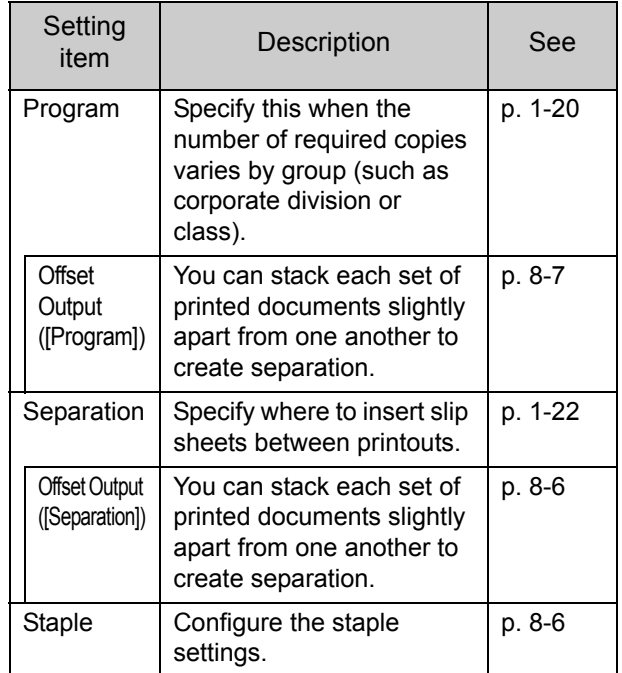

## **Printer Driver Settings**

## <span id="page-150-0"></span>**Offset Output**

Stack each set of printed documents slightly apart from one another when printing multiple copies.

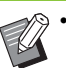

• When [Program] is configured, [Offset Output] is [OFF]. ([p. 3-26 "Program"\)](#page-101-0)

- This setting is not available for paper sizes that cannot be output to the face down finisher.
- When using the face down finisher, you cannot use this setting with stapling.
- When [Mixed Size Original] is configured, [Offset Output] is [OFF]. [\(p. 3-11 "Mixed Size](#page-86-0)  [Original"\)](#page-86-0)

#### **[OFF]**

Offset output is not performed.

#### **[Between Sorts]**

Each set of printed documents specified in [Sort] is stacked slightly apart from one another.

#### **[Between Jobs]**

Each finished print job is stacked slightly apart from one another.

## <span id="page-151-0"></span>**Staple**

Select the stapling position.

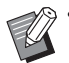

- When [Staple] is configured, make sure to configure [Binding Edge].
- When [Staple] is configured, [\[Sort\]](#page-85-0) is set to [Collated]. [\(p. 3-10 "Sort"\)](#page-85-0)
- When [Mixed Size Original] is configured, [Staple] is [OFF]. ([p. 3-11 "Mixed Size Original"](#page-86-0))
- When [Booklet] is configured, [Staple] is [OFF]. [\(p. 3-16 "Booklet"](#page-91-0))
- The orientation of the paper varies depending on the binding edge. See ["Staple Function and](#page-152-0)  [Loading Orientation of the Paper" \(p. 8-5\).](#page-152-0)

If you select [Left] or [Right] for [Binding Edge], select from the following options.

#### **[OFF], [1 Staple], [2 Staples]**

If you select [Top] for [Binding Edge], select from the following options.

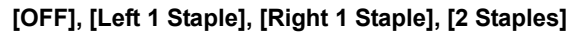

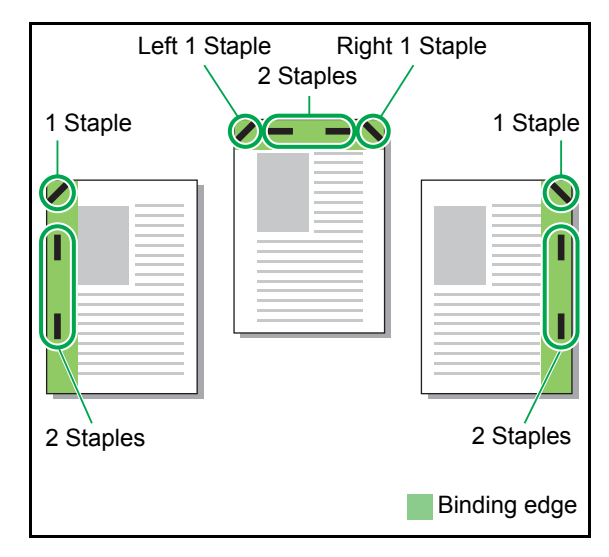

<Types of paper that can be stapled>

• Paper size: A3, B4, A4, A4-LEF<sup>\*1</sup>, B5, B5-LEF, Ledger, Legal, Letter, Letter-LEF, Foolscap

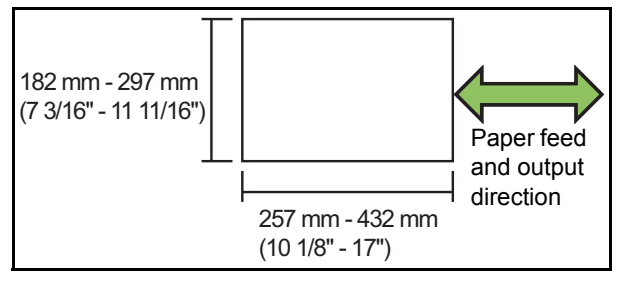

**• Paper weight: 52 g/m2 to 210 g/m2**

<Number of sheets that can be stapled>

- Standard size paper A4, A4-LEF, B5, B5-LEF (Letter, Letter-LEF): 2 - 50 sheets $^{2}$ Sizes other than the above (A3, B4 (Ledger, Legal, Foolscap)):  $2 - 25$  sheets<sup> $2$ </sup>
	- \*1 Long Edge Feed
	- \*2 When using plain paper and recycled paper  $(85 \text{ g/m}^2 \ (23 - \text{ lb bond}))$
- 

Stapling cannot be performed when using irregular-sized paper.

• When the printing job exceeds the maximum number of sheets that can be stapled, a confirmation screen is displayed so that you can select whether to stop printing or continue printing without stapling.

## <span id="page-151-1"></span>**Features of the Face Down Finisher**

The size of the paper that can be stapled varies depending on the model.

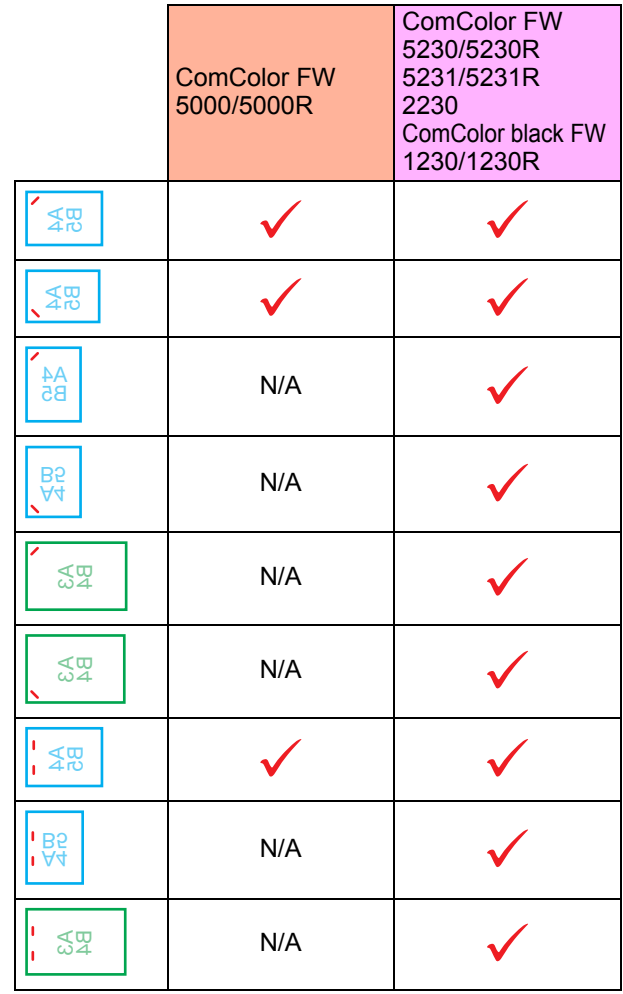

Paper sizes in inches are as follows: A3 (Ledger) A4 (Letter) B4 (Legal)

## <span id="page-152-0"></span>**Staple Function and Loading Orientation of the Paper**

The orientation of the paper in the paper tray and the staple binding edge are shown below.

Orientation: Portrait Orientation: Landscape Face up data Face down data

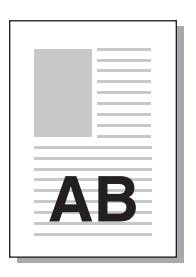

AB

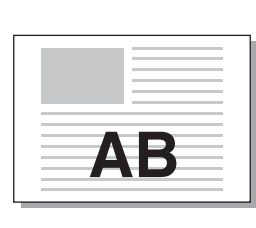

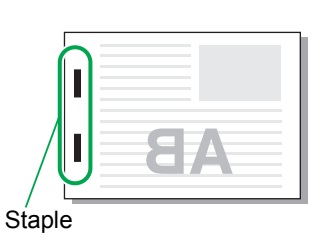

Binding edge Staple position<br>
edge Staple position 1 Staple 2 Staples  $\forall$ JF Left 1 Staple 2 Staples Right EZ 87 Left 1 Staple Right 1 Staple 2 Staples Top w m Paper transfer **AB** Paper feed and **AB** output direction

• When the corresponding size of paper is not loaded in the paper tray, a message is displayed. Follow the on-screen instructions to load the paper.

• For [1 Staple] binding, the staple angle may differ from the images above and the print images on the printer driver screen, depending on the paper size or orientation.

8-5

## <span id="page-153-2"></span>**Offset Output (Program)**

When [Program] is used, each set of printed documents is stacked slightly apart from one another to create separation.

For more information on configuring [Program], see ["Program" \(p. 3-26\)](#page-101-0) in "Print".

#### **[OFF]**

Offset output is not performed.

#### **[Between Sets]**

Each set of printed documents is stacked slightly apart from one another.

#### **[Between Groups]**

Each group of printed documents is stacked slightly apart from one another.

## **Copy Mode Settings**

## <span id="page-153-0"></span>**Offset Output ([Separation])**

When [Separation] is used, each set of printed documents is stacked slightly apart from one another to create separation.

#### **[OFF]**

Offset output is not performed.

#### **[Between Sorts]**

Each sorted set is stacked slightly apart from one another.

#### **[After a Job]**

Each print job is stacked slightly apart from one another.

<Paper that can be offset>

• When using the face down finisher: 131 mm × 148 mm - 305 mm × 550 mm (5 3/16" × 5 27/32" - 12" × 21 5/8")

## **1 Touch [Separation].**

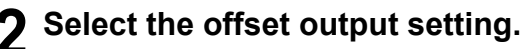

**3 Touch [OK].**

### <span id="page-153-1"></span>**Staple**

Staple at the specified position.

- <Types of paper that can be stapled>
- Paper size: A3, B4, A4, A4-LEF<sup>\*1</sup>, B5, B5-LEF, Ledger, Legal, Letter, Letter-LEF, Foolscap

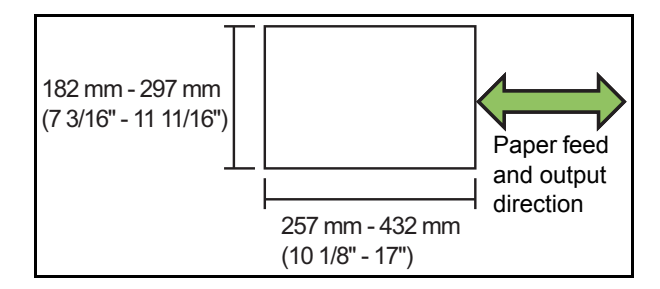

#### **• Paper weight: 52 g/m2 to 210 g/m2**

<Number of sheets that can be stapled>

• Standard size paper A4, A4-LEF, B5, B5-LEF, (Letter, Letter-LEF):

2 - 50 sheets $^{2}$ 

Sizes other than the above (A3, B4 (Ledger, Legal, Foolscap)):  $2 - 25$  sheets<sup> $2$ </sup>

- \*1 Long Edge Feed
- \*2 When using plain paper and recycled paper  $(85 \text{ q/m}^2 (23 - \text{ lb bond}))$
- When the printing job exceeds the maximum number of sheets that can be stapled, a confirmation screen is displayed so that you can select whether to stop printing or continue printing without stapling.
	- Stapling cannot be performed when using irregular-sized paper.
	- The size of the paper that can be stapled varies depending on the model. [\(p. 8-4 "Features of](#page-151-1)  [the Face Down Finisher"\)](#page-151-1)

### ■ **Original Orientation**

#### **[Top Side Up]**

Select this option when loading originals in an orientation from which they can be read normally.

#### **[Top Side Left]**

Select this option when loading originals so that the top of the original is aligned with the left edge.

### ■ **Binding Edge**

Select the binding edge of the paper. **Left, Right, Top**

### ■ **Staple**

Select the stapling position.

If you select the left or the right for [Binding Edge], select from the following options.

#### **[OFF], 1 staple, 2 staples**

If you select the top for [Binding Edge], select from the following options.

#### **[OFF], left 1 staple, right 1 staple, 2 staples**

• The left 1 staple and the right 1 staple are displayed only when the top is selected for [Binding Edge].

## **1 Touch [Staple].**

**2 Select the original orientation.**

**3 Configure [Binding Edge].**

**4 Configure [Staple].** 

**5 Touch [OK].**

### ■ **Binding Margin**

You can specify the binding margin so that staples are not in the printing area.

### **1 Touch [Binding Margin] on the [Staple] screen.**

The [Binding Margin] screen is displayed.

## **2 Specify the binding margin.**

- Select [Binding Edge].
- Use  $[\nabla]$ ,  $[\nabla]$ , or the numeric keys to enter the width.
- If part of the printing area is missing due to the binding margin setting, set [Auto Reduction] to [ON].

## **3 Touch [OK].**

## <span id="page-154-0"></span>**Offset Output ([Program])**

When [Program] is used, each set of printed documents is stacked slightly apart from one another to create separation. For more information on the program, see ["Program" \(p. 1-20\)](#page-55-0) in "Copy".

#### **[OFF]**

Offset output is not performed.

#### **[Between Sets]**

Each set of printed documents is stacked slightly apart from one another.

#### **[Between Groups]**

Each group of printed documents is stacked slightly apart from one another.

# <span id="page-155-1"></span><span id="page-155-0"></span>Multifunction Finisher

If you connect the optional multifunction finisher, you can use following functions.

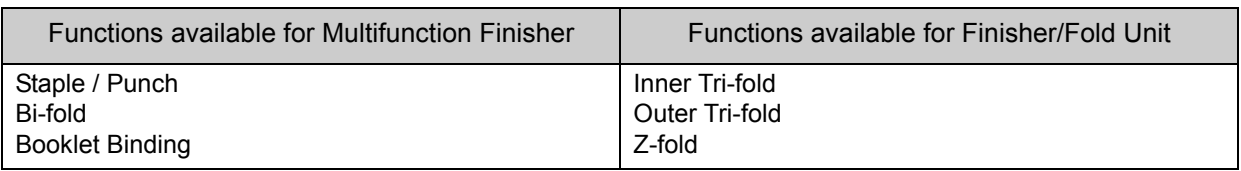

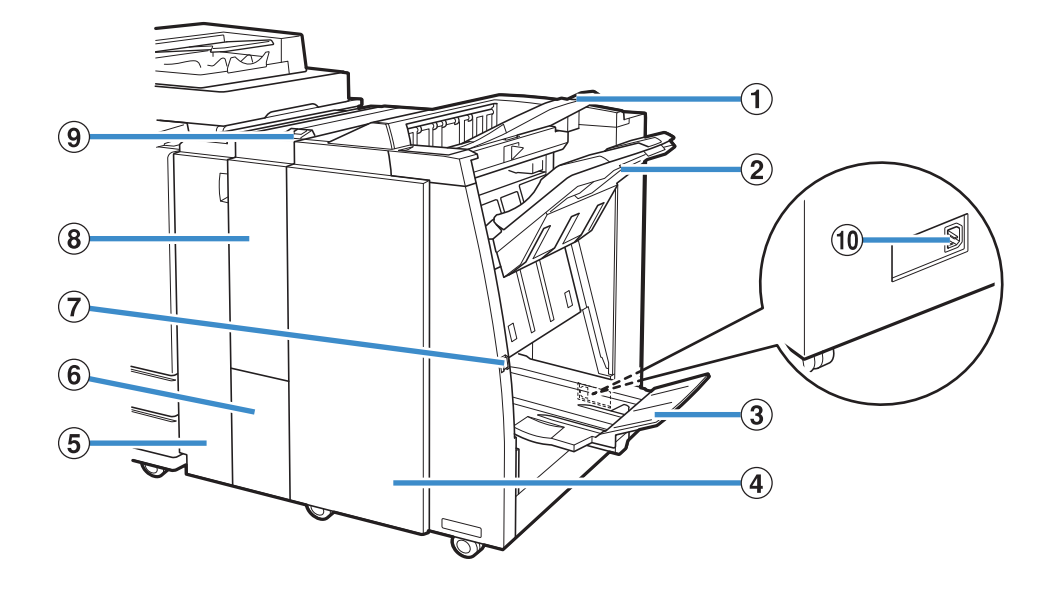

### a Top Tray

The printouts are output here when punching is performed.

#### 2) Stacking Tray

The printouts are output here when the staple or offset output function is used.

#### 3) Booklet Tray

Booklets and 2-fold printouts are output here.

#### (4) Right Cover

Open to replace the staple cartridge or if paper is jammed.

#### 5) Left Cover

Open to remove the jammed paper from the paper feed path between the printer and the finisher.

#### (6) Tri-fold Output Tray

Tri-fold printouts are output here.

#### $(7)$  Eject Button

Use this button to move the printouts in the booklet tray to the position where you can easily retrieve them.

(8) Finisher/Fold Unit

Outer tri-fold, inner tri-fold and Z-fold functions are available.

**9 Tri-fold Output Tray Button** 

Push this button to eject tri-fold printouts. Tri-fold tray opens toward you.

10 Multifunction Finisher Socket

Use to connect the multifunction finisher power code. The socket is located on the back of the finisher.

## **List of Settings**

The items described below can be set when the multifunction finisher is connected.

## **Printer Driver**

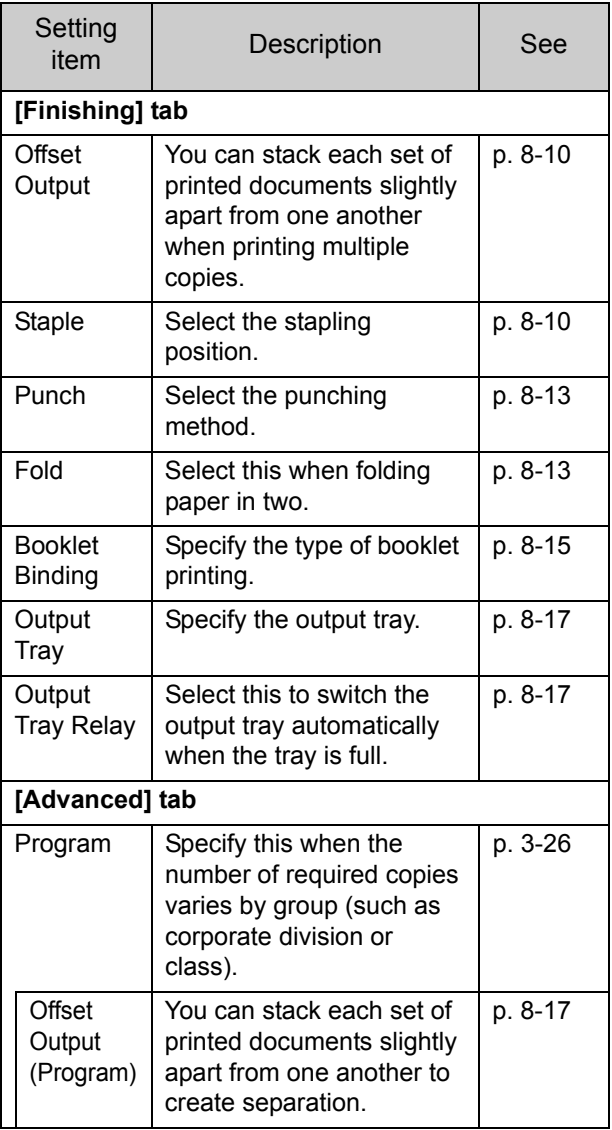

• When [Staple], [Punch], and other functions are grayed out in the [Finishing] tab, make sure that [Printer Configuration] in the [Environment] tab on the properties screen has been configured correctly. ([p. 3-28 "Printer Configuration"\)](#page-103-0)

## **Copy Mode**

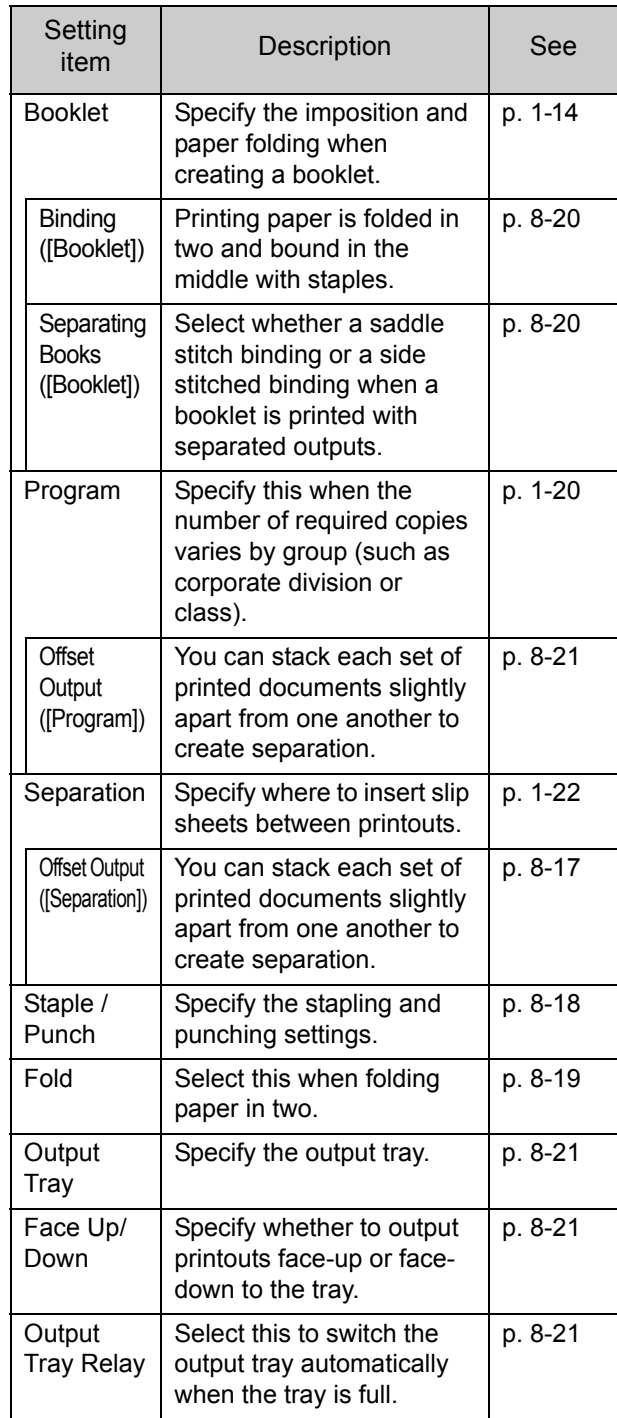

## **Printer Driver Settings**

## <span id="page-157-0"></span>**Offset Output**

Stack each set of printed documents slightly apart from one another when printing multiple copies.

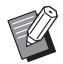

• When [Program] is configured, [Offset Output] is [OFF]. [\(p. 3-26 "Program"\)](#page-101-0)

- This setting is not available for paper sizes that cannot be output to the stacking tray.
- When [Mixed Size Original] is configured, [Offset Output] is [OFF]. [\(p. 3-11 "Mixed Size](#page-86-0)  [Original"\)](#page-86-0)
- When [Bi-fold], [Inner Tri-fold] or [Outer Tri-fold] under [Fold] is configured, [Offset Output] is set to [OFF]. [\(p. 8-13 "Fold"\)](#page-160-1)
- When [Booklet Binding] is configured, [Offset Output] is [OFF]. [\(p. 8-15 "Booklet Binding"\)](#page-162-0)
- Normally, two-layer offsetting is used. When stapling is used in combination, three-layer offsetting is used.

#### **Two-layer offsetting**

Without stapling (Multifunction Finisher, Face Down Finisher)

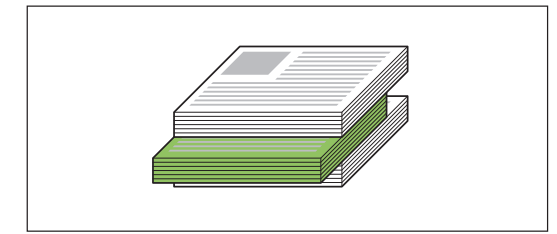

#### **Three-layer offsetting**

With stapling (Multifunction Finisher)

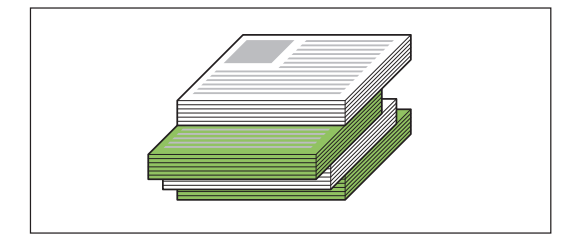

#### **[OFF]**

Offset output is not performed.

#### **[Between Sorts]**

Each set of printed documents specified in [Sort] is stacked slightly apart from one another.

#### **[Between Jobs]**

Each finished print job is stacked slightly apart from one another.

## <span id="page-157-1"></span>**Staple**

Select the stapling position.

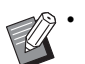

• When [Staple] is configured, make sure to configure [Binding Edge].

- When [Staple] is configured, [Sort] is set to [Collated]. ([p. 3-10 "Sort"\)](#page-85-0)
- When [Mixed Size Original] is configured, [Staple] is [OFF]. ([p. 3-11 "Mixed Size Original"\)](#page-86-0)
- When [Booklet] is configured, [Staple] is [OFF]. ([p. 3-16 "Booklet"](#page-91-0))
- When [Booklet Binding] is configured, [Staple] is [OFF]. ([p. 8-15 "Booklet Binding"\)](#page-162-0)
- The orientation of the paper varies depending on the binding edge. See ["Staple Function and](#page-159-0)  [Loading Orientation of the Paper" \(p. 8-12\).](#page-159-0)

If you select [Left] or [Right] for [Binding Edge], select from the following options.

#### **[OFF], [1 Staple], [2 Staples]**

If you select [Top] for [Binding Edge], select from the following options.

#### **[OFF], [Left 1 Staple], [Right 1 Staple], [2 Staples]**

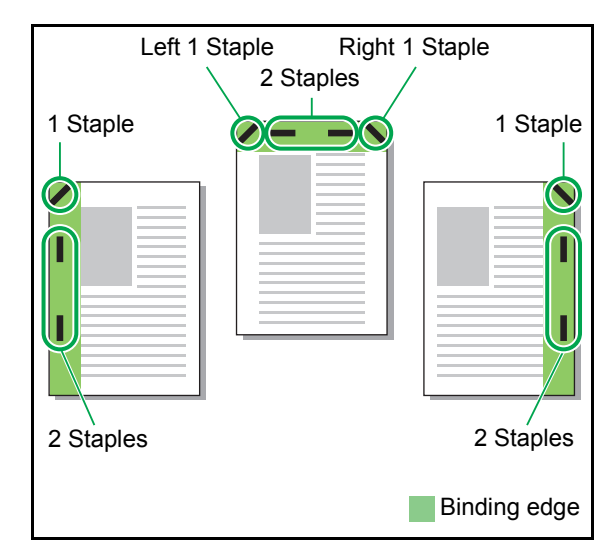

<Types of paper that can be stapled>

• Paper size: A3, B4, A4, A4-LEF, B5-LEF, Ledger, Legal, Letter, Letter-LEF, Foolscap and custom size

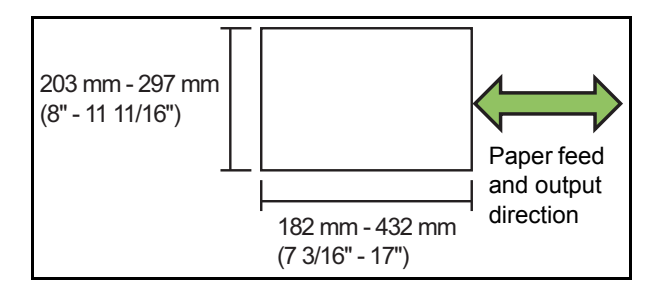

**• Paper weight: 52 g/m2 to 210 g/m2 (14-lb bond - 56-lb bond) When the paper weight exceeds 162 g/m2 (43-lb bond), only one sheet can be stapled for the cover.**

<Number of sheets that can be stapled>

- When using standard size paper A4 or A4-LEF/B5-LEF (Letter or Letter-LEF): 2 to 100 sheets Other standard size paper (A3 or B4 (Ledger, Legal)): 2 to 65 sheets
- When using non-standard size paper Paper length exceeds 297 mm (11 11/16"): 2 to 65 sheets Paper width and length exceed 216 mm (8 1/2"): 2 to 65 sheets Other than the above: 2 to 100 sheets

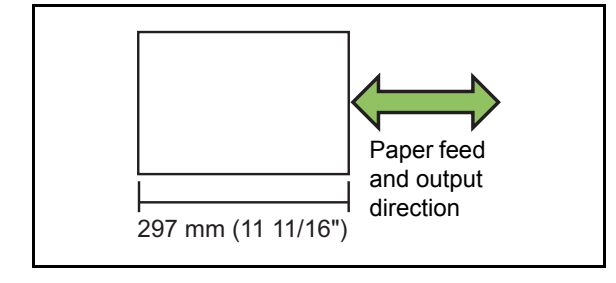

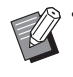

• When printing jobs that exceed the maximum number of sheets that can be stapled, the sheets are output without being stapled.

The size of the paper that can be stapled varies depending on the model.

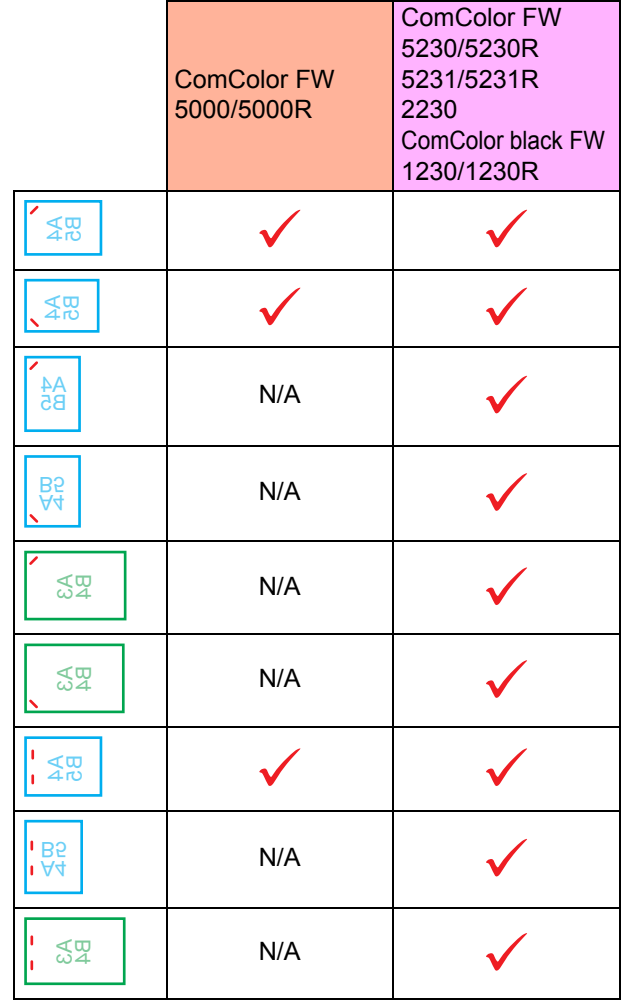

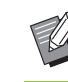

• Paper sizes in inches are as follows: A3 (Ledger) A4 (Letter) B4 (Legal)

## <span id="page-159-0"></span>**Staple Function and Loading Orientation of the Paper**

The orientation of the paper in the paper tray and the staple binding edge are shown below.

Orientation: Portrait Orientation: Landscape Face up data Face down data

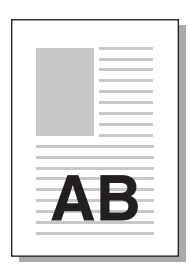

AB

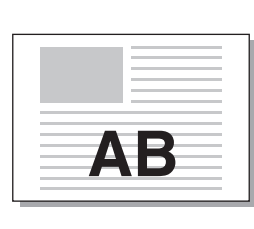

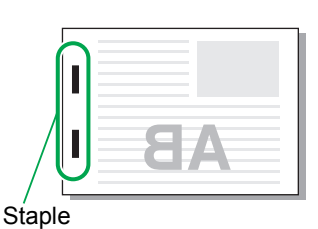

Binding edge Staple position<br>
edge Staple position 1 Staple 2 Staples  $\forall$ VE Left 1 Staple 2 Staples Right EFA 87 Left 1 Staple Right 1 Staple 2 Staples Top w m Paper transfer **AB** Paper feed and **AB** output direction

• When the corresponding size of paper is not loaded in the paper tray, a message is displayed. Follow the on-screen instructions to load the paper.

• For [1 Staple] binding, the staple angle may differ from the images above and the print images on the printer driver screen, depending on the paper size or orientation.

### <span id="page-160-0"></span>**Punch**

Specify the number of holes to be punched.

- When [Mixed Size Original] is configured, [Punch] is set to [OFF]. (p. 3-11 "Mixed Size Original")
- When [Booklet] is configured, [Punch] is set to [OFF]. (p. 3-16 "Booklet")
- When [Booklet Binding] is configured, [Punch] is set to [OFF]. ([p. 8-15 "Booklet Binding"](#page-162-0))

#### **[OFF], [2 Holes], [4 Holes]**

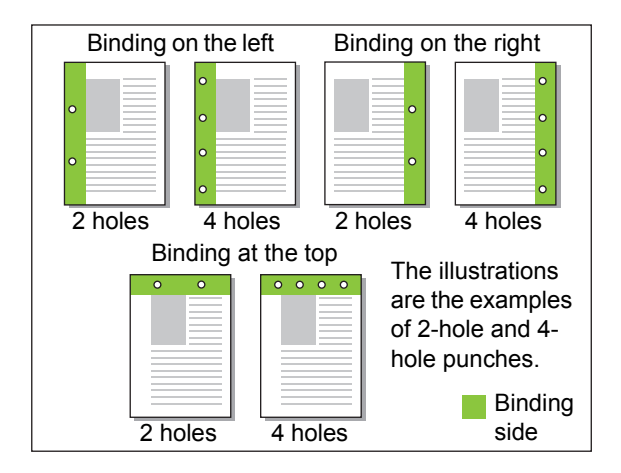

- <Types of paper that can be punched>
- Paper size:
	- 2 holes: A3, B4, A4, A4-LEF, B5-LEF, Ledger, Legal, Letter, Letter-LEF
	- 3 holes: A3, B4, A4-LEF, B5-LEF, Ledger, Letter-LEF 4 holes: A3, A4-LEF, Ledger, Letter-LEF
- Paper weight: 52 g/m<sup>2</sup> 200 g/m<sup>2</sup> (14-lb bond - 53-lb bond)

The size of the paper that can be punch varies depending on the model.

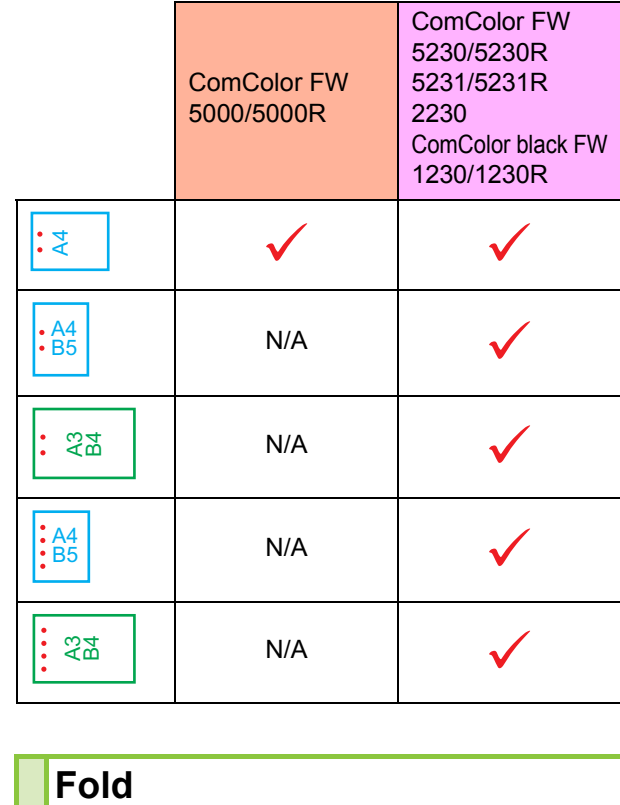

### <span id="page-160-1"></span>**Fold**

Select the folding type such as bi-fold or Z-fold.

<Types of paper that can be Folded>

• Paper size:

Bi-fold: A3, B4, A4, Ledger, Legal, Letter, Foolscap and custom size

Inner Tri-fold, Outer Tri-fold: A4, Letter Z-fold: A3, B4, Ledger

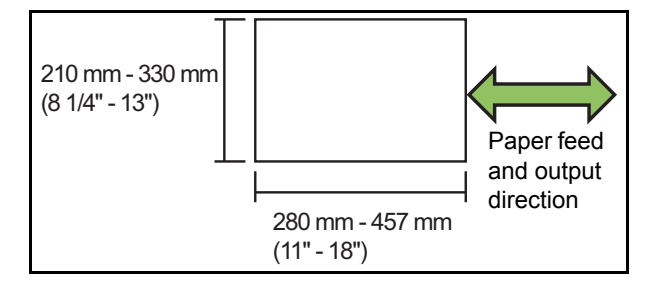

**• Paper weight: 60 g/m2 to 90 g/m2 (16-lb bond - 24-lb bond)**

#### **[OFF]**

Paper is not folded.

**[Bi-fold]**

Each sheet of paper is folded in two.

#### **[Inner Tri-fold]**

Each sheet of paper is folded in three toward inside.

#### Chapter 8 [Optional Equipment](#page-148-0)

#### **[Outer Tri-fold]**

Each sheet of paper is folded in three toward outside.

#### **[Z-fold]**

Each sheet of paper is folded in Z shape.

When [Mixed Size Original] is used in combination, Z-folded paper and non-Z-folded paper are output with mixed.

Select the folding type and click [Details] to display the [Fold] dialog box. Configure the folding direction and binding edge position.

### ■ **Fold Direction**

When you have selected [Bi-fold], [Inner Tri-fold] or [Outer Tri-fold], specify the printed surface to fold inside or outside.

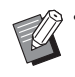

• When both sides have been printed, the first page is the printed surface.

#### **[Print Inside]**

Fold the paper with the printed surface on the inside.

#### **[Print Outside]**

Fold the paper with the printed surface on the outside.

#### **Bi-fold**

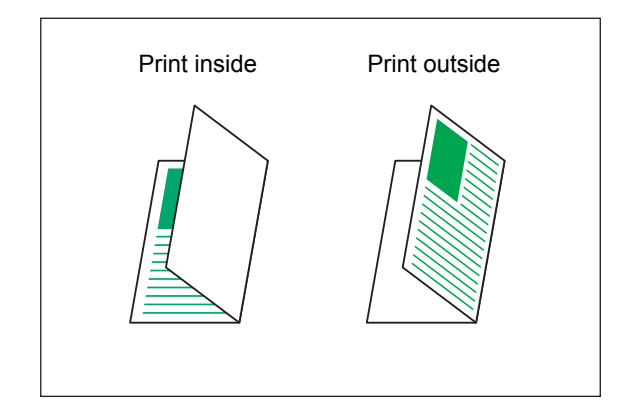

#### **Inner Tri-fold**

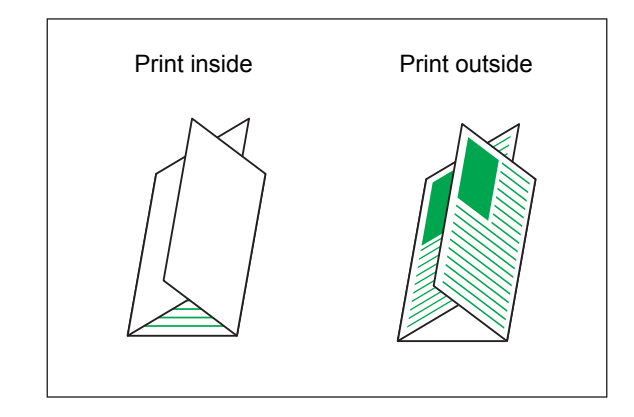

#### **Outer Tri-fold**

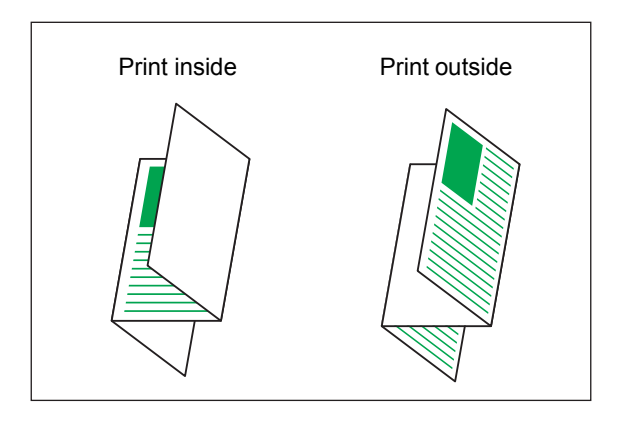

### ■ **Binding Edge**

When you have selected [Z-fold], specify the biding position.

#### **[Bind Left/Top]**

Fold the right half of the paper in Z shape.

### **[Bind Right/Bottom]**

Fold the left half of the paper in Z shape.

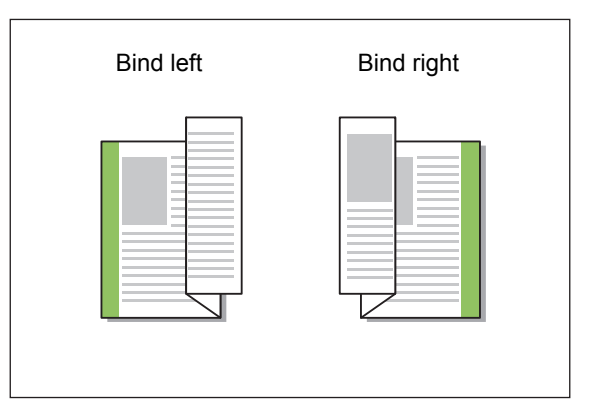

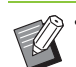

• When [Mixed Size Original] is configured, [Fold] is set to [Z-fold] only. In this case, the sizes that can co-exist are "A4-LEF and A3", "B5-LEF and B4" and "Letter-LEF and Ledger". [\(p. 3-11](#page-86-0)  ["Mixed Size Original"](#page-86-0))

- When [Mixed Size Original] is used in combination, select the direction of bigger size of the original for [Orientation]. (When A4 original is portrait and A3 original is landscape, select [Landscape].) [\(p. 3-10 "Original Size"](#page-85-1), [p. 3-11 "Mixed Size Original"\)](#page-86-0)
- Select the paper size of Z-fold for [Paper Size]. [\(p. 3-11 "Paper Size"\)](#page-86-1)
- When using this function with duplex printing, duplex printing is only applied when the size of the front and back of the document is the same. (If the size is not the same, the back of the page is left blank.) [\(p. 3-9 "Duplex / Simplex"\)](#page-84-0)
- When [Mixed Size Original] is used in combination, staple, punch and offset output functions are available. ([p. 3-10 "Original Size",](#page-85-1) [p. 8-10 "Offset Output",](#page-157-0) [p. 8-10 "Staple",](#page-157-1) [p. 8-13](#page-160-0)  ["Punch"](#page-160-0))
- When [Add Cover] is used in combination, you can add a cover pager which is the same size as the Z-folded. [\(p. 3-21 "Add Cover"\)](#page-96-0)

## <span id="page-162-0"></span>**Booklet Binding**

Perform duplex printing for continuous multiple pages to create a booklet with the paper folded in two. The paper can also be bound in the middle with staples.

• When [Booklet Binding] is configured, [Sort] is set to [Collated]. [\(p. 3-10 "Sort"](#page-85-0))

<Types of paper that can be used to create booklets>

• A3, B4, A4, Ledger, Legal, Letter, Foolscap and custom size

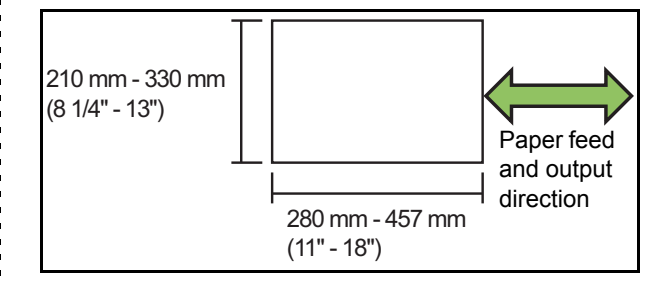

#### **[OFF]**

Booklet binding is not performed.

#### **[Fold]**

Printing paper is folded in two.

#### **[Fold + Staple]**

Printing paper is folded in two and bound in the middle with staples.

Select how to create a booklet and click [Details] to display the [Booklet Biding] dialog box. Configure the settings for separating books, center margin and booklet cover.

### ■ **Separating Books**

When you have selected [Fold] or [Fold + Staple], some restrictions apply to the number of sheets you can fold. [Fold] creates a separate booklet every 5 sheets (20 pages), and [Fold + Staple], a booklet every 15 sheets (60 pages).

When the number of pages exceeds these numbers of sheets, one fold is made every number of sheets indicated above and the sheets are output (creating a separate booklet).

The layout order is different depending on whether middle binding or side binding is performed for the separate stacks. Therefore, select [OFF] or [ON].

#### Chapter 8 [Optional Equipment](#page-148-0)

#### **[OFF]**

Data is imposed to create a book by opening, layering, and then binding the sheets (in the center).

When [OFF] has been selected, the sheets are not

stapled even if [Fold + Staple] is selected.

#### **[ON]**

Data is imposed to create a book by folding, layering, and then binding the sheets (on the side).

Example: When [OFF] has been selected for [Separate Books] and [Fold] has been set for a 60-page original

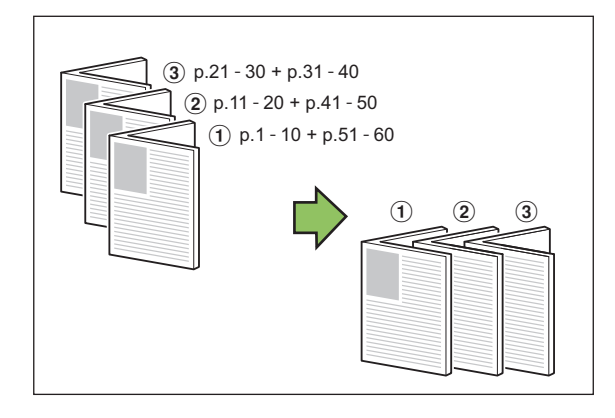

Example: When [ON] has been selected for [Separate Books] and [Fold] has been set for a 60-page original

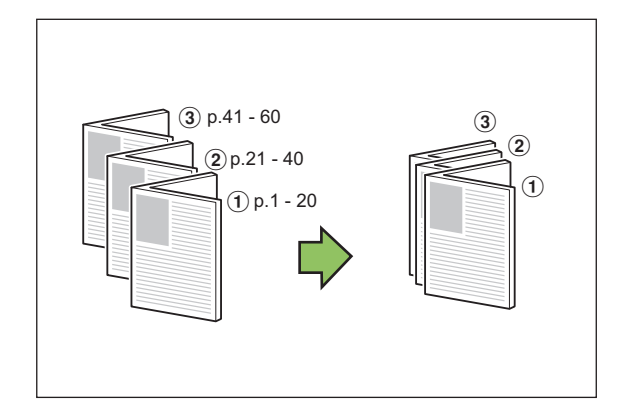

### ■ **Center Margin**

Enter a value for [Width].

When you have selected the [Auto Reduction] check box and the margin width you have specified would cause the printed image not to fit on the sheet, the image is automatically reduced to fit.

### ■ **Booklet Cover**

Only the cover pages (the first two pages and last two pages) are printed separately. This is useful when printing the covers and main text with separate paper.

#### **[OFF]**

Booklet covers are not printed.

**[Print Cover Only]**

Only the cover pages are printed.

#### **[Print Except Cover]**

All pages except for the covers are printed as a booklet.

#### **[Store Except Cover to Waiting List]**

With the [Store Except Cover to Waiting List] check box selected, you can start printing the main text on the operation panel of the machine after the cover pages are printed. When you select the check box, specify the feed tray for the cover.

#### **[Cover Sheet Tray] [Standard Tray] / [Feed Tray 1] / [Feed Tray 2]**

This section explains when you print only the cover pages separately and create a booklet by aligning main text.

## **1 Click [Print Cover Only] under [Booklet Cover].**

- **2 Select the [Store Except Cover to Waiting List] check box.**
- **3 Select [Cover Sheet Tray].**

## **4 Click [OK].**

Only cover pages are printed and main body data will be listed in a waiting job.

### **5 Set the printed covers to the tray which is selected at [Cover Sheet Tray].**

- **6 Touch [Print] on the [Home] screen.**
- **7 Select a job.**

### **8 Press the [Start] key.**

The main text is printed, aligned with the covers, and created into a booklet.

The size of the paper that can be booklet varies depending on the model.

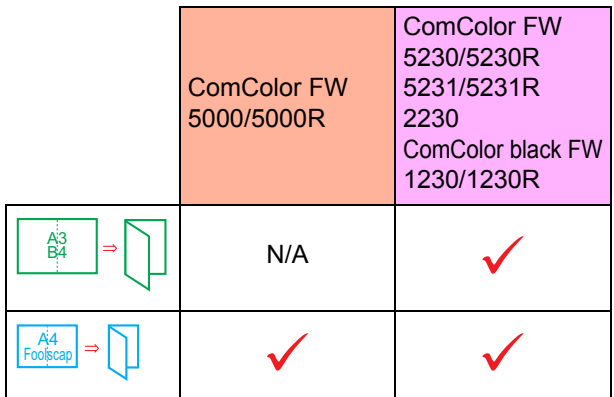

### <span id="page-164-2"></span>**Output Tray**

Specify the output tray for printouts.

When you have specified [Auto], printouts are output to the appropriate tray automatically based on the configured functions. When the multifunction finisher is connected, select [Top Tray] or [Stacking Tray].

Click [Details] to display [Output Tray] dialog box. Specify whether to output printouts face-up or face-down to the tray.

#### **[Face Up] / [Face Down]**

• When [Offset Output], [Staple], [Punch], [Fold] or [Booklet Binding] is configured, the tray you can select at [Output Tray] differs depending on the settings. [\(p. 8-10 "Offset Output"](#page-157-0), [p. 8-10](#page-157-1)  ["Staple",](#page-157-1) [p. 8-13 "Punch"](#page-160-0), [p. 8-13 "Fold"](#page-160-1), [p. 8-15](#page-162-0)  ["Booklet Binding"](#page-162-0))

## <span id="page-164-3"></span>**Output Tray Relay**

Switch the output tray automatically when the tray is full.

You must set [Sort] to [Uncollated] in the [Basic] tab.

## <span id="page-164-0"></span>**Offset Output (Program)**

When [Program] is used, each set of printed documents is stacked slightly apart from one another to create separation. For more information on configuring [Program], see ["Program" \(p. 3-26\)](#page-101-0) in "Print".

#### **[OFF]**

Offset output is not performed.

#### **[Between Sets]**

Each set of printed documents is stacked slightly apart from one another.

#### **[Between Groups]**

Each group of printed documents is stacked slightly apart from one another.

## **Copy Mode Settings**

## <span id="page-164-1"></span>**Offset Output ([Separation])**

When [Separation] is used, each set of printed documents is stacked slightly apart from one another to create separation.

#### **[OFF]**

Offset output is not performed.

#### **[Between Sorts]**

Each sorted set is stacked slightly apart from one another.

#### **[After a Job]**

Each print job is stacked slightly apart from one another.

- <Paper that can be offset>
- When using a multifunction finisher: A3, B4, A4, A4-LEF, B5-LEF, Ledger, Legal, Letter, Letter-LEF, Foolscap, custom size (203 mm × 182 mm to 297 mm × 488 mm (8" × 7 3/16" to 11 11/16" × 19 3/ 16"))

## **1 Touch [Separation].**

**2 Select the offset output setting.**

## **3 Touch [OK].**

## <span id="page-165-0"></span>**Staple / Punch**

Staple or punch at the specified position.

- <Types of paper that can be stapled>
- Paper size: A3, B4, A4, A4-LEF, B5-LEF, Ledger, Legal, Letter, Letter-LEF, Foolscap and custom size

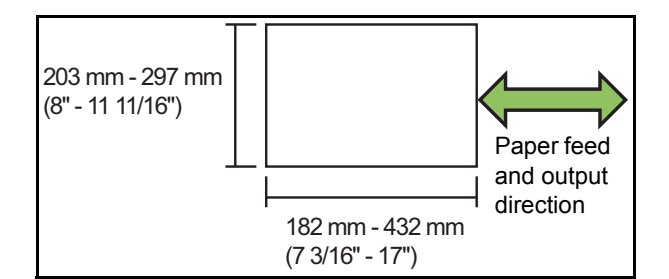

- Paper weight: 52 g/m<sup>2</sup> (14-lb bond) to 210 g/m<sup>2</sup> **(56-lb bond) When the paper weight exceeds 162 g/m2 (43-lb bond), only one sheet can be stapled for the cover.**
- <Number of sheets that can be stapled>
- When using standard size paper
- A4 or A4-LEF/B5-LEF (Letter or Letter-LEF): 2 to 100 sheets Other standard size paper (A3 or B4 (Ledger or Legal)): 2 to 65 sheets
- When using non-standard size paper Paper length exceeds 297 mm (11 11/16"): 2 to 65 sheets Paper width and length exceed 216 mm (8 1/2"):
	- 2 to 65 sheets

Other than the above: 2 to 100 sheets

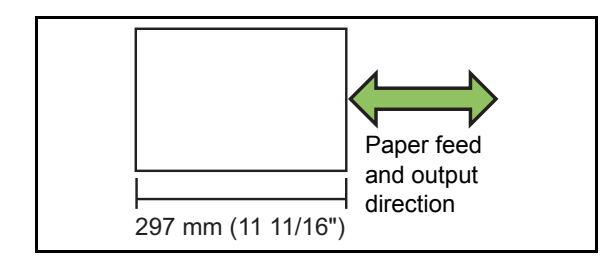

• When printing jobs that exceed the maximum number of sheets that can be stapled, the sheets are output without being stapled.

- <Types of paper that can be punched>
- Paper size:
- 2 holes: A3, B4, A4, A4-LEF, B5-LEF, Ledger, Legal, Letter, Letter-LEF 3 holes: A3, B4, A4-LEF, B5-LEF, Ledger, Letter-LEF 4 holes: A3, A4-LEF, Ledger, Letter-LEF
- Paper weight: 52  $g/m^2$  (14-lb bond) to 200  $g/m^2$ **(53-lb bond)**

## ■ **Original Orientation**

#### **[Top Side Up]**

Select this option when loading originals in an orientation from which they can be read normally.

#### **[Top Side Left]**

Select this option when loading originals so that the top of the original is aligned with the left edge.

### ■ **Binding Edge**

Select the binding edge of the paper. **Left, Right, Top**

### ■ **Staple**

Select the stapling position.

If you select the left or the right for [Binding Edge], select from the following options.

#### **[OFF], 1 staple, 2 staples**

If you select the top for [Binding Edge], select from the following options.

- **[OFF], left 1 staple, right 1 staple, 2 staples**
	- The left 1 staple and the right 1 staple are displayed only when the top is selected for [Binding Edge].
- **1 Touch [Staple / Punch].**
- **2 Select the original orientation.**
- **3 Configure [Binding Edge].**
- **4 Configure [Staple].**
- **5 Touch [OK].**

### ■ **Punch**

Specify the number of holes to be punched.  **[OFF], [2 Holes], [3 Holes], [4 Holes]**

- **1 Touch [Staple / Punch].**
- **2 Select the original orientation.**
- **3 Configure [Binding Edge].**
- **4 Configure [Punch].**
- **5 Touch [OK].**

### ■ **Binding Margin**

You can specify the binding margin so that staples are not in the printing area.

### **1 Touch [Binding Margin] on the [Staple / Punch] screen.**

The [Binding Margin] screen is displayed.

## **2 Specify the binding margin.**

- Select [Binding Edge].
- Use  $[\circlearrowleft]$ ,  $[\circlearrowright]$ , or the numeric keys to enter the width.
- If part of the printing area is missing due to the binding margin setting, set [Auto Reduction] to [ON].

## **3 Touch [OK].**

## <span id="page-166-0"></span>**Fold**

Select the folding type such as bi-fold or Z-fold.

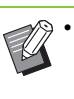

- When [Mixed Size Z-fold] under [Fold] is set to [ON], this function can be used in combination with [Staple / Punch]. ([p. 8-18 "Staple / Punch"\)](#page-165-0)
- <Types of paper that can be folded>
- Paper size:
- Bi-fold: A3, B4, A4, Ledger, Legal, Letter, Foolscap and custom size Inner Tri-fold, Outer Tri-fold: A4, Letter Z-fold: A3, B4, Ledger

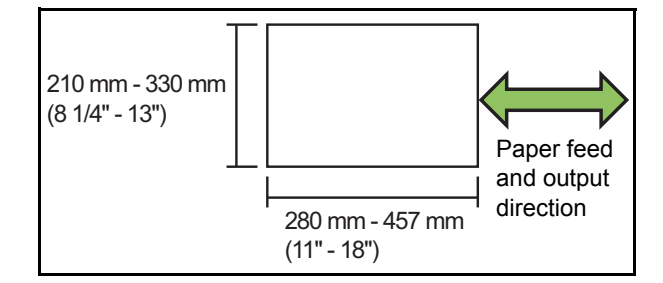

**• Paper weight: 60 g/m2 (16-lb bond) to 90 g/m2 (24-lb bond)**

#### **[OFF]**

Paper is not folded.

#### **[Bi-fold]**

Each sheet of paper is folded in two.

**[Inner Tri-fold]**

Each sheet of paper is folded in three toward inside.

#### **[Outer Tri-fold]**

Each sheet of paper is folded in three toward outside.

#### **[Z-fold]**

Each sheet of paper is folded in Z shape.

#### **[Fold Direction]**

Select whether to fold the print surface inside or outside.

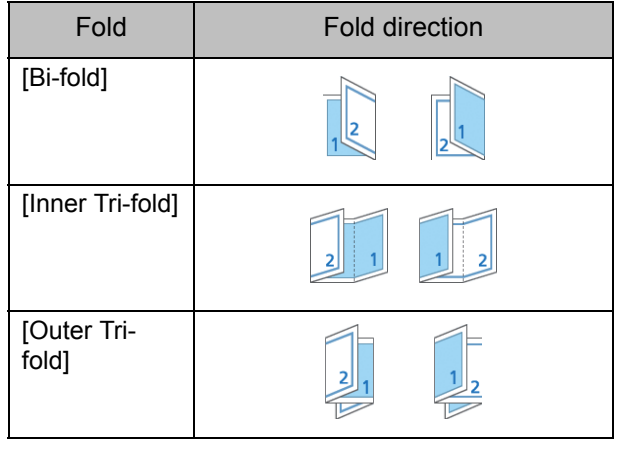

#### **[Binding Edge]**

Specify the binding side of the paper.

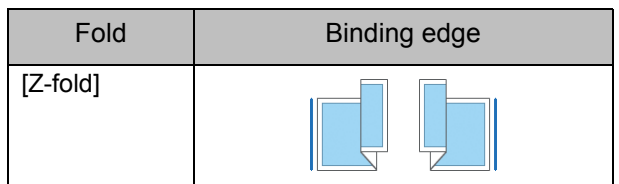

#### **[Mixed Size Z-fold]**

When this option is set to [ON], bigger size among two different sizes is output with Z-fold and smaller size is output without Z-fold.

The sizes that can co-exist for mixed size Z-fold function are "A4-LEF and A3", "B5-LEF and B4" and "Letter-LEF and Ledger".

#### **[Auto Image Rotation]**

This rotates the image 90 degrees automatically when the orientations of the original and paper do not match, even if the paper size loaded in the tray matches the size of the loaded original. Normally, this setting is set to [ON].

### ■ When you have selected [Bi-fold], **[Inner Tri-fold] or [Outer Tri-fold]**

- **1 Touch [Fold].**
- **2 Select the folding type.**
- **3 Select [Fold Direction].**
- **4 Touch [OK].**
- When you have selected [Z-fold]
- **1 Touch [Fold].**
- **2 Touch [Z-fold].**
- **3 Select [Binding Edge].**
- **4 When the original sizes are mixed, select [Mixed Size Z-fold].**

## **5 Touch [OK].**

• Touch [OK] after a confirmation screen is displayed and set [Auto Image Rotation] to [OFF].

## <span id="page-167-0"></span>**Binding ([Booklet])**

Specify the imposition, paper folding, and staple settings when creating a booklet.

For more information on the booklet, see ["Booklet"](#page-49-0)  [\(p. 1-14\)](#page-49-0) in "Copy".

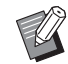

• When [Binding] is configured, [Sort] is set to [Collated]. ([p. 1-10 "Sort"](#page-45-0))

#### **[OFF]**

Binding is not performed.

#### **[Fold + Staple]**

Paper is folded in two and bound in the center with staples.

#### **[Fold]**

Paper is folded in two.

## <span id="page-167-1"></span>**Separating Books ([Booklet])**

When you have selected [Fold] or [Fold + Staple] under [Binding], some restrictions apply to the number of sheets you can fold.

[Fold] creates a separate booklet every 5 sheets (20 pages), and [Fold + Staple], a booklet every 15 sheets (60 pages).

When the number of pages exceeds these numbers of sheets, one fold is made every number of sheets indicated above and the sheets are output (creating a separate booklet).

The layout order is different depending on whether center binding or side binding is performed for the separate stacks. Therefore, select [OFF] or [ON].

#### **[OFF]**

Data is imposed to create a book by opening, layering, and then binding the sheets (in the center). When [OFF] has been selected, the sheets are not stapled even if [Fold + Staple] is selected.

#### **[ON]**

Data is imposed to create a book by folding, layering, and then binding the sheets (on the side).

When "OFF" has been selected for [Separating Books] and [Fold] has been set for a 60-page original

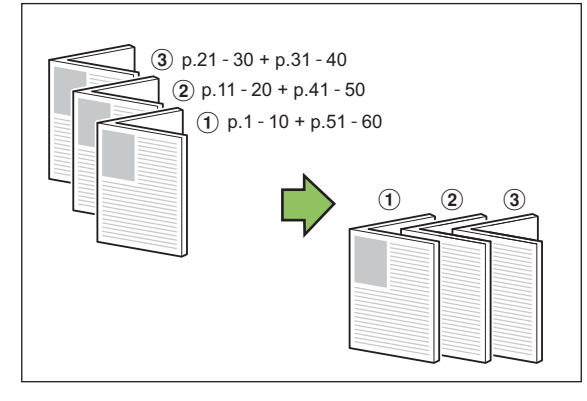

When "ON" has been selected for [Separating Books] and [Fold] has been set for a 60-page original

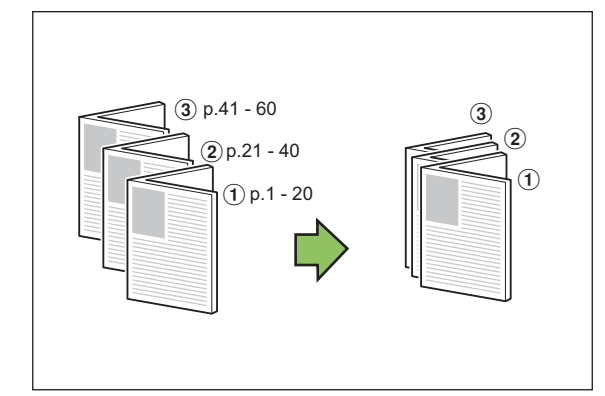

## <span id="page-168-1"></span>**Output Tray**

Select the output tray for printouts.

• The buttons displayed on the [Output tray] screen varies depending on the optional equipment connected.

#### **[Auto]**

The appropriate tray is selected automatically. **[** $\widehat{a}$  Face Down Tray],  $\widehat{a}$  Top Tray],  $\widehat{a}$  Stacking Tray] Select the output tray.

**1 Touch [Output Tray].**

## **2 Select the output tray.**

**3 Touch [OK].**

## <span id="page-168-2"></span>**Face Up/Down**

Specify whether to output printouts face-up or facedown to the tray.

**[Face Up], [Face Down]**

## <span id="page-168-3"></span>**Output Tray Relay**

Switch the output tray automatically when the tray is full.

- **1 Touch [Output Tray Relay].**
- **2 Touch [ON].**

## **3 Touch [OK].**

• When [Output Tray Relay] is configured, [Sort] is set to [Uncollated]. [\(p. 1-10 "Sort"](#page-45-0))

## <span id="page-168-0"></span>**Offset Output ([Program])**

When [Program] is used, each set of printed documents is stacked slightly apart from one another to create separation. For more information on the program, see ["Program" \(p. 1-20\)](#page-55-0) in "Copy".

### **[OFF]**

Offset output is not performed.

#### **[Between Sets]**

Each set of printed documents is stacked slightly apart from one another.

#### **[Between Groups]**

Each group of printed documents is stacked slightly apart from one another.

# <span id="page-169-1"></span><span id="page-169-0"></span>Stacking Tray (Auto-control Stacking Tray / Wide Stacking Tray)

The auto-control stacking tray and wide stacking tray are available as optional stacking trays.

- With the auto-control stacking tray, the paper guides adjust automatically to fit the paper size.
- With the wide stacking tray, move the paper guides (side and end) to match the paper size.

#### <The auto-control stacking tray is shown in this illustration.>

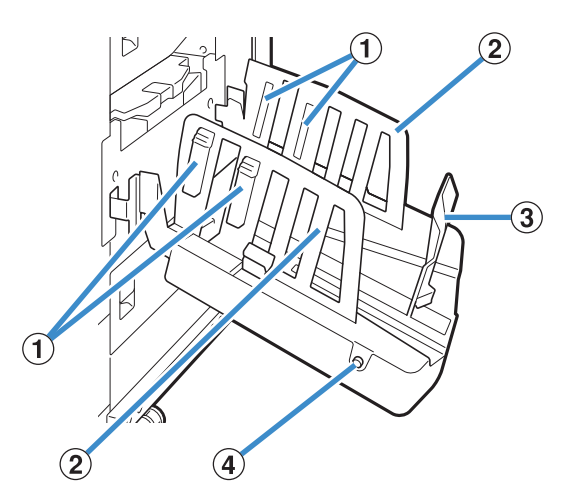

a Paper Arrangers

Set to suit the paper type so that the output paper is neatly aligned.

- (2) Paper Guides (side)
- 3) Paper Guide (end)

Use to prevent output paper in the stacking tray from becoming misaligned.

d Paper Guides Open Button (Auto-control stacking tray only)

Use to spread the paper guides apart. Operation varies depending on whether paper is present or not.

- When the machine is idle and there is no paper in the stacking tray, the guides open to the loading position.
- When the machine is idle and there is paper in the stacking tray, the paper quides spread apart, making it easy to remove the paper. The administrator can configure which paper guides spread apart when the button is pressed.

## **Loading the Stacking Tray**

Follow the procedure below to load the stacking tray. Depending on the paper size or type, you can also adjust the paper arranger at this time.

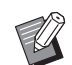

• The auto-control stacking tray is shown in the illustrations below.

• When using the wide stacking tray, manually adjust the positions of the paper guides (side and end) to match the paper size.

## **1 Open the stacking tray in the direction of the arrow until it stops.**

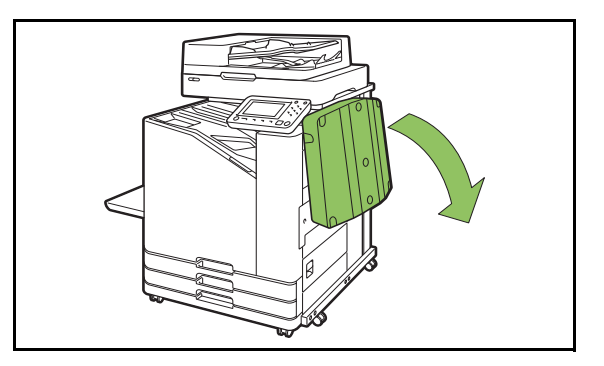

**2 Lift the paper guides (side) to stand them upright.**

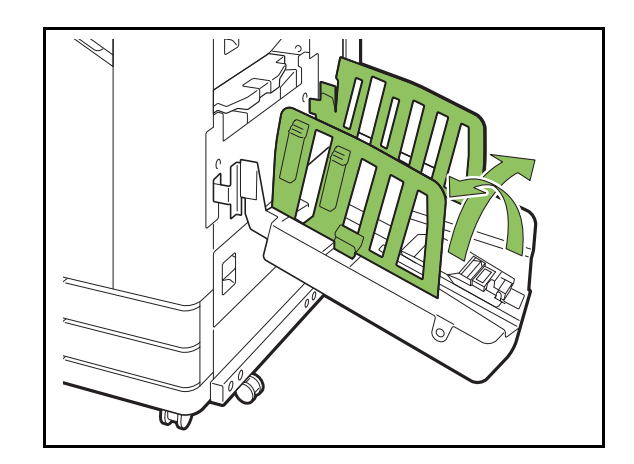

## **3 Adjust the paper arranger.**

Normally, the paper arranger should be extended when printing on paper that is B4 size or smaller. How paper is stacked after printing varies depending on stiffness and other factors. Adjust the paper arranger as needed.

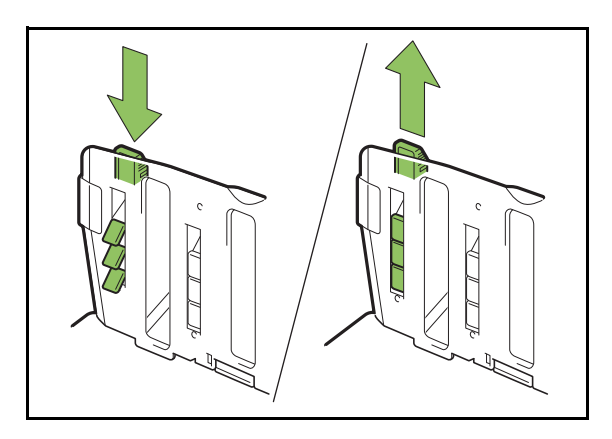

**4 Lift the paper guide (end) to stand it upright.**

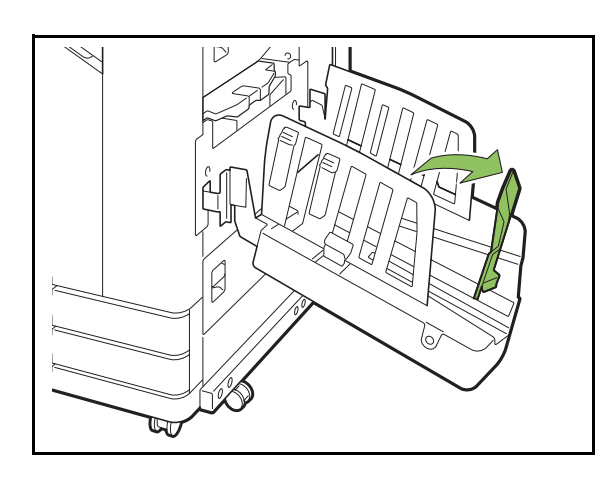

• Fold all paper guides when printing on paper larger than 320 mm × 432 mm (12 19/32" × 17").

## **Closing the Stacking Tray**

### **1 After confirming that there are no printouts in the stacking tray, press the paper guides open button.**

The paper guides (side and end) now move into position for storage.

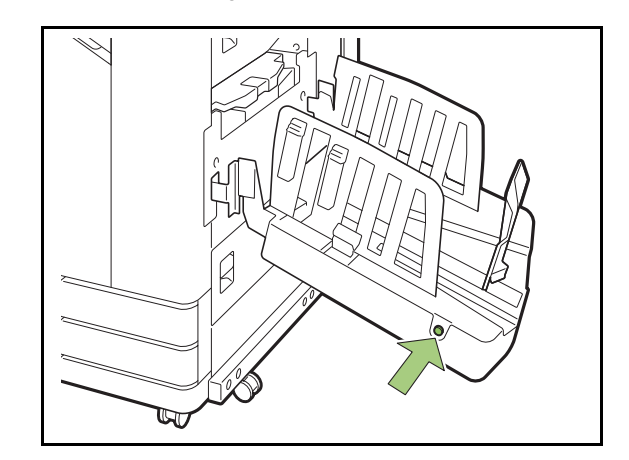

**2 Lower the paper guide (end) toward the stacking tray to fold it up.**

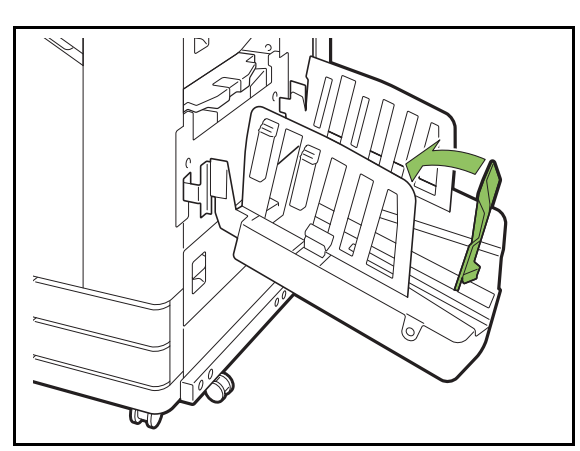

**3 Fold up the paper arranger.**

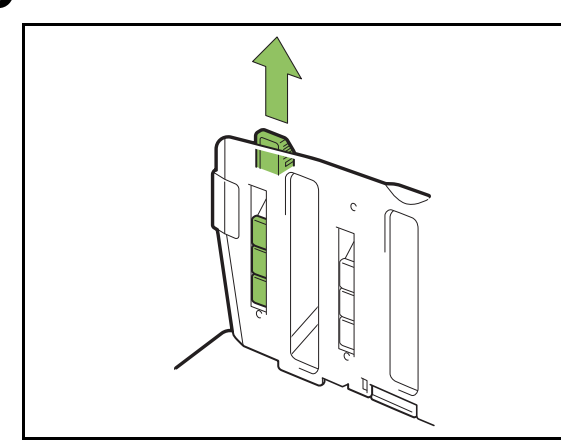

## **4 Lower the paper guides (side) inward, and then close the stacking tray.** The items described below can be set when the  $\frac{1}{2}$ .

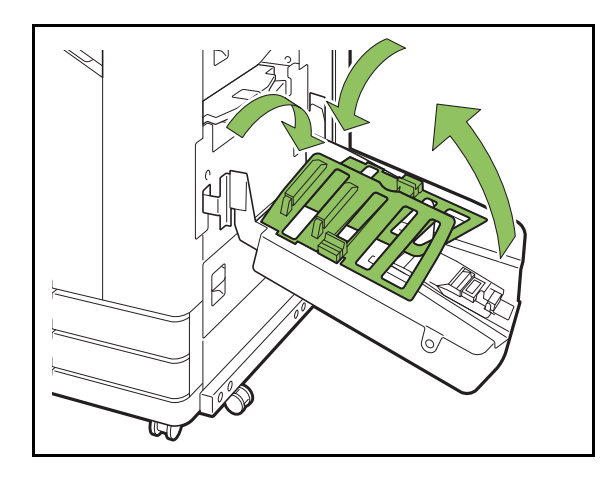

## **List of Settings**

stacking tray is connected.

## **Printer Driver**

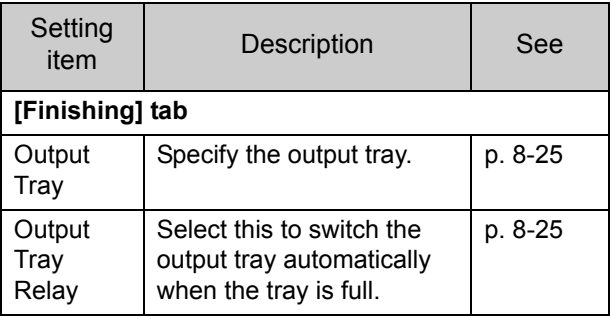

## **Copy Mode**

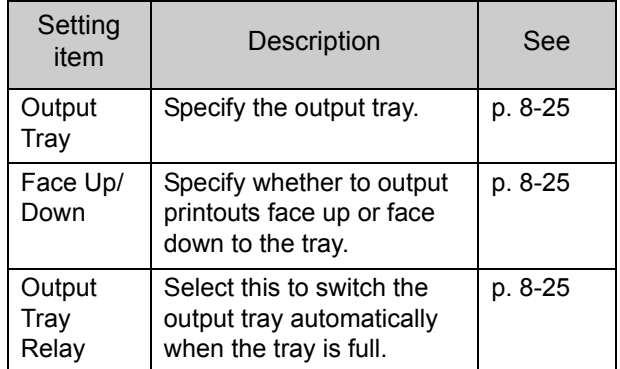

## **Maintenance Mode**

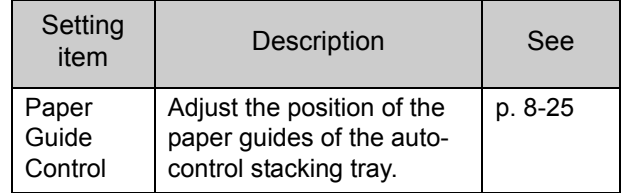

## **Printer Driver Settings**

## <span id="page-172-0"></span>**Output Tray**

Specify the output tray for printouts.

When [Auto] is specified, printouts are output to the appropriate tray automatically based on the configured functions. If the stacking tray is connected, select [Auto-control Stacking Tray] or [Wide Stacking Tray].

Click [Details] to display the [Output Tray] dialog box. Select whether to output printouts face up or face down to the tray.

### **[Face Up], [Face Down]**

## <span id="page-172-1"></span>**Output Tray Relay**

The output tray switches automatically when the tray is full.

You must set [Sort] to [Uncollated] in the [Basic] tab.

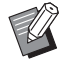

• This setting is not available when using the wide stacking tray.

## **Copy Mode Settings**

## <span id="page-172-2"></span>**Output Tray**

Select the output tray for printouts.

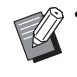

• The tray details displayed on the [Output Tray] screen vary depending on the optional equipment that is connected.

### **[Auto]**

The appropriate tray is selected automatically. **[**a **Face Down Tray], [**b **Wide Stacking Tray]** Select the output tray.

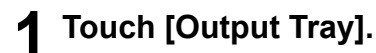

**2 Select the output tray.**

## **3 Touch [OK].**

## <span id="page-172-5"></span>**Face Up/Down**

Select whether to output printouts face up or face down to the tray.

**[Face Up], [Face Down]**

## <span id="page-172-3"></span>**Output Tray Relay**

The output tray switches automatically when the tray that is being used becomes full.

**1 Touch [Output Tray Relay].**

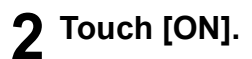

## **3 Touch [OK].**

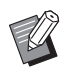

• This setting is not available when using the wide stacking trav.

• When [Output Tray Relay] is configured, [Sort] is set to [Uncollated]. [\(p. 1-10 "Sort"](#page-45-0))

## **Maintenance Mode Settings**

## <span id="page-172-4"></span>**Paper Guide Control**

Adjust the position of the paper guides of the autocontrol stacking tray. For more information, see the separately provided "Troubleshooting Guide".

# <span id="page-173-0"></span>PostScript Kit

This is a dedicated printer driver that supports PostScript 3. This section describes basic printer driver operations, as well as how to use various functions.

PS Kit FG10 is not supported in some regions.

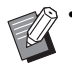

• Log in as a user with administrator privilege (Windows), or as a root user (Mac OS or Linux).

• Close all active applications.

## **Operating Environment**

The system requirements for activating the PostScript 3 printer driver are described in the table below.

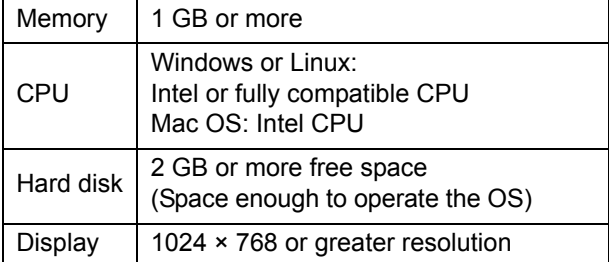

## **Installing to Windows**

### **1 Load the included DVD-ROM in the computer's DVD-ROM drive.**

The installation wizard automatically starts up. If the installation wizard does not start up, double-click the "Install.exe" file on the DVD-ROM.

**2 Select the desired language in the pull-down menu and click [OK].**

### **3 Follow the on-screen instructions to configure the settings.**

## **4 Click [Finish].**

If the printer driver is installed over the existing one, the computer restarts.

> • If you do not want to restart the computer now, remove the check mark from the [Restart now] check box before clicking [Finish].

### **5 Remove the DVD-ROM from the computer.**

• Keep the DVD-ROM in a safe place for future reference.

## **Uninstalling From Windows**

Use the uninstaller to uninstall the printer driver compatible with PostScript 3.

Uninstall the printer driver in the same way as described in "Uninstalling the Printer Driver" in the separately provided "Administrator's Guide".

## **Installing to Mac OS**

### **1 Load the included DVD-ROM in the computer's DVD-ROM drive.**

Double-click the installation package file on the DVD-ROM.

## **2 Click [Continue].**

## **3 Click [Install].**

### **4 Follow the on-screen instructions to configure the settings.**

On the authentication screen, enter values for [Name] and [Password], and click [Install Software].

• Contact your administrator for [Name] and [Password] information.

## **5 Click [Close].**

### **6 Remove the DVD-ROM from the computer.**

• Keep the DVD-ROM in a safe place for future reference.

## **7 Add a printer.**

- **1 Open the Mac OS startup volume, and open [Applications] - [System Preferences].**
- **2 Click [Print & Scan] or [Printers & Scanners].**
- **3 Click the [+] button.**

## **8 Configure the queue.**

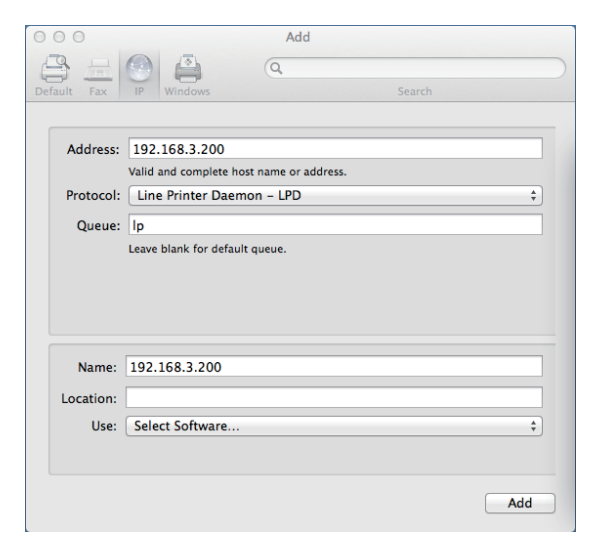

On the [Add] screen, click [IP] and enter the IP address and queue.

Queue: Enter "lp" in lower case characters for the queue.

Use: Click [Select Software] to open the [Printer Software] screen. Select the printer driver you installed.

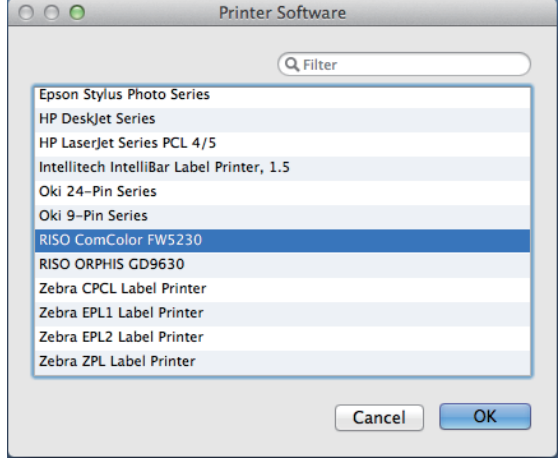

## **Setting the Printer Configuration**

When you use the printer for the first time or added an option to the machine, you need to set the printer configuration.

**1 On the [Print & Scan] or [Printers & Scanners] screen, select ComColor FW (printer name), then click [Open Print Que].**

## **2 Click [Setting].**

The print que screen of the printer is displayed. You can check the printer information by clicking each tab.

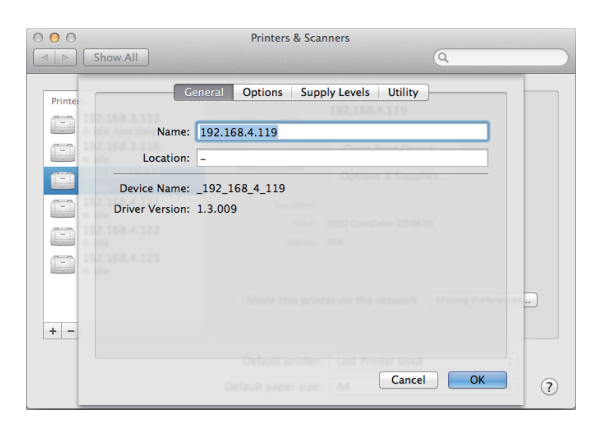

[General] tab: You can check the device name or the printer driver version.

[Options] tab: You can check and change the option setting acquired from the printer.

[Supply Levels] tab: You can check the condition of supplies such as paper or ink.

[Utility] tab: You can set the shared folder, form, barcode area definition, and color profile.

## **3 Register the folder.**

You can register the folder (shared folder or personal folder) to save print data on the printer driver.

The folder registered here will be displayed in [Output] on the [Basic] tab.

**1 Click [Open Printer Utility] on the [Utility] tab.**

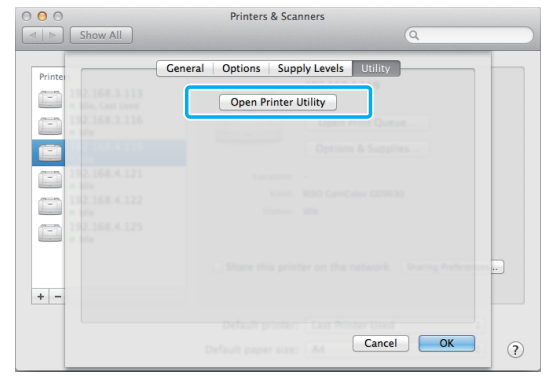

The [Utility] screen is displayed.

- **2 Enter the IP address in [IP address of the printer].**
- **3 Click [Get Printer Info].**

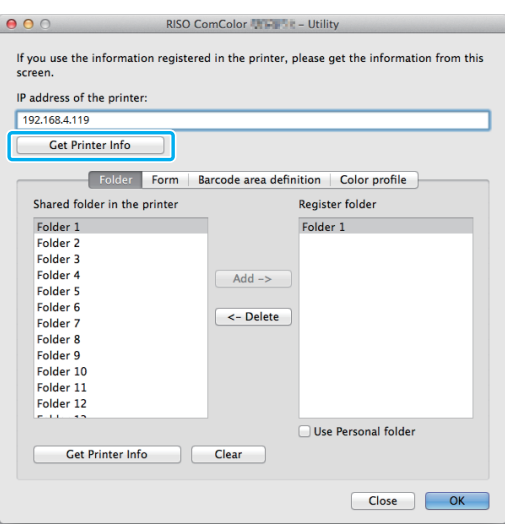

The shared folder information registered on the printer is displayed in [Shared folder in the printer].

- **4 Select a folder to add to [Register folder] and click [Add ->].**
- **5 Set the personal folder.**

Select [Use Personal folder] when you have a personal folder.

**6 Click [OK].**

### **4 Get the information of form, barcode area definition, or color profile as required.**

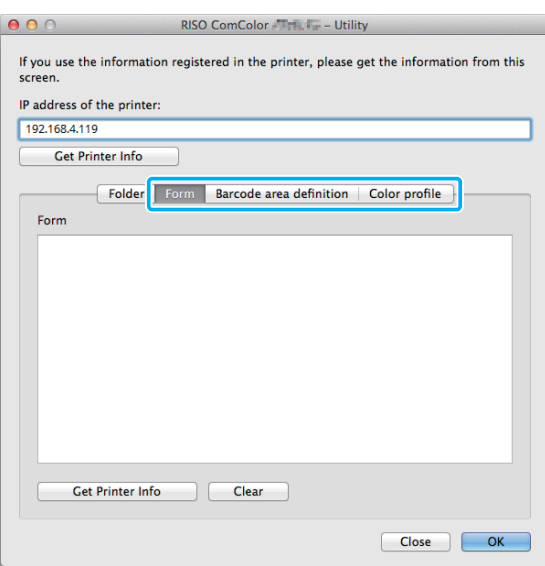

Clicking [Get Printer Info] on each tab acquires the information from the printer.

## **Uninstalling From Mac OS**

**1 Open the Mac OS startup volume, and open [Applications] - [System Preferences].**

**2 Click [Print & Scan] or [Printers & Scanners].**

**3 Select the printer you want to delete, and click the [-] button.**

• Delete the following folder and file from the Mac OS startup volume as needed.

- The [RISO] folder in [Library] [Printers].
- The "RSFW\*\*\*\*.ppd" file in [Library] [Printers]
	- [PPDs] [Contents] [Resources].

## **Installing to Linux**

Printing can be performed from Linux if the PPD file included on the DVD-ROM is registered to CUPS for Linux.

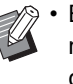

- Before installing, make sure that all of the necessary Linux system settings are properly configured.
- The procedure for installing to Linux may vary depending on your Linux environment. The standard installation procedure is described here.

### **1 Open the screen for registering a printer.**

### **2 Configure the printer.**

Follow the on-screen instructions to select the protocol (LPD, LPR, etc.), and enter the IP address of the printer.

### **3 Configure the queue.**

Enter "lp" in single-byte lower case characters for the queue.

### **4 Select the driver.**

Load the included DVD-ROM in the computer's DVD-ROM drive, and select the PPD file.

### **5 Follow the on-screen instructions to configure the settings.**

Enter the printer name and other required information.

### **6 Remove the DVD-ROM from the computer.**

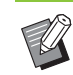

• Keep the DVD-ROM in a safe place for future reference.

## **Uninstalling the PPD File**

- **1 Open the screen for registering a printer.**
- **2 Select the printer icon and delete it.**

## **How to Print**

## **Printing from a Windows Computer**

For more information, see ["Overview of Print](#page-77-0)  [Operations" \(p. 3-2\)](#page-77-0) in "Print".

### **Printing from a Mac**

This section describes the basic procedure for printing from a Mac.

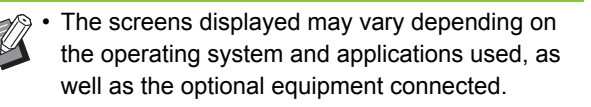

• Some setting items may not be displayed, depending on how the administrator has configured the settings. Contact your administrator for details.

### **1 Open the print screen in the application on the computer.**

Select [Print] in the [File] menu.

**2 Select the printer.**

**3** Click [▼].

### **4 Click [Show Details].**

Change the settings.

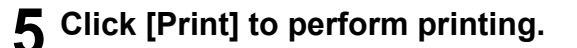

## **Printer Driver Settings**

This section describes the items that can be configured when the PostScript kit is installed, using the [Printing Preferences] screen in Windows as an example.

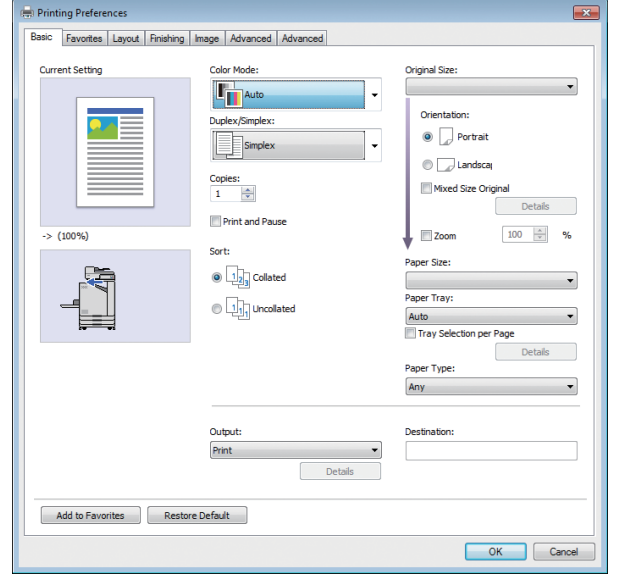

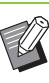

• When optional equipment is connected, first configure the settings in [Printer Configuration] under the [Environment] tab to use certain functions.

• When printing from a Mac, use the standard OS settings for [Copies], [Original Size], and [Orientation].

## **[Basic] Tab**

For more information on each setting item, see ["\[Basic\] Tab" \(p. 3-9\)](#page-84-1) in "Print".

## **Output**

Specify whether to print the data sent from a computer, or save it in a folder on this machine. Form data can also be registered to the machine.

#### **[Print]**

Prints the data.

#### **[Print & Storage]**

Saves the original data in a folder on the machine and prints it.

#### **[Storage]**

Saves the original data in a folder on the machine. In addition, create a PRN file to use in the Barcode Area Definition Software.

#### **[Form]**

Registers forms.

For more information, see ["Form Overlay" \(p. 8-34\)](#page-181-0) in the [Advanced] tab.

## **Tray Selection Per Page**

You can specify the tray to use for each page. When the check box is selected, you can specify which tray to print from, for each page.

#### **[Standard Tray]**

Specify the pages that are printed from the standard tray. **[Feed Tray 1]**

Specify the pages that are printed from feed tray 1. **[Feed Tray 2]**

Specify the pages that are printed from feed tray 2.

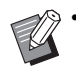

• Use commas to separate the specified page numbers (1,2,3, etc.), or specify a range of pages (such as 1-10).

- If no tray is specified for a particular page, it is printed from the tray specified in the [Paper Tray] setting.
- When a tray is specified for a page, image processing is performed on the page based on the paper settings (paper type) for the specified tray.

### ■ Setting Example

Specifying a tray for each page when printing a 15-page document

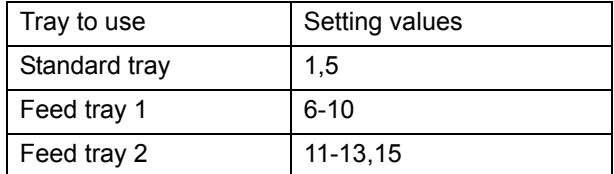

Pages 1 and 5 are printed from the standard tray, pages 6 through 10 are printed from feed tray 1, and pages 11 through 13, along with page 15, are printed from feed tray 2. Pages 2 through 4, along with page 14, none of which have a specified tray, are printed from the tray specified in the [Paper Tray] setting.

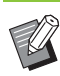

• The [Tray Selection per Page] function cannot be used in combination with [Mixed Size Original], [Combine], [Image Repeat], [Booklet], [Rotation], [Fold], [Booklet Binding], [Offset Output], or [Add Cover].

## **[Favorites] Tab**

For more information on each setting item, see ["\[Favorites\] Tab" \(p. 3-14\)](#page-89-0) in "Print".

## **[Layout] Tab**

For more information on each setting item, see ["\[Layout\] Tab" \(p. 3-15\)](#page-90-0) in "Print".

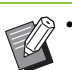

The [Watermark] setting is not available with the PostScript printer driver.

### **Image Shift**

Adjust the printing position of images.

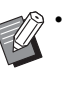

• You can adjust the printing position a maximum of ±254 mm (10") up, down, left, or right, in increments of 0.1 mm (0.004").

• When performing duplex printing, the front and back sides can be adjusted separately.

#### Chapter 8 [Optional Equipment](#page-148-0)

Select the [Image Shift] check box and click [Details] to display the [Image Shift] dialog box. Enter a value in the box for the direction that you want to adjust.

#### **[Front Side], [Back Side]**

Enter a value for [Horizontal] or [Vertical].

#### **[Reset]**

Resets the entered value to 0 on the front or back side separately.

#### **Preview**

You can preview the adjusted image position on the front or back side separately.

## **[Finishing] Tab**

For more information on each setting item, see ["\[Finishing\] Tab" \(p. 3-19\)](#page-94-0) in "Print".

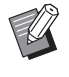

• If you are using the optional face down finisher, see ["Face Down Finisher" \(p. 8-2\)](#page-149-1) on the following functions. [Staple], [Offset Output]

- If you are using the optional multifunction finisher, see ["Multifunction Finisher" \(p. 8-8\)](#page-155-1) on the following functions. [Staple], [Punch], [Fold], [Offset Output], [Output Tray], [Output Tray Relay]
- If you are using the optional stacking tray, see ["Stacking Tray \(Auto-control Stacking Tray /](#page-169-1)  [Wide Stacking Tray\)" \(p. 8-22\)](#page-169-1) on the following functions.

[Output Tray], [Output Tray Relay]

## **Booklet Binding**

Continuous multiple pages are printed to create a middle-binding booklet after duplex printing. Creating the booklets with saddle stitch stapling is also available. For more information on the booklet binding, see ["Booklet Binding" \(p. 8-15\)](#page-162-0) in "Optional Equipment".

Select the booklet binding procedure and click [Details] to display [Booklet Binding] dialog box.

### ■ **Separating Books**

For the booklet binding, a booklet is output by separated into a certain number of sheets. Imposing differs depending on the settings.

#### **[OFF]**

The pages will be imposed so that the pages are in order when the booklet is bound in the center. When the data contains a large number of pages, the booklets will be output as multiple volumes. The pages will be imposed so that when these volumes are opened and stacked on top of each other, they can be bound to form a single booklet.

#### **[Auto]**

Pages are imposed to pile up all parts of outputs with folded. When [Booklet Binding] is set to [Fold], one part of the booklet is printed 5 sheets each. When [Booklet Binding] is set to [Fold + Stable], one part of the booklet is printed 15 sheets each.

**[1 Sheet], [2 Sheets], [3 Sheets], [4 Sheets], [5 Sheets], [6 Sheets], [7 Sheets], [8 Sheets], [9 Sheets], [10 Sheets], [11 Sheets], [12 Sheets], [13 Sheets], [14 Sheets], [15 Sheets]**

When [Booklet] is set to [OFF], you can specify the numbers of sheets to separate the booklet. The booklet is output by separating into the specified numbers of sheets.

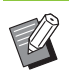

When one booklet is separated into more than one output, the booklet will not be stapled.

• [Booklet Cover] and [Add Cover] are not available when [Separating Books] is set to other than [OFF].

## **[Image] Tab**

For more information on each setting item, see ["\[Image\] Tab" \(p. 3-21\)](#page-96-1) in "Print".

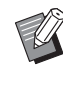

• In the [Image Quality] setting, [Data Compression (300 × 300 dpi)] is not available with the PostScript printer driver.
### **Gamma Correction**

Corrects the brightness, contrast, and gamma value of CMYK.

Select the [Gamma Correction] check box and click [Details] to display the [Gamma Correction] dialog box.

#### **[Brightness]**

The smaller the value, the brighter (more whitish) the color. The larger the value, the darker (more blackish) the color.

Specify a value between -2 and +2.

#### **[Contrast]**

Adjusts the ratio of brightness to darkness. The smaller the value, the lower the contrast. The larger the value, the higher the contrast.

Specify a value between -2 and +2.

#### **[Cyan], [Magenta], [Yellow], [Black]**

Corrects the gamma value of each color.

The smaller the value, the lighter the color. The larger the value, the deeper the color. When you set the value to 1.00, the gamma value is not corrected and the color does not change.

Specify a value between 0.01 and 3.00.

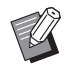

• Make your color adjustments based on the advice of the administrator.

### **Color Profile**

Use a color profile to perform color management. When the check box is selected, [Details] is displayed.

### ■ Output Profile

You can select [Auto] or any output profile that has been added.

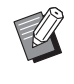

• When [Auto] is selected, the output profile is automatically configured based on the paper type and resolution settings.

### ■ **Rendering Intent**

Use a color conversion method to perform color replacement when different colors are expressed by combinations of numerical values.

Select one of four different color conversion methods to perform color replacement.

#### **[Perceptual]**

Preserves the visual relationship between colors, so that colors that appear natural to the human eye.

• This method is useful when the image data includes many out-of-gamut colors that cannot be printed, and is most suitable for photographic images.

#### **[Saturation]**

Produces vivid colors in the image.

• This method is most suitable for graphics such as charts and graphs, in which bright saturated colors are important.

#### **[Relative Colorimetric]**

Compares the extreme highlights of the source color space to that of the destination color space, and converts all colors accordingly. Out-of-gamut colors are converted to the closest reproducible color in the destination color space.

• This method preserves more of the original colors in an image than [Perceptual].

#### **[Absolute Colorimetric]**

Preserves the colors that are inside the gamut, and clips those that are outside the gamut.

• This method is particularly useful for previewing how paper color affects printed colors.

### ■ Max Drops

You can manually set the maximum number of drops for the ink.

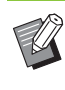

• When [Max Drops] is set to [Auto], the number of drops is automatically configured based on the paper type. Normally, use [Auto].

# **[Advanced] Tab**

For more information on each setting item, see ["\[Advanced\] Tab" \(p. 3-25\)](#page-100-0) in "Print".

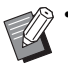

The **[Program]** and **[Blank Page Detection]** settings are not available with the PostScript printer driver.

• [Color Profile] is not displayed on the [Version] screen of the PostScript printer driver.

### <span id="page-181-0"></span>**Form Overlay**

You can select a form that has been registered to the machine, and overlay it on the output data for printing.

Select the [Form Overlay] check box and click [Details] to display the [Form Overlay] dialog box. Configure the settings for overlaying the form.

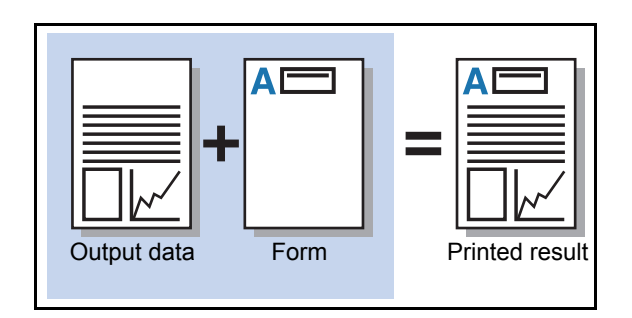

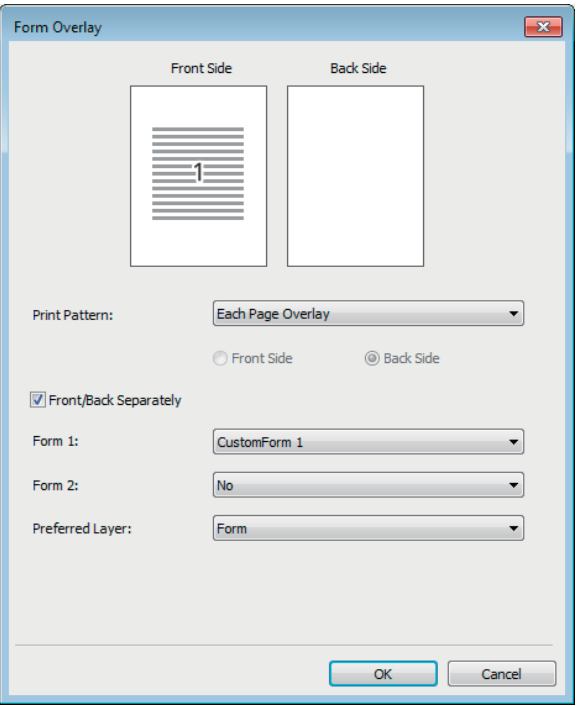

#### **[Print Pattern]**

Specify whether to print the form on the same side as the output data.

#### **[Print Face]**

When [Alternating Overlay (Long Edge)]/[Alternating Overlay (Short Edge)] or [Each Page + Alternating Overlay (Long Edge)]/[Each Page + Alternating Overlay (Short Edge)] is selected, specify whether to print the form on the front or back.

#### **[Front/Back Separately]**

When performing duplex printing, you can specify separate forms for the front and back.

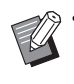

• This setting is available if [Each Page Overlay] or [Each Page + Alternating Overlay (Long Edge)]/[Each Page + Alternating Overlay (Short Edge)] is selected in [Print Pattern].

#### **[Form 1]**

Select the form to print on the front or both sides of the output data.

#### **[Form 2]**

Select the form to print on the back side of the output data.

#### **[Preferred Layer]**

When [Each Page Overlay], [Each Page + Alternating Overlay (Long Edge)], or [Each Page + Alternating Overlay (Short Edge)] is selected, specify whether to assign priority to the form or the output data.

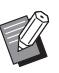

• Before using these settings, you must first create the form data on a computer and register it in [Output] in the [Basic] tab. ([p. 8-31 "Output"](#page-178-0))

- Forms are printed based on the output data orientation, paper size, and image quality settings.
- Output data with overlaid forms cannot be saved (registered).
- You cannot use the [Form Overlay] function with the [Mixed Size Original], [Combine], [Image Repeat], [Booklet] or [Booklet Binding].

### ■ **Print Pattern**

Select a form that is saved on the machine, and select which side of the paper to print it on.

#### **[Each Page Overlay]**

Prints the form on the same side as the output data. When performing duplex printing, select [Front/Back Separately]. When the [Front/Back Separately] check box is selected, you can select forms for [Form 1] and [Form 2] from the form list.

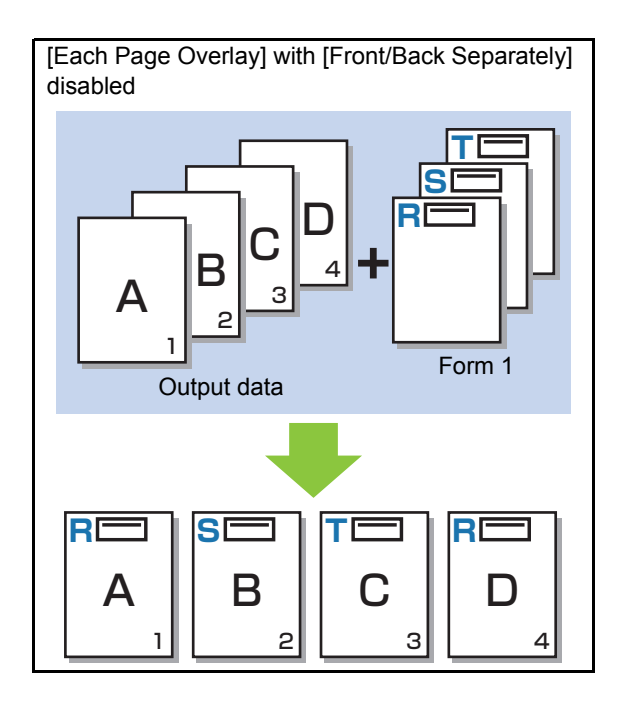

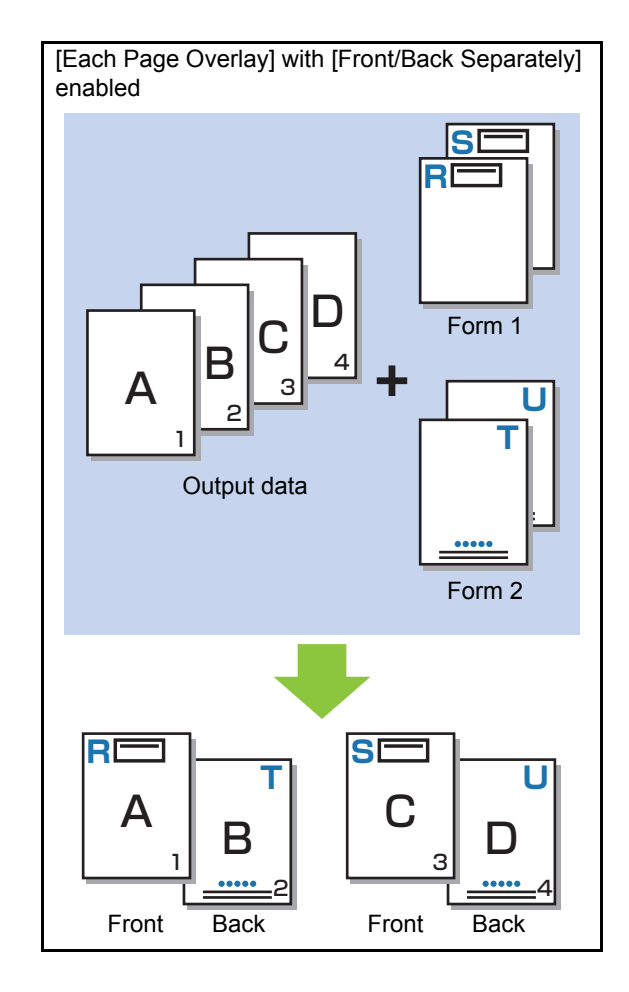

#### **[Alternating Overlay (Long Edge)]/[Alternating Overlay (Short Edge)]**

Prints the form and output data on different sides. The form data is printed on the side specified in [Print Face]. The output data is printed as variable data on the other side.

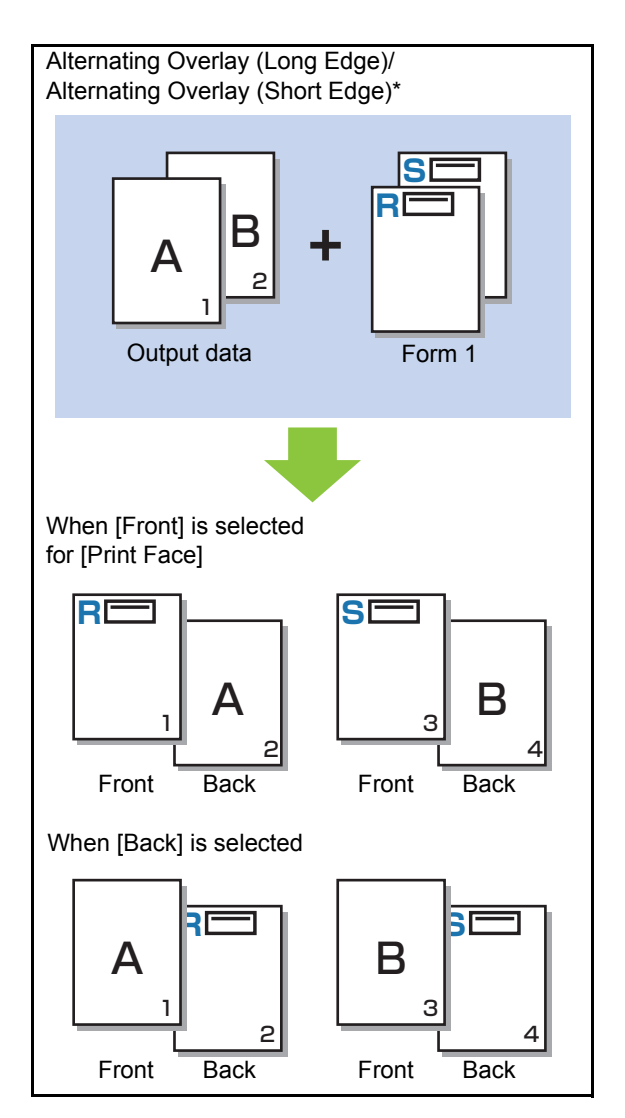

\* The illustration is an example of long edge binding.

#### **[Each Page + Alternating Overlay (Long Edge)]/[Each Page + Alternating Overlay (Short Edge)]**

The form is overlaid on the output data on one side, and a different form is printed on the other side.

You can specify the separate forms in [Form 1] and [Form 2].

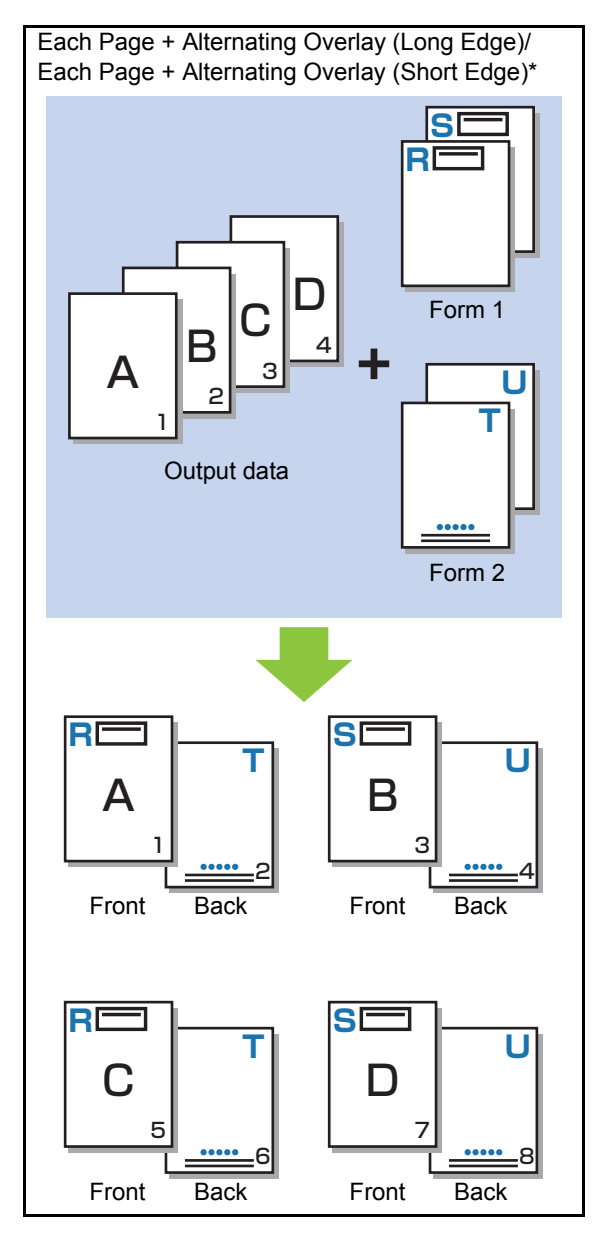

\* The illustration is an example of long edge binding.

This function is not available when [Mixed Size Original] is configured.

• This function is not available when [Combine] is configured.

### ■ **Print Face**

When [Alternating Overlay (Long Edge)]/[Alternating Overlay (Short Edge)] or [Each Page + Alternating Overlay (Long Edge)]/[Each Page + Alternating Overlay (Short Edge)] is selected in [Print Pattern], specify whether to print the form data on the front or back side of the paper.

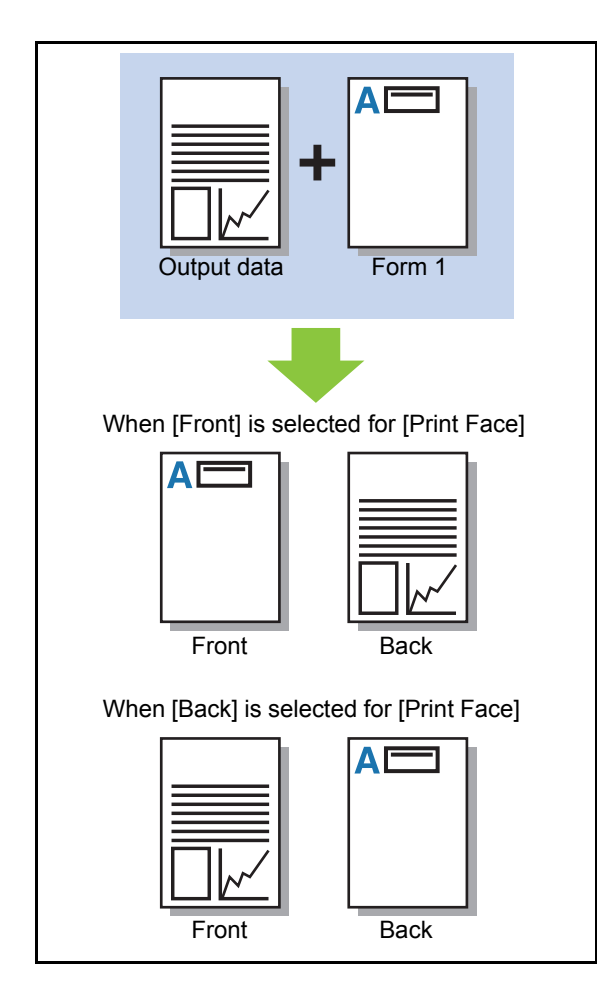

• When [Each Page + Alternating Overlay (Long Edge)]/[Each Page + Alternating Overlay (Short Edge)] is selected, specify the side on which to print only the form.

### ■ **Preferred Laver**

When [Each Page Overlay], [Each Page + Alternating Overlay (Long Edge)], or [Each Page + Alternating Overlay (Short Edge)] is selected for [Print Pattern], specify whether to assign priority to the form data or the output data, and overlay it on the other.

#### **[None]**

The output data and the form data are overlaid.

#### **[Document]**

Priority is given to the output data (original) layer, and it is overlaid on top of the form data.

#### **[Form]**

Priority is given to the form data layer, and it is overlaid on top of the output data.

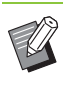

- If the image size of the priority layer is larger than that of the non-priority layer, the image of the non-priority layer may not be printed.
- If the output data and the form data overlap on the portions having the same color, it might be difficult to distinguish the image of the assimilated portions.

### **Reverse Order**

When the check box is selected, printouts are printed in reverse order.

### **[Environment] Tab**

For more information on each setting item, see ["\[Environment\] Tab" \(p. 3-27\)](#page-102-0) in "Print".

## **RISO Console Settings**

You can use the [Form Data] screen in the [Storage] menu.

### **[Form Data] Screen**

Displays the form data that have been sent by selecting [Form] in the [Output] setting of the RISO ComColor FW PS Printer Driver. The RISO ComColor FW PS Priner Driver is available when the PostScript kit is installed.

### **[Delete]**

Delete the selected form data from the list.

#### **[Details]**

You can check the settings of the selected form data. You can also change the settings.

# **Printable Files in the USB Flash Drive**

When the PostScript kit is installed, you can print PRN files and PDF files that are saved on a USB flash drive.

The files that can be used on the machine are displayed on the document list screen.

### ■ **Example of the Folder Structure in a USB flash Drive**

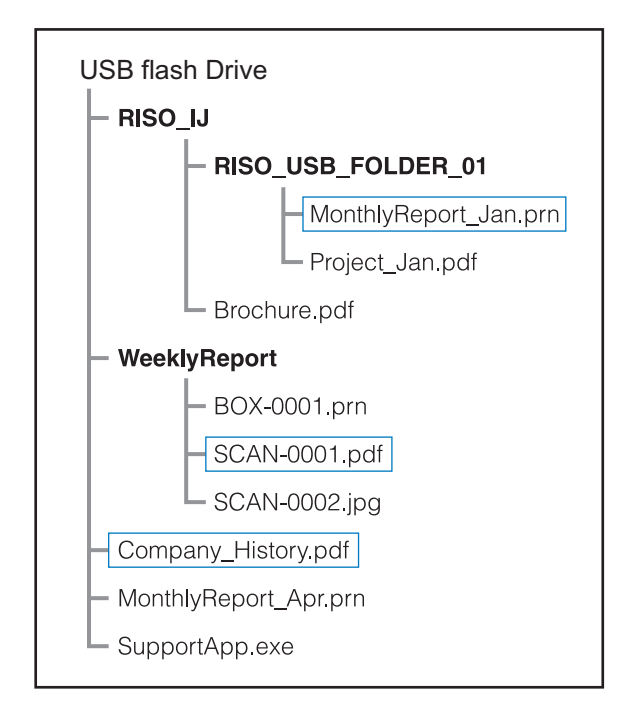

The folders are indicated in bold font.

The files inside the rectangles are displayed on the document list screen.

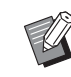

• The following types of files saved on a USB flash drive cannot be used:

- PDF files that are protected with a password
- PDF files whose job data is broken
- PDF files that are saved in the [RISO\_IJ] folder
- PRN files that are saved outside the [RISO\_IJ] folder
- An original that contains high resolution images or a file with a file size that exceeds the maximum capacity of the machine

### <span id="page-186-0"></span>**List of Settings in [USB] - [Load]**

You can change the print settings for PDF files.

Select the folder on the [USB] - [Load] screen, and touch [Open] to display a list of the documents inside the folder. When you select a document and touch [Print Setting] in the sub menu, the setting screen is displayed. The settings that can be configured on this screen are listed below.

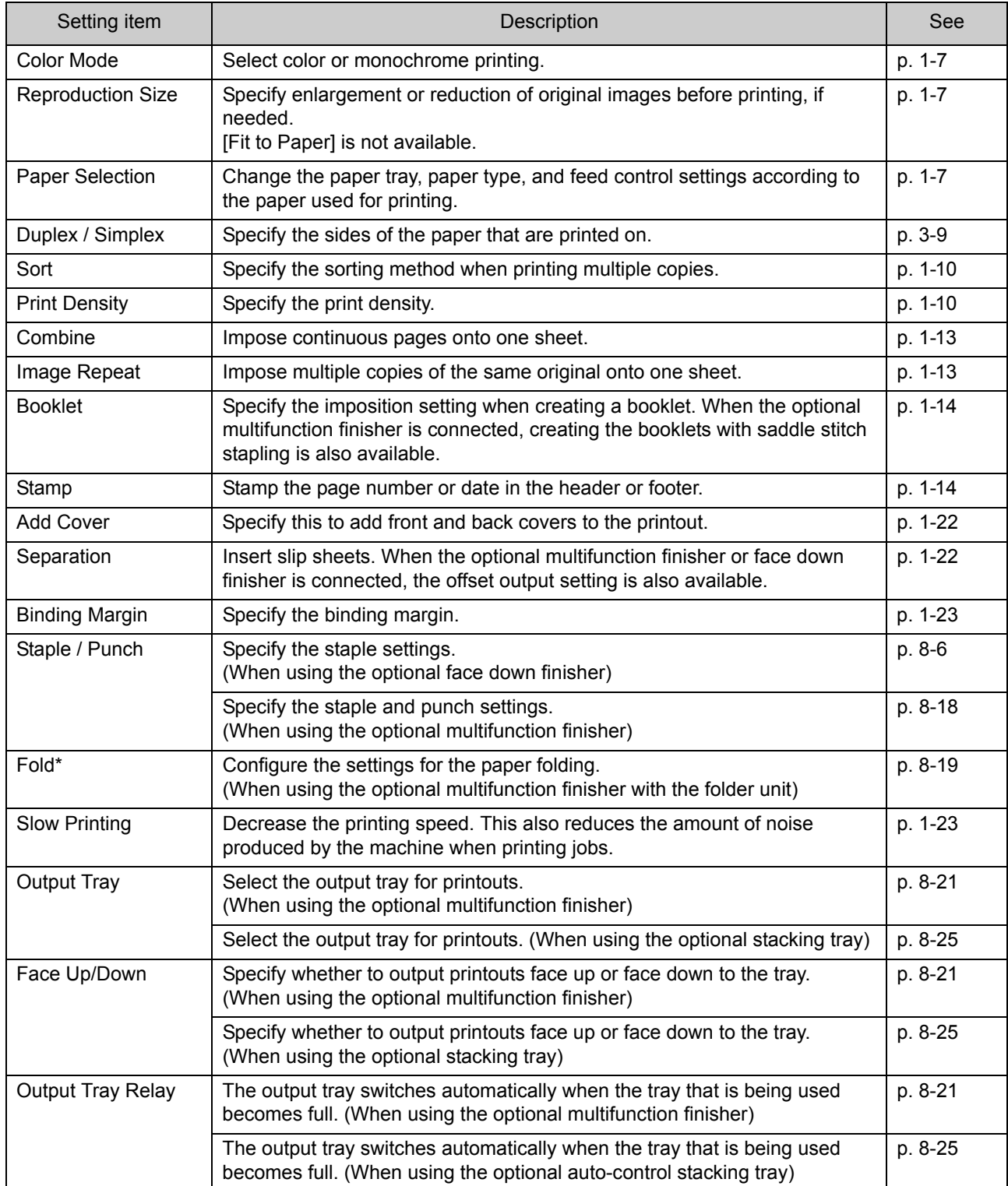

### Chapter 8 [Optional Equipment](#page-148-0)

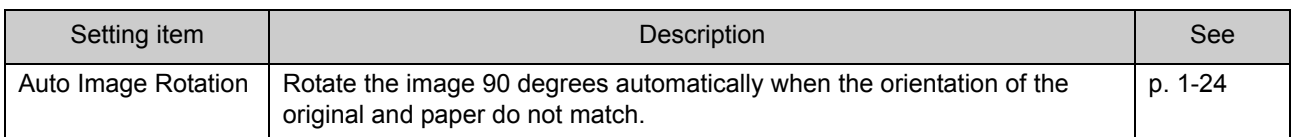

\* The [Mixed Size Z-fold] function under [Fold] is not available.

### **Font List**

The fonts you can use are listed below.

### **PS Fonts**

### ■ European Fonts

AlbertusMT AlbertusMT-Italic AlbertusMT-Light AntiqueOlive-Bold AntiqueOlive-Compact AntiqueOlive-Italic AntiqueOlive-Roman Apple-Chancery Arial-BoldItalicMT Arial-BoldMT Arial-ItalicMT ArialMT AvantGarde-Book AvantGarde-BookOblique AvantGarde-Demi AvantGarde-DemiOblique Bodoni Bodoni-Bold Bodoni-BoldItalic Bodoni-Italic Bodoni-Poster Bodoni-PosterCompressed Bookman-Demi Bookman-DemiItalic Bookman-Light Bookman-LightItalic Carta Chicago Clarendon Clarendon-Bold Clarendon-Light **CooperBlack** CooperBlack-Italic Copperplate-ThirtyThreeBC Copperplate-ThirtyTwoBC Coronet-Regular Courier Courier-Bold Courier-BoldOblique

Courier-Oblique Eurostile Eurostile-Bold Eurostile-BoldExtendedTwo Eurostile-ExtendedTwo Geneva **GillSans** GillSans-Bold GillSans-BoldCondensed GillSans-BoldItalic GillSans-Condensed GillSans-ExtraBold GillSans-Italic GillSans-Light GillSans-LightItalic Goudy Goudy-Bold Goudy-BoldItalic Goudy-ExtraBold Goudy-Italic Helvetica Helvetica-Bold Helvetica-BoldOblique Helvetica-Condensed Helvetica-Condensed-Bold Helvetica-Condensed-BoldObl Helvetica-Condensed-Oblique Helvetica-Narrow Helvetica-Narrow-Bold Helvetica-Narrow-BoldOblique Helvetica-Narrow-Oblique Helvetica-Oblique HoeflerText-Black HoeflerText-BlackItalic HoeflerText-Italic HoeflerText-Ornaments HoeflerText-Regular JoannaMT JoannaMT-Bold JoannaMT-BoldItalic JoannaMT-Italic **LetterGothic** LetterGothic-Bold LetterGothic-BoldSlanted LetterGothic-Slanted LubalinGraph-Book LubalinGraph-BookOblique LubalinGraph-Demi LubalinGraph-DemiOblique

#### Chapter 8 [Optional Equipment](#page-148-0)

Marigold Monaco MonaLisa-Recut NewCenturySchlbk-Bold NewCenturySchlbk-BoldItalic NewCenturySchlbk-Italic NewCenturySchlbk-Roman **NewYork** Optima Optima-Bold Optima-BoldItalic Optima-Italic Oxford Palatino-Bold Palatino-BoldItalic Palatino-Italic Palatino-Roman StempelGaramond-Bold StempelGaramond-BoldItalic StempelGaramond-Italic StempelGaramond-Roman Symbol Tekton Times-Bold Times-BoldItalic Times-Italic Times-Roman TimesNewRomanPS-BoldItalicMT TimesNewRomanPS-BoldMT TimesNewRomanPS-ItalicMT TimesNewRomanPSMT Univers Univers-Bold Univers-BoldExt Univers-BoldExtObl Univers-BoldOblique Univers-Condensed Univers-CondensedBold Univers-CondensedBoldOblique Univers-CondensedOblique Univers-Extended Univers-ExtendedObl Univers-Light Univers-LightOblique Univers-Oblique Wingdings ZapfChancery-MediumItalic **ZapfDingbats** 

#### ■ **Japanese Fonts**

IPA Mincho IPA Gothic

■ **PCL Fonts** 

Albertus Extra Bold Albertus Medium Antique Olive Antique Olive Bold Antique Olive Italic Arial Arial Bold Arial Bold Italic Arial Italic AvantGarde-Book AvantGarde-BookOblique AvantGarde-Demi AvantGarde-DemiOblique Bookman-Demi Bookman-DemiItalic Bookman-Light Bookman-LightItalic Calibri Calibri Bold Calibri Bold Italic Calibri Italic Cambria Cambria Bold Cambria Bold Italic Cambria Italic CG Omega CG Omega Bold CG Omega Bold Italic CG Omega Italic CG Times CG Times Bold CG Times Bold Italic CG Times Italic Clarendon Condensed Bold Coronet Courier CourierPS Courier Bold Courier Bold Italic Courier Italic CourierPS-Bold CourierPS-BoldOblique CourierPS-Oblique

Garamond Antiqua Garamond Halbfett Garamond Kursiv Garamond Kursiv Halbfett Helvetica Helvetica-Bold Helvetica-BoldOblique Helvetica-Narrow Helvetica-Narrow-Bold Helvetica-Narrow-BoldOblique Helvetica-Narrow-Oblique Helvetica-Oblique Letter Gothic Letter Gothic Bold Letter Gothic Italic Marigold NewCenturySchlbk-Bold NewCenturySchlbk-BoldItalic NewCenturySchlbk-Italic NewCenturySchlbk-Roman Palatino-Bold Palatino-BoldItalic Palatino-Italic Palatino-Roman Symbol Symbol IPS Times New Roman Times New Roman Bold Times New Roman Bold Italic Times New Roman Italic Times-Bold Times-BoldItalic Times-Italic Times-Roman Univers Bold Univers Bold Italic Univers Condensed Bold Univers Condensed Bold Italic Univers Condensed Medium Univers Condensed Medium Italic Univers Medium Univers Medium Italic Wingdings ZapfChancery-MediumItalic **ZapfDingbats** 

### Chapter 8 [Optional Equipment](#page-148-0)

# <span id="page-192-0"></span>**Appendix**

This chapter describes how to replace ink cartridges and includes information about machine specifications, consumables, as well as an index.

**About Ink Cartridges..........................................[p. 9-2](#page-193-0)**

This section describes how to replace ink cartridges.

**Specifications.....................................................[p. 9-3](#page-194-0)**

This section describes the specifications of the ComColor FW Series and optional equipment.

**Consumables....................................................[p. 9-14](#page-205-0)**

This section describes the specifications of ink cartridges and spare staples.

**Index..................................................................[p. 9-15](#page-206-0)**

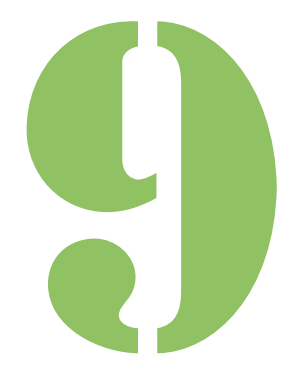

**Appendix**

# <span id="page-193-0"></span>About Ink Cartridges

### **Ink Cartridge Replacement**

When ink runs out, the ink replacement message is displayed and printing stops. Replace the cartridge of the color shown.

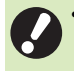

9

• Do not remove the ink cartridge until the ink replacement message is displayed.

• When the remaining amount of ink is low, the remaining ink indicator on the touch panel screen flashes. Prepare a new ink cartridge for the color that flashes.

### **1 Open the front cover.**

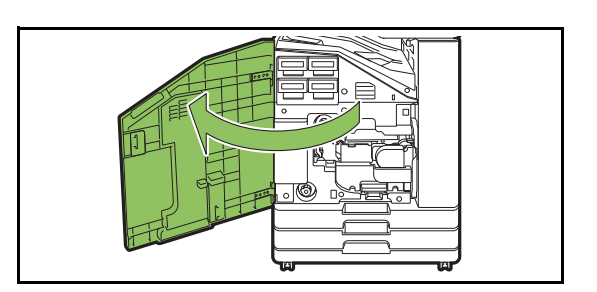

### **2 Remove the ink cartridge identified as empty.**

Confirm the color of the ink cartridge.

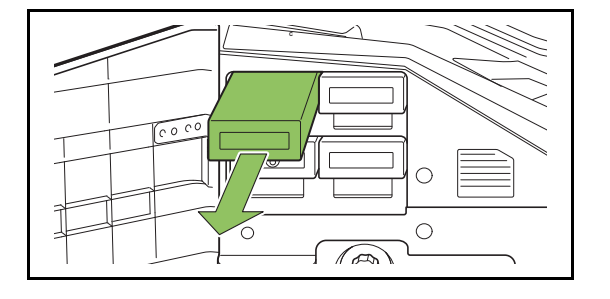

### **3 Remove the cap of the new ink cartridge.**

Affix the removed cap on the old ink cartridge.

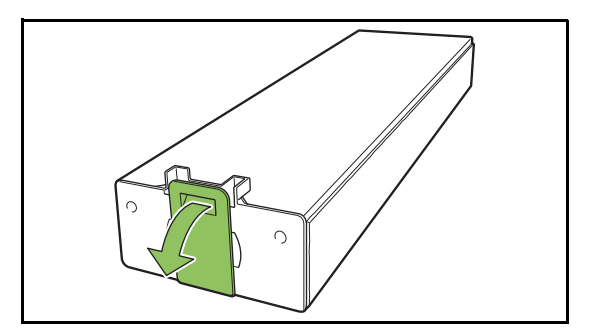

### **4 Insert the new ink cartridge.**

Position the ink cartridge so that the ▼ mark faces upward, and insert it until it stops.

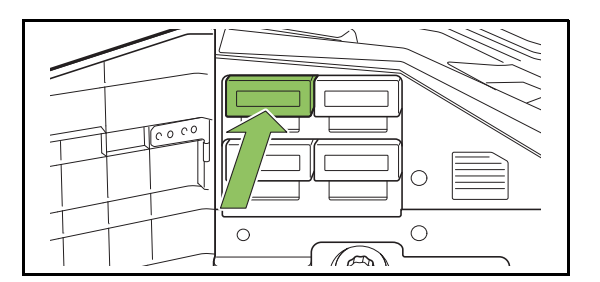

**5 Close the front cover.**

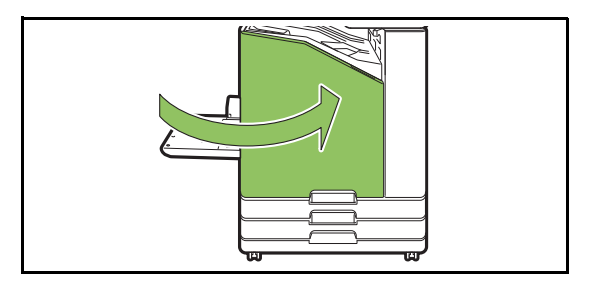

# <span id="page-194-0"></span>**Specifications**

### ■ ComColor FW5230 / FW5230R / FW2230 and ComColor black FW1230 / FW1230R Specifications

### Basic Functions and Print Functions

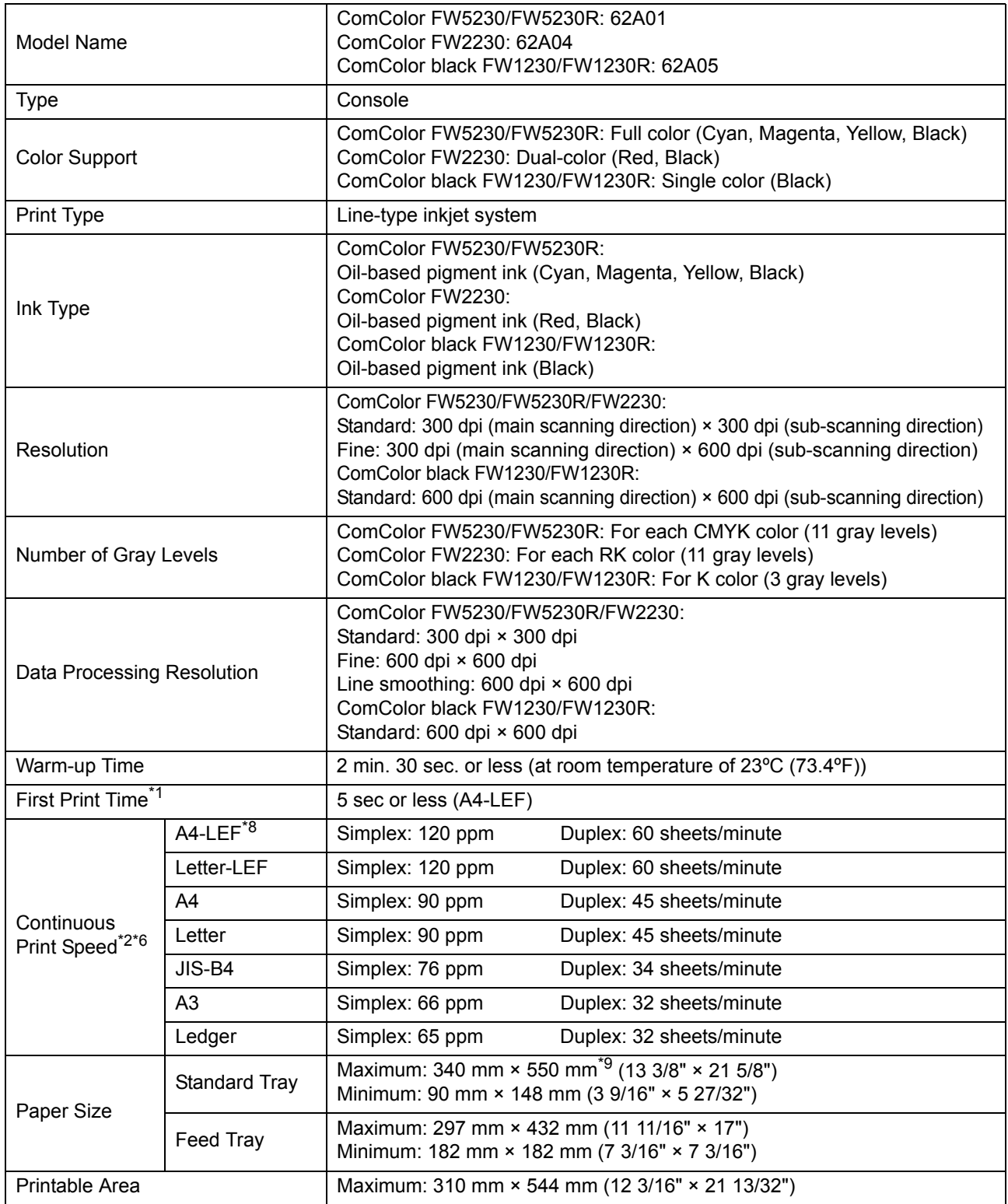

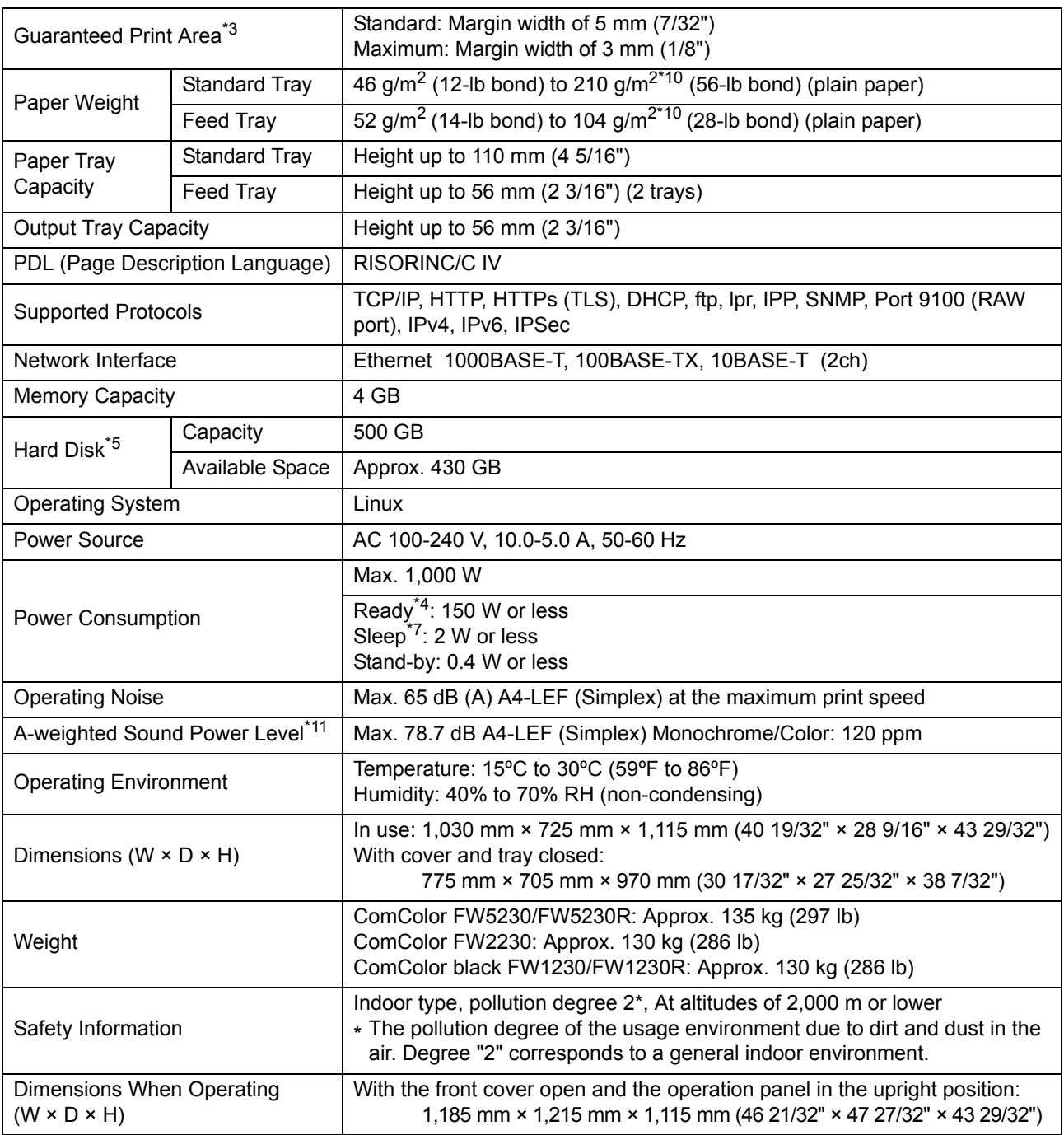

\*1 Within 10 minutes after the last print job

\*2 When using plain paper and recycled paper (85 g/m<sup>2</sup> (23-lb bond)), and standard density setting<br>Chart used: Print measurement pattern [Color measurement sample 2 (JEITA standard pattern J6)]

\*3 The margin when printing envelopes is 10 mm (3/8").

The guaranteed area when printing images is the area enclosed within 5 mm (7/32") of the edges of the paper.

\*4 Without printing and temperature adjustment operation

\*5 One gigabyte (GB) is calculated as 1 billion bytes.

\*6 The continuous print speed varies depending on the type of optional output equipment connected. Face down finisher: Without offset: 120 sheets/minute (A4-LEF Simplex)

Offset output: 105 sheets/minute (A4-LEF Simplex)

\*7 When setting [Power Consumption (in sleep)] to [Low].

\*8 LEF stands for Long edge feed.

\*10 Duplex printing is not guaranteed with thick paper weighing 104 g/m2 or greater.

\*11 When using plain paper (62  $g/m^2$  (17-lb bond)) RAL-UZ205 Noise Emissions while printing

<sup>\*</sup>9 When using duplex print: 340 mm × 460 mm (13 3/8" × 18 1/8")

### ■ **ComColor FW5231/FW5231R Specifications**

Basic Functions and Print Functions

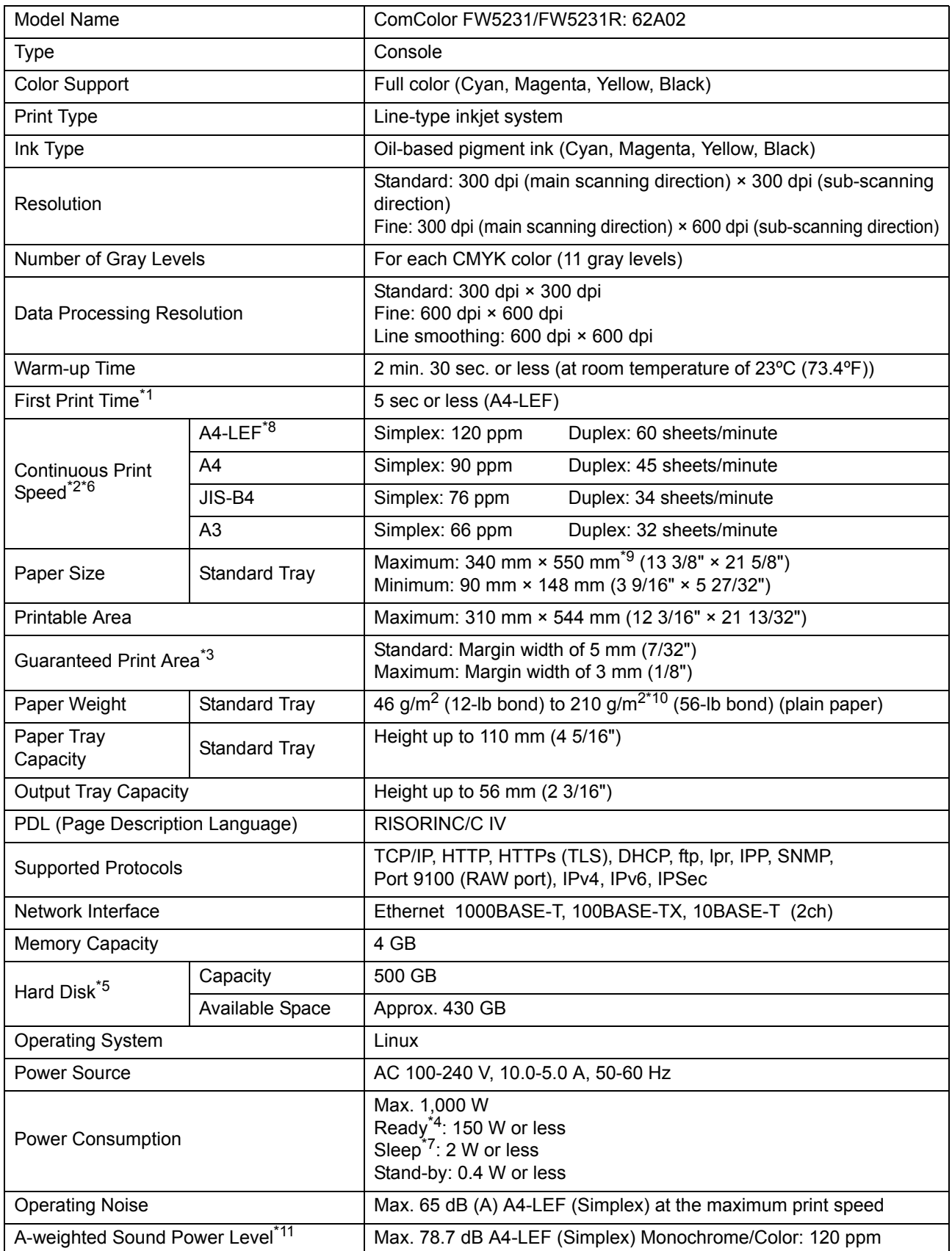

#### [Chapter 9](#page-192-0) Appendix

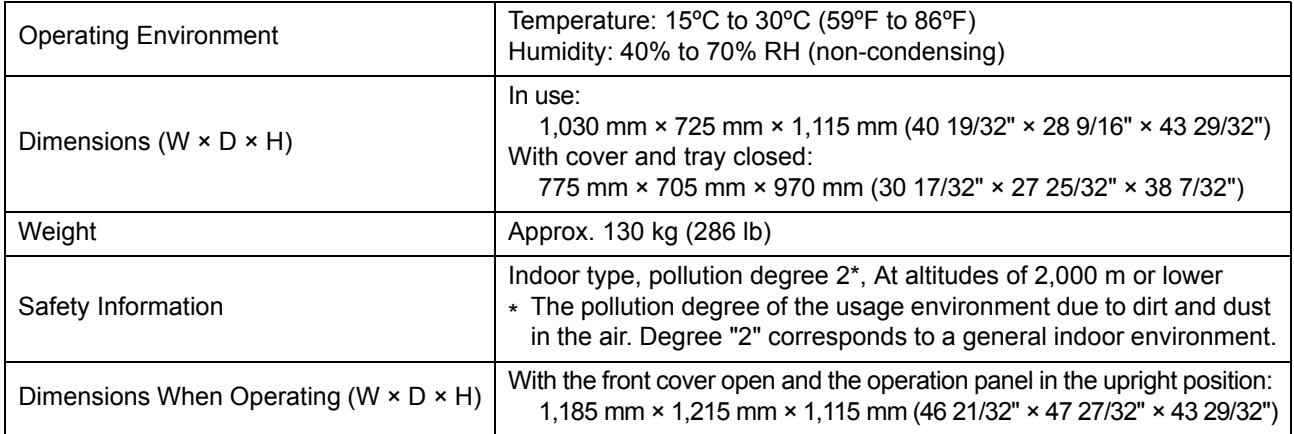

\*1 Within 10 minutes after the last print job

\*2 When using plain paper and recycled paper (85 g/m<sup>2</sup> (23-lb bond)), and standard density setting

Chart used: Print measurement pattern [Color measurement sample 2 (JEITA standard pattern J6)]

\*3 The margin when printing envelopes is 10 mm (3/8").

The guaranteed area when printing images is the area enclosed within 5 mm (7/32") of the edges of the paper. \*4 Without printing and temperature adjustment operation

\*5 One gigabyte (GB) is calculated as 1 billion bytes.

\*6 The continuous print speed varies depending on the type of optional output equipment connected. Face down finisher: Without offset: 120 sheets/minute (A4-LEF Simplex)

Offset output: 105 sheets/minute (A4-LEF Simplex)

\*7 When setting [Power Consumption (in sleep)] to [Low].

\*8 LEF stands for Long edge feed.

\*9 When using duplex print: 340 mm × 460 mm (13 3/8" × 18 1/8")

 $*10$  Duplex printing is not guaranteed with thick paper weighing 104 g/m<sup>2</sup> or greater.

 $*11$  When using plain paper (62 g/m<sup>2</sup> (17-lb bond))

RAL-UZ205 Noise Emissions while printing

### ■ **ComColor FW5000/FW5000R Specifications**

Basic Functions and Print Functions

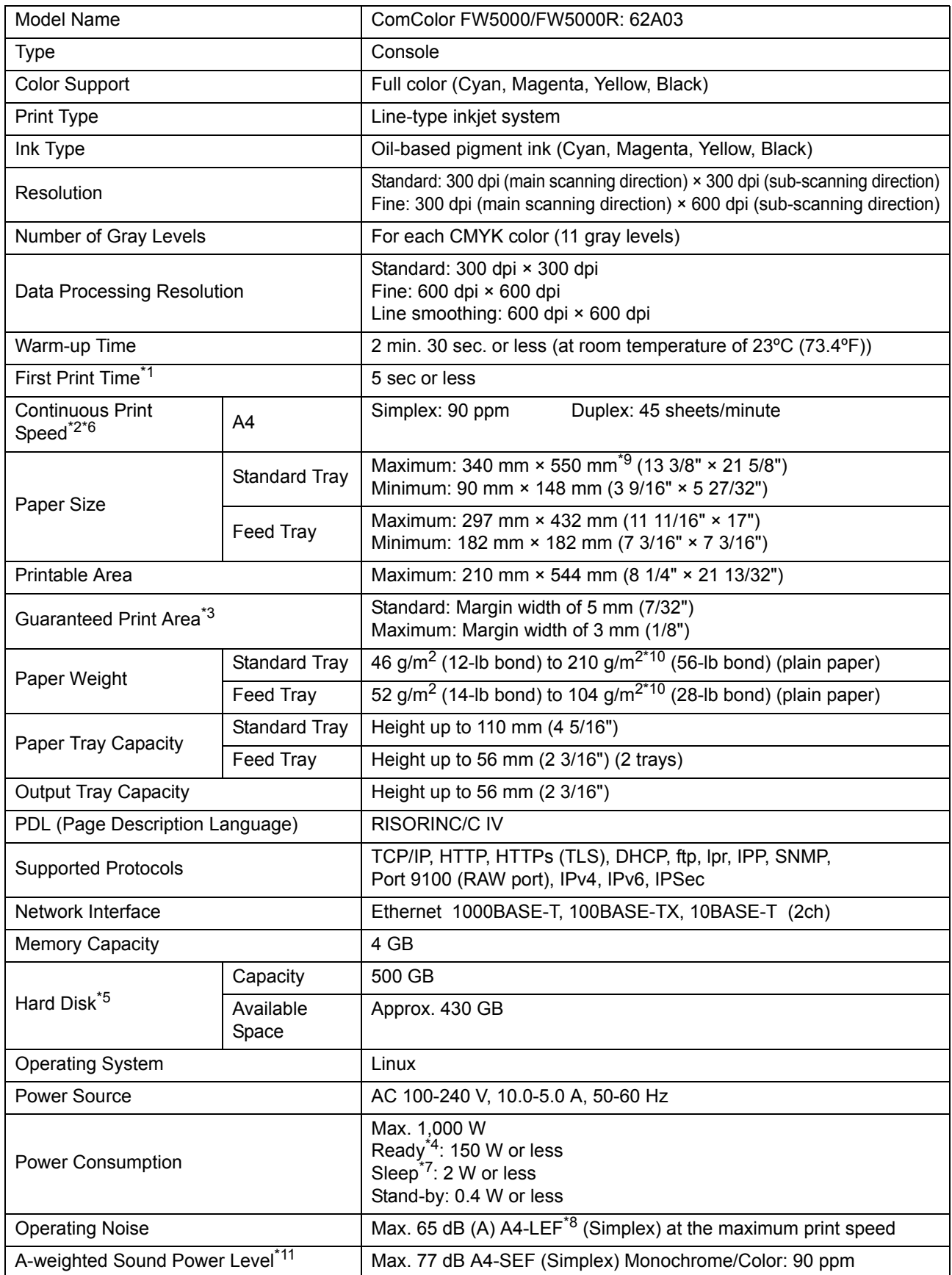

#### [Chapter 9](#page-192-0) Appendix

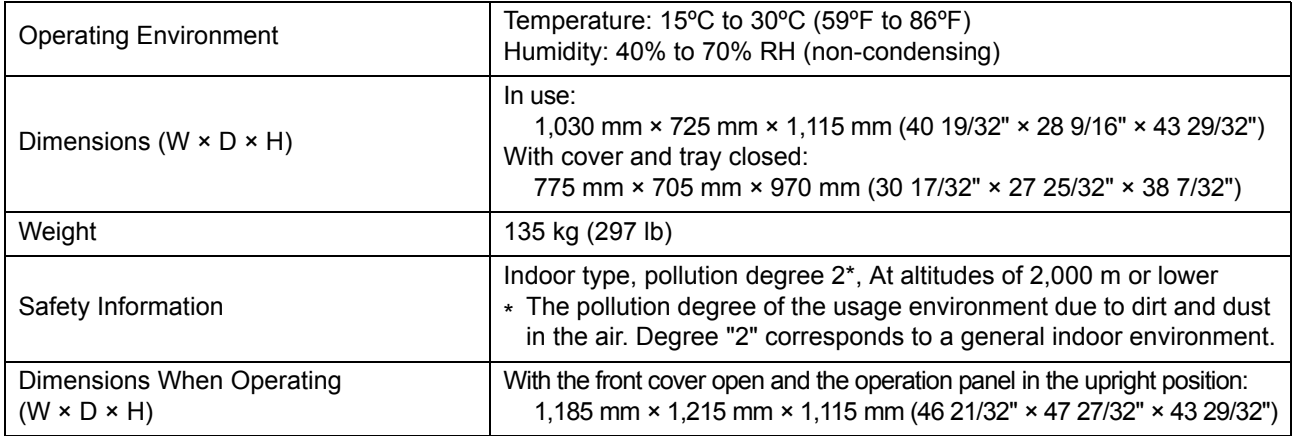

\*1 Within 10 minutes after the last print job

\*2 When using plain paper and recycled paper (85 g/m<sup>2</sup> (23-lb bond)), and standard density setting

Chart used: Print measurement pattern [Color measurement sample 2 (JEITA standard pattern J6)] \*3 The margin when printing envelopes is 10 mm (3/8").

The guaranteed area when printing images is the area enclosed within 5 mm (7/32") of the edges of the paper. \*4 Without printing and temperature adjustment operation

\*5 One gigabyte (GB) is calculated as 1 billion bytes.

\*6 The continuous print speed varies depending on the type of optional output equipment connected. Face down finisher: Without offset: 90 sheets/minute (A4 Simplex)

Offset output: 82 sheets/minute (A4 Simplex)

\*7 When setting [Power Consumption (in sleep)] to [Low].

\*8 LEF stands for Long edge feed.

\*9 When using duplex print: 340 mm × 460 mm (13 3/8" × 18 1/8")

\*10 Duplex printing is not guaranteed with thick paper weighing 104 g/m2 or greater.

\*11 When using plain paper (62 g/m<sup>2</sup> (17-lb bond))

RAL-UZ205 Noise Emissions while printing

### ■ **Scanner HS7000 (Optional)**

Copy Functions and Scan Functions

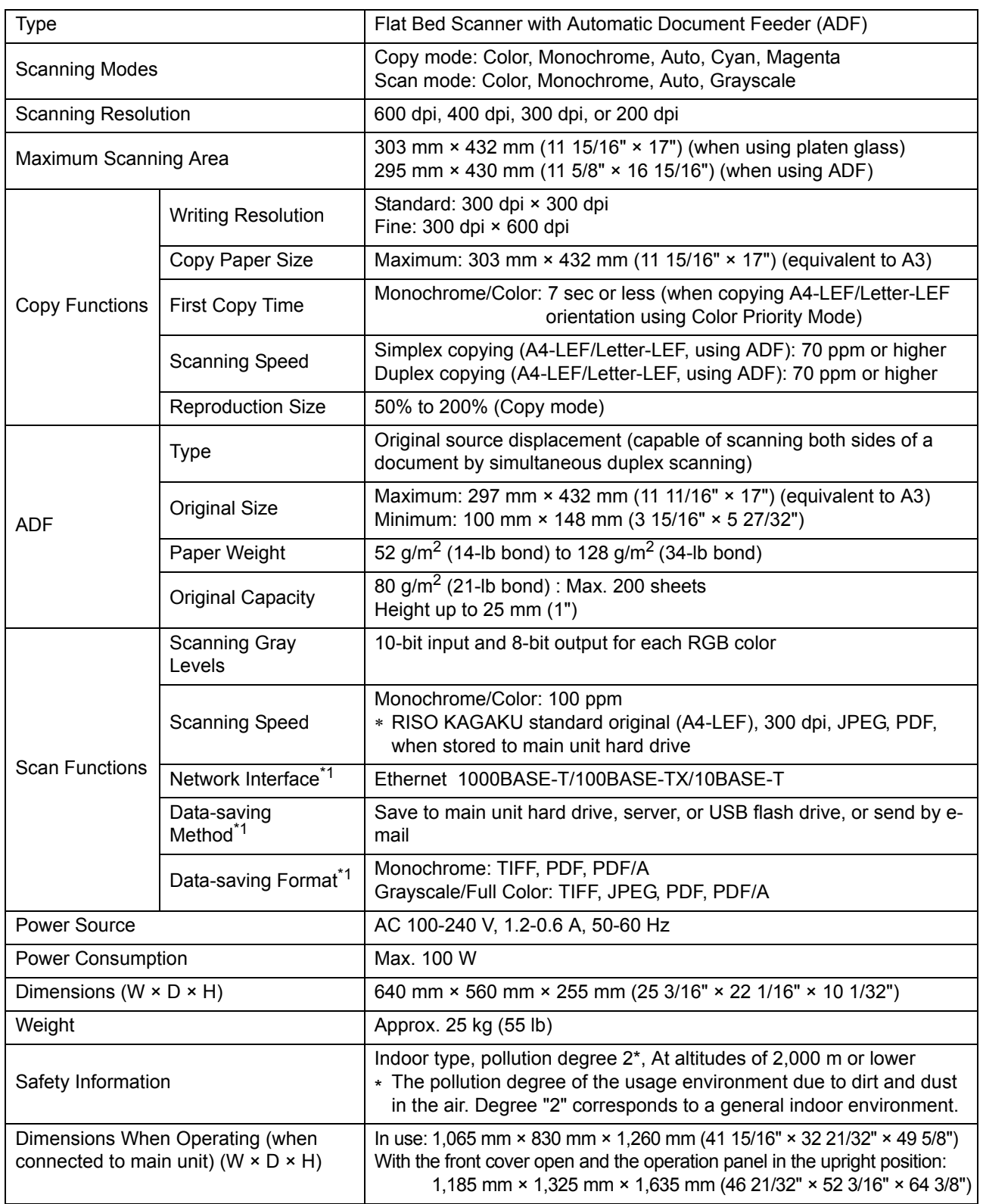

\*1 Via the internal host controller

9-9

### ■ **Face Down Finisher F10 (Optional)**

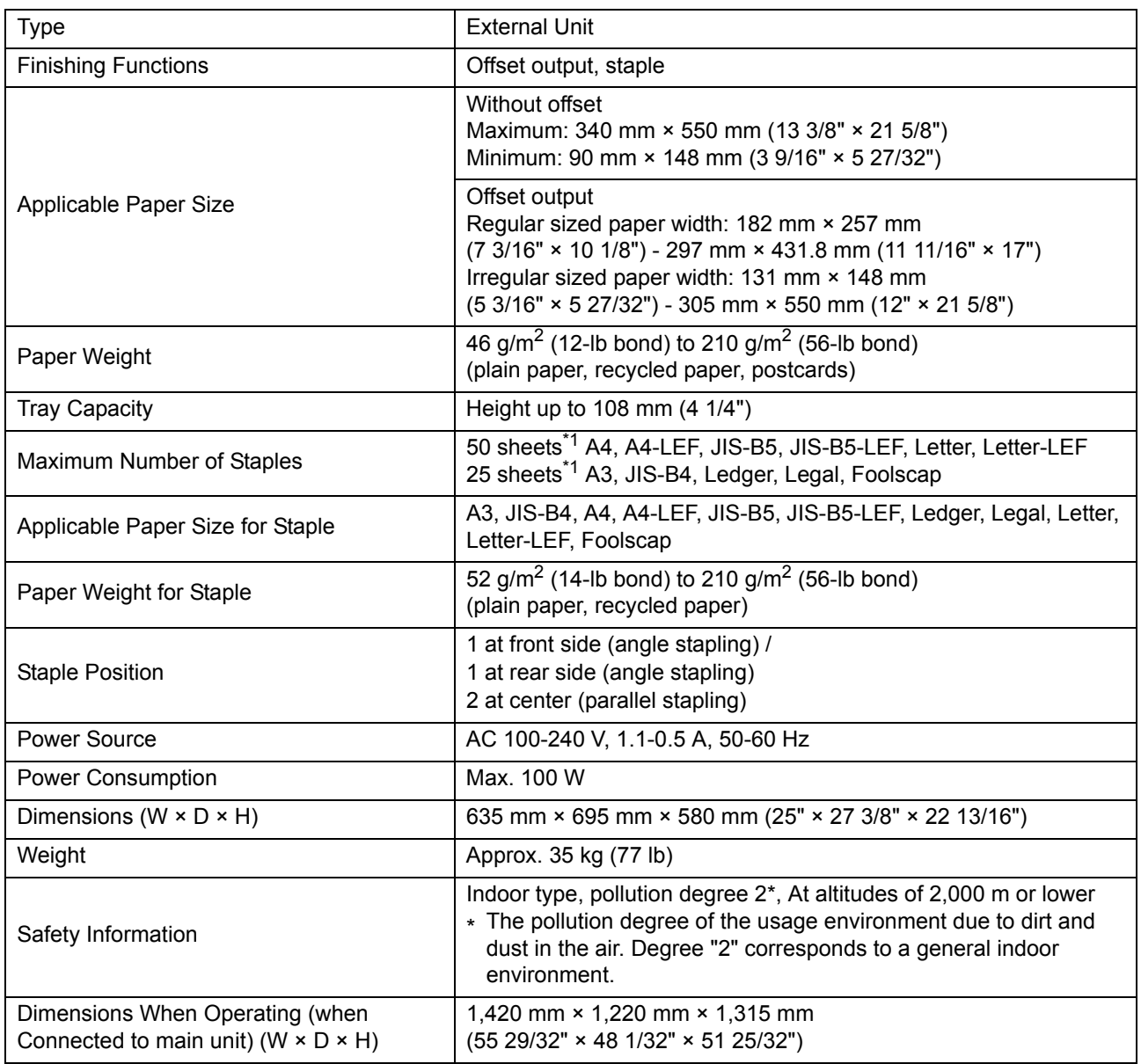

\*1 When using plain paper and recycled paper (85 g/m<sup>2</sup> (23-lb bond))

### ■ **Multifunction Finisher FG10 (Optional)**

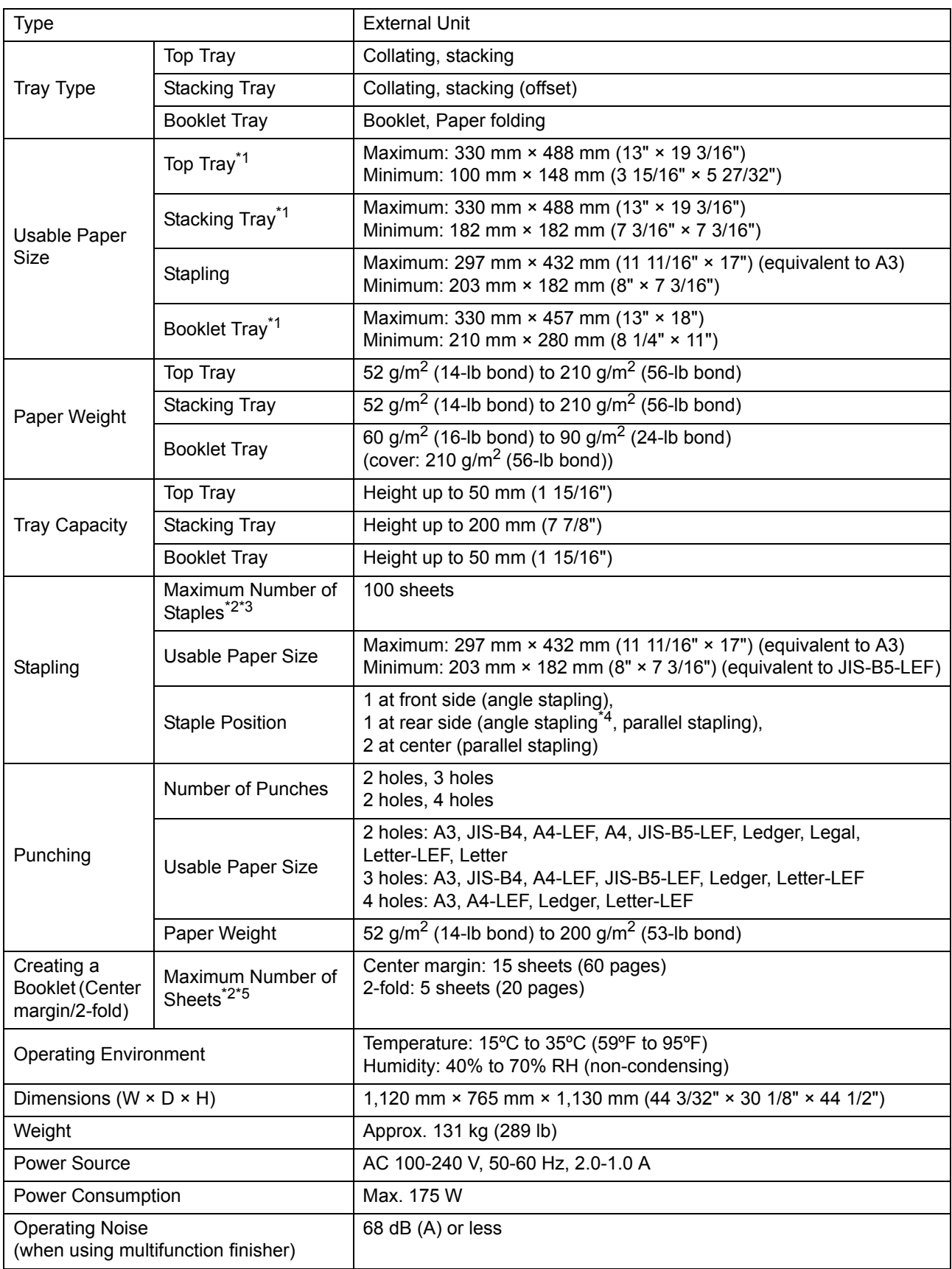

9-11

### [Chapter 9](#page-192-0) Appendix

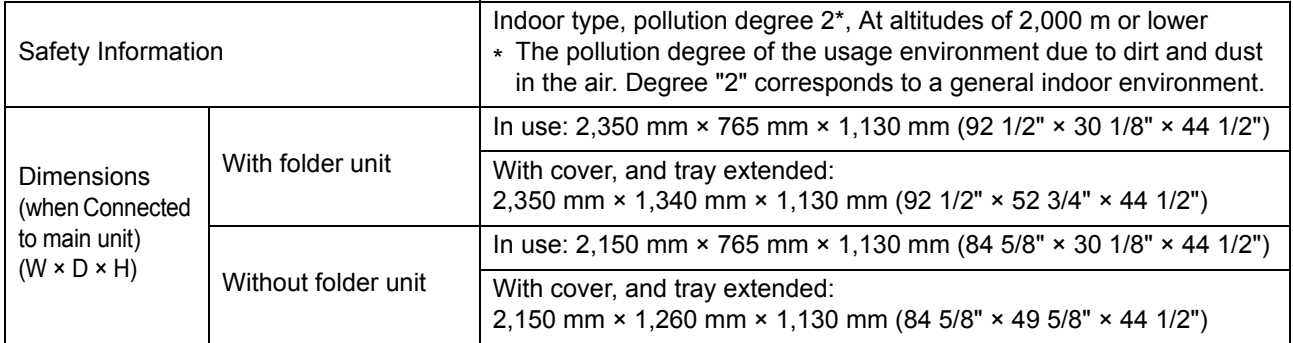

\*1 When color printing on paper that is longer than 432 mm (17"), the image printed beyond 432 mm (17") may be distorted.

\*2 When using plain paper and recycled paper (85 g/m2 (23-lb bond))

\*3 65 sheets for a paper size exceeding A4/Letter

\*4 Rear-side angle stapling is only available for A4-LEF and A3.

\*5 Includes an added cover.

### ■ **Folder Unit FG10 (Optional)**

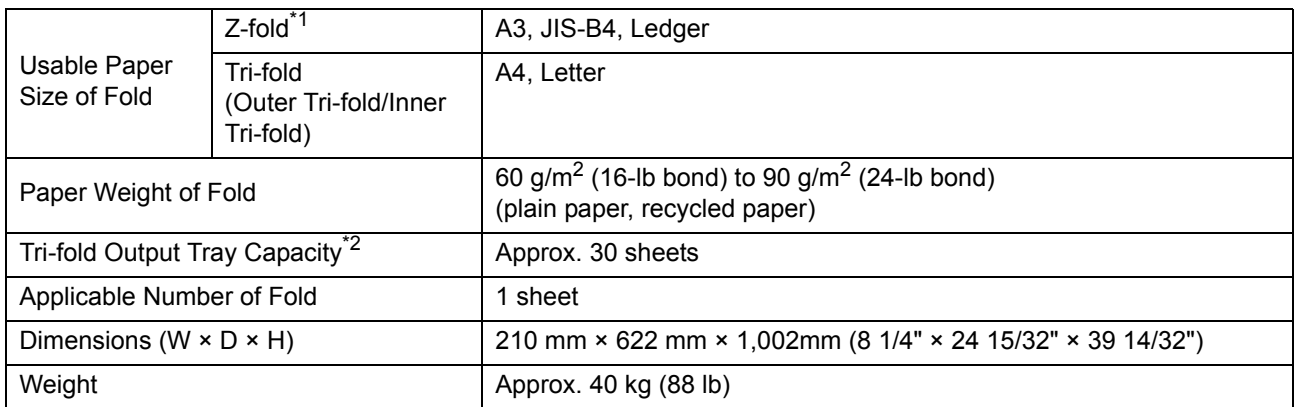

\*1 When printouts are output to the stack tray, maximum height up pages differ according to the paper size. (A3 paper: 30 pages, JIS-B4 paper: 20 pages)

\*2 When using plain paper and recycled paper (85 g/m2 (23-lb bond))

### ■ **IC Card Authentication Kit II (Optional)**

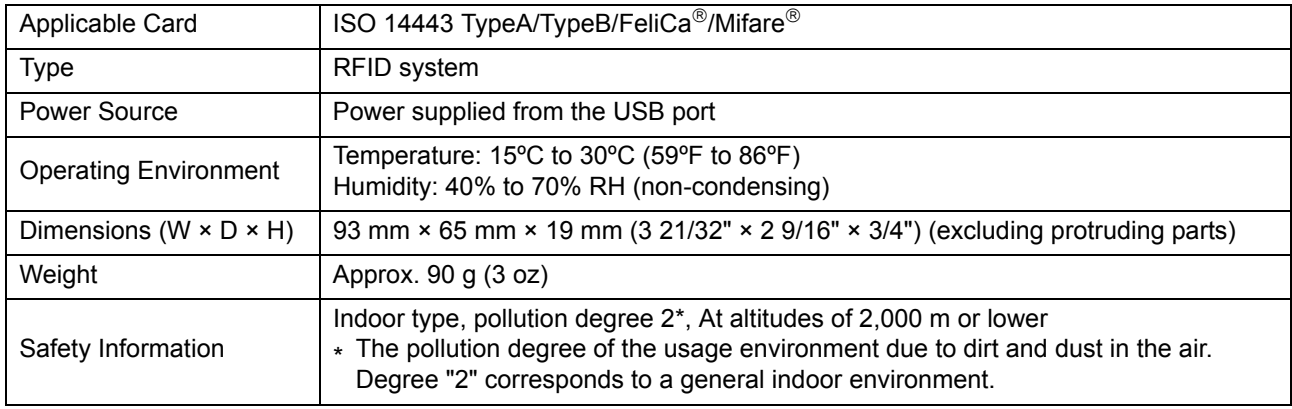

### ■ **PS Kit FG10 (Optional)**

PS Kit FG10 is not supported in some regions.

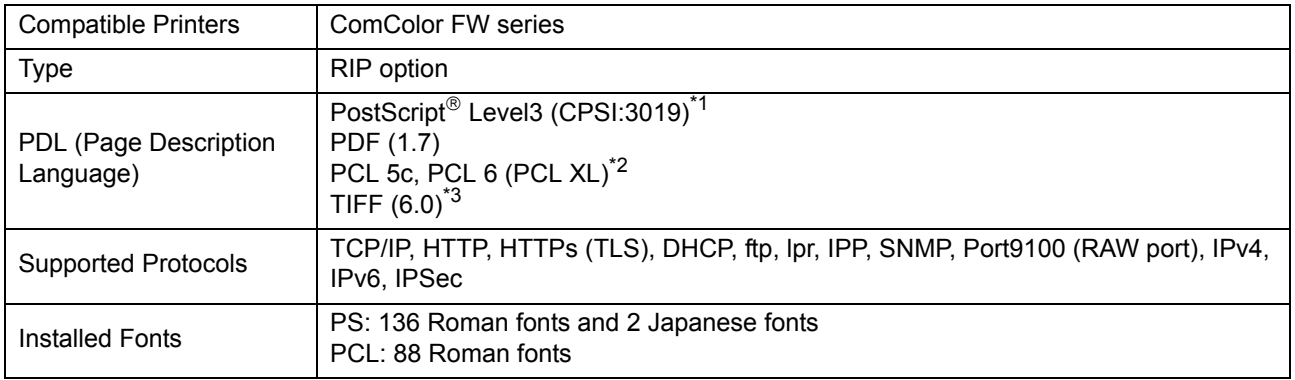

\*1 Genuine Adobe engine

\*2 RISO shall not provide any PCL printer driver. For PCL output, available functions differ from printing via PS printer driver. When you need the functions not available for PCL output, print via PS printer driver.

\*3 For TIFF output, available functions differ from printing via PS printer driver.

9-13

# <span id="page-205-0"></span>**Consumables**

It is recommended that you use the consumable products listed below. Consumable specifications and types are subject to change without notice. For pricing information, please contact your dealer or authorized service representative.

# <span id="page-205-1"></span>**Ink Cartridges**

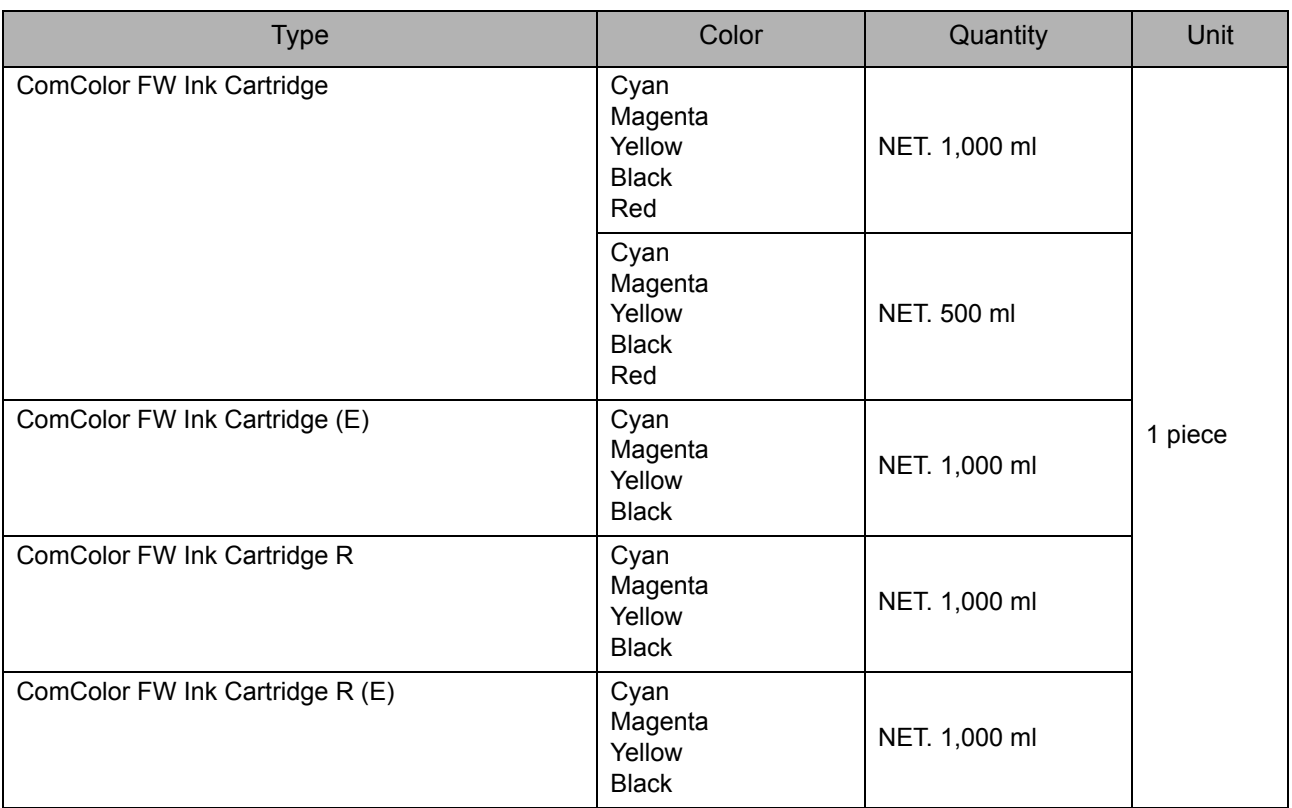

Use the ink cartridge within 24 months from the date of manufacture (when preserved under room temperature). For optimal printing quality, we recommend that you use the ink cartridge as soon as possible after purchase. You can find the date of manufacture on the ink cartridge.

# **Staple Cartridge**

Spare staples for Face Down Finisher F10.

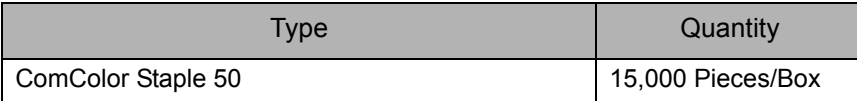

# <span id="page-206-0"></span>Index

# $\Delta$

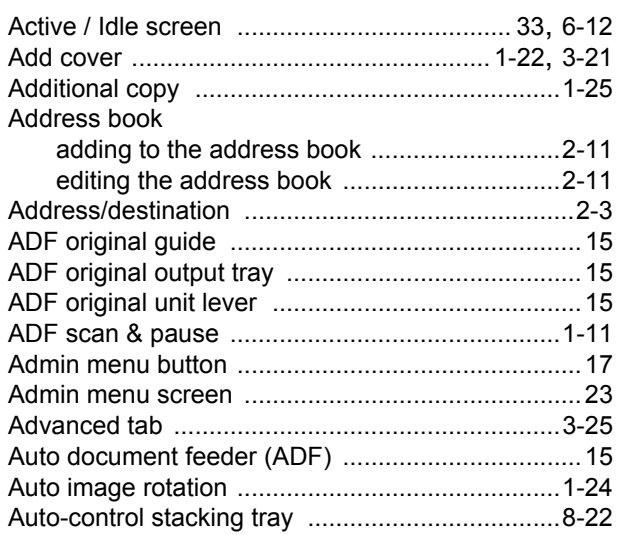

# $\frac{B}{B}$

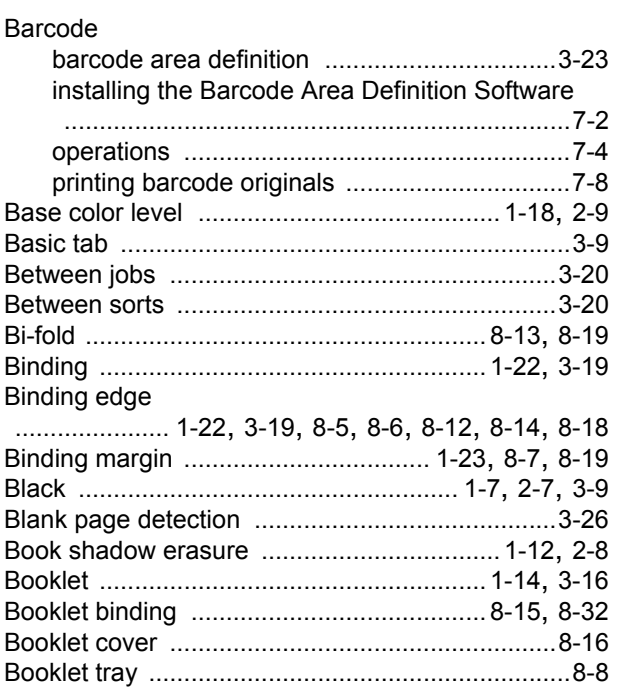

# $\underline{\mathbf{C}}$

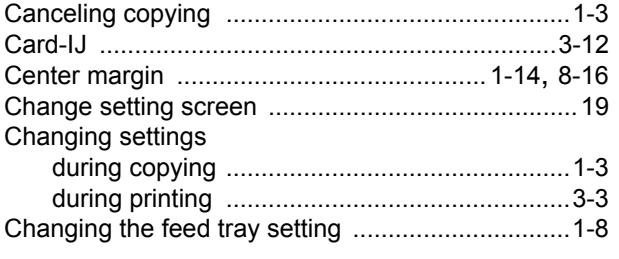

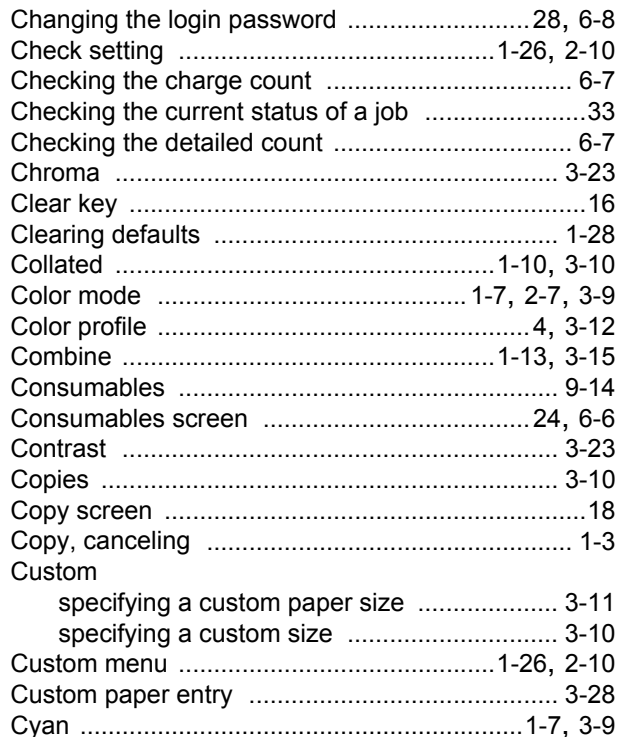

## $\overline{\mathbf{D}}$

 $\ddot{\phantom{a}}$ 

 $\begin{array}{c} \bullet & \bullet \\ \bullet & \bullet \end{array}$ 

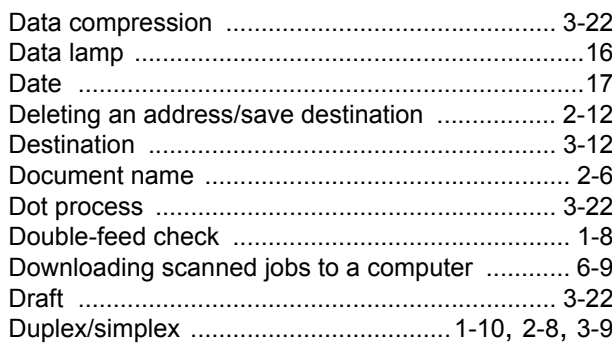

# $\mathsf{E}% _{T}$

i.

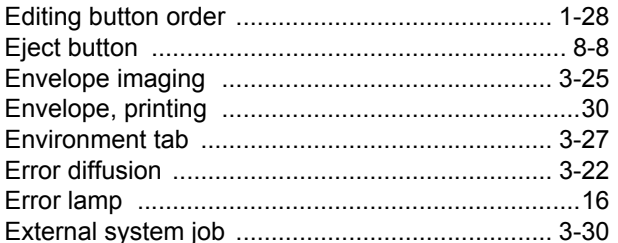

# $\overline{E}$

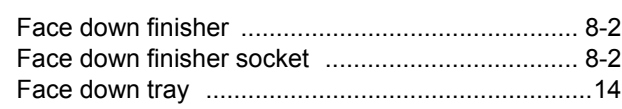

### Chapter 9 Appendix

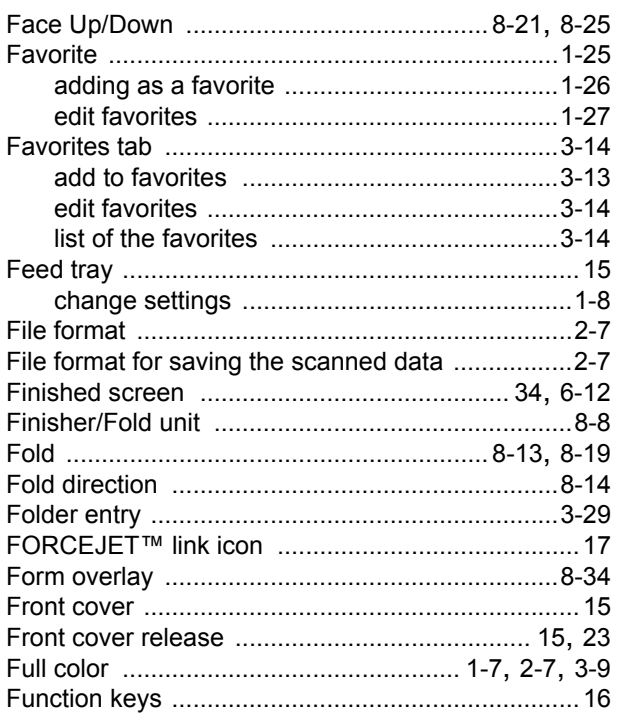

# $\underline{\mathbf{G}}$

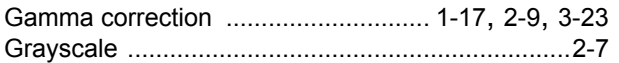

### $\overline{\mathbf{H}}$

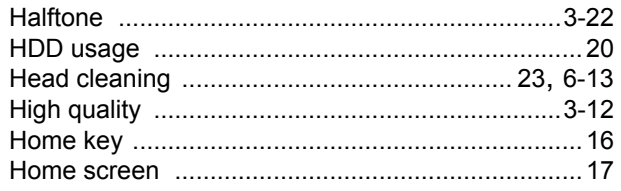

# $\overline{1}$

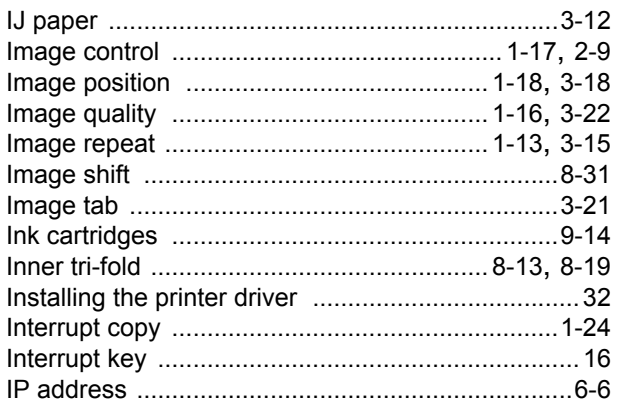

## $\underline{\mathsf{J}}$

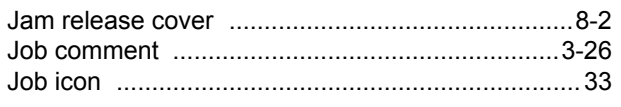

## $\mathsf{L}% _{T}=\mathsf{L}_{T}\!\left( a,b\right) ,\ \mathsf{L}_{T}=\mathsf{L}_{T}\!\left( a,b\right) ,$

 $\ddot{\cdot}$ 

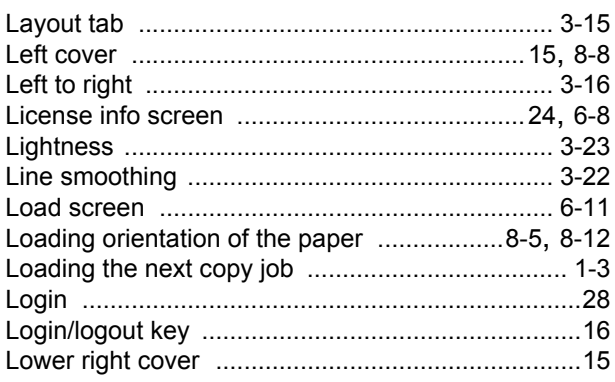

### $\underline{\mathbf{M}}$

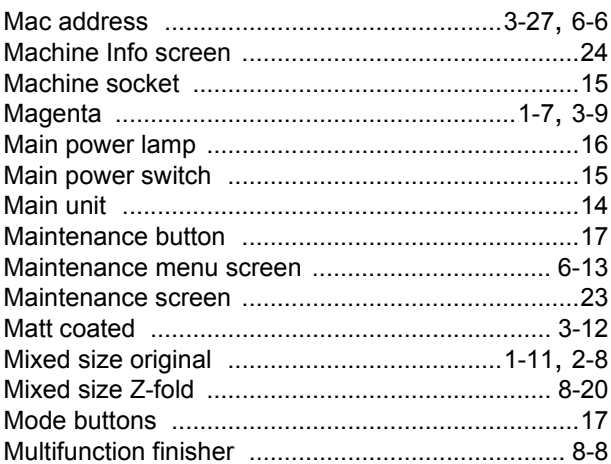

# $\underline{\mathsf{N}}$

 $\ddot{\phantom{0}}$ 

 $\begin{array}{c} \bullet & \bullet \\ \bullet & \bullet \end{array}$ 

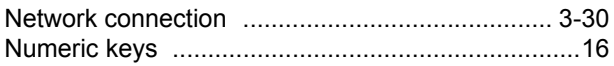

## $\overline{\mathbf{Q}}$

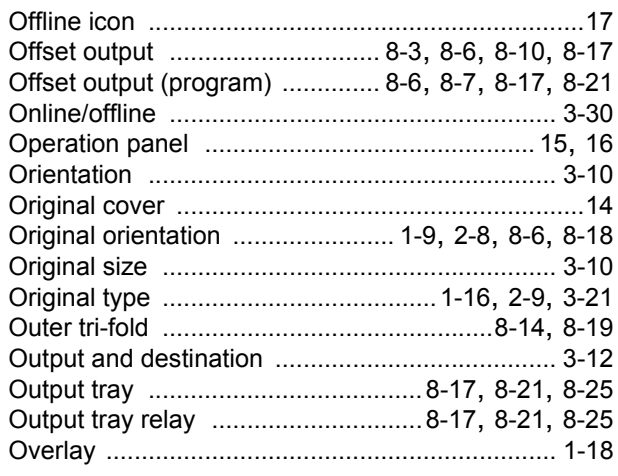

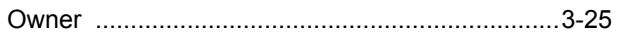

# $\overline{\mathbf{P}}$

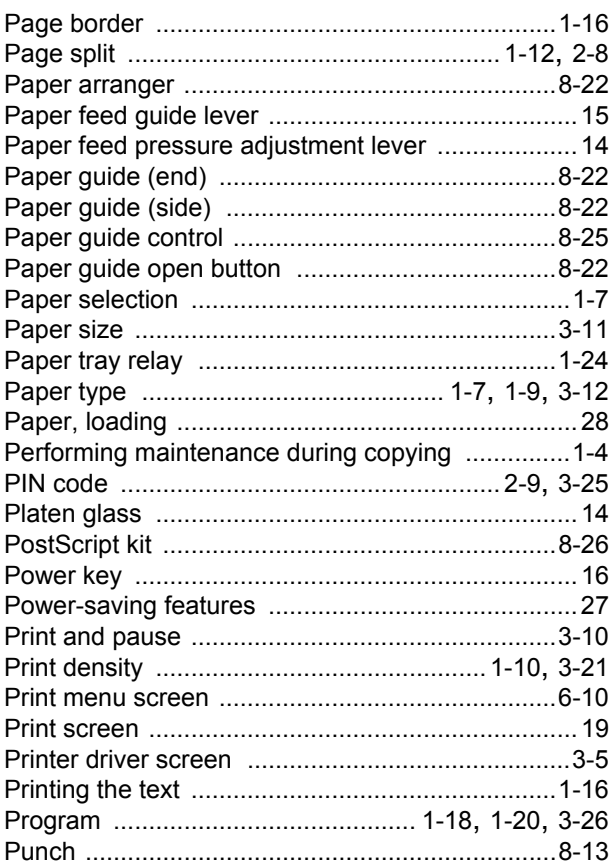

# $\overline{\mathbf{R}}$

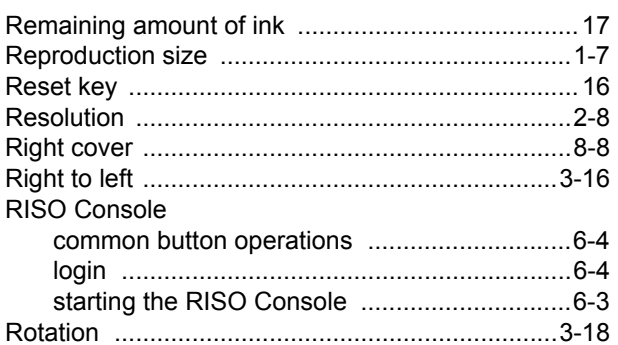

# $\underline{\underline{\mathbf{S}}}$

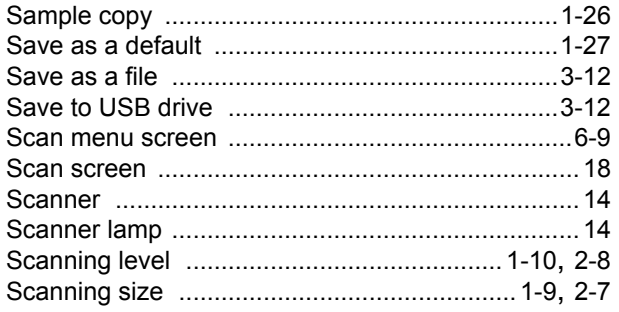

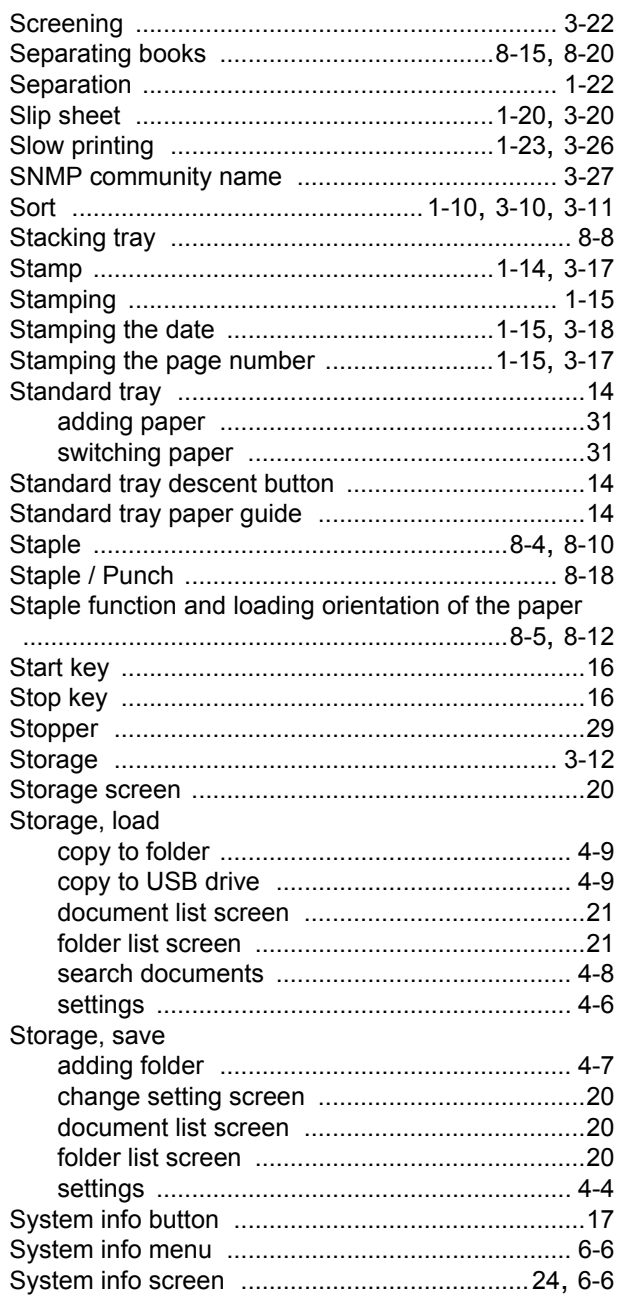

# $\mathbf I$

Ĭ,

 $\begin{array}{c} 1 \\ 1 \\ 1 \\ 1 \end{array}$ 

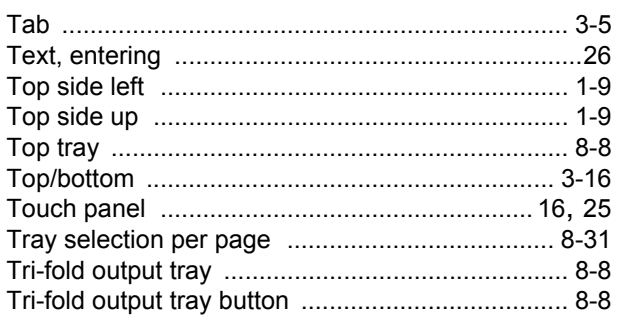

# $\underline{\mathsf{U}}$

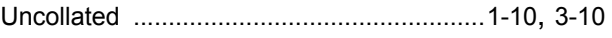

### Chapter 9 Appendix

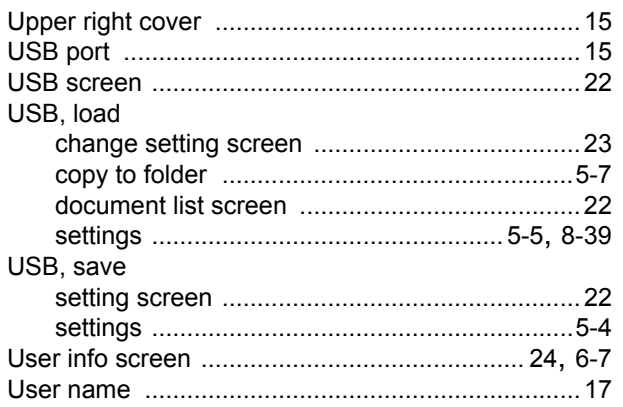

. . . . . . . . . . . . . .

 $\begin{array}{c} 1 \\ 1 \\ 1 \\ 1 \end{array}$ 

# $\underline{\mathsf{v}}$

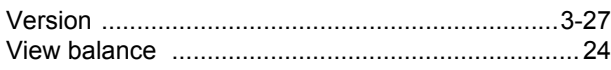

### $\underline{\mathbf{W}}$

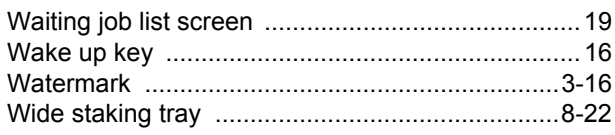

# $\mathbf{Z}$

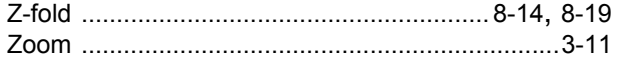

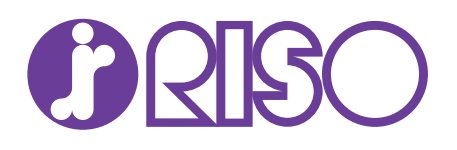

Please contact the following for supplies and service: